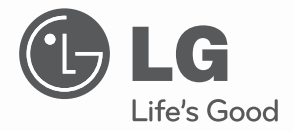

# **MANUEL D'UTILISATION**

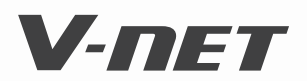

Veuillez lire attentivement ce manuel avant d'utiliser votre appareil, et le conserver pour toute consultation ultérieure.

**TYPE : AC Smart II Commande centralisée**

**P/NO : MFL62077704 www.lge.com**

### **AC Smart**

# **SOMMAIRE**

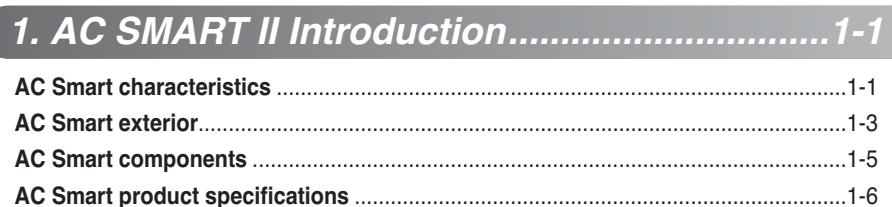

#### 

# 

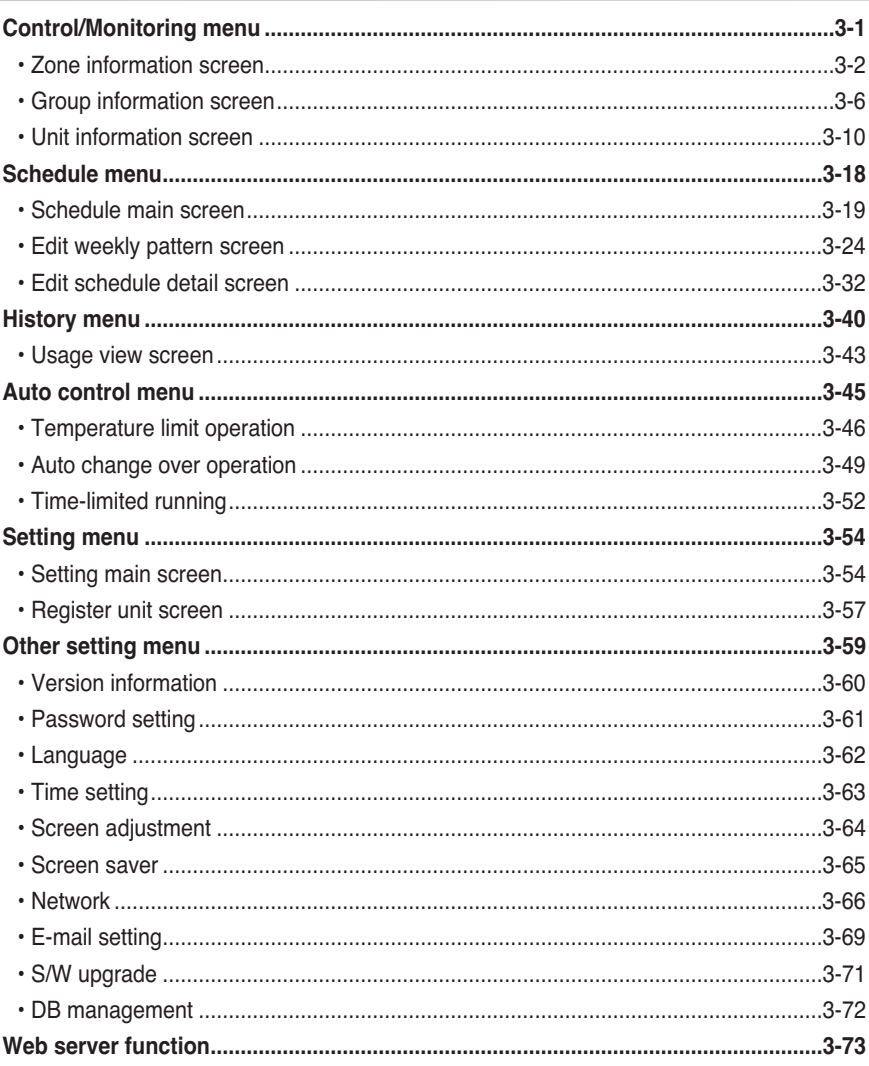

# 4. OPERATING AC SMART..................................4-1

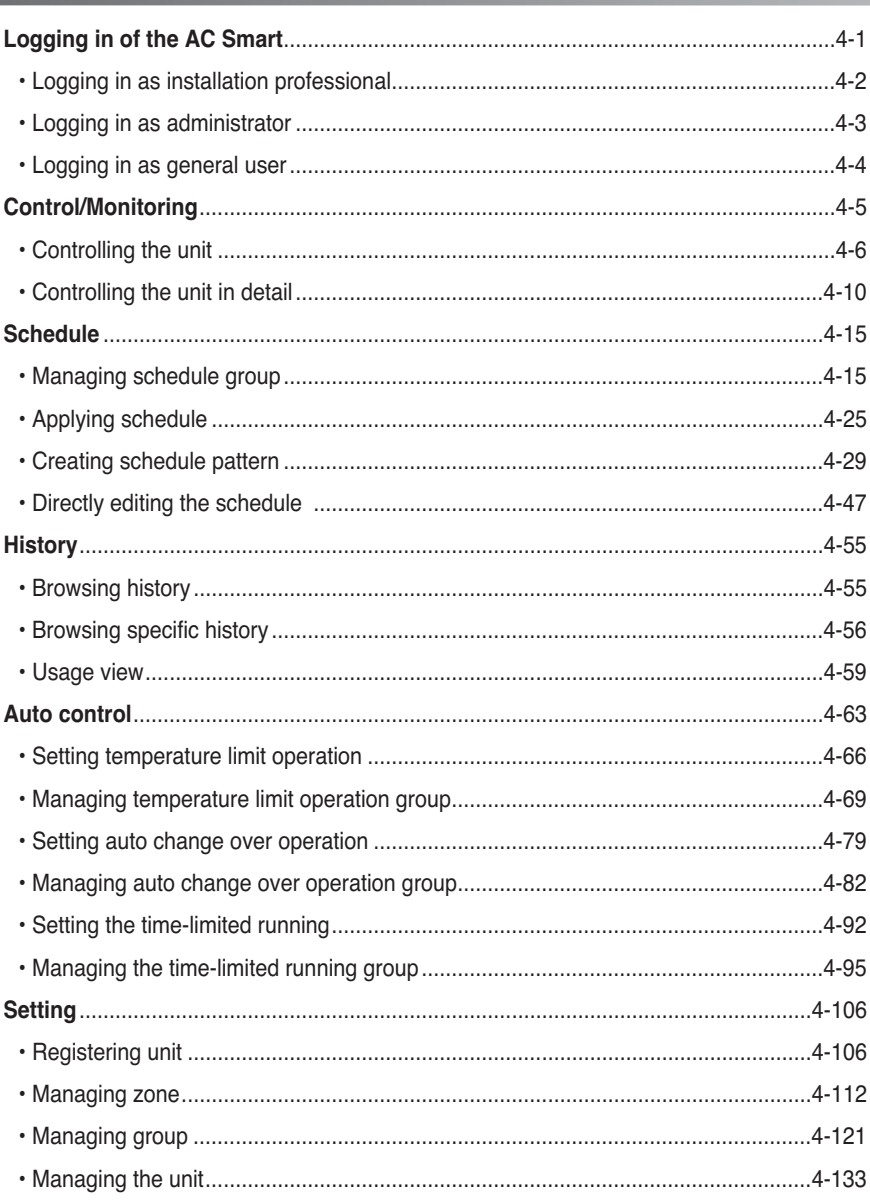

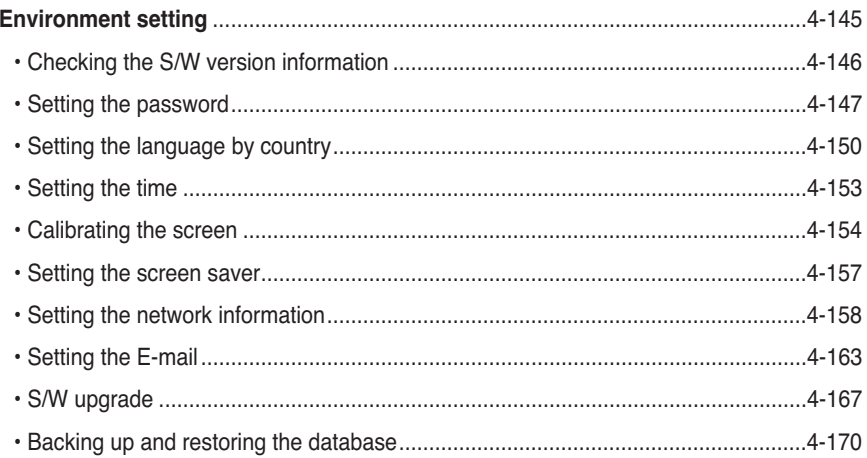

# **Consignes de sécurité**

Pour éviter tout risque de blessure ou de détérioration du matériel, les consignes suivantes doivent être observées.

n Un fonctionnement incorrect résultant du non-respect des instructions peut entraîner des blessures ou la détérioration du matériel. Les consignes présentent différents degrés d'importance, signalés comme suit.

**AVERTISSEMENT** Ce symbole indique un risque de blessure grave ou mortelle. **ATTENTION** Ce symbole indique un risque de blessure ou de détérioration du matériel.

■ Les symboles ci-dessous utilisés dans ce manuel ont la signification suivante :

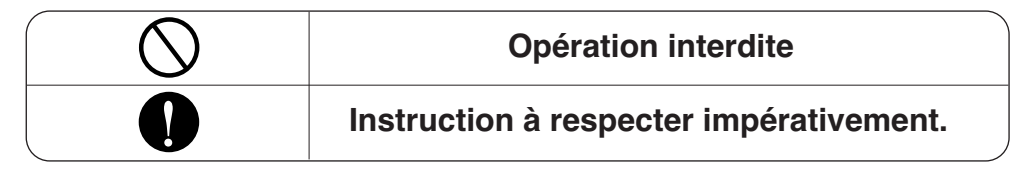

# **AVERTISSEMENT**

#### n **Fonctionnement**

**Vous ne devez pas allumer ou éteindre l'unité en insérant ou en retirant la prise.**

• Cela créerait une décharge électrique ou un risque d'incendie en raison d'une surchauffe.

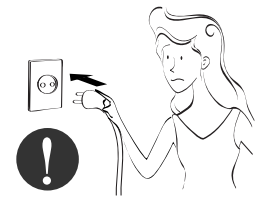

**Demandez au centre de support ou au distributeur le matériel conforme pour installer le produit.**

• À défaut, il existe un risque d'accident, de décharge électrique, d'explosion ou de blessure.

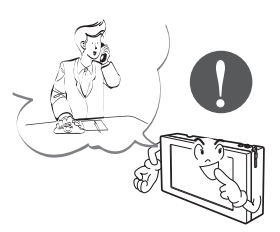

#### **Utilisez des pièces standard**

• L'utilisation de pièces non standard présente un risque de décharge électrique, d'explosion, de blessure ou d'endommagement.

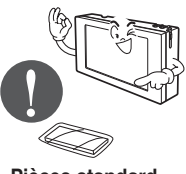

**Pièces standard**

**En cas de réinstallation d'un produit déjà installé, avertissez le centre d'assistance ou le distributeur.**

**•** Il existe un risque d'accident, de décharge électrique, d'explosion ou de blessure.

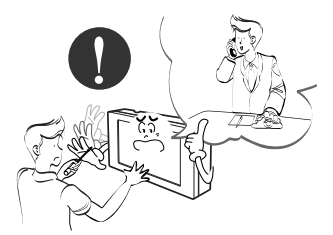

**N'utilisez pas le cordon d'alimentation à proximité de gaz ou de produits inflammables tels que de l'essence, du benzène, des diluants, etc.**

• Il existe un risque d'explosion ou d'incendie.

 $C^{\text{IV}}$ <sup>*Diluan*</sup>

**Ne démontez pas et ne réparez pas le produit sans les conseils d'un spécialiste.**

• Il existe un risque d'incendie ou de décharge électrique.

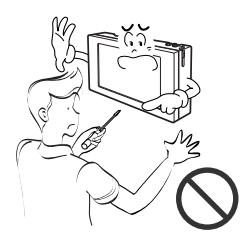

#### **Si de l'eau pénètre dans le produit, coupez l'interrupteur sur l'appareil principal.**

• Retirez le cordon de la prise secteur et contactez le centre de support.

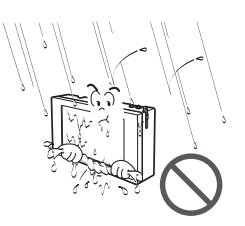

#### **Ne placez pas le produit dans une pièce présentant un risque d'humidité.**

• De l'eau pourrait entrer dans l'appareil et détériorer l'isolation. Risque de décharge électrique.

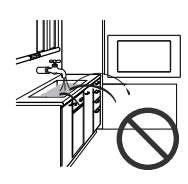

#### **n** Pendant l'utilisation

**Ne changez pas le câble et ne rajoutez pas de rallonge sans instructions précises.**

• Il existe un risque d'incendie ou de décharge électrique.

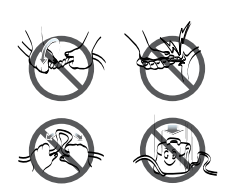

#### **N'utilisez pas de multiprises.**

• Il existe un risque d'incendie ou de décharge électrique.

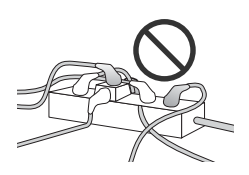

#### **Débranchez l'unité en cas de bruit anormal, d'odeur ou de fumée.**

• Il existe un risque d'incendie ou de décharge électrique.

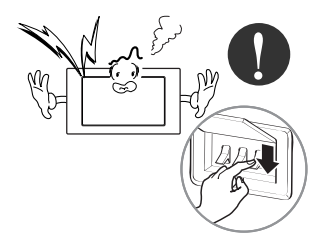

#### **N'allumez pas une flamme à proximité du produit.**

• Il existe un risque d'incendie.

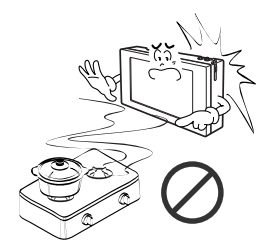

**Ne placez pas d'objets lourds sur le cordon.**

• Il existe un risque d'incendie ou de décharge électrique.

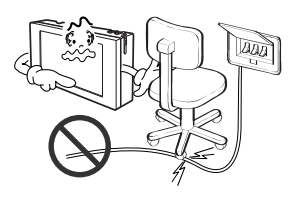

#### **Assurez-vous de stocker le matériel dans un endroit sec.**

• Je suis responsable des incendies et des décharges électriques.

#### **Ne placez pas un radiateur électrique ou un conducteur à proximité du produit.**

• Il existe un risque d'incendie ou de décharge électrique.

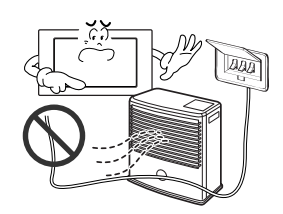

**Lorsque vous débranchez le cordon, tenez-le par le connecteur.**

• Il existe un risque de décharge électrique et de détérioration.

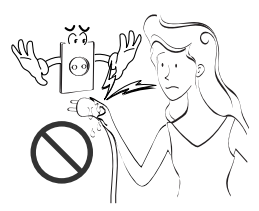

**Tenez le produit à l'écart des enfants.**

• Il existe un risque d'accident et de détérioration du produit.

#### **Ne renversez pas d'eau dans le produit.**

• Il existe un risque de décharge électrique et de détérioration.

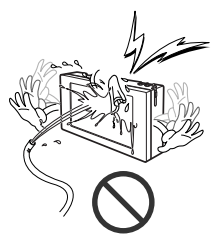

**Ne placez pas d'objets lourds sur le produit.**

• Cela risque d'endommager le produit.

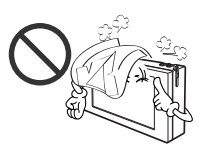

#### **Évitez les chocs.**

• Je suis responsable si le produit est endommagé suite à un choc reçu.

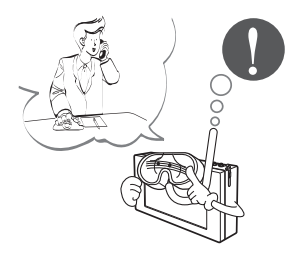

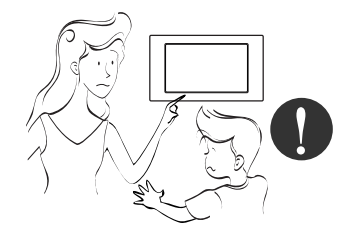

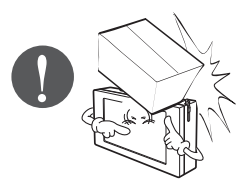

# **ATTENTION**

#### n **Pendant l'utilisation**

#### **Utilisez un chiffon doux pour nettoyer le produit.**

• Toute autre procédure présente un risque d'incendie et de détérioration du produit.

#### **Utilisez l'écran tactile avec le stylet fourni.**

• Tout autre mode d'utilisation risque d'endommager le produit.

**Ne placez pas l'appareil et ses composants actifs sur une surface mouillée.**

• Cela risque d'endommager le produit.

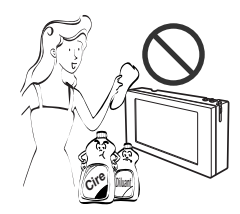

**Utilisez l'adaptateur recommandé.**

• À défaut, cela peut endommager le produit.

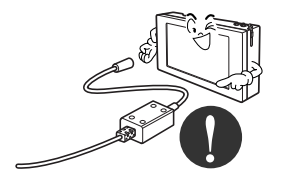

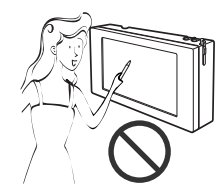

**Évitez tout contact d'objets métalliques (collier, pièce de monnaie, clé, montre) avec la batterie, même peu de temps.**

• Il existe un risque de blessure et d'endommagement du produit.

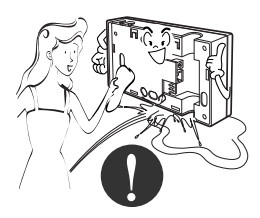

**Lorsque vous débranchez le cordon, tenez-le par le connecteur.**

• Il existe un risque de décharge électrique et de détérioration.

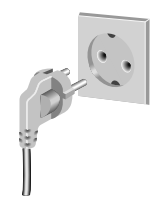

# **1. AC Smart II - Présentation**

AC Smart est un contrôleur central de climatiseur qui contrôle individuellement ou intégralement 64 (base) ou 128 (maximum, en reliant le kit de prolongation) unités de climatisation intérieure depuis un emplacement. AC Smart peut surveiller ou piloter le système de climatisation et de ventilation installé dans les pièces d'un bâtiment depuis une salle de contrôle ou d'administration unique.

# **AC SMART II Caractéristiques**

Les caractéristiques d'AC Smart sont les suivantes.

### **Fonctionnement et surveillance en mode individuel ou intégré**

Avec AC Smart, il est possible de commander et de surveiller les éléments suivants en sélectionnant les unités du système de climatisation individuellement ou par groupe.

- Condition du climatiseur
- Mode de fonctionnement
- Niveau de ventilation
- Orientation de la ventilation
- Verrouillage
- Réglage de la température

Ainsi, avec AC Smart, le responsable peut contrôler l'ensemble des fonctions depuis la salle de commande centrale du bâtiment dans lequel les unités sont installées.

## **Gestion de groupes**

AC Smart peut gérer les unités du système de climatisation par zone et par groupe. En définissant une zone ou un groupe, vous pouvez organiser les climatiseurs par type, par emplacement, etc. Grâce à ces fonctions et la possibilité d'attribuer un nom à chaque groupe défini, la gestion devient plus simple et plus intuitive.

## **Réduction des coûts administratifs**

Grâce à AC SMART II, vous pouvez contrôler toutes les unités, ce qui permet leur gestion par un seul gestionnaire. En outre, en utilisant la fonction Schedule (Calendrier) de AC SMART II, le gestionnaire peut faire fonctionner automatiquement les unités sans être sur place.

### **Interface utilisateur graphique pratique**

AC SMART II propose des pictogrammes intuitifs et une interface simple pour une utilisation aisée des fonctions. Grâce aux interfaces simples d'utilisation, l'utilisateur peut commodément contrôler les unités sans avoir suivi une formation spécifique.

#### **Gérer le fonctionnement de l'Agenda automatique et la sauvegarde d'énergie**

L'AC Smart peut automatiquement activer le climatiseur en réglant l'agenda. Lorsque vous enregistrez l'agenda pour une période spécifique à l'aide de cette fonction de l'agenda, le fonctionnement inutile du climatiseur peut être réduit et l'énergie peut être efficacement économisée. Ces fonctions peuvent fonctionner efficacement avec l'aide d'un Agenda spécifique tel que school.

#### **Diverses fonctions de contrôle automatique**

L'AC Smart offre de diverses fonctions de contrôle automatique telles que la fonction activation automatique, la fonction de limitation de la température et la fonction de limitation du temps de marche ainsi que l'agenda. Lorsque l'administrateur installe et exécute ces fonctions, de diverses fonctions de contrôle telles que le maintien d'une température spécifique et la limitation du temps de fonctionnement de ventilation peuvent être automatiquement exécutées et contrôlées par l'AC Smart.

### **Protection du système par la sauvegarde**

Le AC Smart offre la fonction de sauvegarde du système d'information système pour protéger le système contre les panne de en cours et autres accidents, par lesquels la stabilité du système peut être améliorée et le système peut facilement être récupéré des suites d'un incident.

### **Actualiser le logiciel à la version récente**

L'AC Smart offre la fonction d'actualisation du logiciel à la dernière version, grâce à laquelle l'AC Smart peut être actionné avec stabilité et de nouvelles fonctions peuvent être ajoutées.

#### **Serveur Internet**

L'AC Smart offre la fonction de Serveur Internet pour contrôler le climatiseur en accédant à distance à l'AC Smart par l'intermédiaire du réseau. L'administrateur peut utiliser la fonction de Serveur Internet pour contrôler le climatiseur depuis un autre emplacement que l'emplacement où l'AC Smart est installé.

## **Notification d'email**

L'AC Smart offre la fonction de notification à l'administrateur d'éventuelles erreurs critique qui peuvent se produire pendant le fonctionnement par l'intermédiaire de l'email, ce qui permet à l'administrateur d'enregistrer toute production d'erreur.

### **Interconnexion étendue**

L'AC Smart offre la fonction étendue d'interconnexion pour contrôler le climatiseur par l'interconnexion avec d'autres dispositifs. Fondamentalement, un AC Smart peut contrôler 64 climatiseurs au maximum. Mais, il peut contrôler 128 climatiseurs au maximum en utilisant la fonction prolongée d'interconnexion.

# **AC Smart - Description**

AC Smart se présente comme suit.

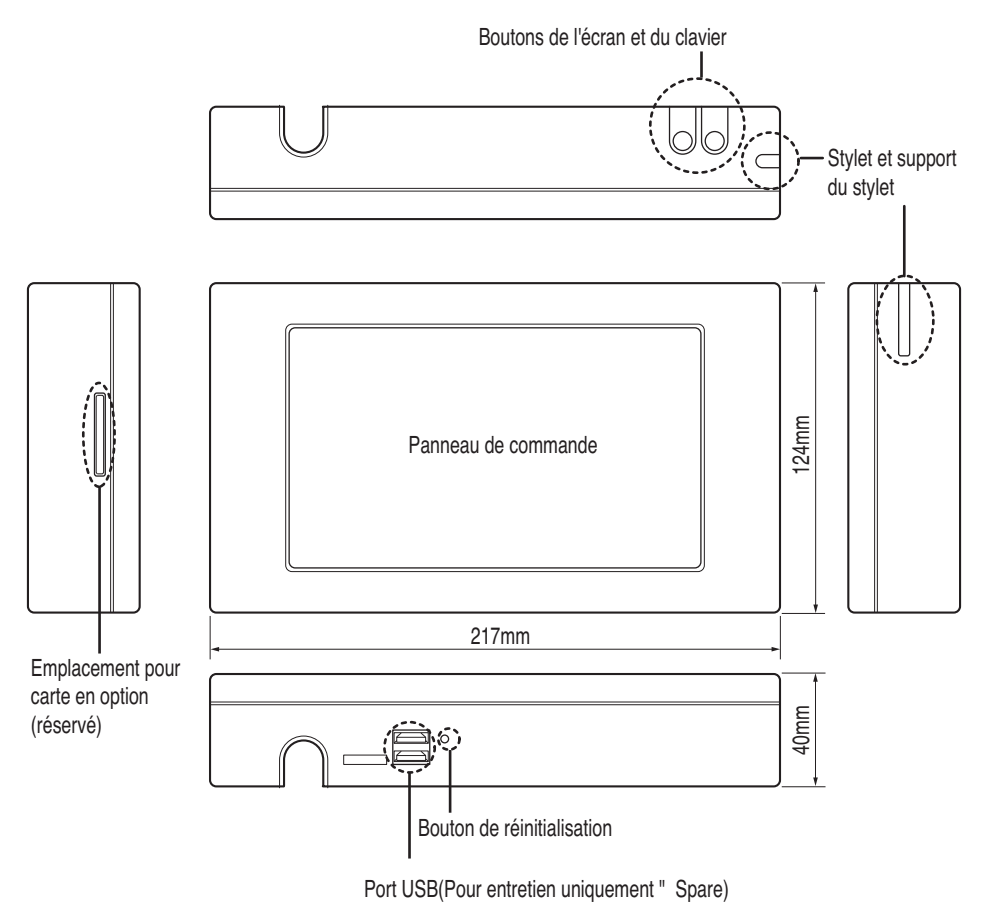

### **Information: Utiliser le bouton externe de l'AC Smart pour calibrer l'écran.**

La fonction de calibrage d'écran peut être exécutée en appuyant en même sur les boutons [Rétro Éclairage] et [Clavier], situés au dessus de l'AC Smart. Si vous ne pouvez pas exécuter ce menu en raison de la coordonnée incorrecte d'écran, utiliser cette méthode pour calibrer l'écran.

#### **ATTENTIONI : Port USB et emplacement pour carte en option**

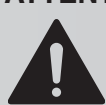

Le port USB n'est fourni que pour des questions de développement et d'entretien et n'est donc pas disponible pour les utilisateurs non avertis.

L'emplacement pour carte en option est réservé aux modèles ultérieurs.

### **Bouton de l'écran**

Ce bouton permet d'allumer et d'éteindre l'écran LCD à rétroéclairage d'AC Smart. Si AC Smart reste inactif pendant un assez long moment, le rétroéclairage est éteint de façon à améliorer la durée de vie de l'écran.

#### **Bouton du clavier**

Ce bouton permet d'afficher ou de masquer le clavier à l'écran afin que l'utilisateur puisse saisir des données.

#### **Bouton de réinitialisation**

Ce bouton réinitialise AC Smart lorsque celui-ci n'est plus contrôlable suite à une erreur.

### **Port USB (pour l'entretien et le spare)**

Il existe deux types de ports USB.

Sur la partie inférieure de AC SMART II, du côté gauche, le port USB (Type A) permet de connecter la mémoire USB afin de mettre à jour le logiciel ou d'enregistrer les données. Ce port prend en charge la version 1.0 USB.

Le port USB port (Type B), situé du côté droit, permet de connecter le PC. Ce port prend en charge la version 2.0 USB.

#### **Emplacement pour carte en option (pour ajouter une fonction en option)**

Dans l'emplacement pour carte en option, il est possible d'insérer la carte en option fournie pour la fonction en option de AC SMART II.

#### **Informations : fonction en option de AC SMART II**

AC SMART II fournit les fonctions en option suivantes.

• ü Fonction Power display (Affichage de la consommation) : cette fonction affiche les informations relatives à la consommation, elle est reliée au wattmètre.

• Fonction Web schedule (Calendrier Internet) : vous pouvez utiliser la fonction Schedule (Calendrier) de AC SMART II en connectant à distance AC SMART II à Internet.

Vous pouvez acquérir la fonction en option. Elle est fournie sous forme de carte.

# **AC SMART II Composants**

Les composants suivants sont fournis avec AC Smart. Ouvrez le coffret et vérifiez que tous les composants sont présents.

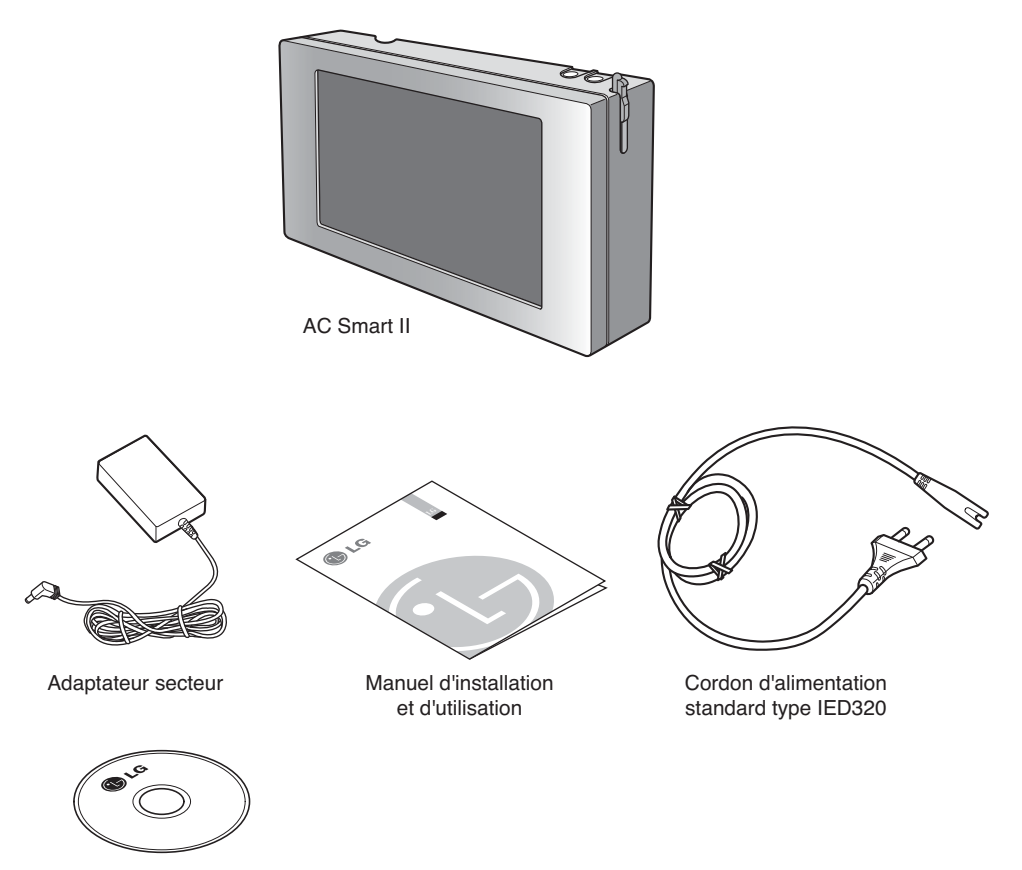

Manual CD

# **AC SMART II Spécifications du produit**

Les spécifications d'AC Smart sont les suivantes.

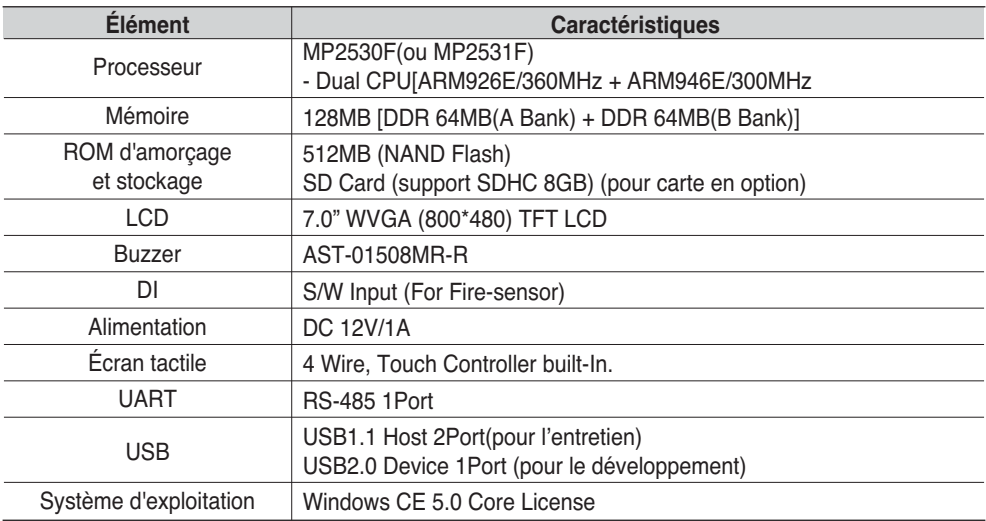

# **2. AC Smart II Installation**

Ce chapitre décrit l'installation d'AC Smart.

## **Attention : Installation AC Smart**

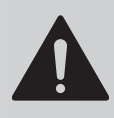

L'installation d'AC Smart nécessite des procédures techniques spéciales. Par conséquent, l'installation décrite dans ce chapitre doit être assurée par un technicien qualifié.

Pour toutes questions concernant l'installation, consultez le centre de support ou les installateurs désignés par votre entreprise.

Pour utiliser AC Smart, vous devez créer un environnement permettant les communications avec le système de climatisation (unité intérieure et ventilateur) et enregistrer les unités intérieures.

Vous devez l'installer AC Smart selon la procédure suivante.

*Étape 1. Vérification de l'environnement avant l'installation d'AC Smart. Avant d'installer AC Smart, contrôlez le réseau qui relie l'ACP, l'unité extérieure et les unités intérieures.*

*Étape 2. Définition de l'adresse des unités Attribuez une adresse unique à l'unité connectée à AC Smart.*

*Étape 3. Définition de l'interface PI485 Installez une PI485 pour chaque unité extérieure et réglez le commutateur DIP.*

*Étape 4. Connexion de la PI485 et d'AC Smart Connectez la PI485 et AC Smart via la ligne RS485.*

### *Étape 5. Connexion et enregistrement de l'unité Connectez-vous à AC Smart et enregistrez l'unité à laquelle vous avez attribué une adresse.*

#### **Informations : série Multi V II**

La série Multi V II ne requiert pas une installation séparée de PI485. Vous pouvez l'utiliser en connectant le « BUS A » et le « BUS B » à « Internet A » et « Internet B » de AC Smart II et du circuit imprimé principal de l'unité extérieure.

# **Avant d'installer d'AC Smart II**

Un seul AC Smart peut relier 64 unités (unité d'intérieur et ventilateur) au maximum. Il peut également relier 128 unités par l'intermédiaire du kit de prolongation. (PQCSE440U0).

L'illustration suivante est un exemple de configuration de AC SMART II et des unités. AC SMART II est connecté à PI485 et les unités s'échangent des informations grâce à la communication RS485. PI485 est connecté aux appareils contrôlés par AC SMART II.

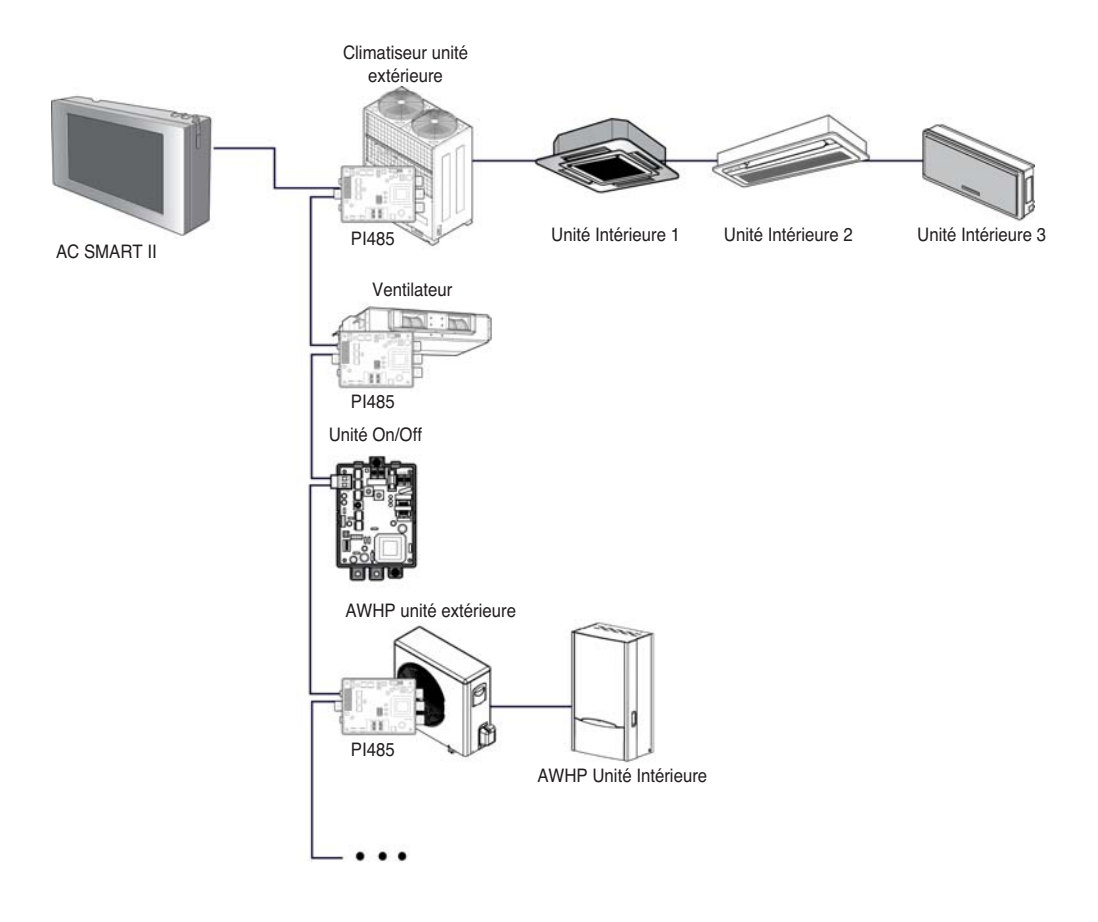

### **Informations : longueur et spécification maximales de communication autorisées**

La longueur maximale de communication autorisée garantie par LG Electronics est de 1 000 m. En d'autres termes, l'unité installée le plus loin de AC SMART II doit être installée à moins de 1 000 m. Il est recommandé d'utiliser le câble de communication carré de 0.75mm<sup>2</sup> ou supérieur.

# **Définition de l'adresse de l'unité**

Vous devez tout d'abord attribuer une adresse unique à chaque unité (unité intérieure et ventilateur,On/Off, AWHP) en tenant compte de l'installation générale.

L'adresse de l'unité est une valeur hexadécimale comprise entre 00 et FF.

### **Mise en garde : définition de l'adresse de l'unité extérieure, du ventilateur, de l'unité On/Off (Marche/Arrêt) et de l'unité AWHP**

Il est impossible de définir une adresse identique pour l'unité extérieure, le ventilateur, l'unité On/Off (Marche/Arrêt) et l'unité AWHP. Assurez-vous de ne pas doubler les adresses.

Voici un exemple d'attribution d'adresse à une unité..

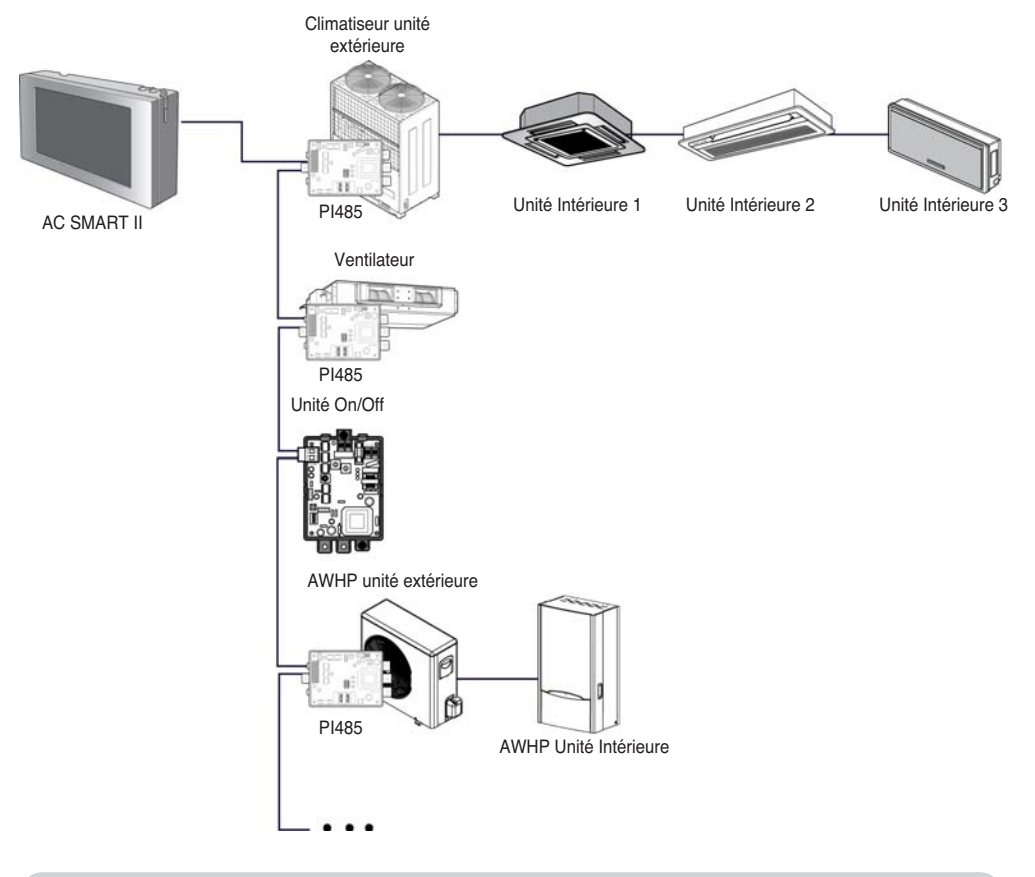

#### **Référence : définition de l'adresse de l'appareil** Lors de la définition de l'adresse d'une unité (unité intérieure, ventilateur,

unité On/Off (Marche/Arrêt), unité AWHP), il est recommandé de définir le premier chiffre comme le numéro de groupe et le second comme le numéro de l'unité pour une identification aisée.

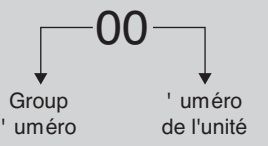

# *Configuration de l'adresse de l'unité intérieure*

Lors de la connexion et de l'utilisation du climatiseur avec AC SMART II, vous devez définir l'adresse de chaque unité intérieure grâce au contrôleur à distance câblé ou sans fil. Vous pouvez définir l'adresse de l'unité intérieure dans l'ordre suivant.

#### **Définition de l'adresse grâce au contrôleur à distance câblé**

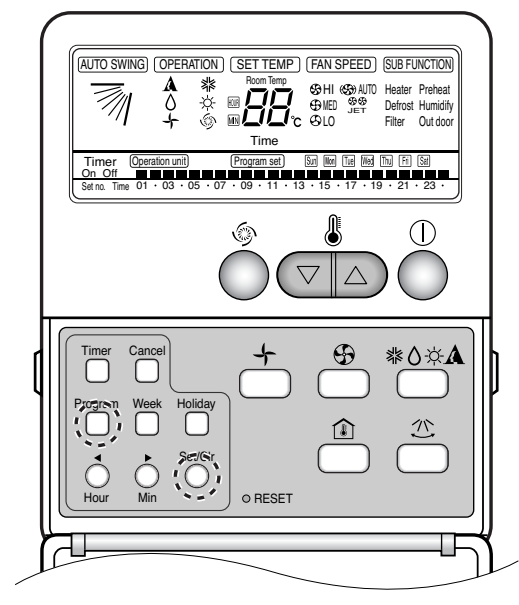

- **1**. Appuyez simultanément sur les touches Week, Program et Set/Clr.
- **2**. Définissez l'adresse de l'unité intérieure en utilisant le contrôleur de température. Plage possible : 00-FF

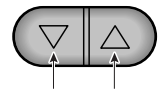

Groupe N°. N° d'unité intérieure

**3**. Terminez le réglage en appuyant simultanément sur les touches Week, Program et Set/Clr pendant

#### **Définition de l'adresse grâce au contrôleur à distance câblé**

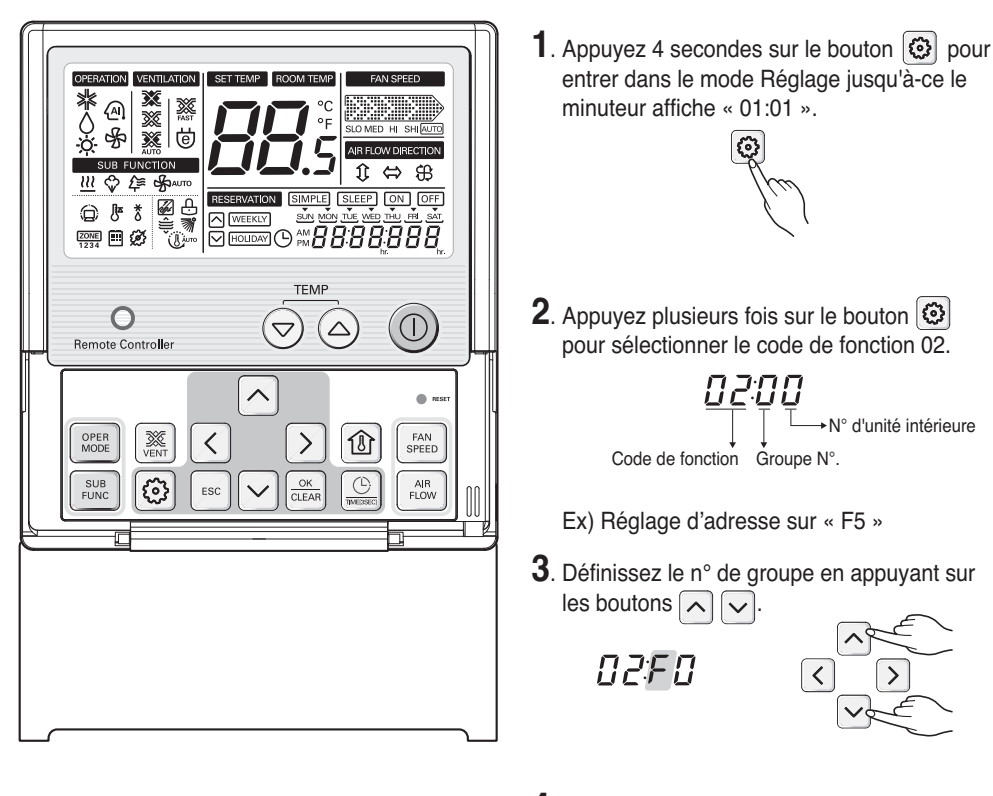

**4**. Passez au réglage du n° d'unité intérieure en appuyant sur le bouton  $\boxed{\sum}$ .

**NPFN** 

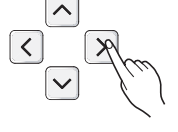

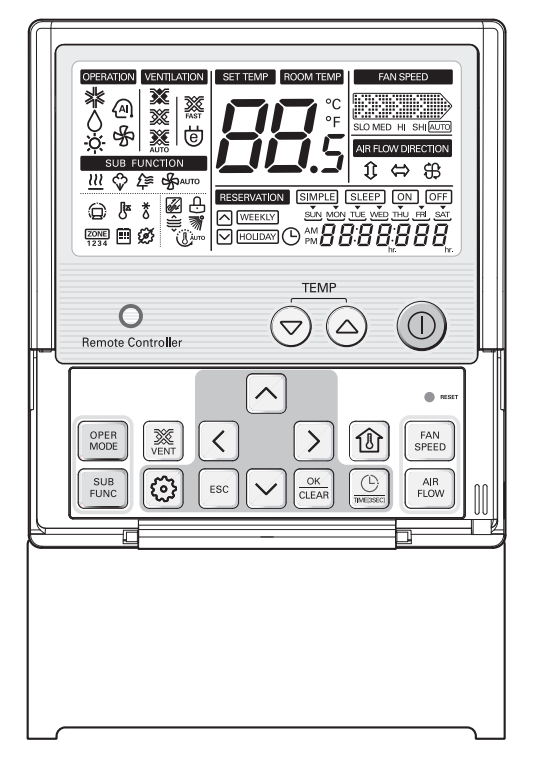

**5**. Définissez le n° d'unité intérieure en appuyant sur les boutons  $\overline{\wedge}$   $\overline{\vee}$  .

 $B2F5$ 

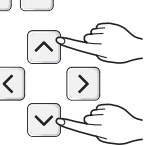

**6**. Appuyez sur le bouton  $\frac{\alpha}{\alpha_{\text{EAA}}}\$  pour enregistrer ou annuler.

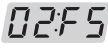

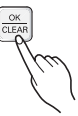

**7**. Appuyez sur le bouton  $[\cdot \circ \cdot]$  pour sortir. Sinon, la sortie se fera automatiquement après 25 secondes d'inactivité.

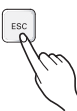

#### **Référence : quitter le mode de définition**

Si vous n'appuyez sur aucun bouton après 25 secondes, vous quitterez automatiquement le mode de définition.

#### **Définition de l'adresse avec une télécommande sans fil**

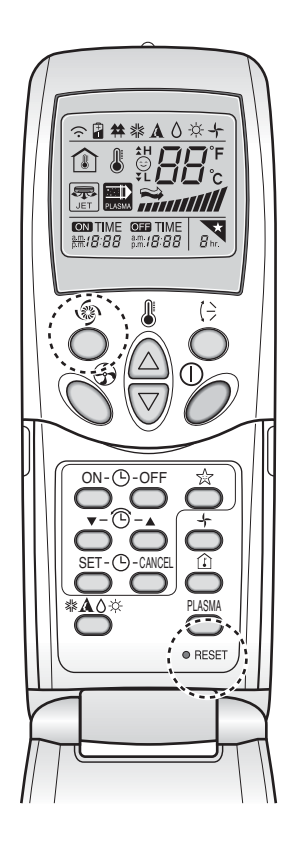

- **1**. Appuyez simultanément sur le bouton [Power Cool] et sur [RESET]. Maintenez le bouton [Power Cool] enfoncé pendant plus de 3 secondes.
- **2**. Utilisez le bouton [Temperature Adjustment] pour définir l'adresse de l'unité intérieure. Réglage de la température

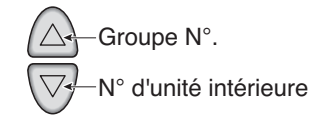

- **3**. Une fois l'adresse définie, appuyez sur le bouton [Operate/Stop] une fois en dirigeant la télécommande vers l'unité intérieure.
- **4**. Lorsque l'adresse définie s'affiche sur l'unité, l'opération est terminée.

#### **Référence : Heure et méthode d'affichage de l'adresse**

L'heure et la méthode d'affichage de l'adresse peuvent varier selon le type d'unité intérieure.

**5**. Lorsque vous réinitialisez la télécommande, elle passe du mode de définition d'adresse au mode de fonctionnement général.

#### **Référence : Type de télécommande**

Lorsque vous utilisez un type de télécommande différent de celui décrit ci-dessus, reportez-vous au manuel d'utilisation correspondant.

### **Information : Vérification de l'adresse définie**

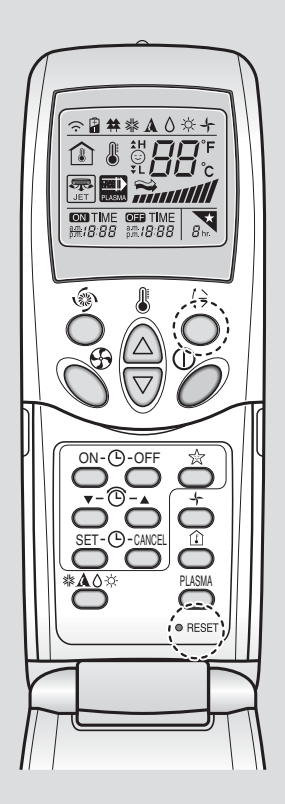

Vous pouvez vérifier l'adresse définie à l'aide de la télécommande sans fil. Procédez comme suit.

- **1**. Appuyez simultanément sur le bouton [Wind Up/Down] et sur [RESET]. Maintenez le bouton [Wind Up/Down] enfoncé pendant plus de 3 secondes.
- **2**. Appuyez sur le bouton [Operate/Stop] une fois en orientant la télécommande vers l'unité intérieure. L'adresse définie apparaît sur la zone d'affichage de l'unité intérieure. L'heure et la méthode d'affichage de l'adresse peuvent varier selon le type d'unité intérieure.
- **3**. Réinitialisez la télécommande pour repasser en mode général.

# *Configuration de l'adresse du ventilateur*

Lors de la connexion et de l'utilisation du ventilateur avec AC SMART II, vous devez définir l'adresse de chaque ventilateur grâce au contrôleur à distance câblé. Définissez l'adresse du ventilateur de la manière suivante.

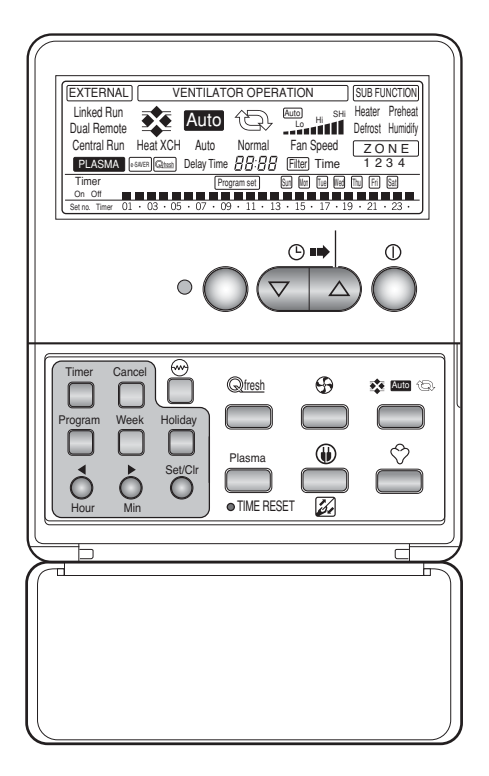

- **1**. Pour activer la définition de l'adresse, appuyez simultanément sur les boutons [Program] (Programme) et [Set/Clr] (Définir/Effacer) pendant plus de 3 secondes.
- **2**. Utilisez les flèches  $\boxed{\triangledown}$  **pour définir** l'adresse du ventilateur. L'adresse peut être définie de 00 à FF.

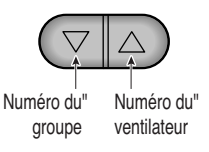

**3**. Appuyez sur les boutons [Program] (Programme) et [Set/Clr] (Définir/Effacer) pendant plus de 3 secondes pour compléter la définition de l'adresse.

# *Configuration de l'adresse de l'unité AWHP*

Lors de la connexion et de l'utilisation de l'unité AWHP avec AC SMART II, vous devez définir l'adresse de l'unité AWHP grâce au contrôleur à distance câblé. Définissez l'adresse de l'unité AWHP de la manière suivante.

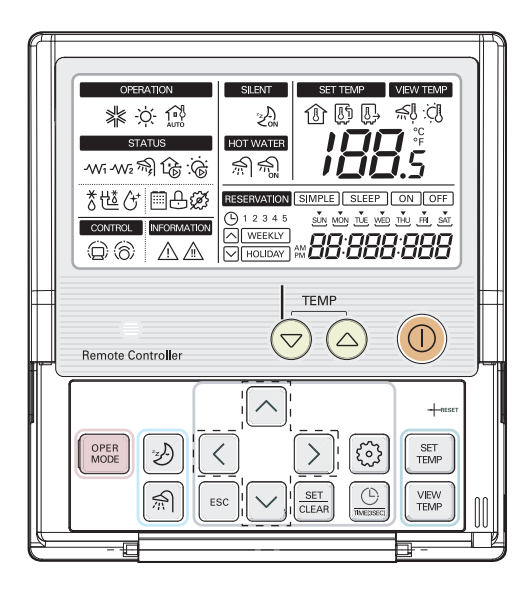

- **1**. Appuyez sur le bouton Setting (Définition) ( ) pendant plus de 3 secondes jusqu'à ce que le code du numéro s'affiche sur le bloc d'affichage de l'horloge.
- **2**. Appuyez en continu sur le bouton de définition de la fonction  $(\bigcirc)$  jusqu'à ce que le code de la fonction soit défini sur 07.

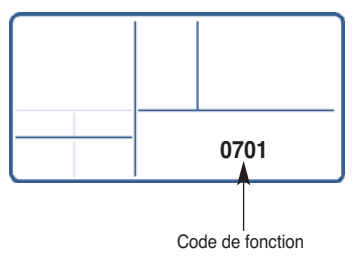

**3**. Utilisez les flèches [Up] (Haut), [Down] (Bas) pour définir le premier chiffre. Celui-ci désigne en général le numéro de groupe.

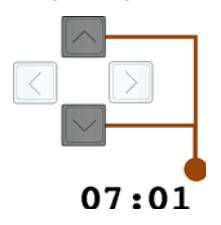

**4**. Utilisez les flèches [Left] (Gauche), [Right] (Droite) pour déplacer le curseur sur le dernier chiffre.

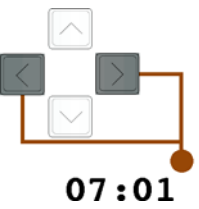

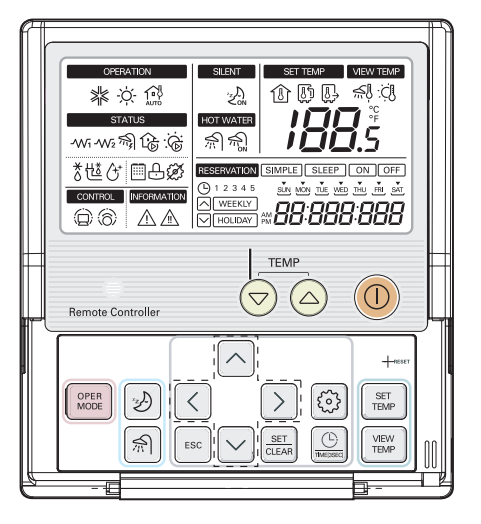

**5**. Utilisez les flèches [Up] (Haut), [Down] (Bas) pour définir le dernier chiffre. Celui-ci désigne en général le numéro individuel d'unité AWHP.

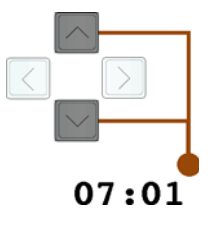

- **6**. Après avoir défini l'adresse, appuyez sur le bouton [SET/CLEAR] (Définir/Effacer) pour compléter la définition de l'adresse.
- **7**. Appuyez sur le bouton [ESC] (Echap) pour quitter le mode de définition.

**Référence : quitter le mode de définition** Si vous n'appuyez sur aucun bouton après 25 secondes, vous quitterez automatiquement le mode de définition.

## *Configuration de l'adresse de l'unité On/Off (Marche/Arrêt)*

Lors de la connexion et de l'utilisation de l'unité On/Off (Marche/Arrêt) (PNF-P14A0T) avec AC SMART II, vous devez définir l'adresse de l'unité On/Off (Marche/Arrêt) grâce à l'interrupteur rotatif.

L'unité On/Off (Marche/Arrêt) dispose de 2 interrupteurs rotatifs pour définir l'adresse comme illustré ci-dessous. L'interrupteur rotatif « SW-HIGH » définit le numéro de groupe et l'interrupteur rotatif « SW-LOW » définit le numéro de chaque unité On/Off (Marche/Arrêt).

Les illustrations suivantes sont un exemple de définition de l'adresse de l'unité On/Off (Marche/Arrêt) sur « 3F ».

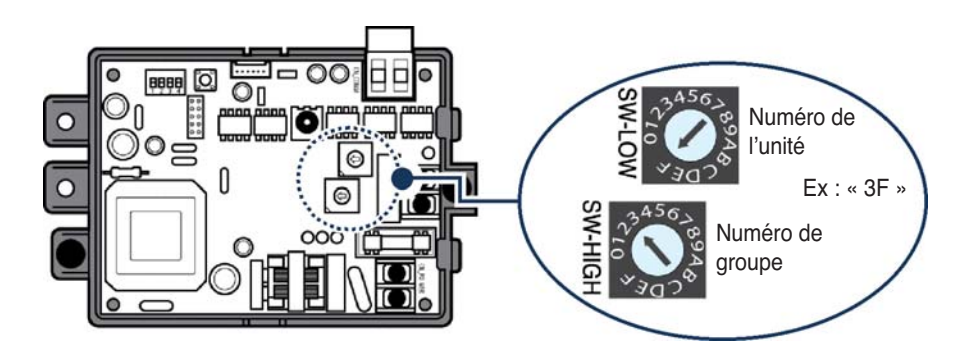

# **Définition de l'unité d'interface PI485 et connexion de la ligne**

Une fois que vous avez défini l'adresse de l'unité, vous devez installer l'interface PI485 et régler le commutateur DIP. Connectez ensuite la ligne RS485 pour permettre la communication avec AC Smart II

#### **Référence : Installation de l'unité d'interface PI485**

L'installation de l'interface PI485 peut différer selon l'unité extérieure. Reportez-vous au manuel d'installation de l'interface PI485 avant de continuer.

# *Réglage du commutateur DIP de l'interface PI485*

Définissez d'abord l'interrupteur DIP de PI485. Vous pouvez vérifier la présence de l'interrupteur DIP de PI485 à l'emplacement suivant. Pour le modèle composé de 4 interrupteurs DIP, la définition peut être la suivante.

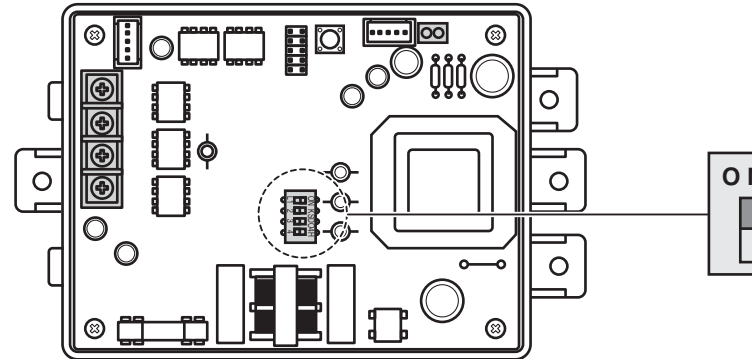

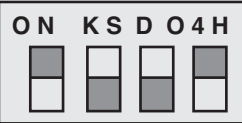

Réglez le commutateur DIP comme suit, selon le type d'unité extérieure à laquelle l'interface PI485est reliée.

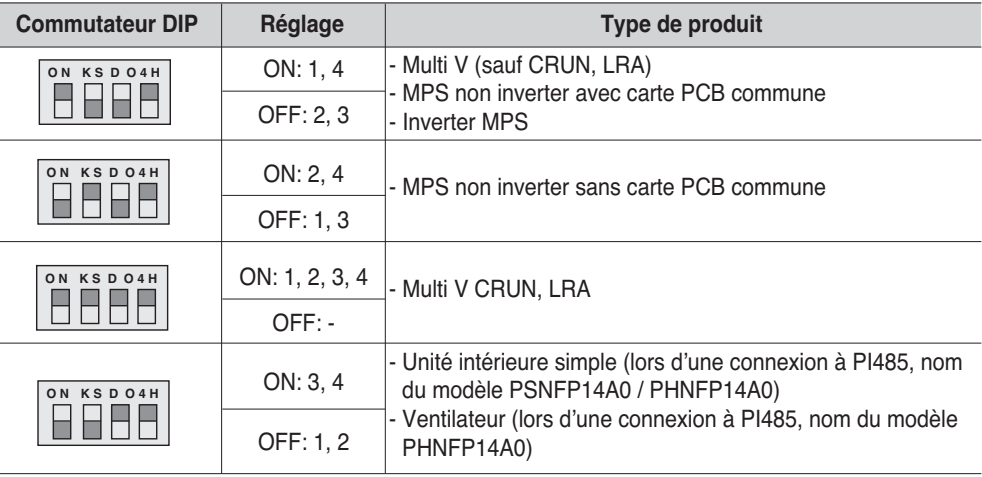

Pour les modèles composés de 8 interrupteurs DIP, la définition peut être la suivante.

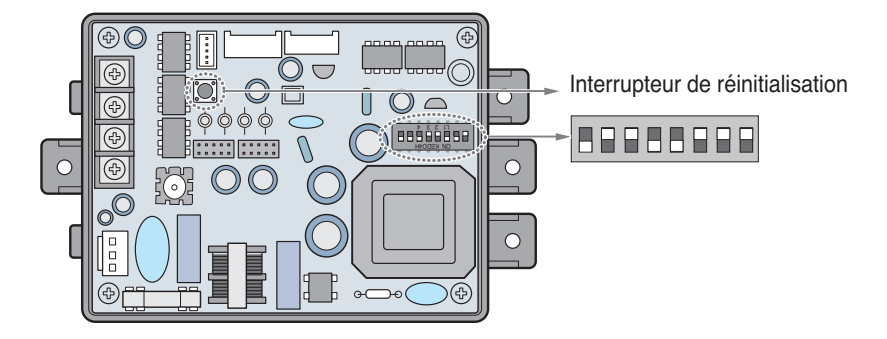

Pour les modèles composés de 8 interrupteurs DIP, la définition peut être la suivante.

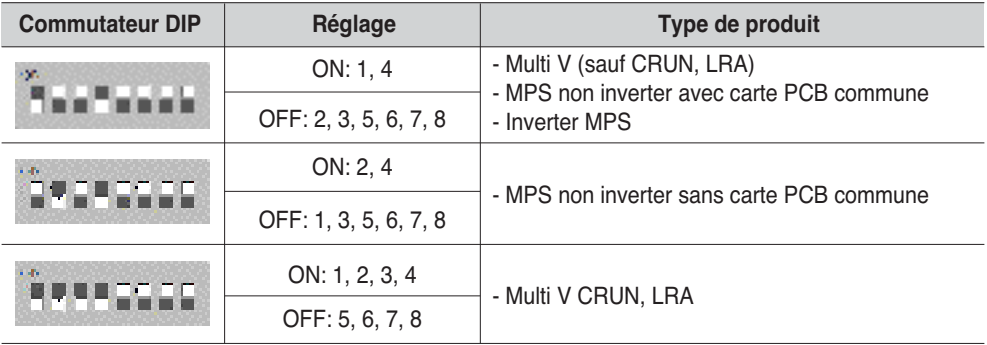

Après avoir défini l'interrupteur DIP, vous devez toujours réinitialiser PI485. Appuyez sur l'interrupteur de réinitialisation pour réinitialiser PI485.

#### **Référence : PCB N°**

Le MPS non inverter avec carte PCB doit être équipé de la carte suivante :.

- $\cdot$  PCB P/NO.: 6871A20910A ~ Z
- PCB P/NO. : 6871A20917A ~ Z
- PCB P/NO. : 6871A20918A ~ Z

#### **Attention : Réglage du commutateur DIP de l'interface PI485**

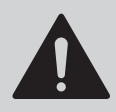

Lorsque le réglage du commutateur de sélection du climatiseur est erroné, l'appareil risque de mal fonctionner.

Pour plus de détails sur l'installation de l'interface PI485, reportez-vous au manuel PI485 (M).

#### **Information : Vérification du réglage du commutateur DIP de l'interface PI485**

Pour vérifier si l'adresse de l'unité intérieure et le commutateur DIP de l'unité d'interface PI485 ont été correctement définis, procédez comme suit :

- LED01G clignote pour toutes les unités intérieures connectées.
- LED02G et LED03G clignotent en alternance. (en cas de connexion de LRA/CRUN, LED02G peut clignoter plus souvent que LED03G).

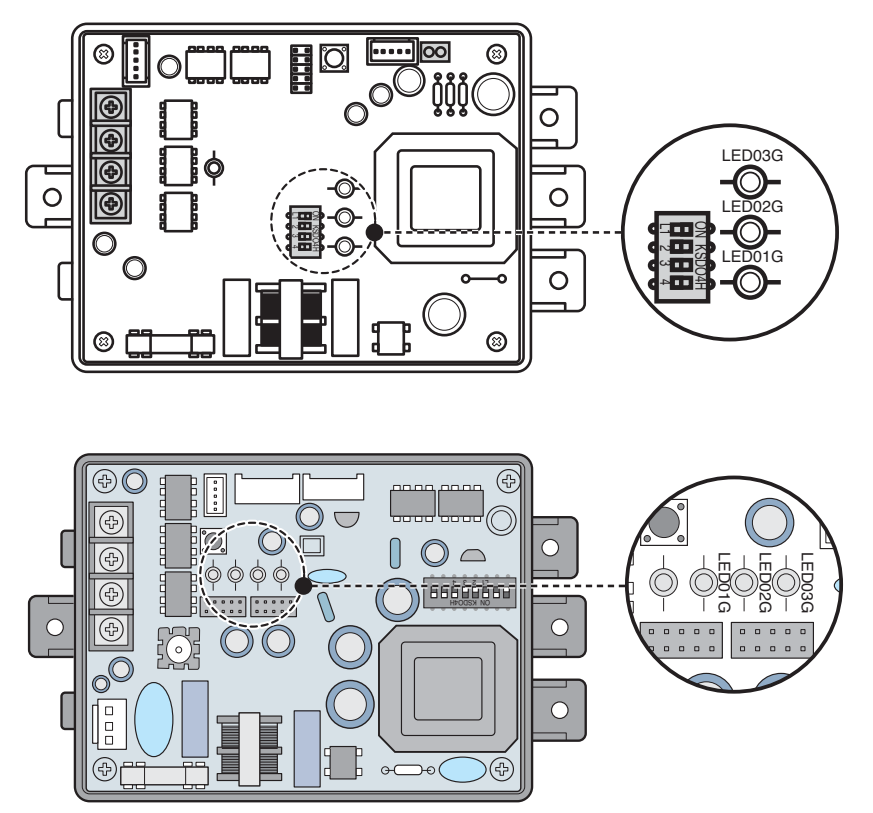

Lorsque le voyant signale une anomalie, vérifiez à nouveau l'adresse de l'unité intérieure et le réglage du commutateur DIP.

# *Configuration de la fonction de verrouillage individuelle*

AC SMART II propose la fonction de verrouillage par le biais de la commande centrale pour désactiver la commande individuelle du mode de fonctionnement, du niveau de ventilation et de la température de l'unité intérieure. Pour utiliser cette fonction de verrouillage, vous devez connecter le connecteur à 2 broches au CN\_DRY de PI485 ou définir l'interrupteur DIP numéro 5 sur On (Activé) en fonction du type de produit de l'unité intérieure.

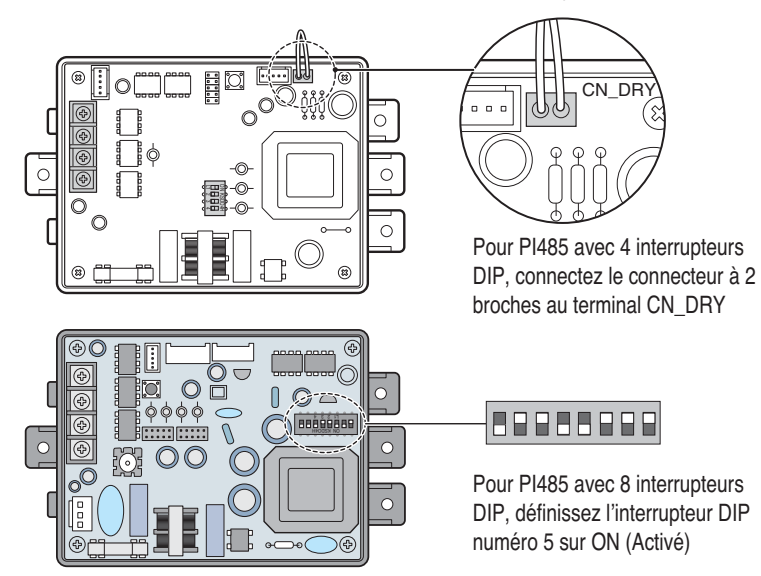

Pour PI485 avec 8 interrupteurs DIP, définissez l'interrupteur DIP de la manière suivante en fonction du type de l'unité intérieure à laquelle PI485 est fixé.

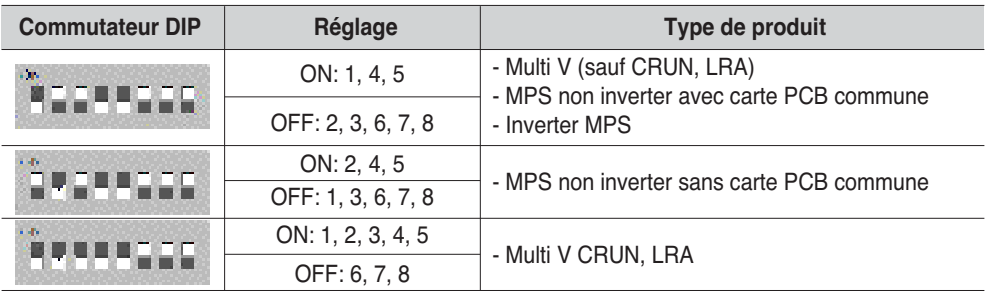

#### **Référence : définissez le connecteur à 2 broches et l'interrupteur DIP numéro 5 sur ON (Activé)**

La méthode de définition peut différer en fonction du numéro PI485. La connexion du connecteur à 2 broches et la définition de l'interrupteur DIP numéro 5 sur ON (Activé) sont ceux requis pour que PI485 définisse la fonction du produit sans que la plage de définition du verrouillage et de la température individuels soit comprise dans le produit.

L'illustration suivante est un exemple de la méthode de commande centrale lorsque le connecteur à 2 broches est connecté au terminal CN\_DRY ou lorsque l'interrupteur DIP numéro 5 est défini sur ON (Activé).

- 1) Avec la commande centralisée AC Smart, vous choisissez les conditions de fonctionnement suivantes : "Mode Froid, 20°C, ventilation forte, verrouillage de température". Pour ce faire, vous pouvez aussi utiliser la télécommande.
- 2) Si, par la suite, vous utilisez la télécommande pour modifier la température réglée à 25°C au lieu de 20°C, l'instruction est transmise à l'unité extérieure et la valeur 25°C s'affiche sur la télécommande.
- 3) L'unité extérieure reçoit l'instruction et la transmet à l'interface PI485.
- 4) L'interface PI485 annule cette commande et renvoie l'instruction de la commande centralisée antérieure. La télécommande affiche à nouveau la température de 20°C envoyée par la commande centralisée.

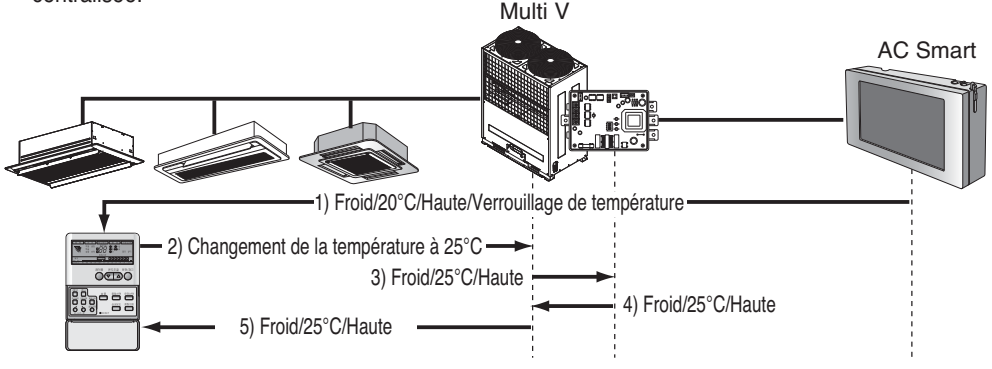

Voici un exemple lorsque le connecteur à 2 broches n'est pas connecté au terminal CN\_DRY ou lorsque l'interrupteur DIP numéro 5 n'est pas défini sur ON (Activé).

Lorsque vous choisissez les conditions "Mode Froid, 20°C, ventilation haute, verrouillage de température" par le biais de la commande centralisée, l'instruction est transmise à la télécommande. Le message "HL (verrouillage codé) indiquant l'état de la commande centralisée s'affiche sur la télécommande. Si vous réglez la température à 25°C, la télécommande bloque cette commande.

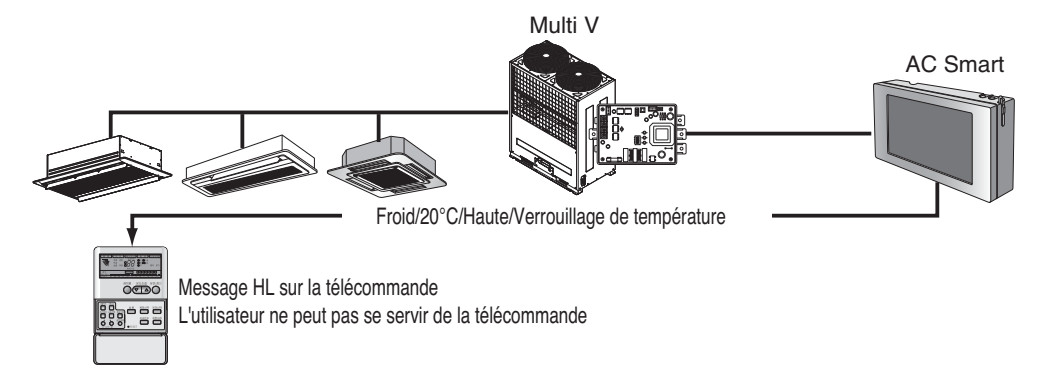

# *Connexion de l'unité d'interface PI485 à la ligne RS485*

Pour connecter l'interface PI485 et l'AC Smart, vous devez connecter les deux lignes RS485 au BUS-A et au BUS-B de la PI485. Pour la connexion de la ligne RS485, reportez-vous à la figure suivante.

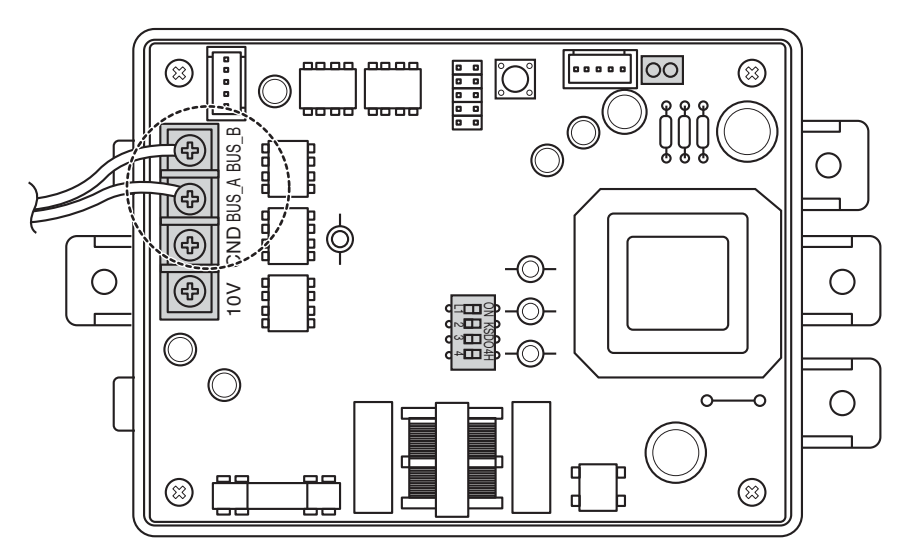

#### **Référence : connexion du câble RS485 à PI485**

La forme de PI485 peut différer en fonction du numéro. Pour obtenir de plus amples détails, consultez le manuel d'installation fourni avec le produit PI485.

La figure suivante montre un exemple où plusieurs unités de PI485 sont connectées à AC Smart II.

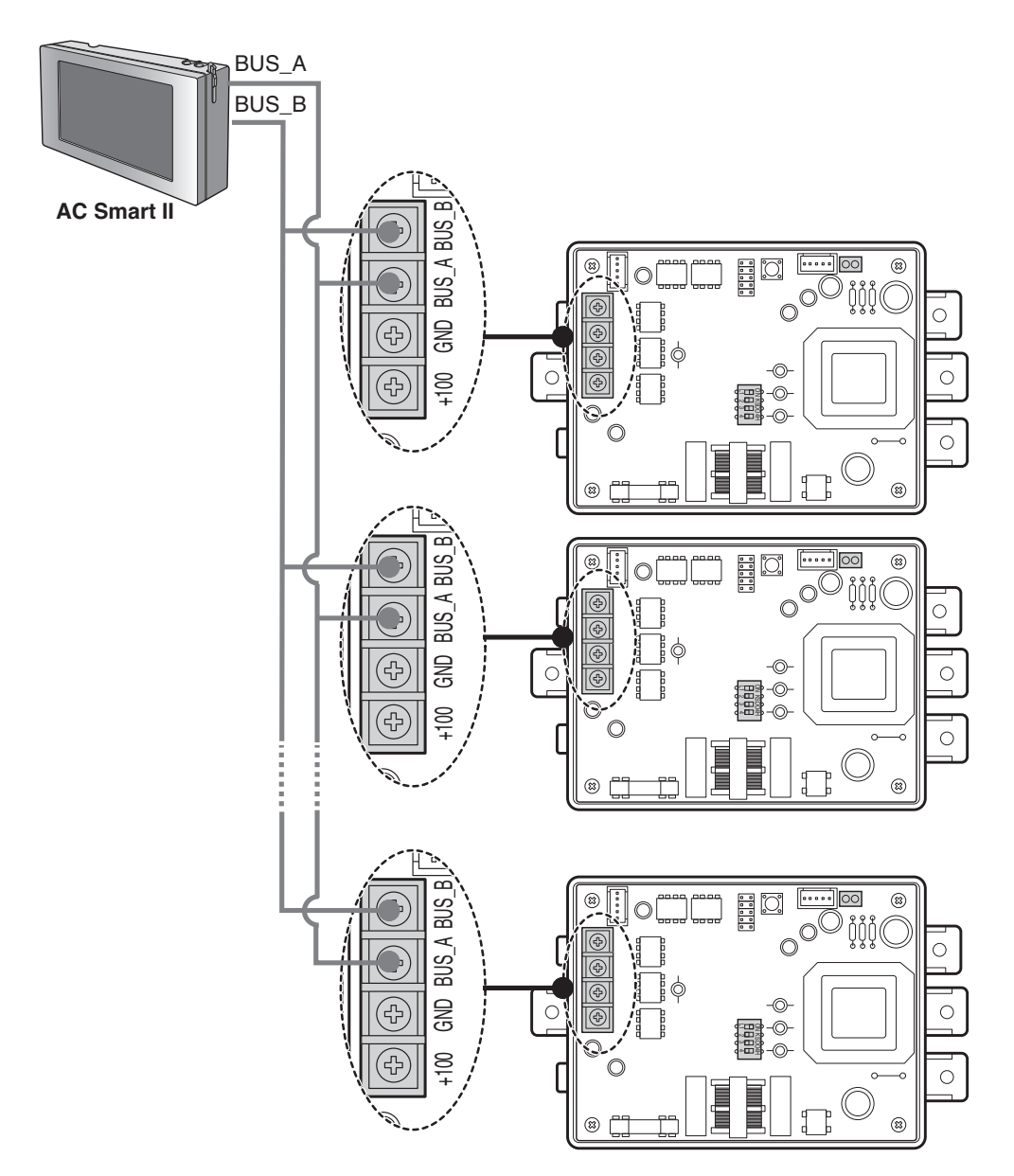

### **Informations : connexion RS485 de AC SMART II**

Au maximum, 64 unités intérieures peuvent être connectées à AC SMART II. Lorsque le kit d'extension est installé, 128 unités intérieures peuvent être connectées au maximum. En présence d'un grand nombre d'unités intérieures à connecter, l'unité extérieure doit être connectée au format BUS. Dans le cas contraire, AC SMART II risque de mal fonctionner.

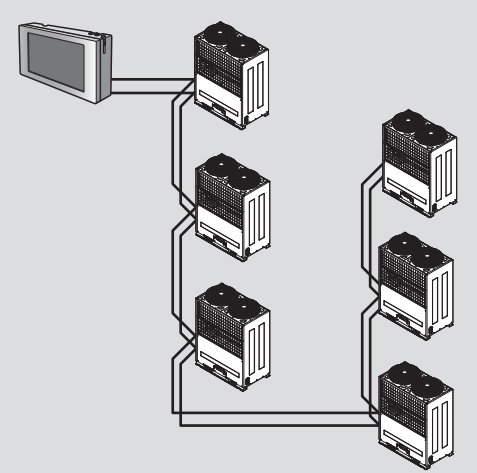

< Exemple correct : connexion au format BUS RS485>

L'illustration de gauche montre un exemple correct et incorrect de connexion de communication RS485 à AC SMART II.

L'illustration du haut montre un exemple correct de connexion RS485 à l'unité extérieure avec AC SMART II au format BUS.

L'illustration du bas montre un exemple incorrect de connexion RS485 à l'unité extérieure avec AC SMART II au format **STAR** 

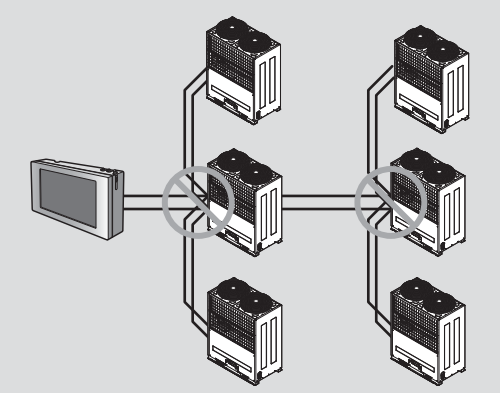

< Exemple incorrect : connexion au format STAR RS485>

#### **Information : Réglage de la connexion avec une commande centralisée simple**

Avec AC Smart, vous pouvez utiliser une commande centralisée simple. Pour ce faire, connectez la commande centralisée comme indiqué ci-après.

#### **Référence : Vérification de l'étiquette V-net**

Vérifiez l'étiquette V-net sur le côté droit du boîtier de la commande centralisée simple. L'ACP ne peut être connectée simultanément qu'au produit portant l'étiquette. Vous devez connecter la borne VCC et GND de la commande centralisée simple au connecteur PI485 ou à un adaptateur séparé. Pour plus d'informations, reportez-vous au manuel de la commande centralisée simple. controller.

- **1**. Connectez le port BUS-A et le port BUS-B de l'interface PI485 aux bornes C et D de la commande centralisée simple en utilisant le câble de transmission RS485.
- **2**. Réglez le commutateur rotatif de la commande centralisée simple de façon à l'aligner sur le numéro de groupe de l'unité intérieure à contrôler. Par exemple, pour contrôler les unités intérieures ayant les adresses 00 à 0F, placez le commutateur sur 0.
- **3**. Réglez le commutateur DIP N°1 de la commande centralisée simple sur OFF (esclave) et le N°2 sur ON (mode LGAP).

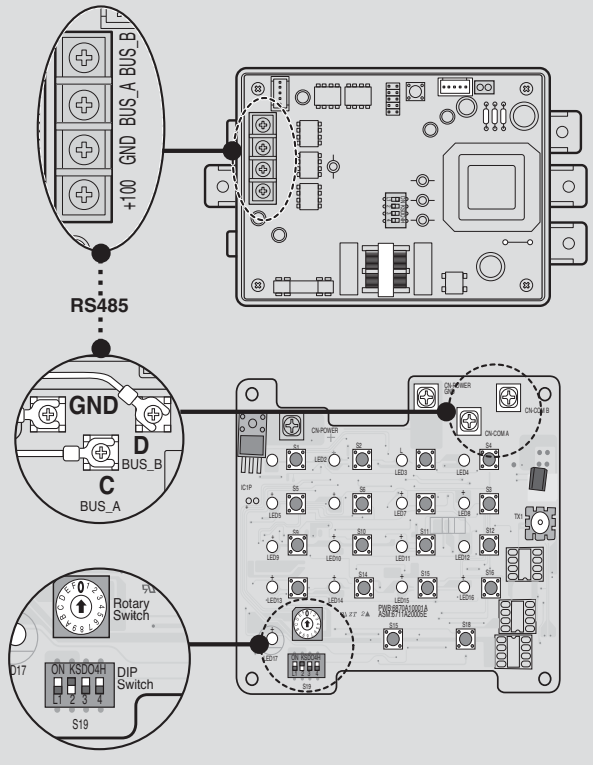
### **Installation d'AC Smart et connexion de la ligne**

Vous devez ensuite installer AC Smart et connecter la ligne RS485 pour permettre les communications avec l'interface PI485. Pour connecter les services Web et réseau, vous devez également raccorder le câble UTP.

Procédez comme suit.

### **Référence : Installation AC Smart II.**

AC Smart est prévu pour une installation murale. C'est ce type d'installation que décrit l'exemple suivant.

- **1**. Choisissez l'emplacement d'installation d'AC Smart. Pour une installation murale, vous devez disposer d'une ligne RS485 à proximité.
- **2**. Fixez le panneau arrière d'AC Smart au mur, en haut de la ligne RS485. Fixez le panneau avec un tournevis. Reportez-vous au schéma ci-dessous, si nécessaire.

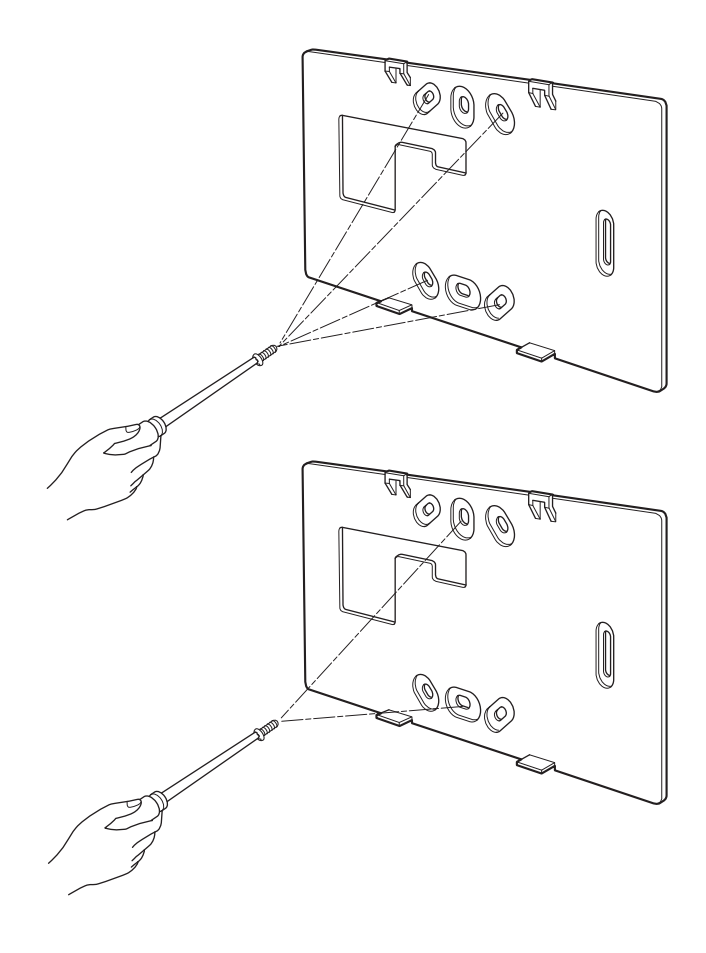

**3**. Faites sortir le câble RS485 à travers l'orifice situé sur le panneau arrière et connectez-le à la prise. Utilisez le tournevis « - » pour connecter les deux câbles de communication RS485 de la manière suivante.

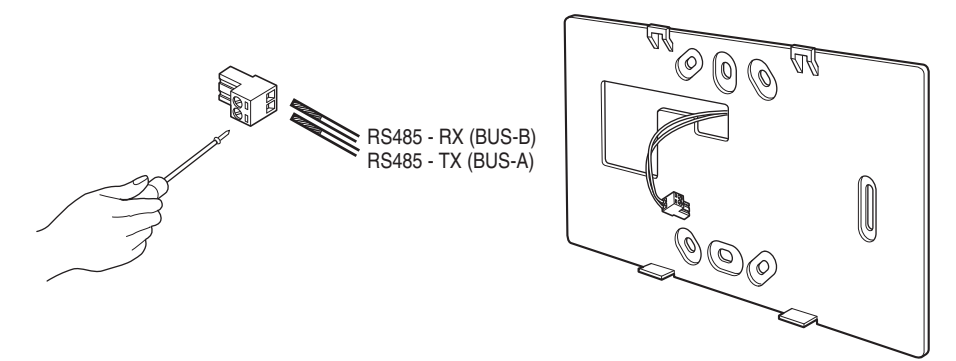

**Attention : Connexion du câble de communication RS485**

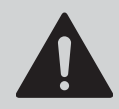

Lors de la connexion du câble de communication RS485, veillez à ne pas intervertir les polarités des deux lignes.

**4**. Connectez la prise RS485 au port RS485 situé à l'arrière de l'unité principale de AC SMART II.

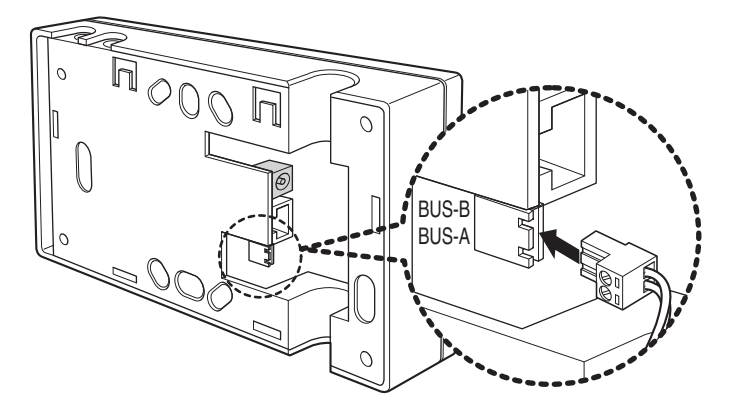

**5**. Pour utiliser la fonction associée au réseau fournie par AC SMART II (transmission Emaion, connexion SVCNet), le câble UTP doit être connecté.

Connectez le câble UTP pouvant être connecté à Internet au port LAN situé à l'arrière de l'unité principale de AC SMART II.

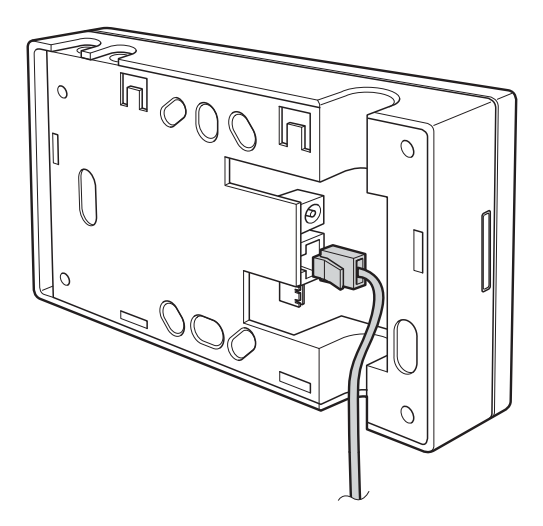

**6**. Connectez l'adaptateur à la prise située à l'arrière de l'unité principale d'AC Smart.

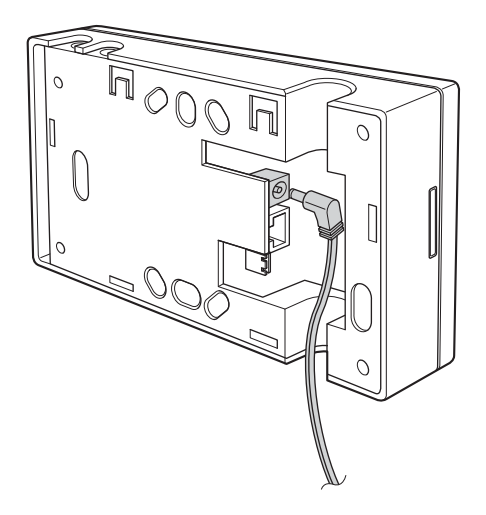

**7**. Montez l'unité principale sur le panneau arrière fixé au mur. Faites coïncider les trous supérieurs de l'unité principale et du panneau arrière, puis mettez l'unité en place en la faisant glisser.

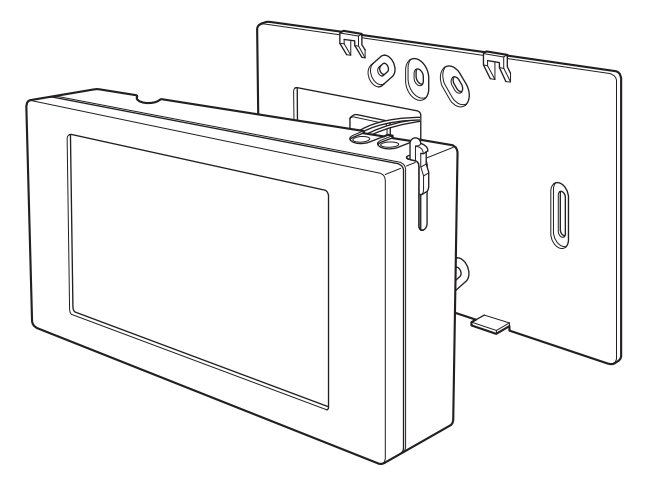

**8**. Branchez le cordon d'alimentation à la prise secteur.

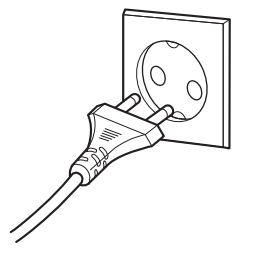

# **Enregistrement de l'AC Smart II**

Lorsque l'AC Smart est mis sous tension, l'AC Smart fonctionne automatiquement. Lorsque l'AC Smart fonctionne, l'écran logo LG est affiché en premier est puis permute à l'écran d'enregistrement. L'AC Smart peut ouvrir une session d'enregistrement par trois méthodes, telle que professionnel, administrateur et utilisateur général est représentée sur lʻimage suivante :

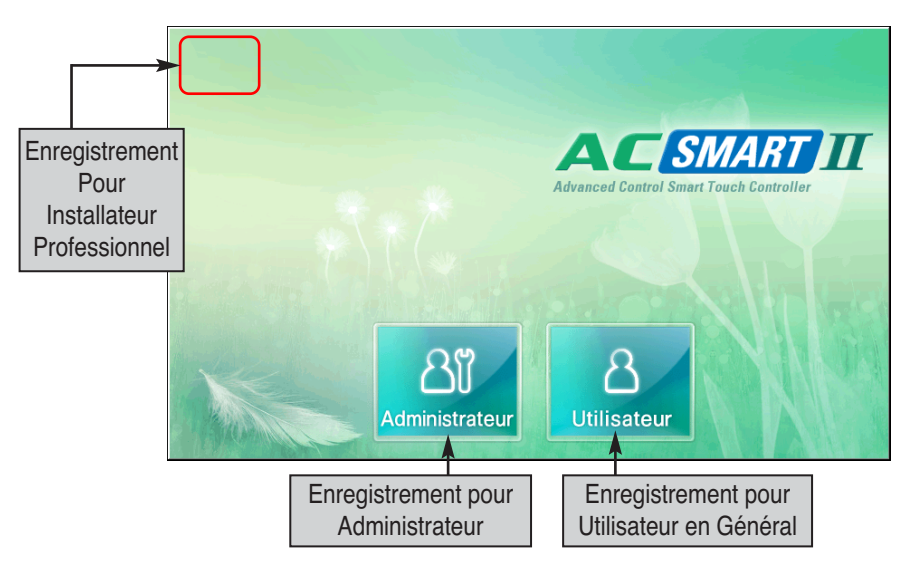

A ce stade, le personnel agréé chargé de l'installation doit se connecter à AC SMART II pour effectuer la configuration requise par le processus d'installation de AC SMART II. Pour se connecter en tant qu'expert chargé de l'installation, procédez de la manière suivante.

**1**. Quand vous pressez et tenez pendant 5 secondes le haut à gauche de l'écran d'ouverture de session, l'écran de mot de passe est affiché pour vous permettre de saisir le mot de passe.

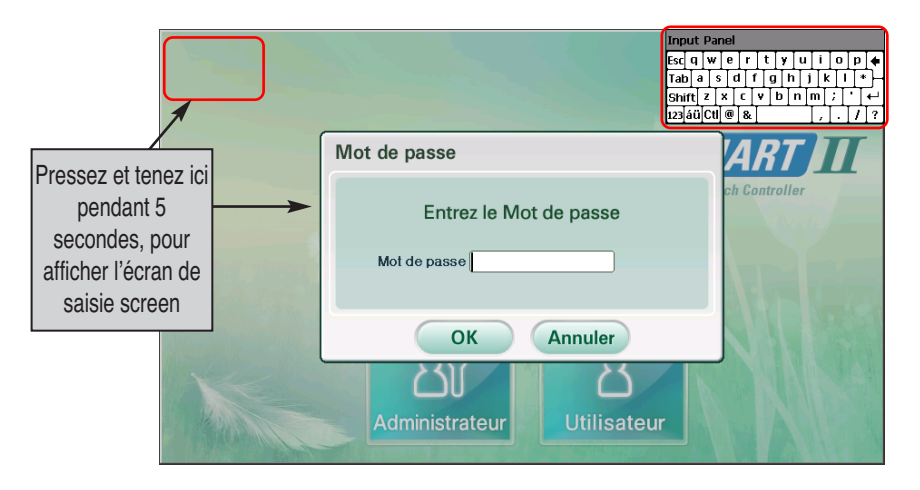

**2**. Le mot de passe est ʻ'digital21'' et ne peut pas être changé. Lorsque vous entrez le mot de passe correcte et pressez le bouton [Confirmez], vous êtes en session enregistré et pouvez régler toutes les fonctions de l'AC Smart.

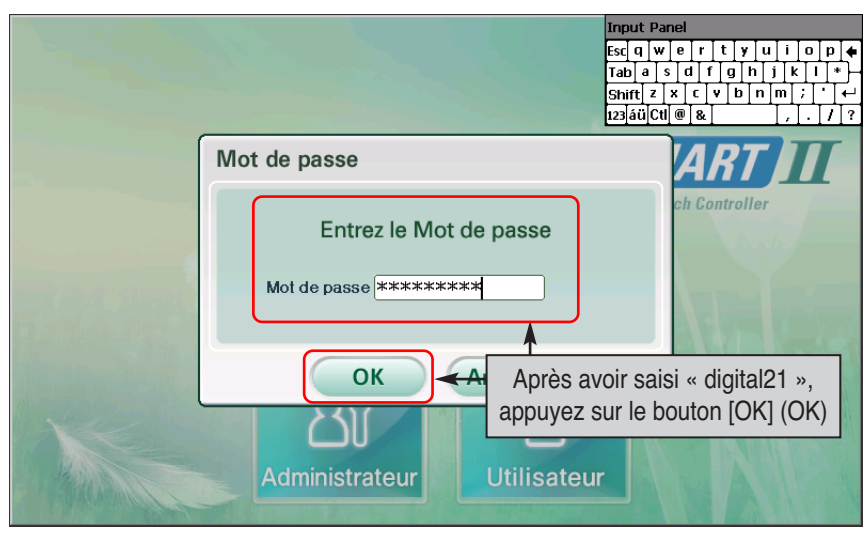

**3**. Lorsque vous vous connectez, le menu suivant s'affiche et vous pouvez utiliser toutes les fonctions de AC SMART II.

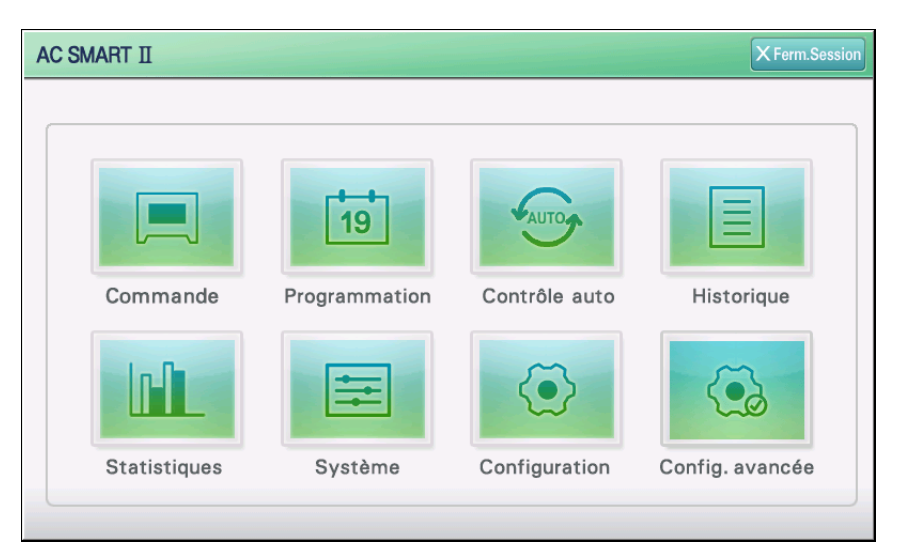

## **Enregistrement de l'unité**

Après avoir connecté l'interface PI485 à AC Smart, vous devez enregistrer l'adresse de l'unité. Deux méthodes sont possibles :

- Enregistrement automatique
- Enregistrement direct

#### **Note: Privilèges de session d'enregistrement pour enregistrer une unité.**

Afin d'enregistrer une unité sur l'AC Smart, vous devez vous enregistrer en qualité d'installateur professionnel. Ce menu n'est pas affiché à l'écran lors de l'enregistrement de session comme administrateur ou utilisateur général.

### *Enregistrement automatique*

Vous pouvez lancer la détection et l'enregistrement automatique de l'unité raccordée à AC Smart. Procédez comme suit

**1**. Après s'être connecté à AC SMART II en tant que professionnel chargé de l'installation, sélectionnez le menu « Device management » (Gestion de l'appareil) à partir du menu.

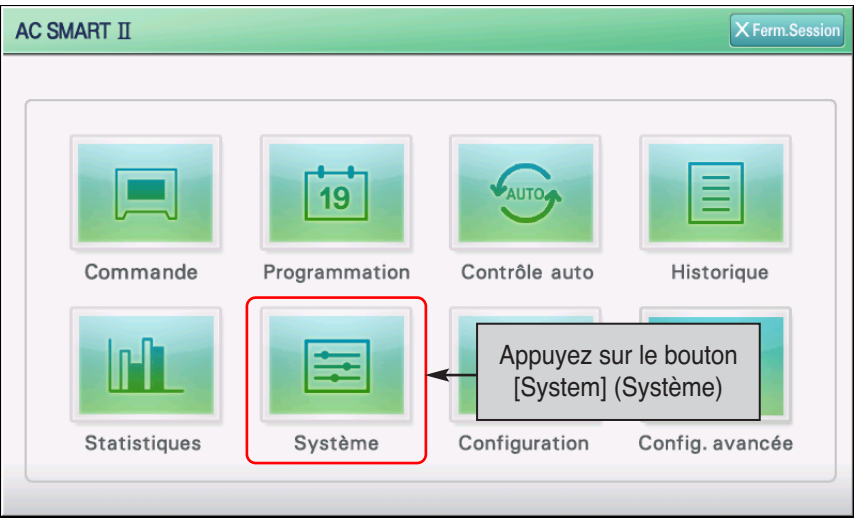

**2**. Lorsque vous sélectionnez le menu « Device management » (Gestion de l'appareil), l'écran suivant s'affiche. Appuyez sur le bouton [Device registration] (Enregistrement de l'appareil) situé dans la partie inférieure droite.

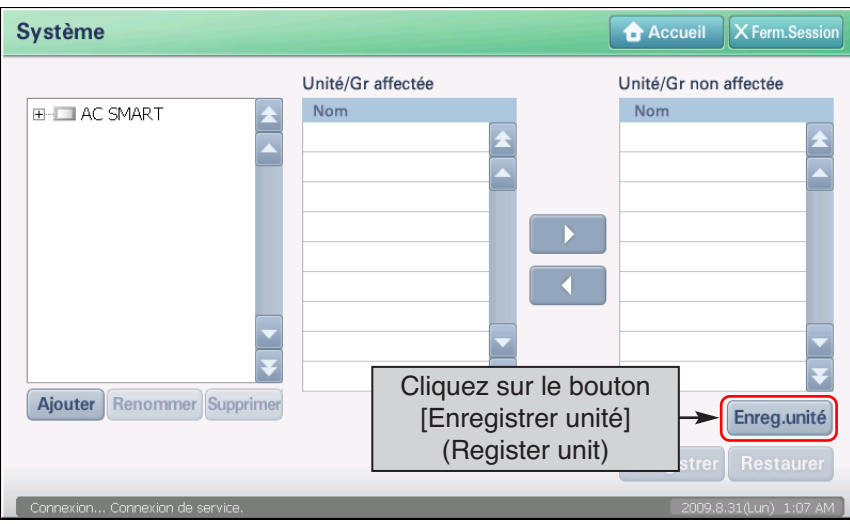

**3**. L'écran « Device registration » (Enregistrement de l'appareil) s'affiche. Lorsque vous appuyez sur le bouton [Auto set] (Définition automatique), l'écran « Confirmation » (Confirmation) permettant de vérifier l'exécution de la définition automatique s'affiche. Appuyez sur le bouton [Yes] (Oui).

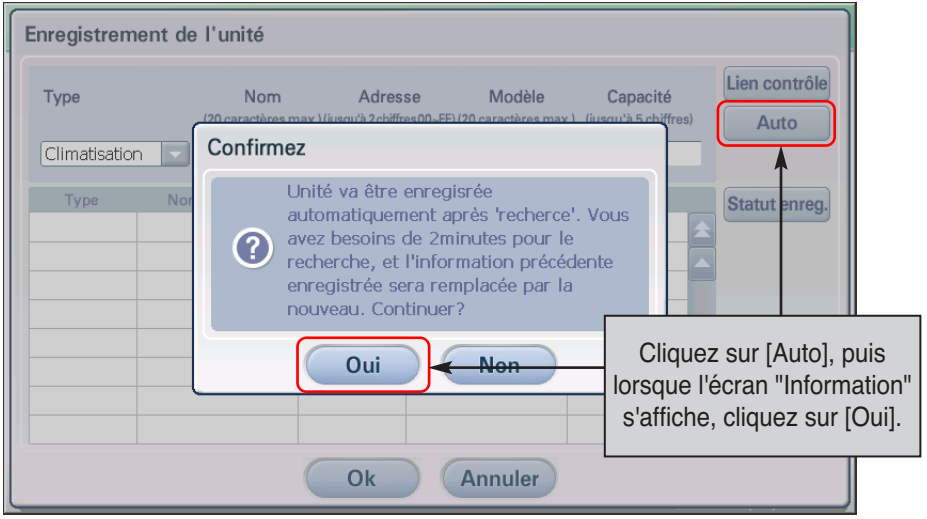

**4**. Le processus de recherche et d'enregistrement de l'unité d'intérieur et du ventilateur reliés a l'AC Smart s'engage. Lorsque ce processus est achevé, l'unité enregistrée est ajoutée et affichée sur le tableau situé au bas de l'écran.

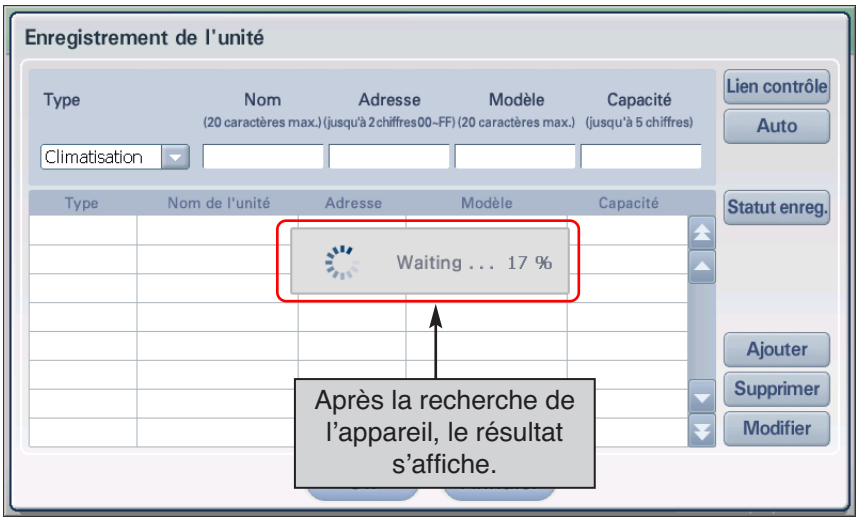

**5**. Stocker temporairement l'unité recherchée. Lorsque vous pressez le bouton [Confirmer], l'écran `Confirmer'' pour confirmer la sauvegarde est affiché. Lorsque vous pressez le bouton `Oui', la sauvegarde est faite et revient à l'écran précédent.

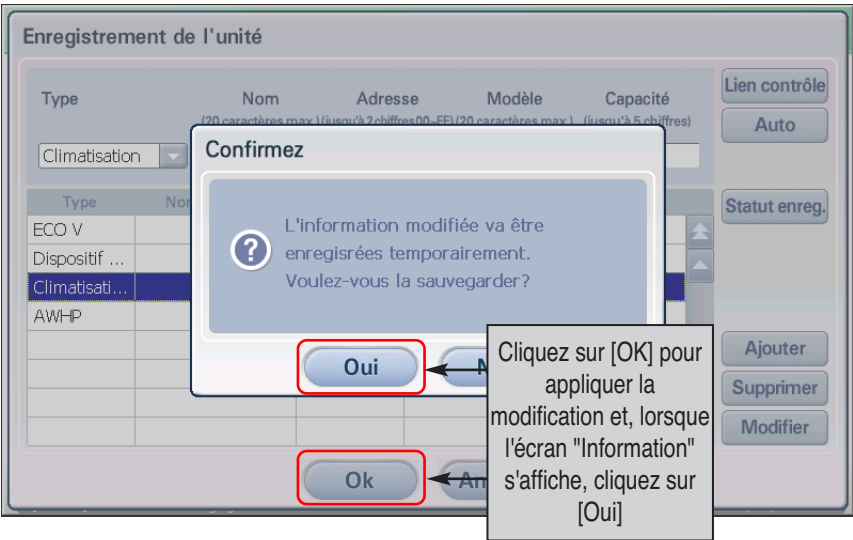

**6**. Finalement, le réglage temporairement de l'unité sauvegardée doit être enregistré sur le système. Lorsque le bouton [Sauvegarder] est pressé, l'écran `confirmer' pour vérifier si l'application du réglage en cours sur le système est affichée. Presser sur le bouton [Oui].

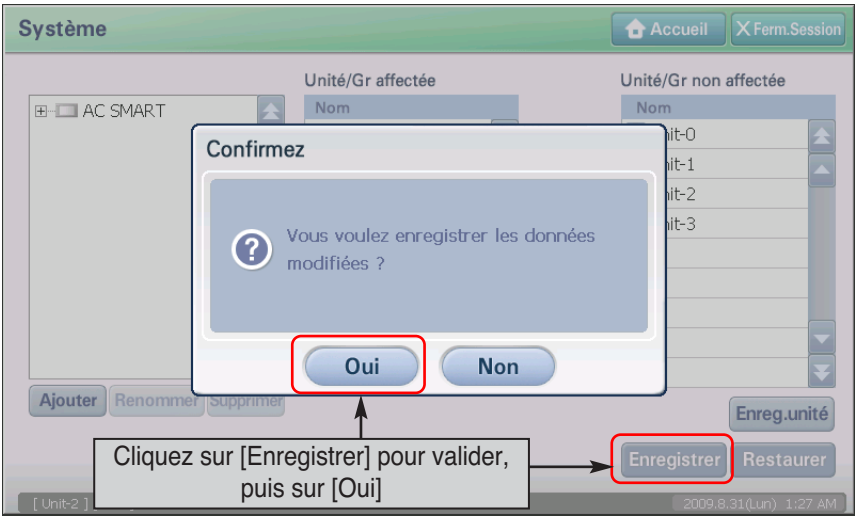

**7**. La modification est appliquée au système et un message confirmant la sauvegarde s'affiche. Cliquez sur [OK] pour terminer l'enregistrement.

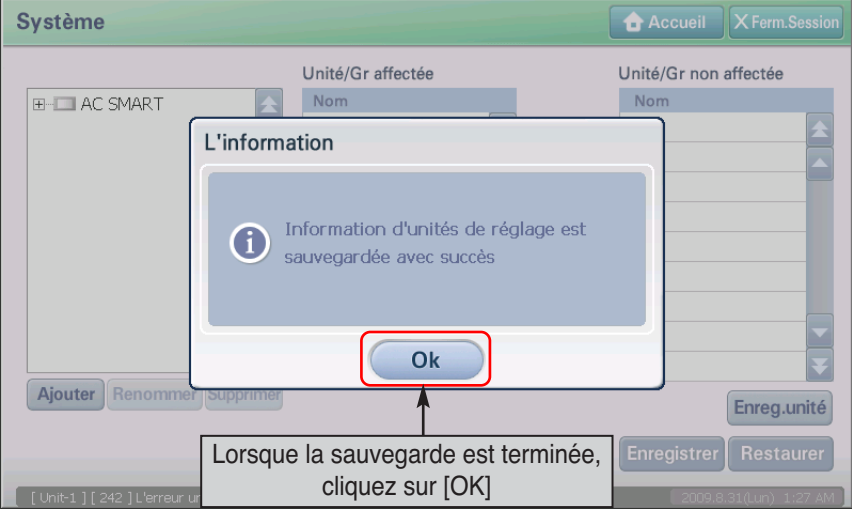

### **Référence : Modification des informations de l'unité enregistrée**

Si vous voulez modifier les informations de l'unité enregistrée, par exemple son nom, ou constituer un groupe d'unités, reportez-vous à la section "Réglage (System)"

### *Enregistrement direct de l'unité*

Vous pouvez enregistrer directement l'unité connectée à AC Smart. Procédez comme suit :

**1**. Après s'être connecté à AC SMART II en tant que professionnel chargé de l'installation, sélectionnez le menu « Device management » (Gestion de l'appareil) à partir du menu.

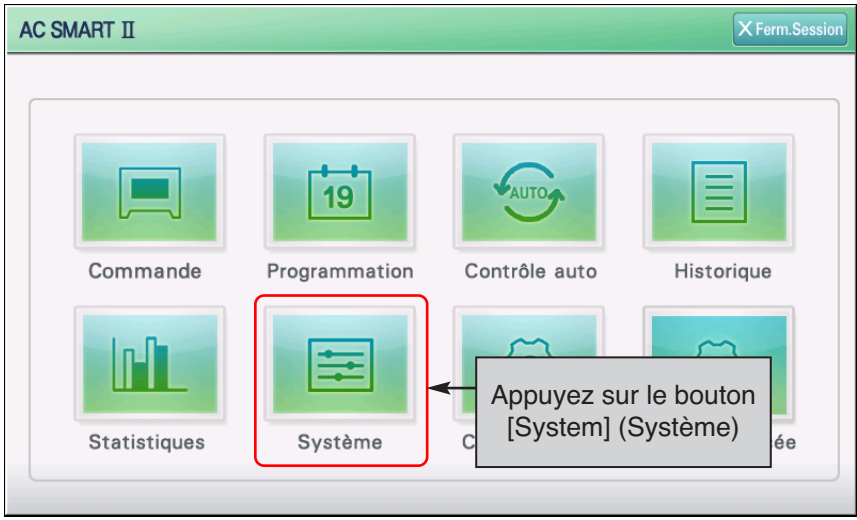

**2**. Lorsque vous sélectionnez le menu « Device management » (Gestion de l'appareil), l'écran suivant s'affiche. Appuyez sur le bouton [Device registration] (Enregistrement de l'appareil) situé dans la partie inférieure droite.

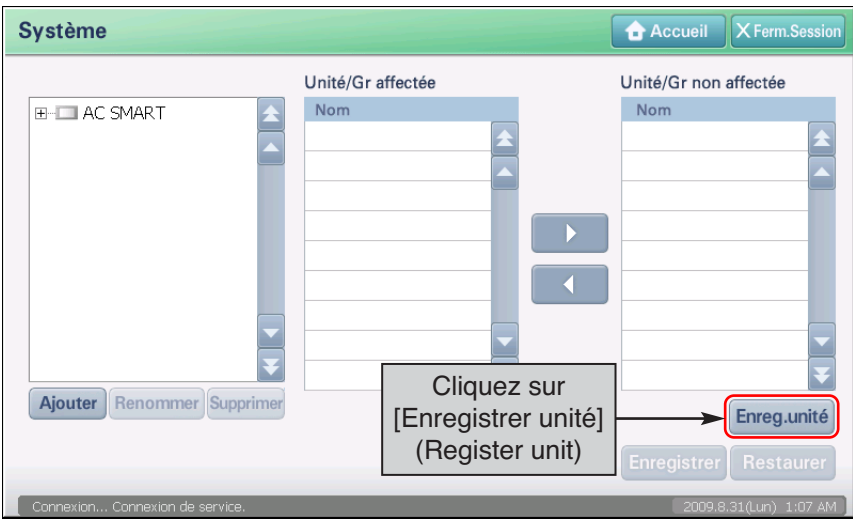

**3**. L'écran de ʻ'Gestion d'Unité] s'affiche pour enregistrer une unité. Entrer l'information d'unité et Presser sur le bouton [Ajouter]. Voir le tableau suivant pour l'information à entrer.

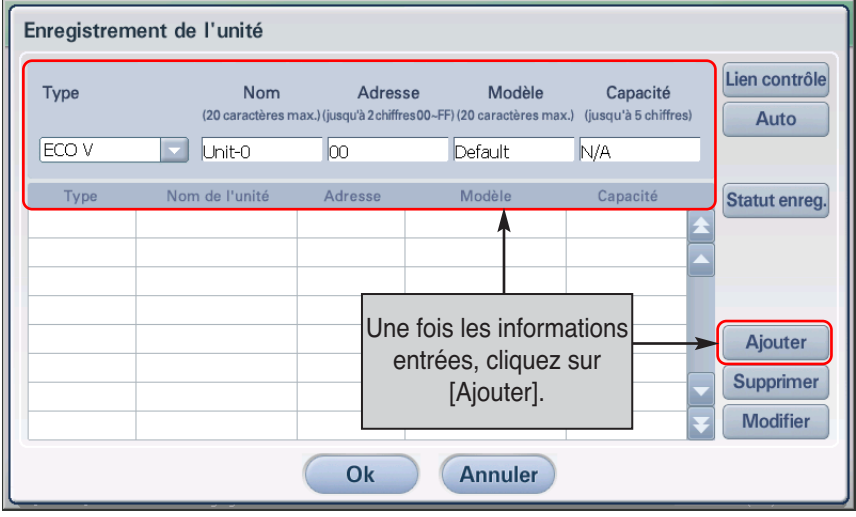

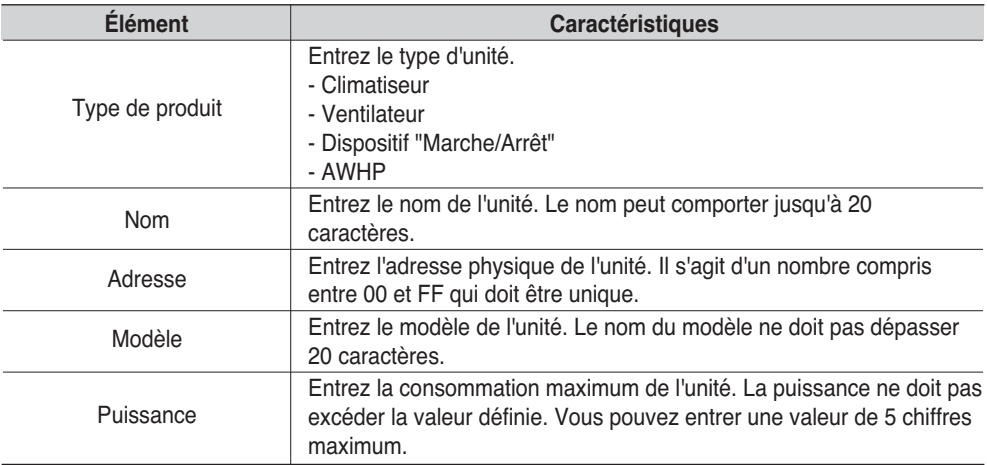

**4**. Les informations sur l'unité ajoutée s'affichent dans le tableau. Répétez la procédure pour toutes les unités à ajouter. Pour sauvegarder les unités enregistrées, cliquez sur le bouton [OK]. Pour annuler les informations saisies, cliquez sur le bouton [Annuler].

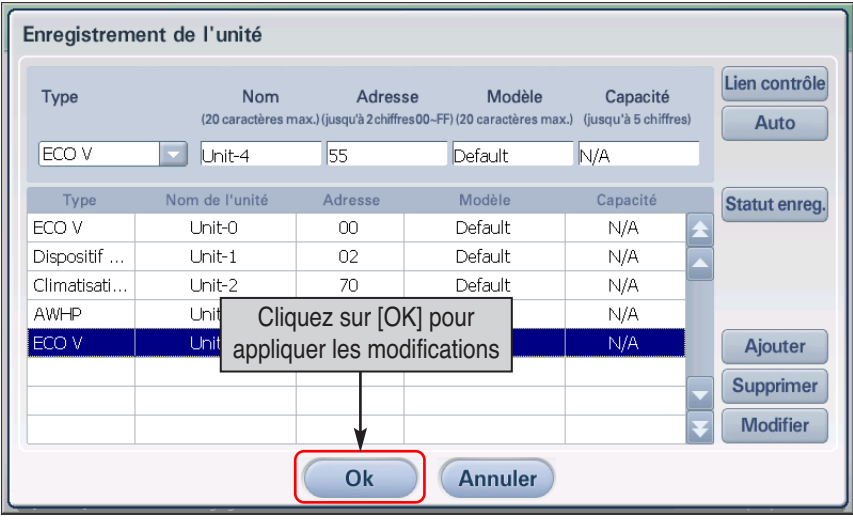

**5**. L'écran `Confirmer'' pour sauvegarder le réglage actuel est affiché. Lorsque vous pressez le bouton `Oui', il quitte l'écran de ʻ'Gestion d'Unité'' et revient à l'écran précédent.

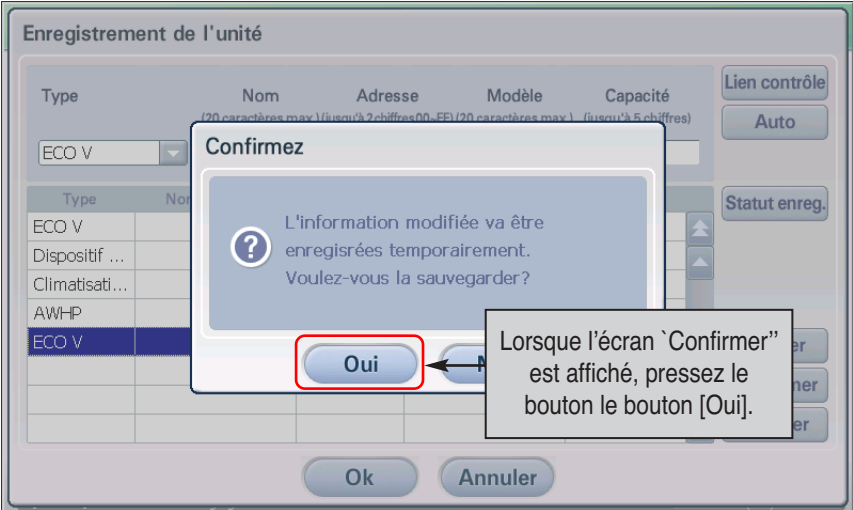

**6**. Finalement, le réglage temporairement de l'unité sauvegardée doit être enregistré sur le système. Lorsque le bouton [sauvegarder] est pressé, l'écran `confirmer' pour vérifier si l'application du réglage en cours sur le système est affichée. Presser sur le bouton [Oui].

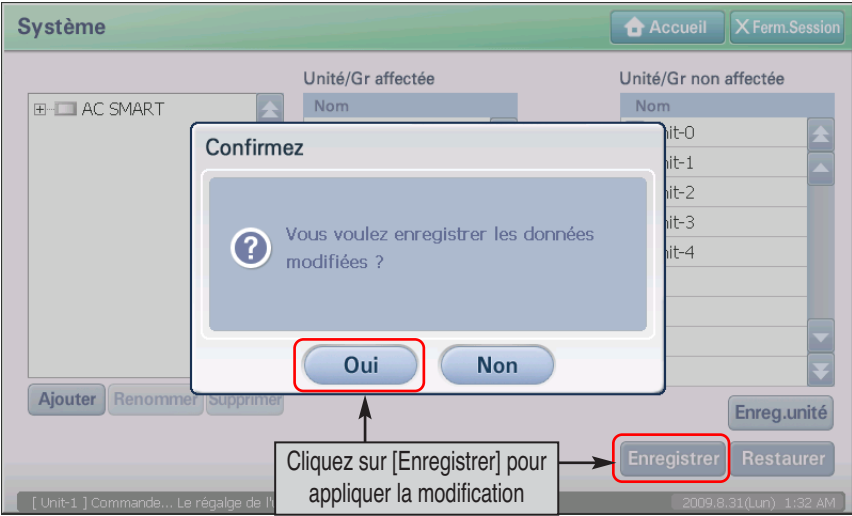

**7**. La modification est appliquée au système et un message confirmant la sauvegarde s'affiche. Cliquez sur [OK] pour terminer l'enregistrement.

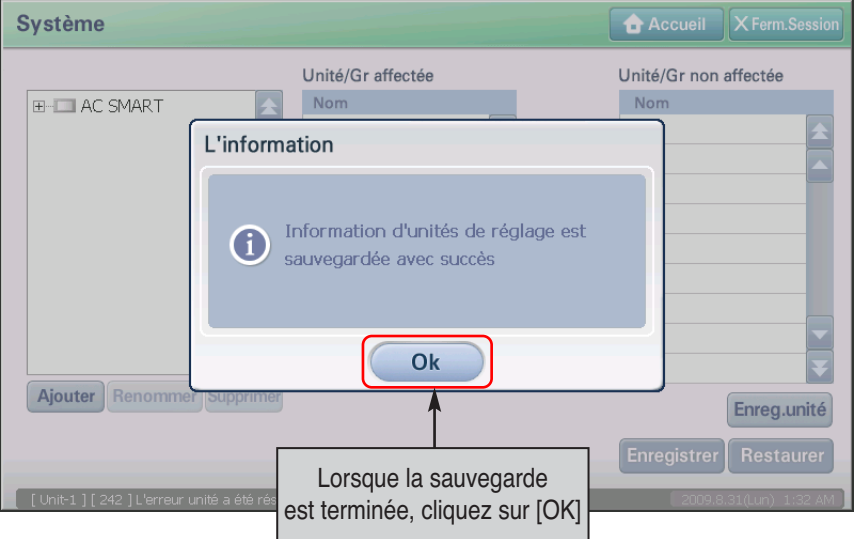

# **Réglage de l'arrêt d'urgence**

AC Smart comporte une fonction d'arrêt d'urgence qui arrête l'ensemble des unités intérieures et des ventilateurs en cas d'incendie ou de problème. Vous pouvez utiliser cette fonction en reliant le capteur externe de détection d'incendie à la prise située à l'arrière de l'AC Smart (voir figure cidessous).

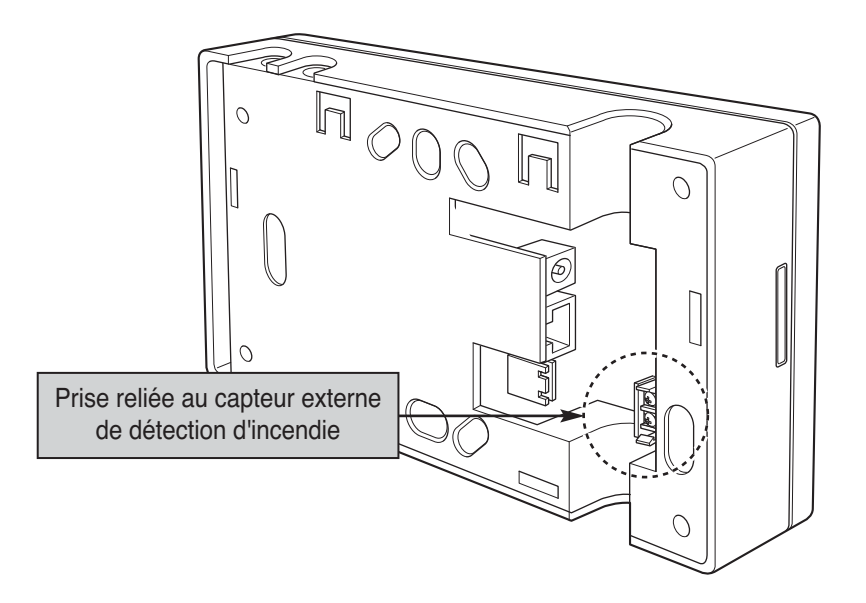

Lorsque le capteur d'incendie génère le signal ON (MARCHE), AC Smart arrête toutes les unités intérieures.

# **3. Menus AC SMART II**

Ce chapitre décrit la configuration du menu et de l'écran de AC SMART II pour faire fonctionner ce dernier.

# **Configuration de l'écran de AC SMART II**

Lorsque vous vous connectez à AC SMART II, l'écran de sélection des menus s'affiche.

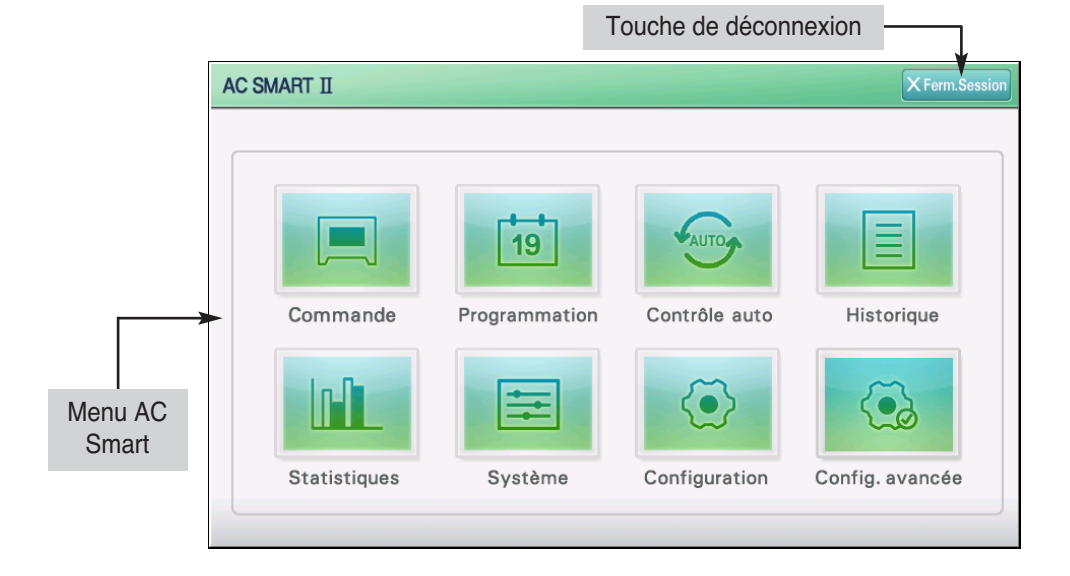

### **Touche de déconnexion**

En appuyant sur la touche de déconnexion, vous serez déconnecté d'AC Smart et reviendrez à l'écran de connexion.

#### **Menu AC Smart II**

Il affiche la fonction que AC SMART II fournit. Lorsque vous appuyez sur la fonction à exécuter, vous accédez à l'écran de la fonction concernée.change to the applicable function screen.

### **Référence : connexion en tant qu'utilisateur général**

Lorsque vous vous connectez en tant qu'utilisateur général, cet écran ne s'affiche pas et vous accédez directement à l'écran du menu « Control/Monitoring » (Contrôle/Surveillance).

Lorsque l'utilisateur sélectionne une fonction spécifique, l'écran d'exécution de la fonction concernée s'affiche. Voici un exemple d'utilisation du menu Control/Monitoring (Contrôle/Surveillance).

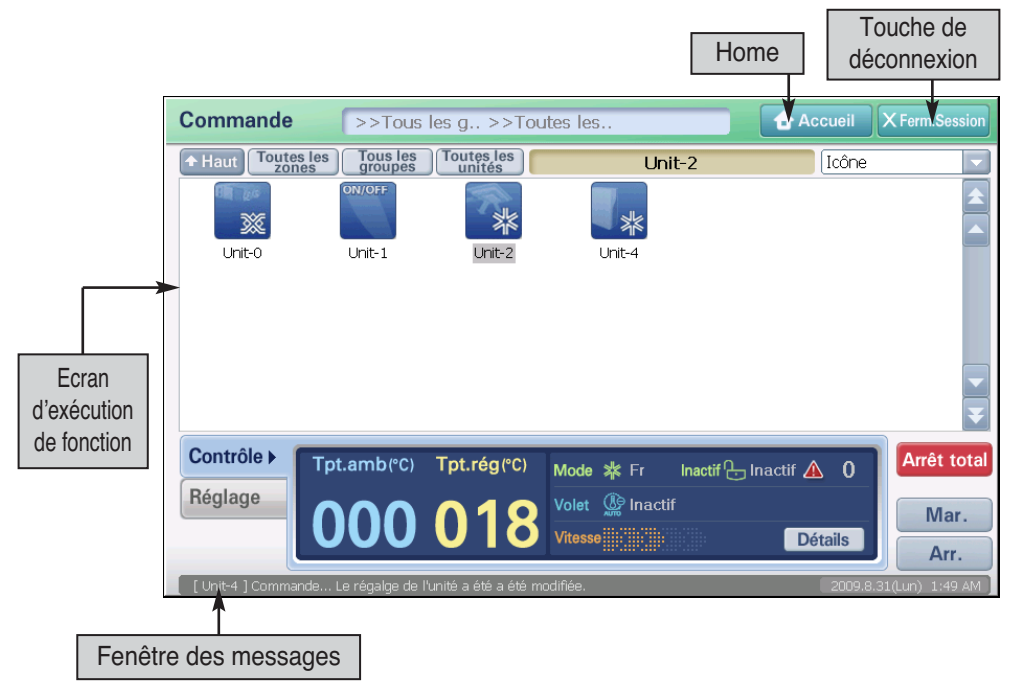

### **Bouton Home (Accueil)**

Lorsque vous appuyez sur le bouton Home (Accueil), vous accédez à l'écran de sélection des menus de AC SMART II.

### **Touche de déconnexion**

En appuyant sur la touche de déconnexion, vous serez déconnecté d'AC Smart et reviendrez à l'écran de connexion.

### **Ecran d'exécution de fonction**

Vous pouvez exécuter la fonction pour chaque menu à partir de l'écran d'exécution de fonction.

#### **Fenêtre des messages**

La fenêtre des messages permet d'avertir l'utilisateur de divers types d'informations en fonction du fonctionnement et de l'état d'AC Smart.

### **Méthode de saisie des informations de AC SMART II**

La saisie des informations se fait par le biais de l'écran tactile de AC SMART II. Un clavier logiciel (Keyboard (Clavier)) est fourni pour saisir les caractères.

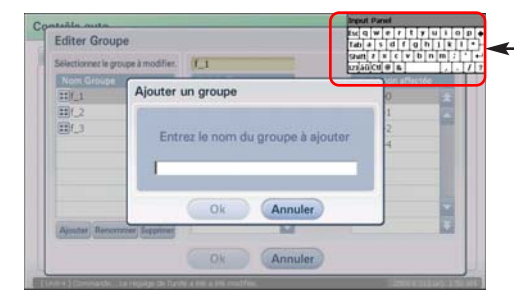

| <b>nput Panel</b> |  |  |     |    |  |  |   |   |  |   |    |  |
|-------------------|--|--|-----|----|--|--|---|---|--|---|----|--|
| lEscl             |  |  | w∣e |    |  |  |   | u |  | o |    |  |
| Tab               |  |  | s   |    |  |  |   |   |  |   | ж. |  |
| Shit              |  |  |     |    |  |  | b |   |  |   |    |  |
| 123               |  |  |     | 8. |  |  |   |   |  |   |    |  |

Clavier logiciel (Keyboard (Clavier))

En général, le clavier logiciel s'affiche automatiquement à l'écran lorsque vous devez saisir des caractères. Mais dans le cas contraire, appuyez sur le bouton Keyboard (Clavier) situé dans la partie supérieure de AC SMART II afin d'activer le clavier logiciel à l'écran.

De la même manière, si vous souhaitez fermer le clavier à l'écran lors de l'utilisation de AC SMART II, appuyez sur le bouton Keyboard (Clavier).

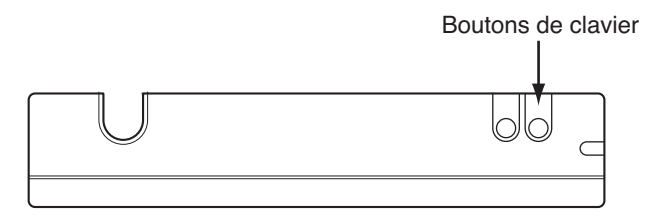

### **Mise en garde : utilisation du stylet**

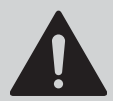

Lors de la saisie d'informations à l'aide de l'écran tactile, utilisez le stylet fourni avec AC SMART II pour éviter les erreurs ou les dommages causés à AC SMART II.

## **Enregistrement de l'AC Smart**

Lorsque l'AC Smart est mis sous tension, l'AC Smart fonctionne automatiquement. Lorsque l'AC Smart fonctionne, l'écran logo LG est affiché en premier est puis permute à l'écran d'enregistrement.

L'AC Smart peut ouvrir une session d'enregistrement par trois méthodes, telle que professionnel, administrateur et utilisateur général est représentée sur lʻimage suivante :

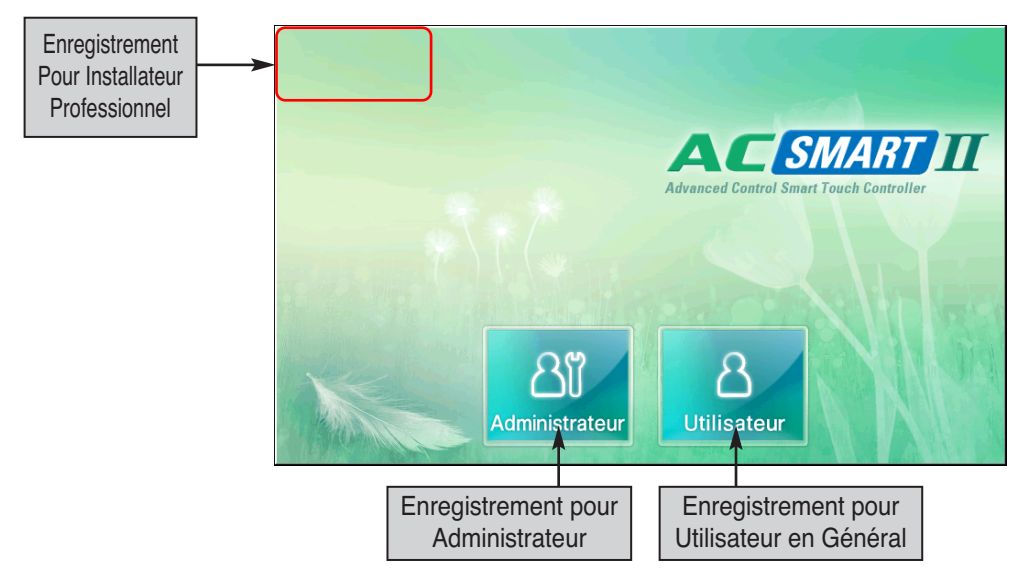

### **Enregistrement de session pour Installateur Professionnel**

Lorsque vous vous connectez en tant que professionnel chargé de l'installation, vous pouvez définir toutes les fonctions associées à l'installation, ainsi qu'à SMART II. Il est recommandé de recourir au professionnel chargé de l'installation uniquement lors du changement de la configuration principale associée à l'installation.

### **Enregistrement de session comme administrateur**

Lorsque vous vous connectez en tant que professionnel chargé de l'installation, vous pouvez utiliser toutes les fonctions sauf le menu « Advanced environment setting » (Configuration avancée de l'environnement) fourni par le professionnel chargé de l'installation.

### **Enregistrement de session comme utilisateur général**

Lorsque vous ouvrez une session en tant qu'utilisateur général, vous pouvez seulement utiliser le menu ʻ'Contrôle/Surveillance'' pour surveiller et contrôler le fonctionnement du climatiseur en cours et ne pouvez pas utiliser d'autres fonctions.

### *Connexion en tant que professionnel chargé de l'installation*

Pour vous connecter en tant que professionnel chargé de l'installation, procédez de la manière suivante.

**1**. Appuyez sur la partie supérieure gauche de l'écran de connexion pendant plus de 5 secondes pour afficher le clavier logiciel et l'écran de saisie du mot de passe.

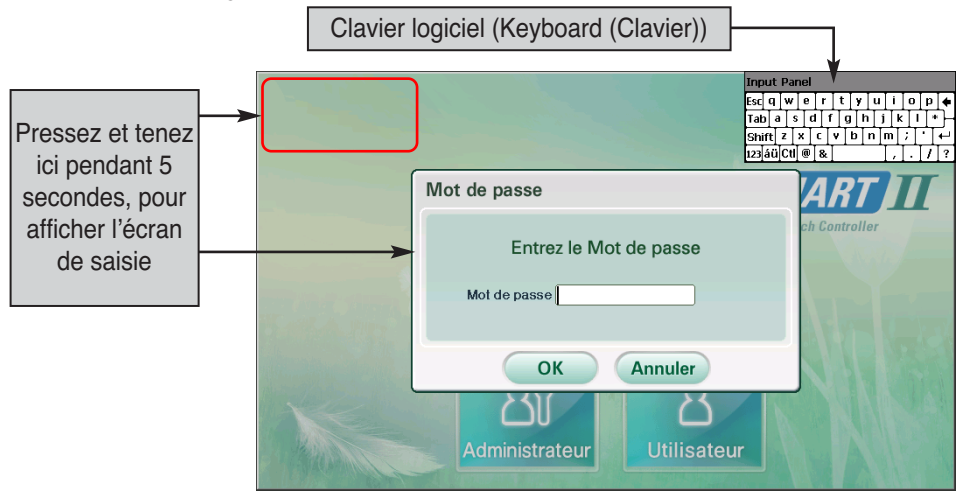

- **2**. Le mot de passe est ʻ'digital21'' et ne peut pas être changé. Lorsque vous entrez le mot de passe correcte et pressez le bouton [Confirmez], vous êtes en session enregistré et pouvez régler toutes les fonctions de l'AC Smart II.
- **3**. Après s'être connecté, l'écran de menu suivant s'affiche et vous pouvez utiliser toutes les fonctions de AC SMART II.

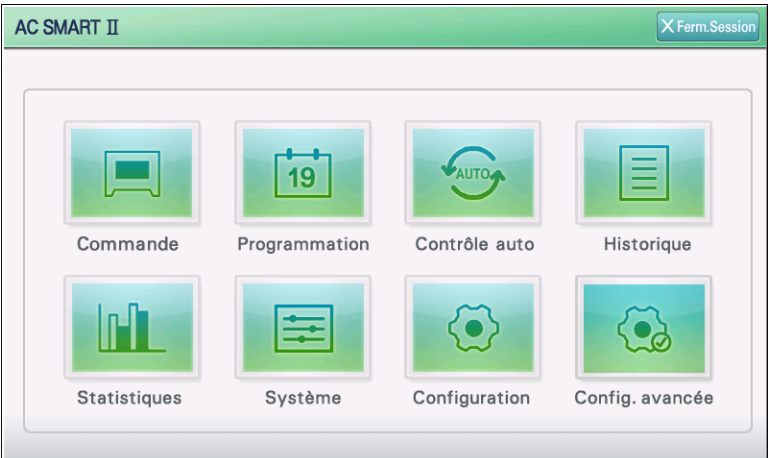

### *Connexion en tant qu'administrateur*

Pour vous connecter en tant qu'administrateur, procédez de la manière suivante.

**1**. 1. Lorsque vous appuyez sur le bouton « Administrator » (Administrateur), le clavier logiciel et l'écran de saisie du mot de passe s'affichent.

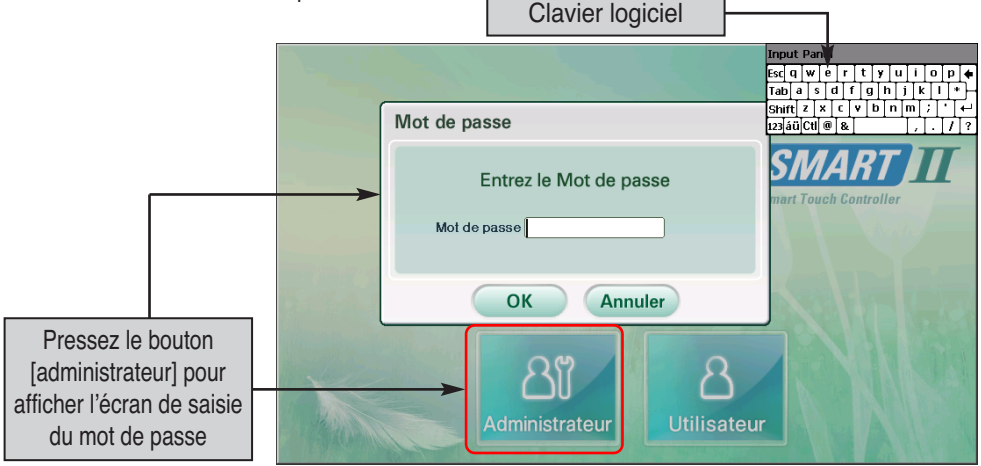

**2**. Saisissez le mot de passe correctement et appuyez sur le bouton [OK] (OK) pour vous connecter à AC SMART II.

### **Référence : mot de passe de connexion de l'administrateur**

Lorsque vous vous connectez pour la première fois en tant qu'administrateur à AC SMART II, le mot de passe n'est pas défini. Vous pouvez le définir à partir du menu « Environment Setting » (Configuration de l'environnement).

**3**. Après s'être connecté, l'écran de menu suivant s'affiche et vous pouvez utiliser toutes les fonctions sauf le menu « Advanced environment setting » (Configuration avancée de l'environnement).

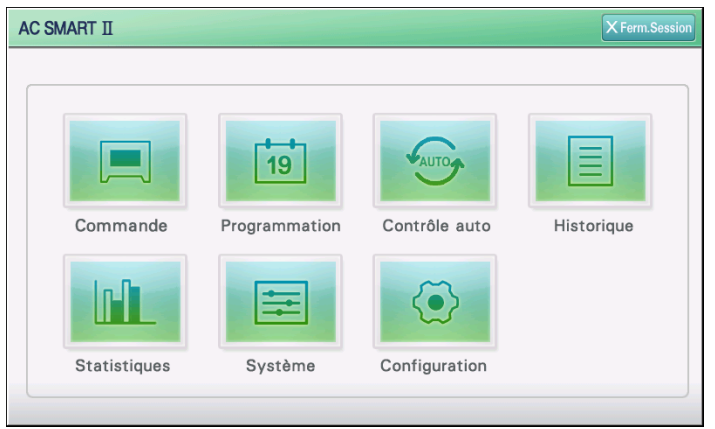

### *Connexion en tant qu'utilisateur général*

Pour vous connecter en tant qu'utilisateur général, procédez de la manière suivante.

**1**. Quand vous pressez le bouton ʻ'Utilisateur général', vous entrez en session directement dans l'AC Smart sans procédé à la saisie du mot de passe.

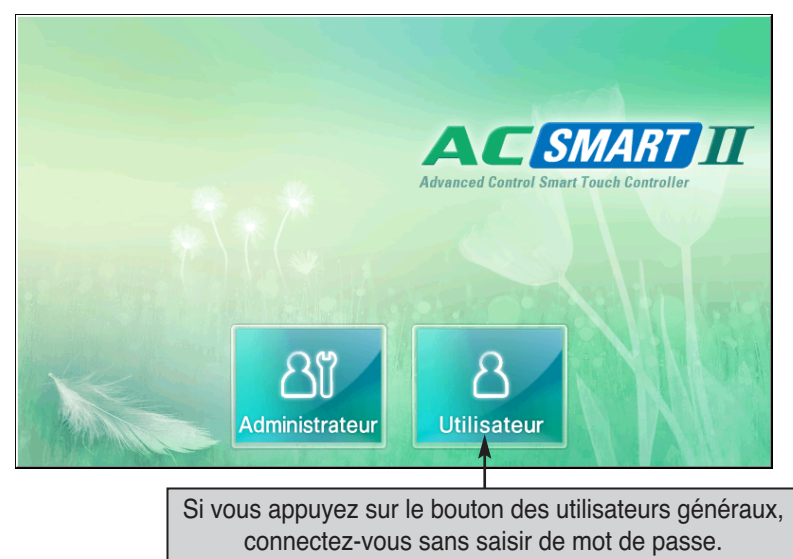

**2**. Une fois en session dans l'AC Smart, seules les fonctions du menu Contrôle/Surveillance peuvent être utilisées et d'autres menus ne peuvent pas être sélectionnés.

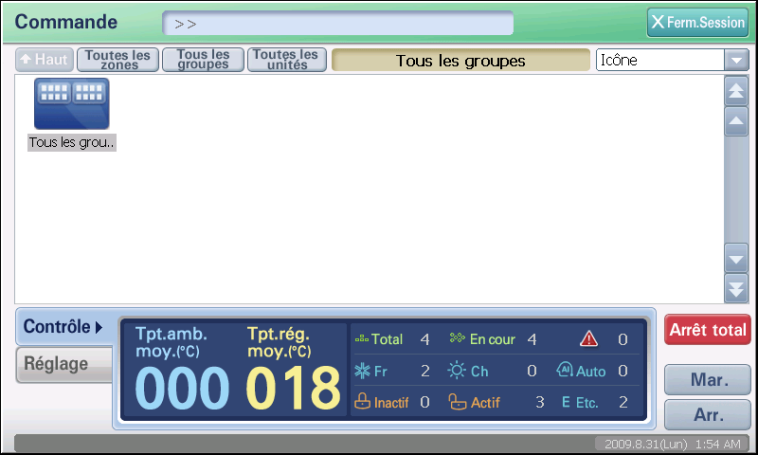

# **4. AC Smart II Menu**

Le menu Control/Monitoring (Contrôle/Surveillance) permet aux utilisateurs de gérer plusieurs unités pouvant généralement être contrôlées en groupe.

Il existe 4 types d'unités pouvant être contrôlées.

- Unité intérieure : unité permettant de contrôler la température intérieure grâce à la climatisation ou le chauffage
- Ventilateur : unité permettant de conserver l'air propre grâce à la circulation de l'air
- Unité On/Off (Marche/Arrêt) (kit DO) : unité permettant de contrôler l'unité devant être mise en marche ou arrêtée (ex : lampe fluorescente)
- Unité AWHP : unité permettant de contrôler la température intérieure de la climatisation ou du chauffage et la température de l'eau chaude

Vous pouvez contrôler les unités de trois manières :

- Par zone : une zone est un ensemble logique de groupes basé sur un emplacement ou une fonction exécutée.
- Par groupe un groupe est un ensemble logique d'unités basé sur un emplacement ou une fonction exécutée.

• Par unité : l'unité est la plus petite partie du système de climatisation, telle qu'une unité intérieure ou un ventilateur. Il est possible de configurer l'écran du menu Control/Monitoring (Contrôle/Surveillance) de la manière suivante.

### **Attention :**

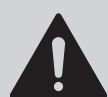

Si vous sélectionnez plusieurs périphériques (dispositifs) en même temps pour un contrôle, la fonction commune des périphériques sélectionnées est contrôlée simultanément.

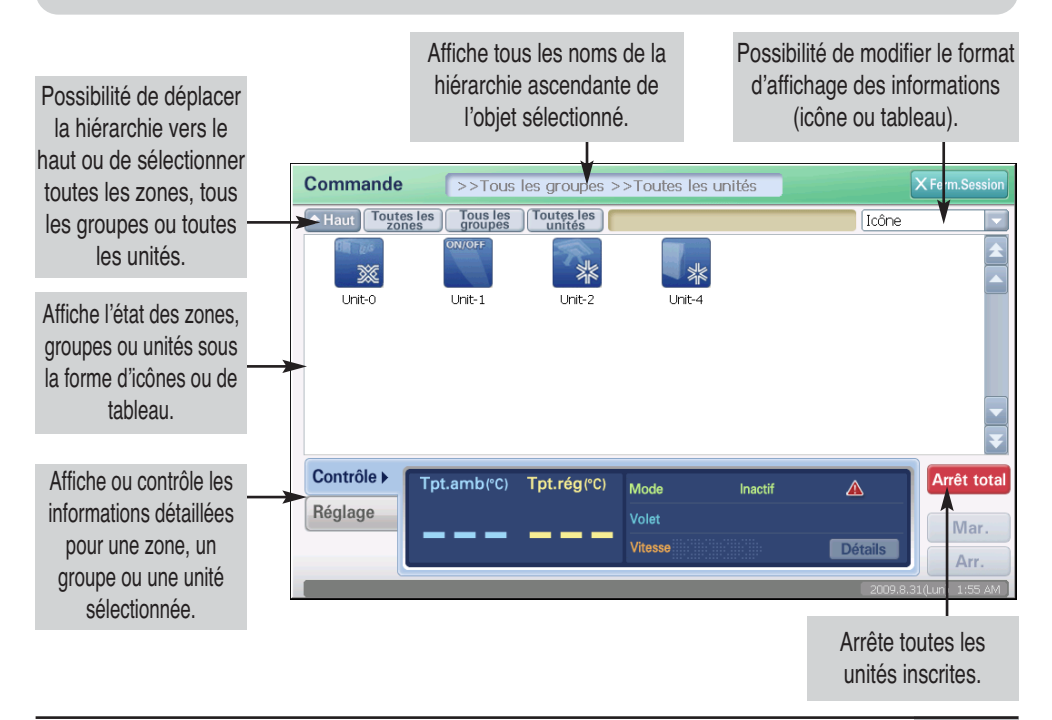

### **Etudiez les informations relatives au contrôle et à la surveillance**

Ce chapitre présente de nombreuses informations fournies à partir du menu Control/Monitoring (Contrôle/Surveillance).

### *Affichage du statut de la zone, du groupe et de l'unité*

### **Affichage de l'état d'une zone, groupe ou unité**

Le menu Pilotage/Surveillance affiche l'état d'une zone, d'un groupe, ou d'une unité (unité intérieure, ventilateur) via les icônes suivantes.

Lorsque vous définissez le format d'affichage des informations sur « Icon » (Icône), l'écran s'affiche de la manière suivante.

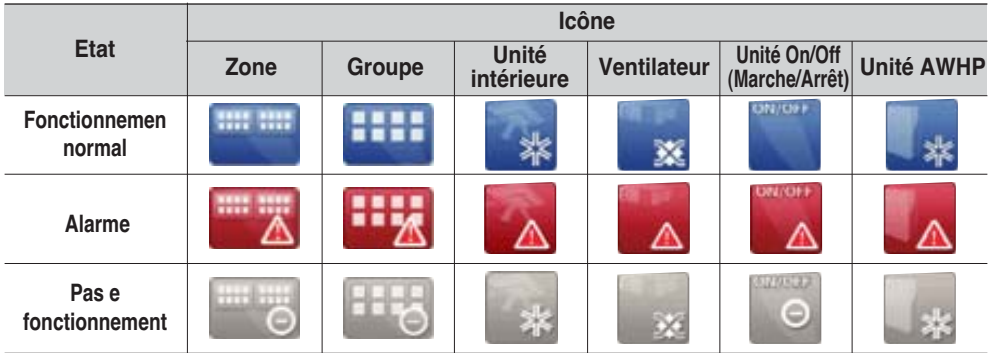

When you set the information display format of the screen ʻSimple', the screen will be displayed as follows.

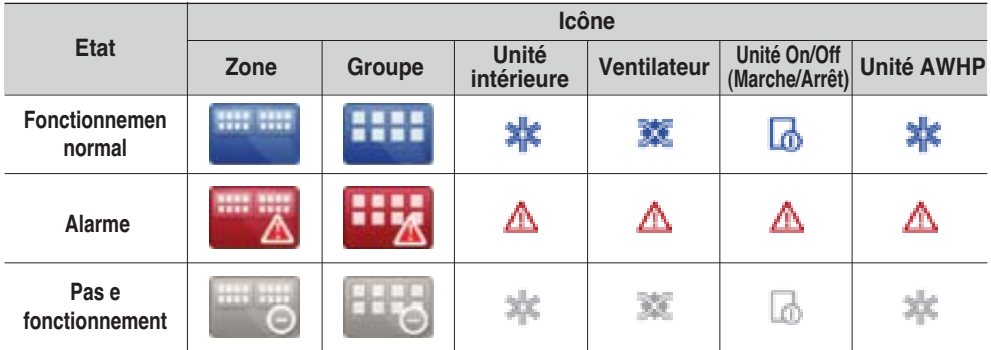

### **Affichage du mode de fonctionnement de l'unité**

AC SMART II affiche le mode de fonctionnement de chaque unité sous la forme de l'icône suivant. Lorsque vous définissez le format d'affichage des informations sur « Icon » (Icône), l'écran s'affiche de la manière suivante.

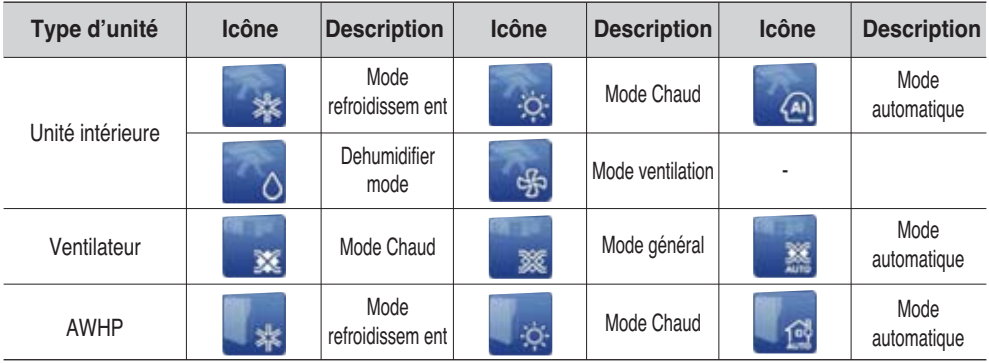

Lorsque vous définissez le format d'affichage des informations sur « Simple » (Simple), l'écran s'affiche de la manière suivante.

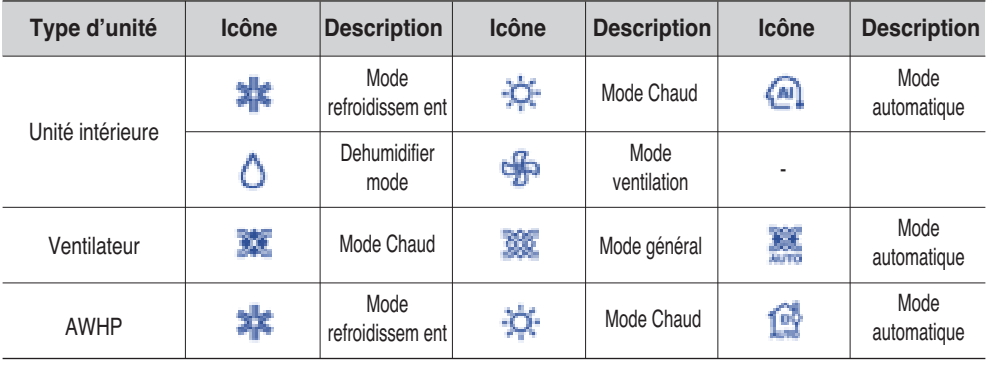

### **Référence : mode de fonctionnement de l'unité On/Off (Marche/Arrêt)**

Contrairement aux autres unités, l'unité On/Off (Marche/Arrêt) ne dispose d'aucun mode de fonctionnement. Par conséquent, aucun mode de fonctionnement ne s'affiche à l'écran.

### **Affichage de l'alarme de l'unité**

AC SMART II affiche l'alarme en cours grâce aux icônes suivants. Dans ce cas, l'unité intérieure est utilisée à titre d'exemple parmi plusieurs types d'unité.

Lorsque vous définissez le format d'affichage des informations sur « Icon » (Icône), cela s'affiche de la manière suivante.

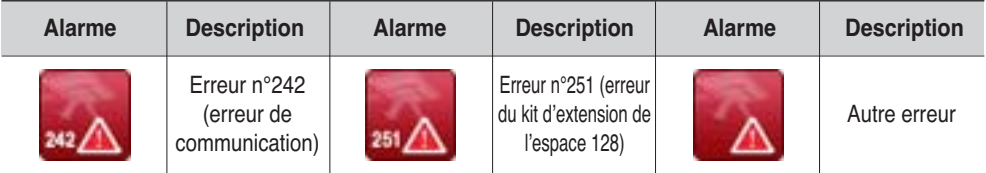

Mais si vous définissez le format d'affichage des informations sur « Simple » (Simple), cela s'affiche de la manière suivante.

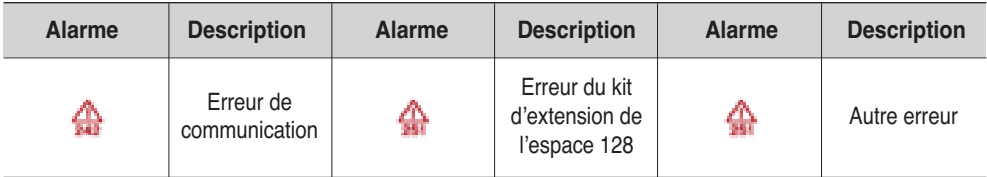

### **Modification du format d'affichage des informations relatives à la zone, au groupe et à l'unité**

Les informations relatives à la zone, au groupe et à l'unité s'affichent sous forme d'icône. Mais vous pouvez définir le format d'affichage sur Table (Tableau).

Lorsque vous définissez le menu déroulant situé dans le coin supérieur droit du menu Control/Monitoring (Contrôle/Surveillance) sur « Details » (Détails), vous pouvez faire passer le format d'affichage des informations de Icon (Icône) à Table (Tableau).

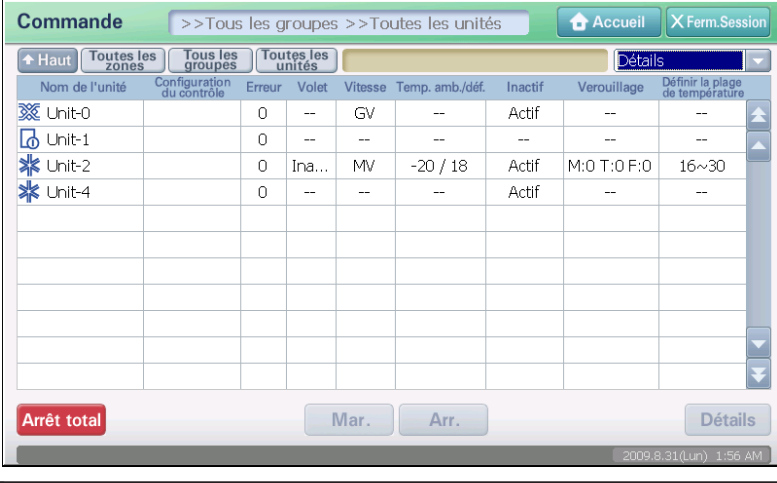

Sous la forme Table (Tableau), les informations suivantes s'affichent en fonction du choix de zone, de groupe et d'unité.

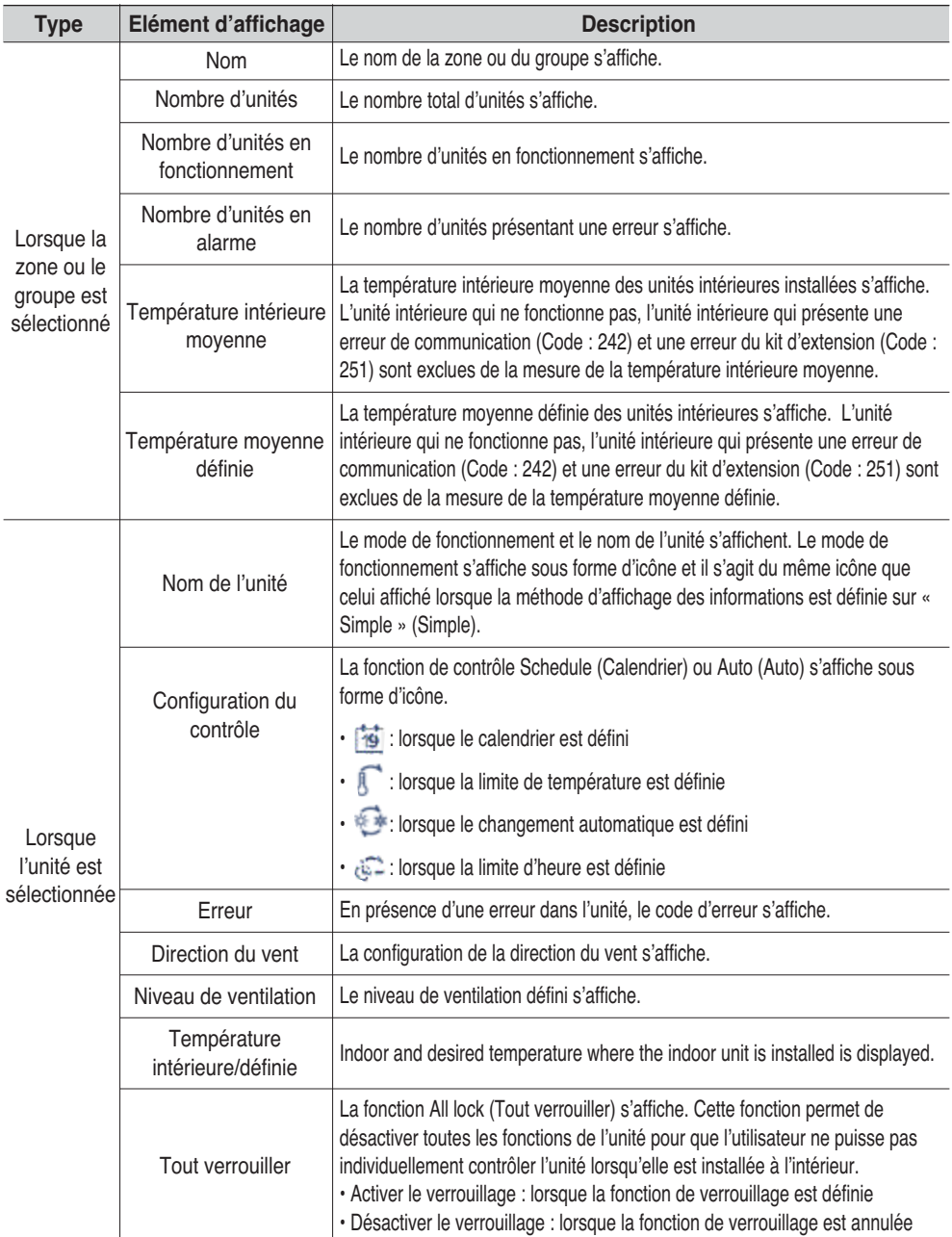

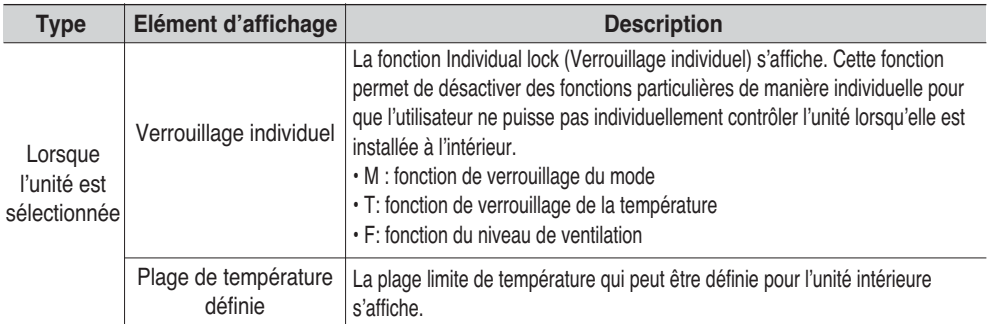

### **Référence : onglets Monitoring (Surveillance) et Control (Contrôle)**

Lorsque vous définissez le format d'affichage des informations sur « Details » (Détails), les onglets Monitoring (Surveillance) et Control (Contrôle) situés dans la partie inférieure de l'écran ne s'affichent pas

### *Surveillance de la zone, du groupe et de l'unité*

L'onglet « Monitoring » (Surveillance) se situe dans la partie inférieure du menu Control/Monitoring (Contrôle/Surveillance). L'onglet Monitoring (Surveillance) permet d'afficher les informations détaillées relatives à la zone, au groupe et à l'unité sélectionnés. Les informations de surveillance relatives à la zone et au groupe, ainsi que celles relatives à l'unité peuvent s'afficher différemment en fonction des caractéristiques.

### **Note : Information de surveillance**

L'information sur l'unité avec l'erreur de communication (code : 242) affiche le résultat sur l'information de surveillance pour les articles suivants.

- Information de température intérieure moyenne, de réglage de température moyenne
- Nombre d'unités telles que refroidissement, chauffage, automatique, verrouillé, déverrouillé

### **Informations de surveillance relatives à la zone et au groupe**

Les informations de surveillance relatives à la zone et au groupe indiquent la température moyenne et le nombre d'unités en fonction de l'état des unités incluses dans la zone ou le groupe concerné.

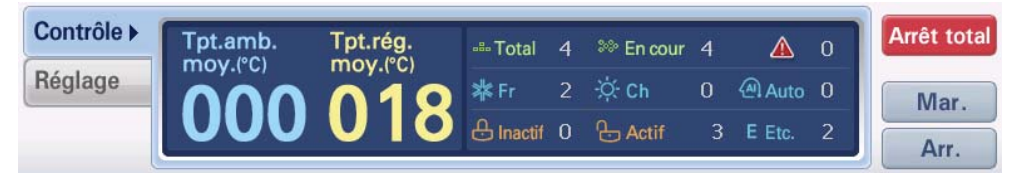

**<Onglet de surveillance de la zone et du groupe>**

Les informations affichées concernant l'état sont les suivantes.

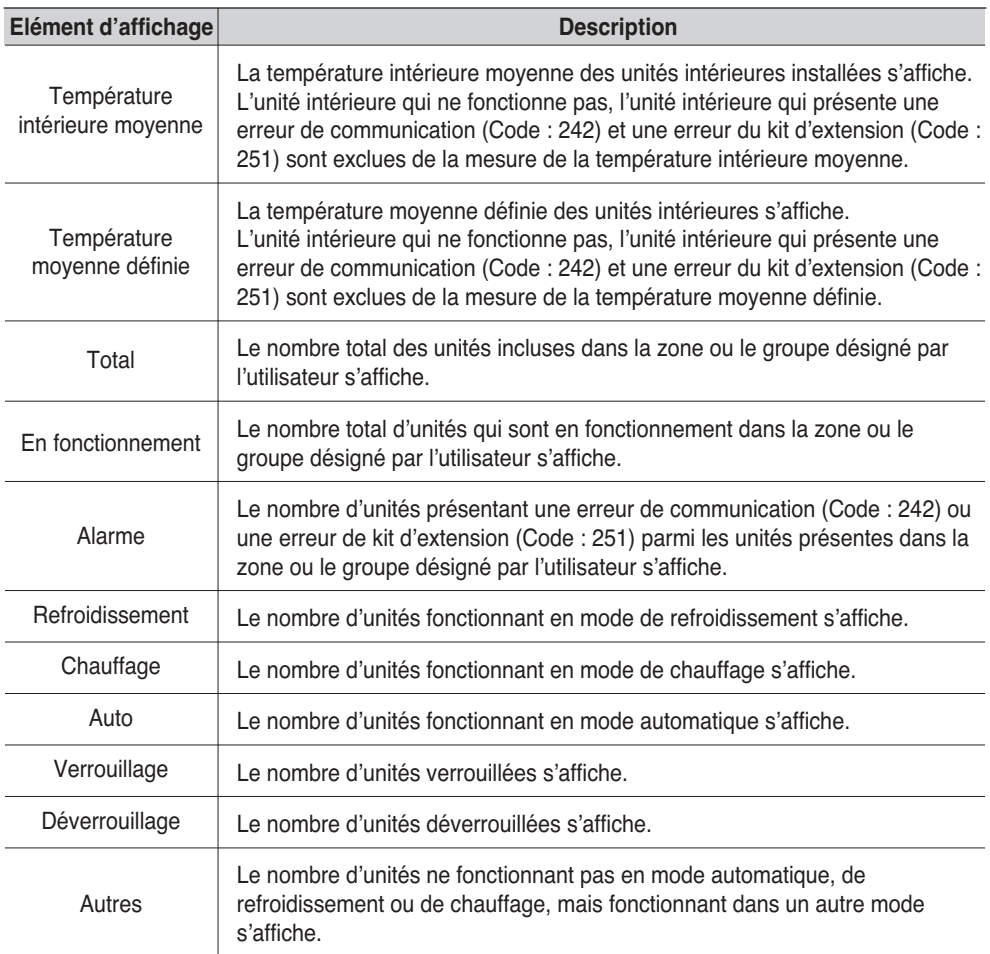

### **Informations de surveillance de l'unité intérieure**

Les informations de surveillance de l'unité intérieure indiquent la température intérieure actuelle et la configuration de l'unité intérieure. En présence d'une erreur de communication ou du kit d'extension, aucune autre information, sauf celles relatives à l'alarme, ne s'affiche.

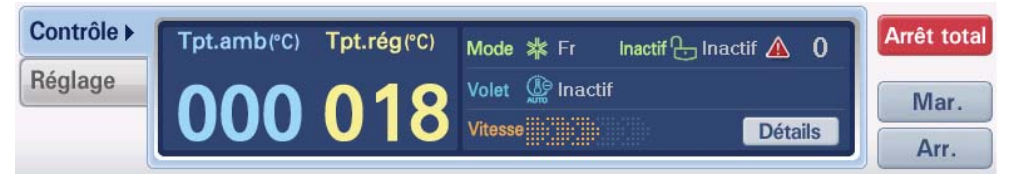

**<Onglet de surveillance de l°Øunit\_ int\_rieure>**

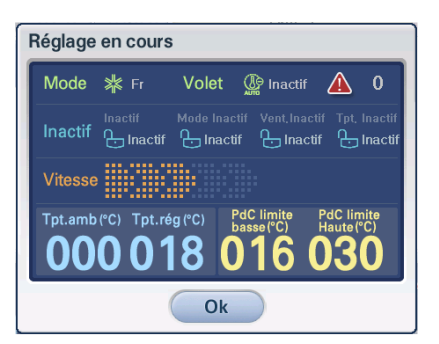

Lorsque vous appuyez sur le bouton [View detail] (Voir les détails), l'écran « Indoor unit condition » (Etat de l'unité intérieure) qui présente les informations détaillées de l'unité intérieure concernée s'affiche, comme indiqué à gauche.

Sur l'écran « Indoor unit condition » (Etat de l'unité intérieure), vous pouvez consulter l'état détaillé de l'unité intérieure.

#### **<Ecran Indoor unit condition (Etat de l'unité intérieure)>**

Les informations présentées dans l'onglet Indoor unit monitoring (Surveillance de l'unité intérieure) et sur l'écran Indoor unit condition (Etat de l'unité intérieure) sont les suivantes. (3-15,27))

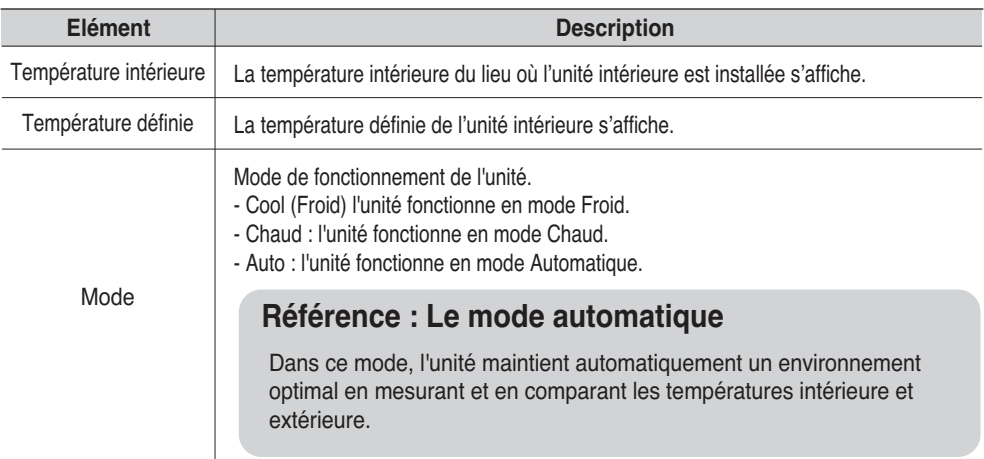

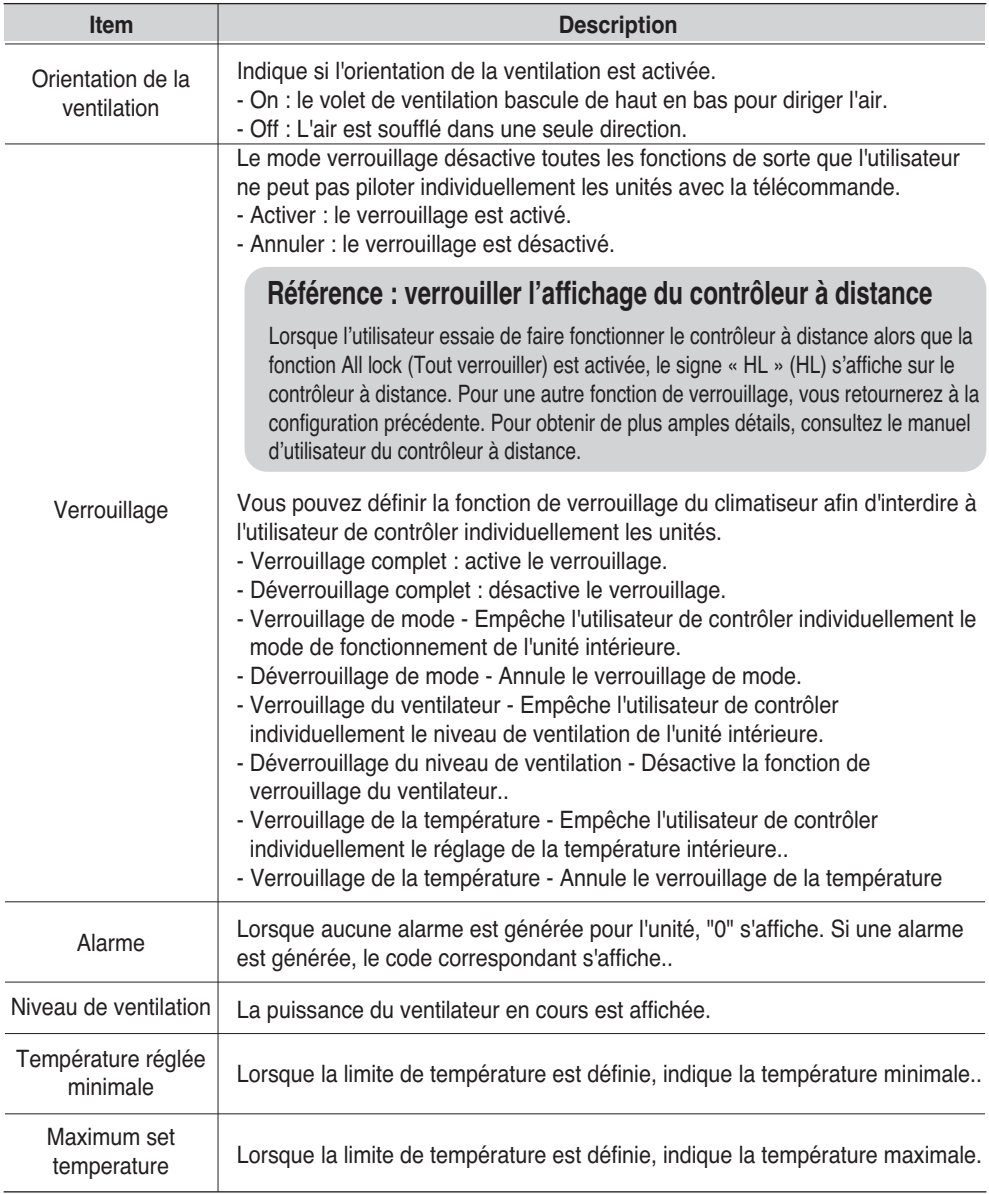

### **Informations de surveillance du ventilateur**

Les informations de surveillance du ventilateur présentent le mode de fonctionnement et la configuration actuels. En présence d'une erreur de communication ou du kit d'extension, aucune autre information, sauf celles relatives à l'alarme, ne s'affiche.

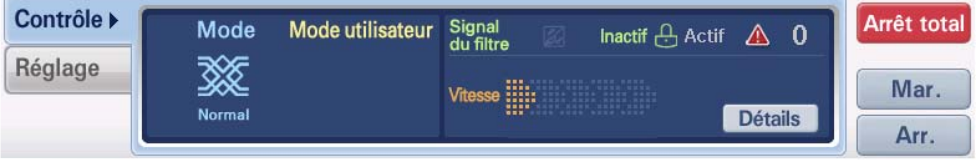

#### **<Onglet Ventilator monitoring (Surveillance du ventilateur)>**

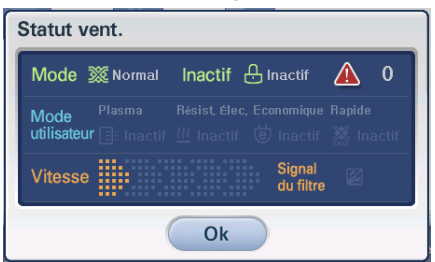

Lorsque vous appuyez sur le bouton [View detail] (Voir les détails), l'écran « Ventilator condition » (Etat du ventilateur) qui présente les informations détaillées du ventilateur concerné s'affiche, comme indiqué à gauche.

Sur l'écran « Ventilator condition » (Etat du ventilateur), vous pouvez consulter l'état détaillé du ventilateur.

**<Ecran d'état du ventilateur>**

Les informations présentées dans l'onglet Ventilator monitoring (Surveillance du ventilateur) et sur l'écran Ventilator condition (Etat du ventilateur) sont les suivantes.

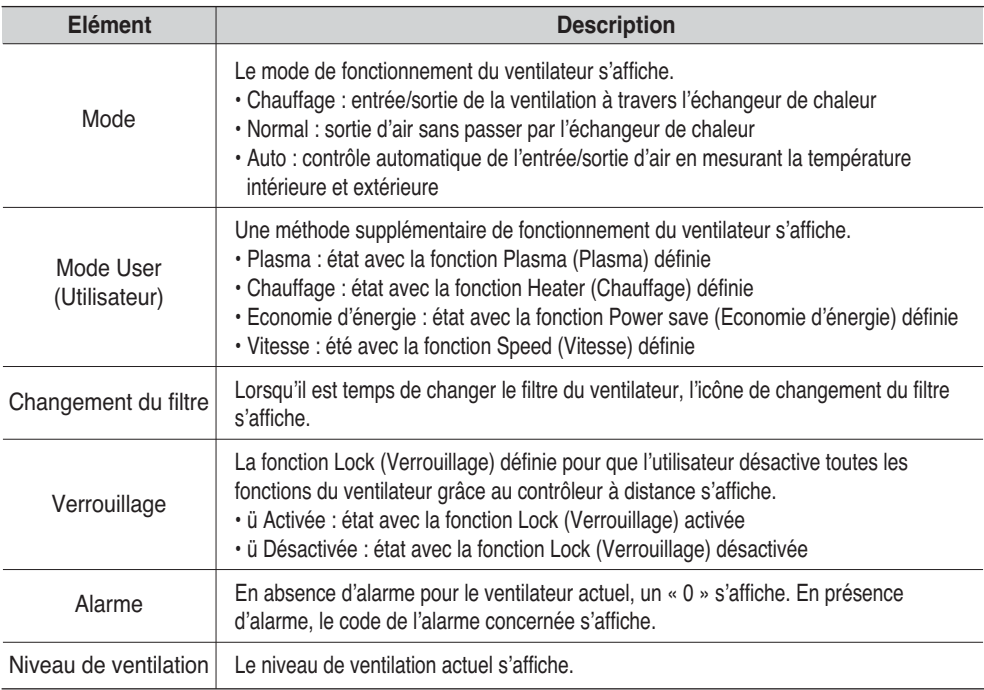

### **Informations de surveillance de l'unité On/Off (Marche/Arrêt)**

Les informations de surveillance de l'unité On/Off (Marche/Arrêt) présentent l'état de fonctionnement actuel. En présence d'une erreur de communication, aucune information, sauf celles relatives à l'alarme, ne s'affiche.

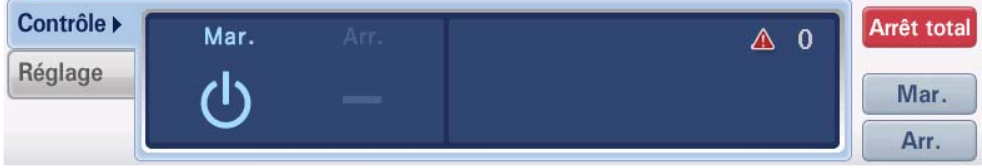

**<Onglet On/Off unit monitoring (Surveillance de l'unité On/Off (Marche/Arrêt)>**

Les informations présentées dans l'onglet On/Off unit monitoring (Surveillance de l'unité On/Off (Marche/Arrêt)) sont les suivantes.

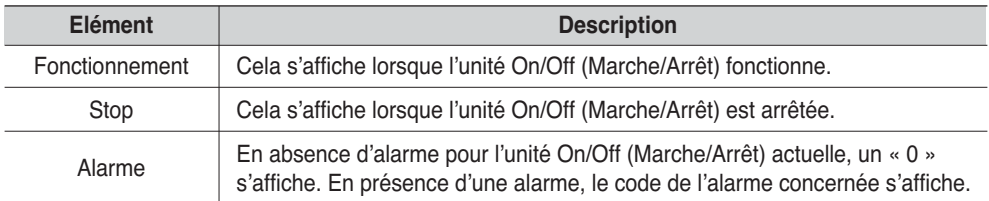

### **Informations de surveillance de l'unité AWHP**

Les informations de surveillance de l'unité AWHP présentent la température définie et la configuration actuelles. En présence d'une erreur de communication ou du kit d'extension, aucune autre information, sauf celles relatives à l'alarme, ne s'affiche. Pour l'unité AWHP, la température de contrôle peut être sélectionnée entre température de l'air et température de l'eau, et cela s'affiche de la manière suivante.

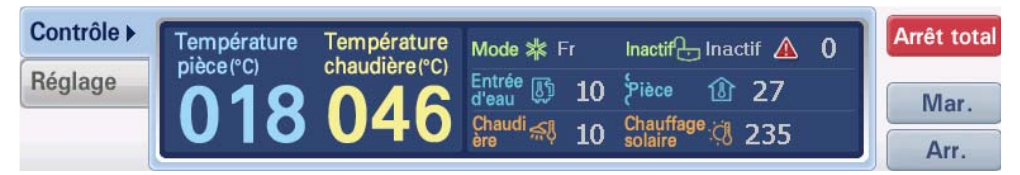

**<Onglet AWHP unit monitoring (Surveillance de l'unité AWHP) : lorsque la température de contrôle est définie sur température de l'air >**

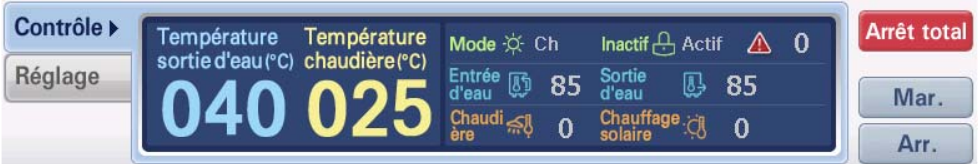

**< Onglet AWHP unit monitoring (Surveillance de l'unité AWHP) : lorsque la température de contrôle est définie sur température de l'eau >**

Les informations présentées dans l'onglet AWHP unit monitoring (Surveillance de l'unité AWHP) sont les suivantes. L'unité AWHP affiche les informations suivantes uniquement par le biais d'une installation et d'une configuration séparées.

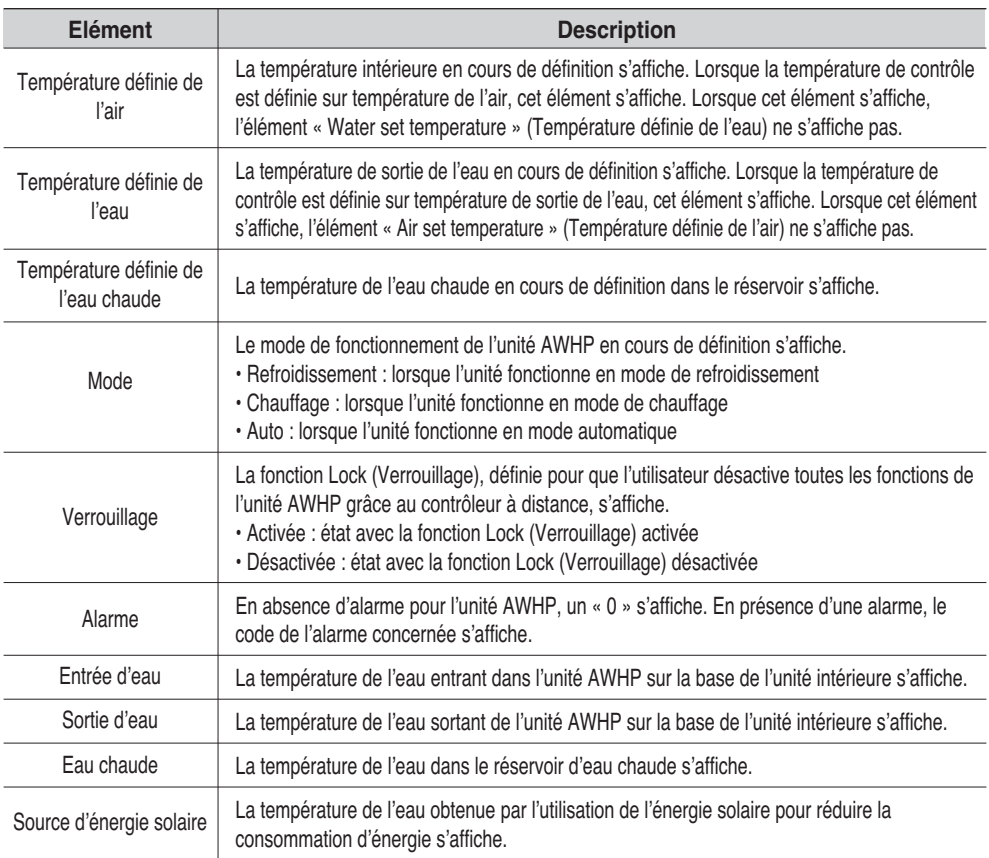

### *Contrôle de la zone, du groupe et des unités*

L'onglet « Control » (Contrôle) se situe dans la partie inférieure du menu Control/Monitoring (Contrôle/Surveillance). L'onglet Control (Contrôle) dispose du menu permettant de contrôler directement la zone, le groupe et les unités. Le contrôle de la zone et du groupe et celui des unités s'affichent différemment.

### **Référence : méthode de contrôle de la zone, du groupe et des unités**

Pour obtenir des détails sur la méthode de contrôle, consultez la section « Control/Monitoring operation » (Fonctionnement Contrôle/Surveillance) à la page 72.

### **Contrôle de la zone et du groupe**

Lorsque vous sélectionnez la zone ou le groupe, l'onglet Control (Contrôle) s'affiche de la manière suivante et vous pouvez directement contrôler le fonctionnement.

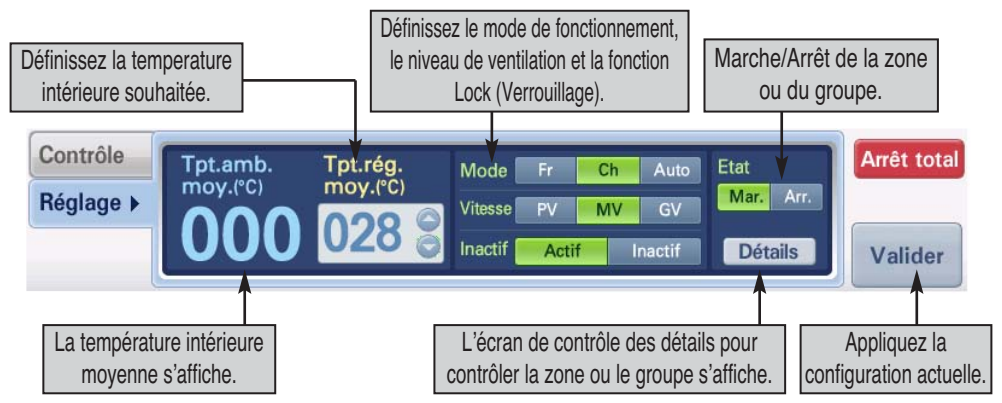

h Les unités présentant une erreur de communication (Code : 242) et une erreur du kit d'extension (Code : 251) sont exclues du calcul de la température intérieure moyenne.

### **Contrôle de l'unité intérieure**

Lorsque vous sélectionnez l'unité intérieure à partir de l'écran Control/Monitoring (Contrôle/Surveillance), l'onglet Control (Contrôle) s'affiche de la manière suivante et vous pouvez directement contrôler le fonctionnement de l'unité intérieure.

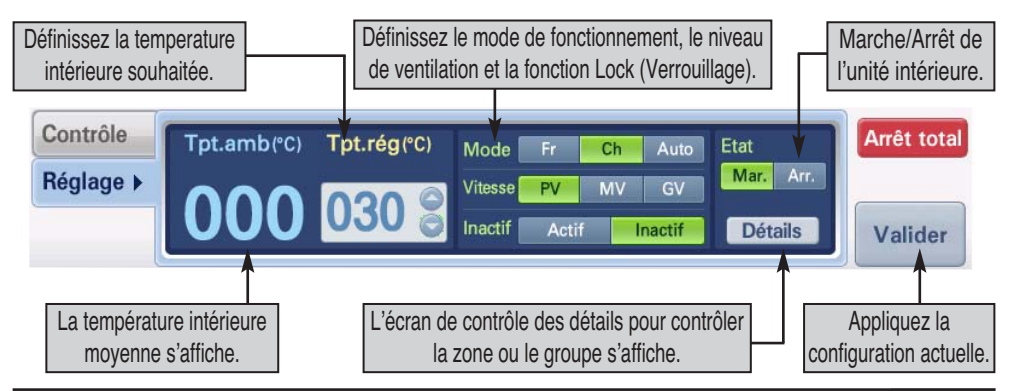

*Manuel d'installation et d'utilisation 4-13*

### **Attention : Verrouillage de la température**

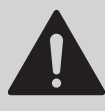

Si vous demandez le verrouillage de la température pour une valeur qui sort de la plage de températures souhaitée, l'appareil risque de ne pas respecter le réglage. Veillez donc à définir des températures comprises dans la plage des valeurs souhaitées.

### **Attention : Verrouillage de fonction individuelle (température, puissance de ventilation)**

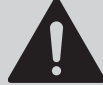

Lorsque le connecteur à 2 broches de l'unité PI485 est inséré et que vous changez de mode à partir de la télécommande filaire, vous risquez de revenir aux réglages de température et de ventilation antérieurs. Pour résoudre le problème, actionnez simultanément le verrouillage de mode et le verrouillage de température. Lorsque l'unité PI485 est raccordée, nous vous conseillons d'activer en même temps le verrouillage de température et le verrouillage de mode.

### **Contrôle du ventilateur**

Lorsque vous sélectionnez le ventilateur à partir de l'écran Control/Monitoring (Contrôle/Surveillance), l'onglet Control (Contrôle) s'affiche de la manière suivante et vous pouvez directement contrôler le fonctionnement du ventilateur.

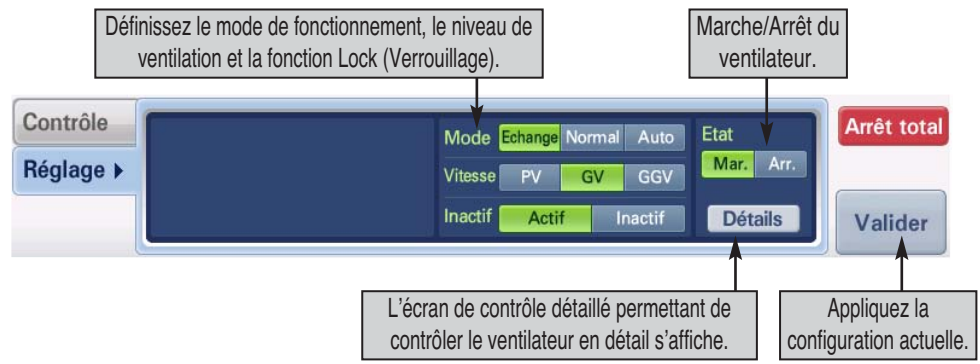

### **Contrôle de l'unité On/Off (Marche/Arrêt)**

Lorsque vous sélectionnez l'unité On/Off (Marche/Arrêt) à partir de l'écran Control/Monitoring (Contrôle/Surveillance), l'onglet Control (Contrôle) s'affiche de la manière suivante et vous pouvez directement contrôler le fonctionnement de l'unité On/Off (Marche/Arrêt).

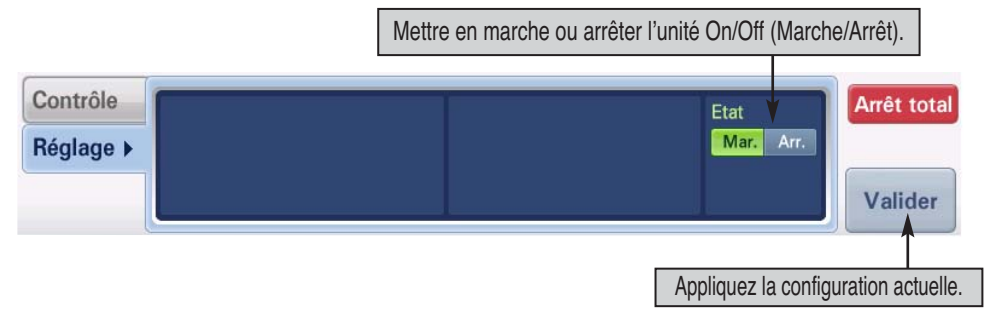
## **Contrôle de l'unité AWHP**

Lorsque vous sélectionnez l'unité AWHP à partir de l'écran Control/Monitoring (Contrôle/Surveillance), l'onglet Control (Contrôle) s'affiche de la manière suivante et vous pouvez directement contrôler le fonctionnement de l'unité AWHP.

Pour l'unité AWHP, vous pouvez sélectionner la température de l'air ou de l'eau comme température de contrôle grâce au contrôleur à distance. Même si vous pouvez définir à la fois la température de l'air et de l'eau à partir de l'élément de contrôle de l'unité de AC SMART II, le fonctionnement réel sera basé sur la température définie par le contrôleur à distance.

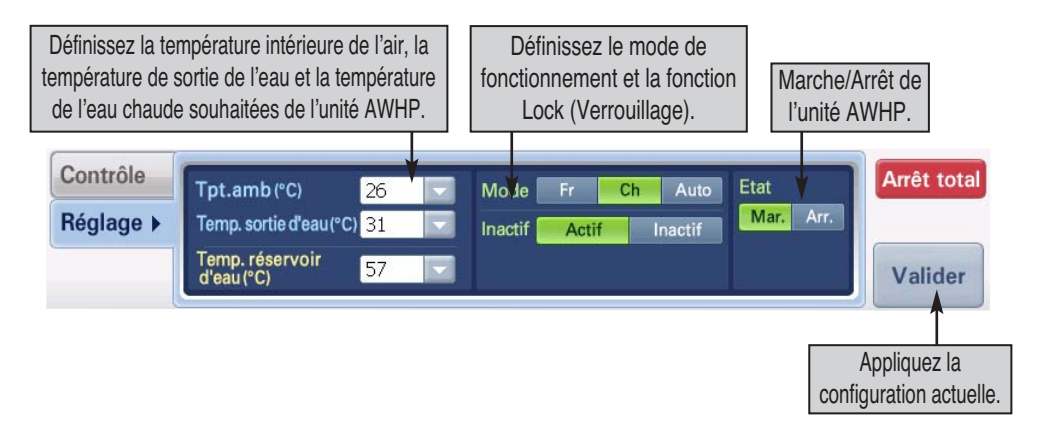

h La température de l'air ou de l'eau peut être définie à partir de l'onglet Control (Contrôle), mais lors du fonctionnement réel, l'unité fonctionne uniquement sur la base de la température définie par le contrôleur à distance.

# **Commande/Contrôle**

Cette section explique comment utiliser le menu Contrôle/Commande d'AC Smart.

## *Contrôle de l'unité*

Les fonctions possibles sont les suivantes :

- Réglage de la température de l'unité
- Marche et arrêt de l'unité
- Mode de fonctionnement de l'unité
- Puissance de ventilation de l'unité
- Verrouillage de l'unit
- Température intérieure de refroidissement ou de chauffage et température de l'eau chaude de l'unité AWHP

## **Référence : Réglage détaillé de l'unité**

Ceci peut contrôler seulement certaines des fonctions du climatiseur

Pour régler les fonctions de l'unité, procédez comme indiqué ci-après.

**1**. Sélectionnez le menu Commande/Contrôle dans l'écran principal d'AC Smart. L'écran ci-dessous s'affiche. Dans l'affichage approprié (zone, groupe ou unité), choisissez la cible à laquelle appliquer les réglages

Vous pouvez appuyer sur la flèche [Up] (Haut) ou sur les boutons [All Zones] (Toutes les zones), [All Groups] (Tous les groupes) ou [All Units] (Toutes les unités) pour désigner la cible à déplacer ou à contrôler.

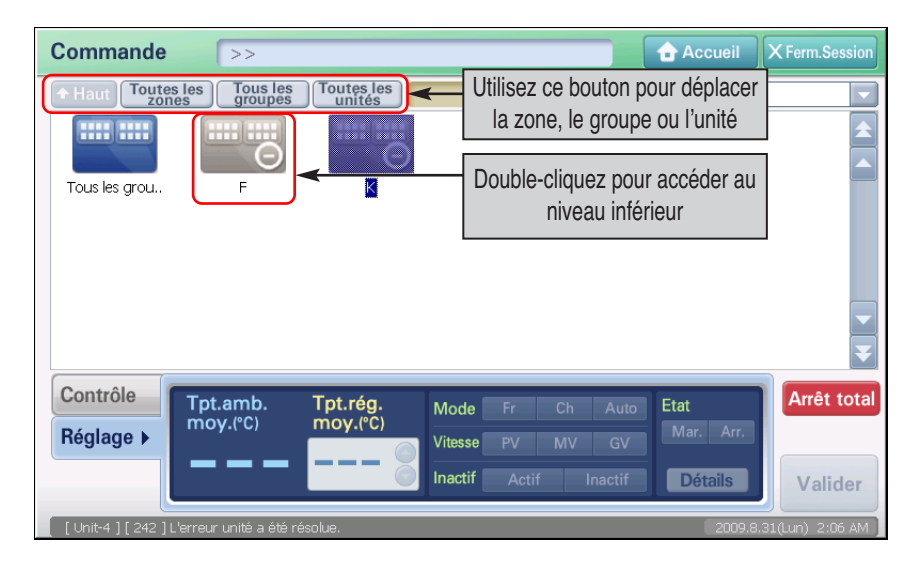

**2**. Appuyez sur le bouton pour chaque fonction choisie, puis sur le bouton [Appliquer]. Pour une description de chaque fonction, reportez-vous au tableau suivant.

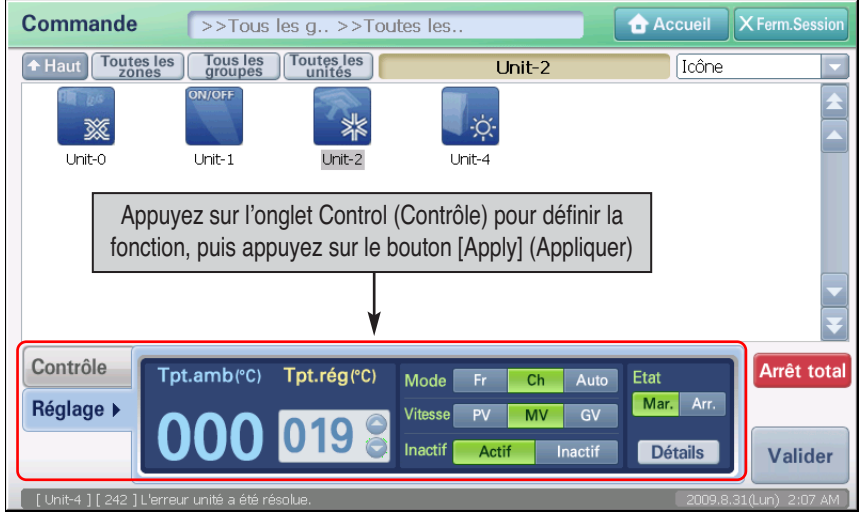

### **[Elément de configuration de l'unité intérieure]**

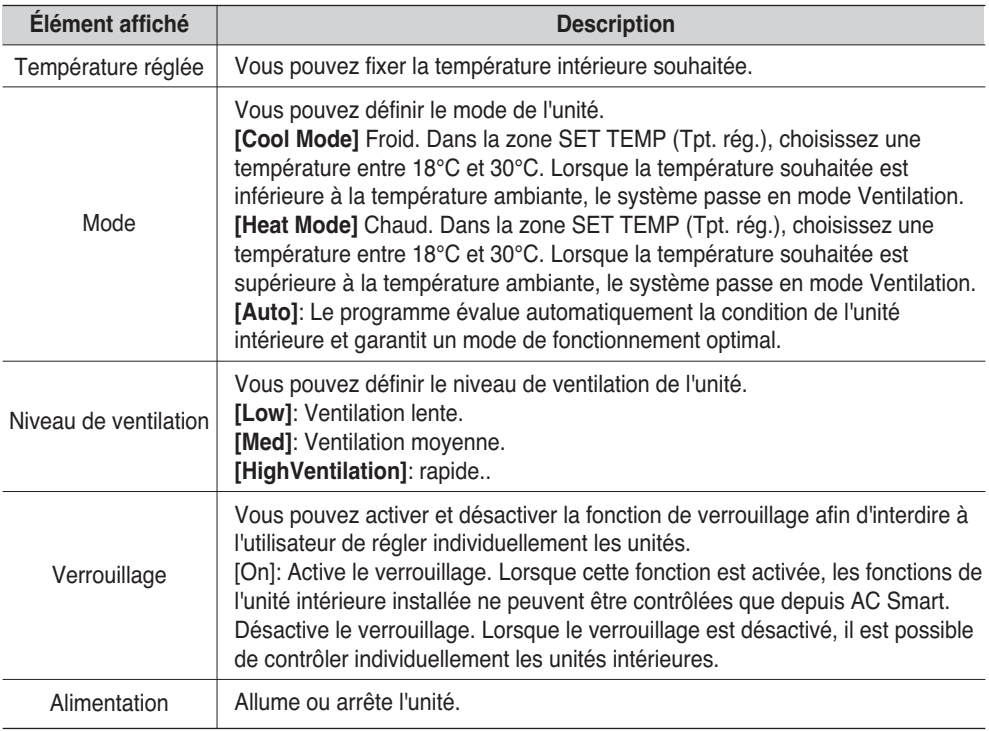

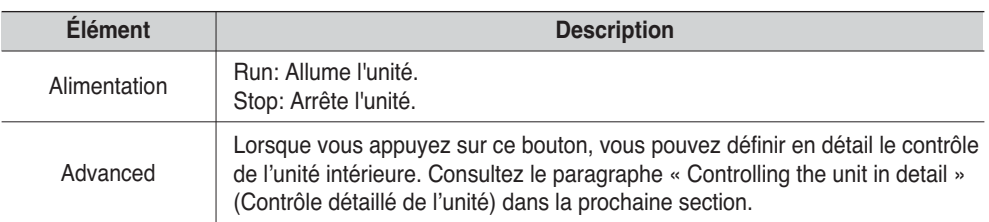

## **[Elément de configuration du ventilateur]**

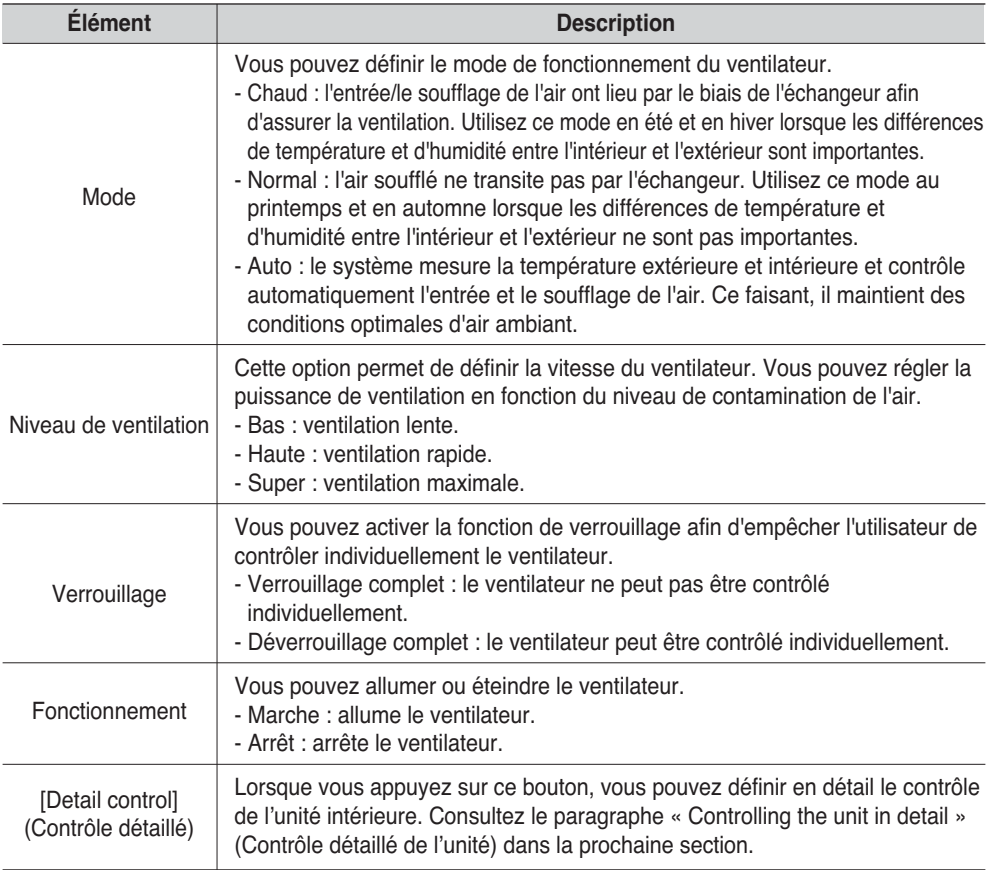

#### **Elément de configuration de l'unité On/Off (Marche/Arrêt)]**

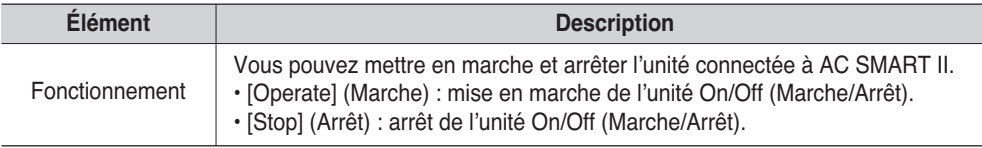

#### **[Elément de configuration de l'unité AWHP]**

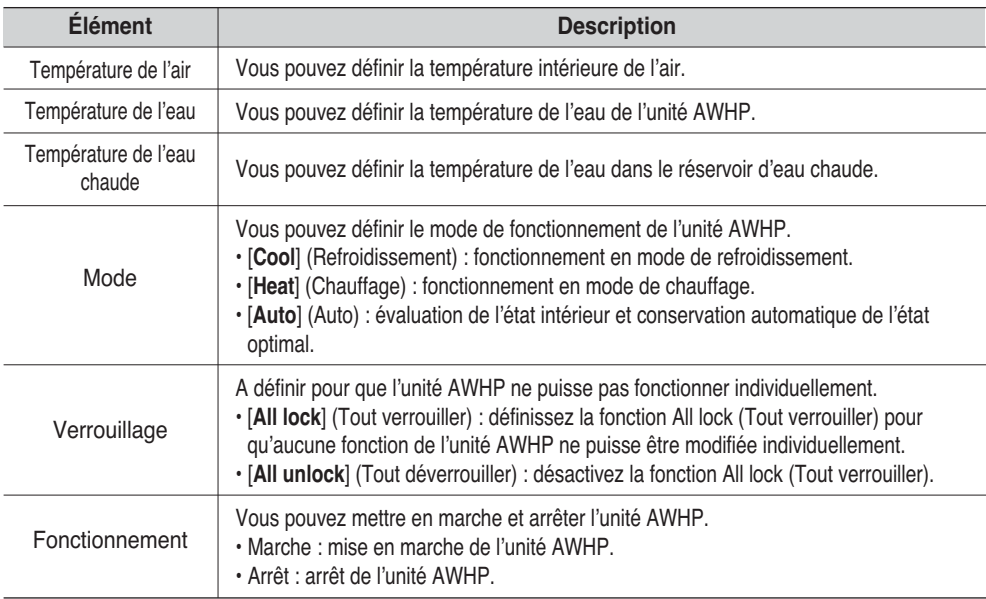

#### **Référence : configuration de la température de l'air et de sortie de l'eau**

Même si les éléments de la température de l'air et de sortie de l'eau peuvent être définis simultanément à partir de AC SMART II, l'unité AWHP est contrôlée sur la base de la température de l'air et de sortie de l'eau. Les critères appliqués (température de l'air, température de l'eau) peuvent être définis grâce au contrôleur à distance

**3**. Le réglage est terminé lorsque la barre de progression indique la fin de l'application.

## *Contrôle détaillé de l'unité*

Vous pouvez définir la fonction Detail control (Contrôle détaillé) de l'unité. Pour définir en détail la fonction de l'unité, procédez de la manière suivante. La méthode de contrôle de la zone est décrite dans cet exemple.

## **Référence : contrôle détaillé de la zone, du groupe et de l'unité**

Les écrans de contrôle détaillé de la zone, du groupe et de l'unité sont différents. Mais la méthode de contrôle est identique. Par exemple, tous les types d'unité peuvent être contrôlés pour la zone ou le groupe. Mais par ailleurs, l'écran de contrôle détaillé de chaque unité peut uniquement contrôler en détail l'unité concernée.

**1**. Lorsque vous sélectionnez le menu « Control/Monitoring » (Contrôle/Surveillance), l'écran suivant s'affiche. Désignez la cible à contrôler et appuyez sur le bouton [Detail control] (Contrôle détaillé).

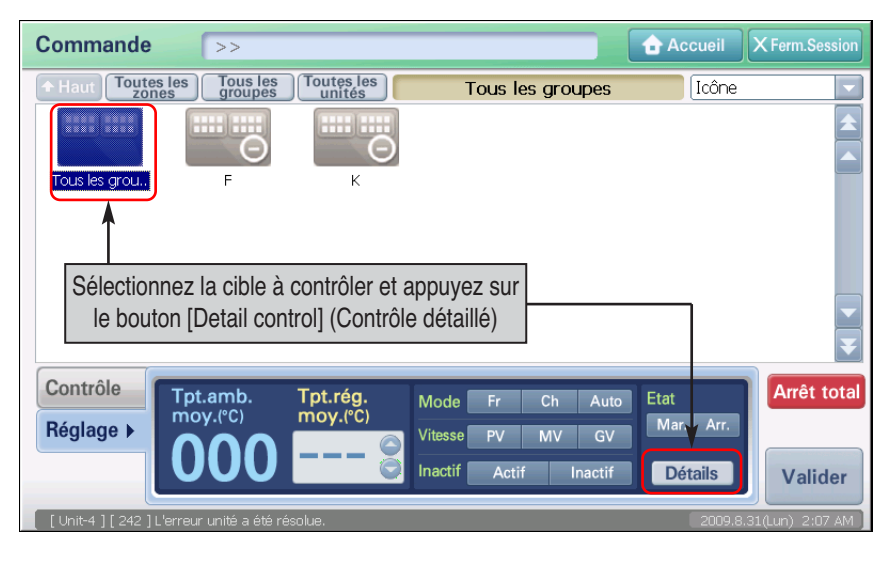

**2**. L'écran Fonction avancée s'affiche. Cliquez sur le bouton de la fonction à régler, plus sur [OK]. Pour une description de chaque fonction, reportez-vous au tableau suivant.

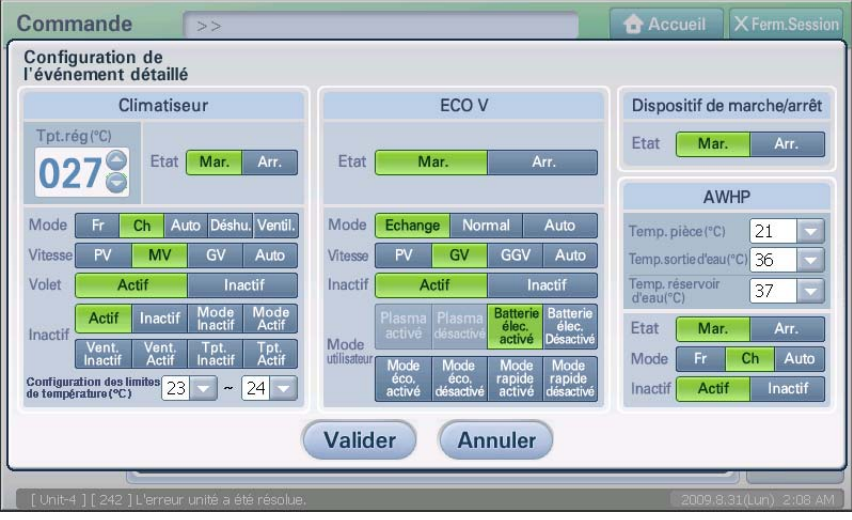

#### **Unité intérieure**

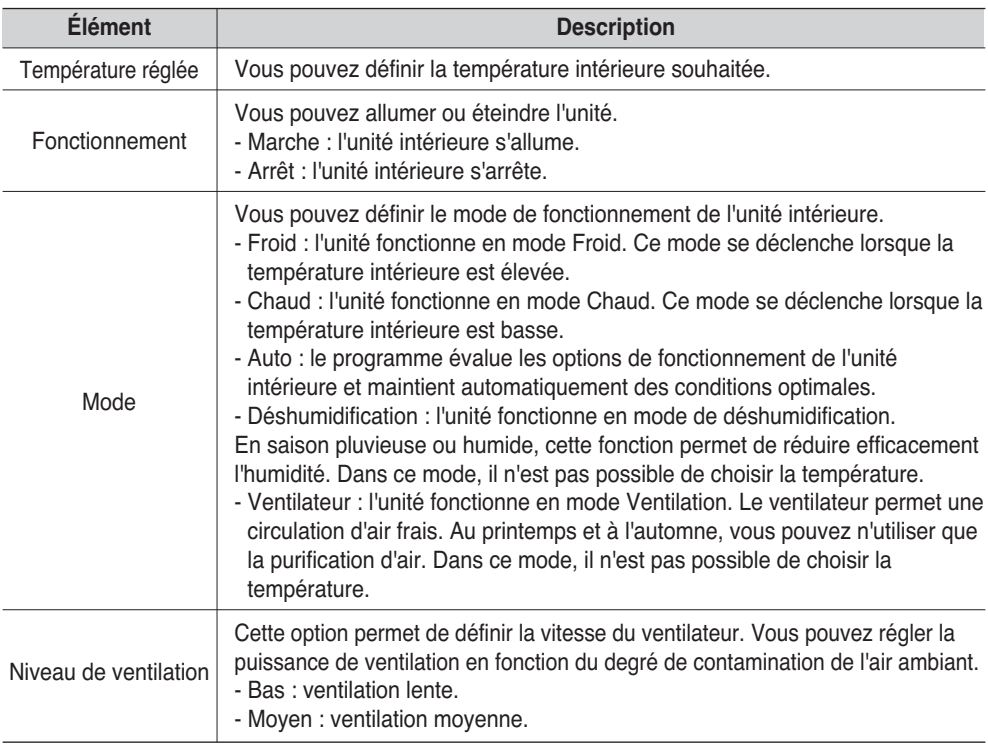

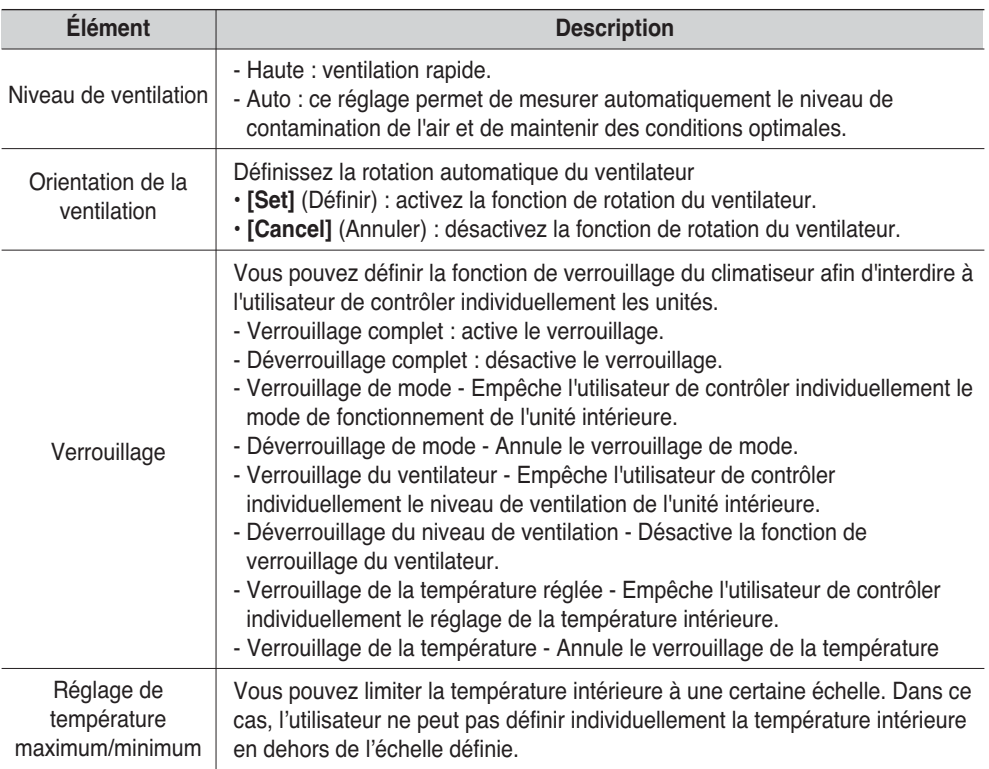

## **Ventilateur**

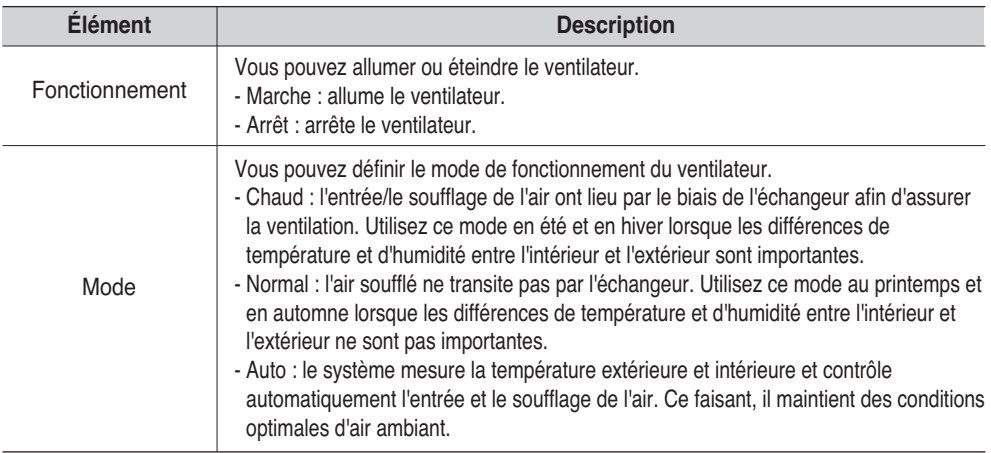

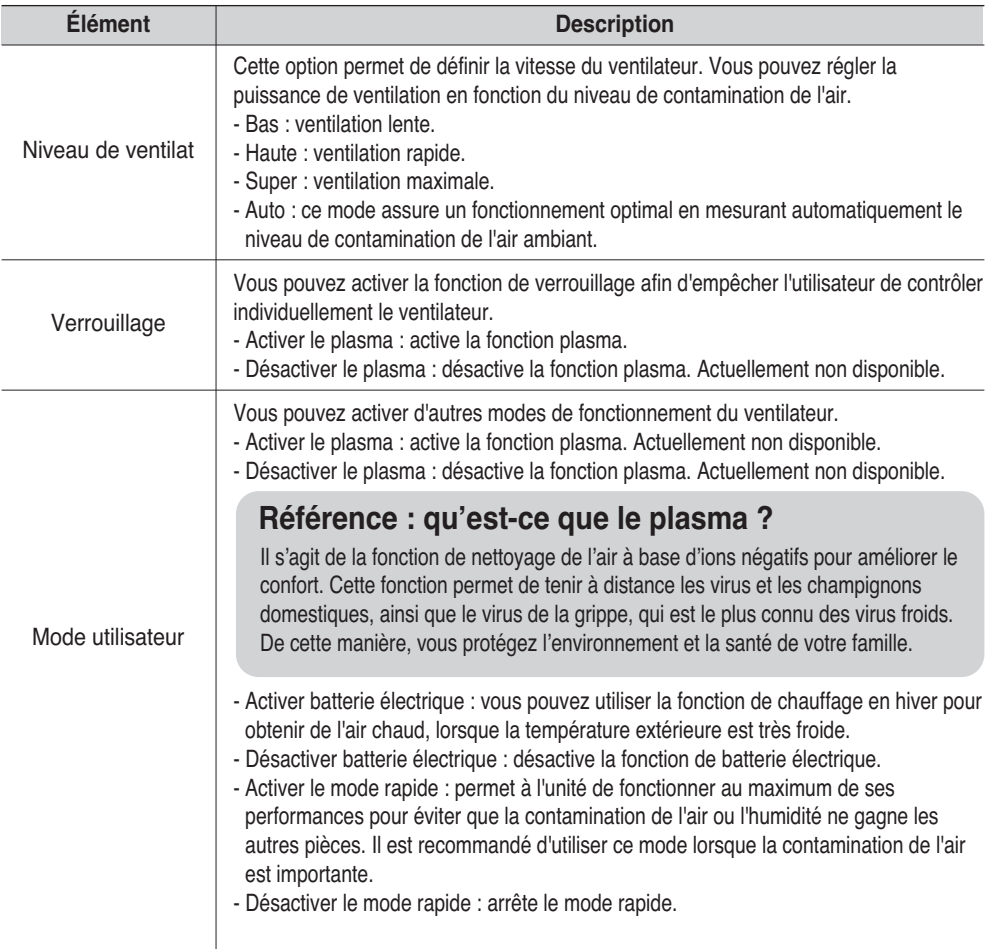

#### **[Elément de configuration de l'unité On/Off (Marche/Arrêt)]**

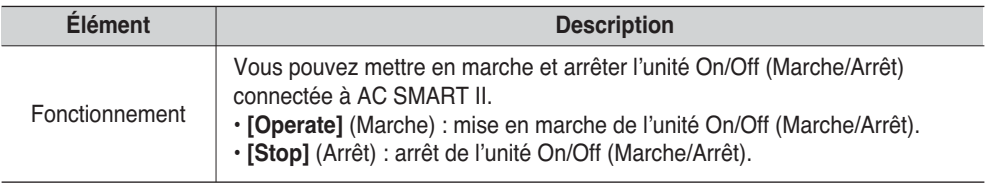

## **[Elément de configuration de l'unité AWHP]**

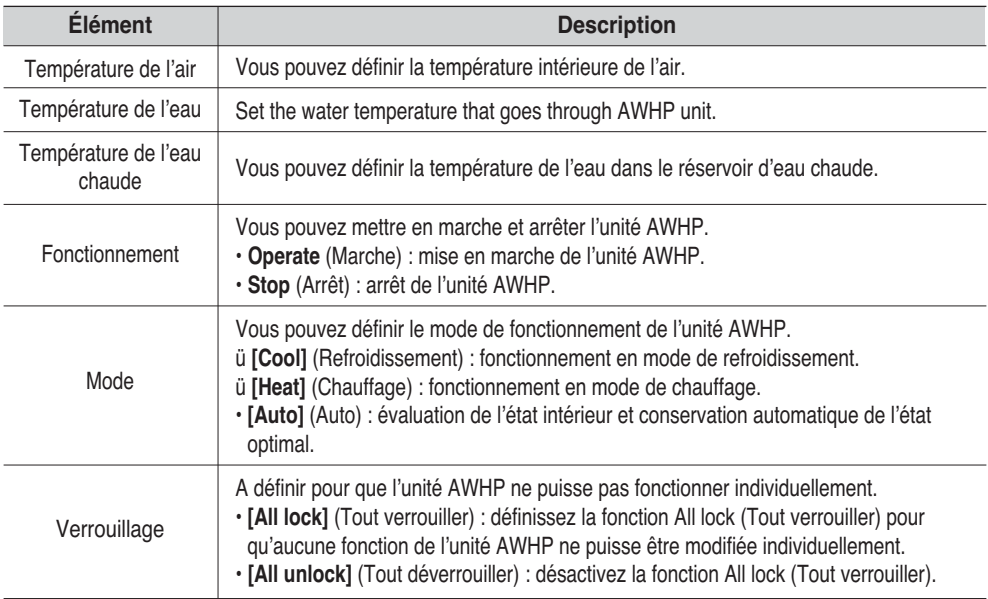

# **5. Menu Programmation**

La programmation permet de définir au préalable à quel moment déclencher l'un ou l'autre mode de fonctionnement du climatiseur.

Avec AC Smart, vous pouvez définir le groupe auquel appliquer le programme. De plus, vous pouvez utiliser des modèles pour reproduire un programme sur plusieurs semaines ou plusieurs journées.

- Programmation : Données concernant le fonctionnement de l'unité intérieure et du ventilateur sur une période définie par l'utilisateur et qui regroupent des informations de programmation pour le groupe, le modèle et la période.
- Modèle de programmation : S'applique à un schéma de fonctionnement du climatiseur pendant une période donnée, semaine ou journée par exemple.
- Groupe de programmation : Ensemble d'unités (unités intérieures et ventilateurs) auquel s'applique le même modèle de programmation.

## **Référence : Groupe de programmation**

Le groupe de programmation est différent du groupe logique ou physique dont il est question dans ce document ; il sert à mettre en oeuvre un programme.

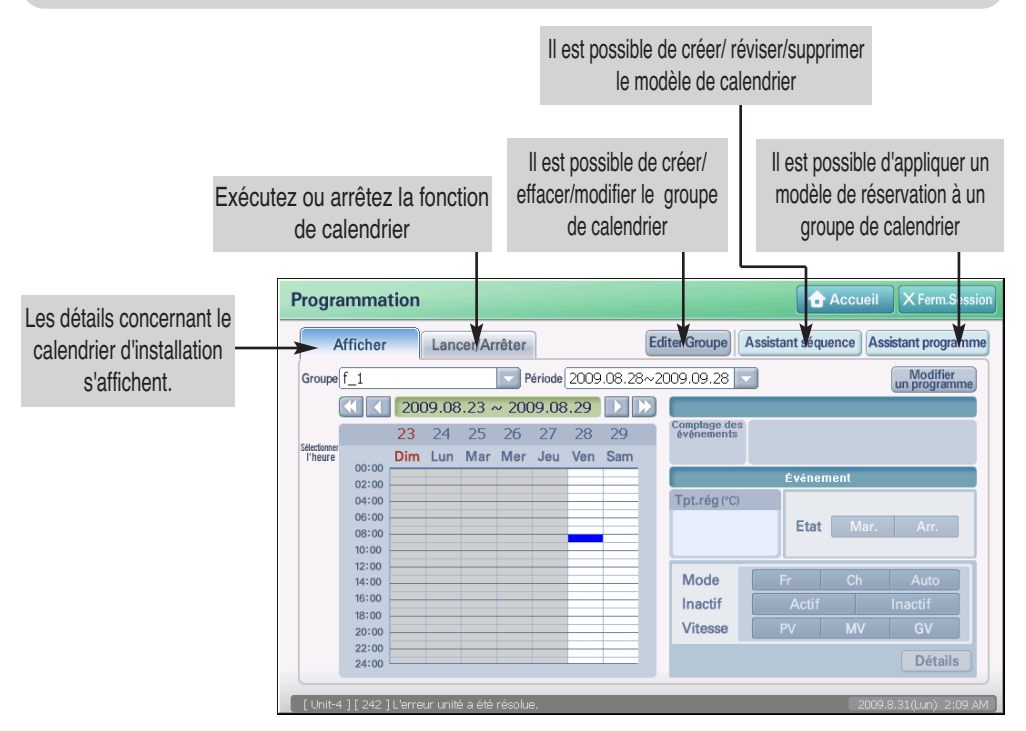

En général, vous devez suivre la procédure suivante pour définir le calendrier.

- **1. Modifier le groupe de calendrier** Créez ou modifiez le groupe de calendrier.
- **2. Modifier le modèle de calendrier** Vous pouvez créer ou modifier le calendrier hebdomadaire ou quotidien grâce à l'assistant de modèle de calendrier.
- **3. Définir le calendrier grâce à l'assistant de calendrier** Appliquez le modèle de calendrier et la période de fonctionnement au groupe de calendrier grâce à l'assistant de calendrier.
- **4. Lancer/Arrêt le calendrier** Lancez ou arrêtez le calendrier appliqué au groupe de calendrier.

Cette section décrit comment faire fonctionner AC SMART II grâce au calendrier.

# **Gestion d'un groupe de calendrier**

Un groupe de calendrier est un ensemble d'appareils effectuant la même activité. Si vous appuyez sur le bouton [Group edit] (Modification du groupe), l'écran « Group edit » (Modification du groupe) permettant de créer, réviser et supprimer le groupe de calendrier s'affiche

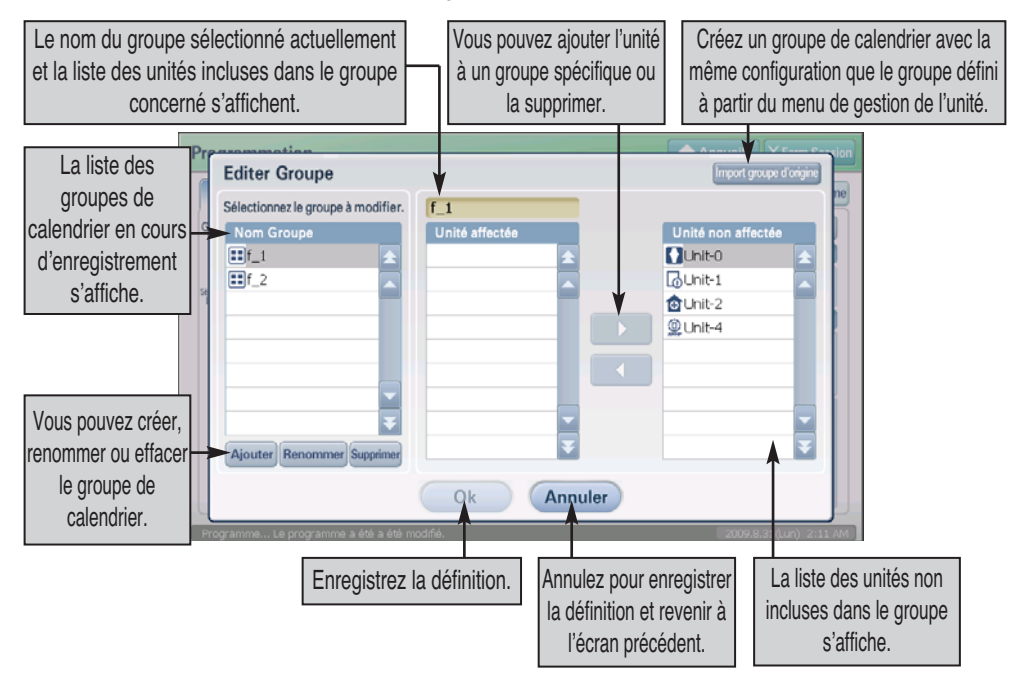

## *Création d'un nouveau groupe de calendrier*

Pour créer un groupe de programmation, procédez comme suit.

**1**. Sélectionnez le menu Programmation dans l'écran principal d'AC Smart. L'écran suivant s'affiche. Cliquez sur le bouton [Editer].

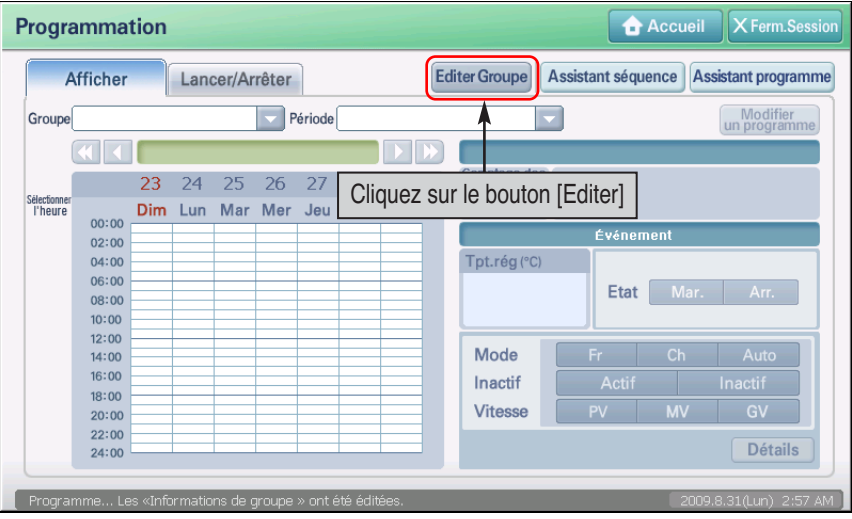

**2**. L'écran Editer Groupe s'affiche. Cliquez sur le bouton [Ajouter]. Dans l'écran qui s'affiche, entrez le nom du groupe de programmation que vous créez.

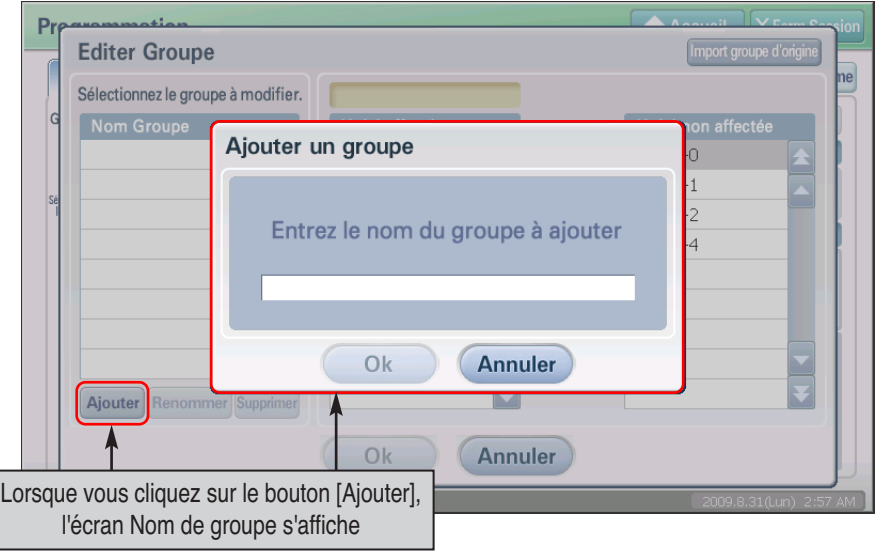

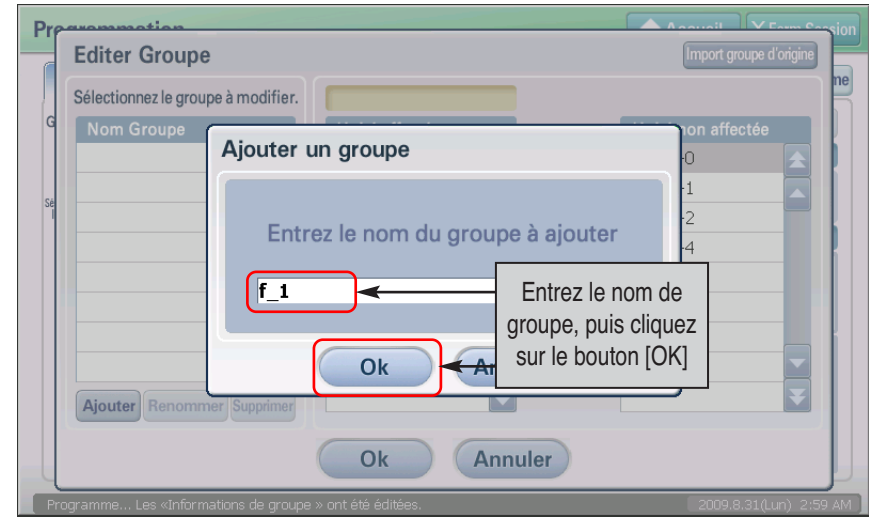

**3**. Une fois que vous avez entré le nom du groupe, cliquez sur le bouton [OK].

**4**. Vérifiez si le groupe a été créé dans "Groupe". Sélectionnez l'unité à ajouter au groupe dans la liste à droite et appuyez sur le bouton [ ].

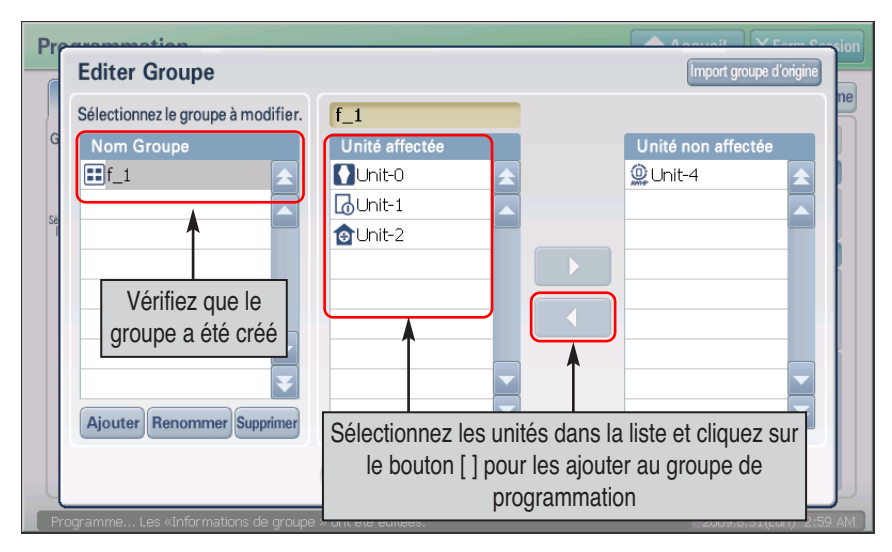

**5**. Cliquez sur le bouton [Enregistrer] pour enregistrer les informations. L'écran "Information" s'affiche pour confirmer l'enregistrement. Cliquez sur [Oui].

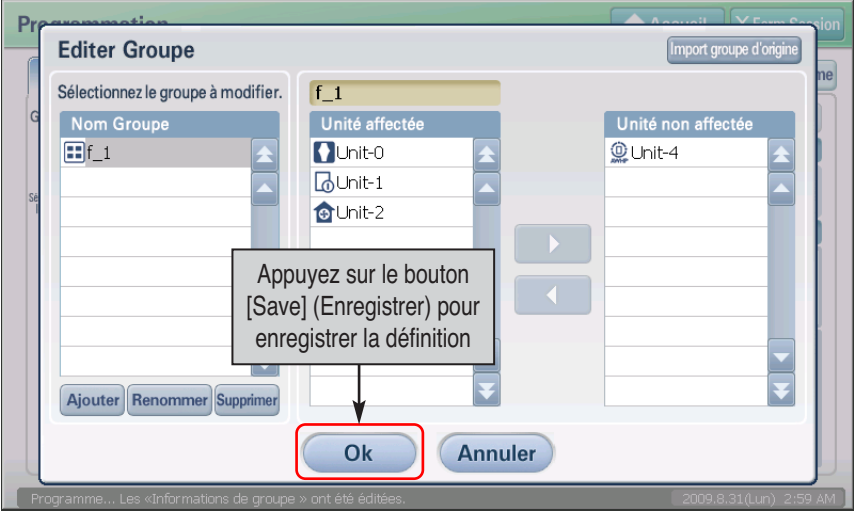

## **Information : Définition d'un groupe de programmation à partir du bouton Import groupe d'origine**

Lorsque vous cliquez sur le bouton Import groupe d'origine situé en bas à gauche de l'écran Editer Groupe, vous pouvez créer un groupe de programmation identique au groupe basique défini depuis le menu Réglage (System).

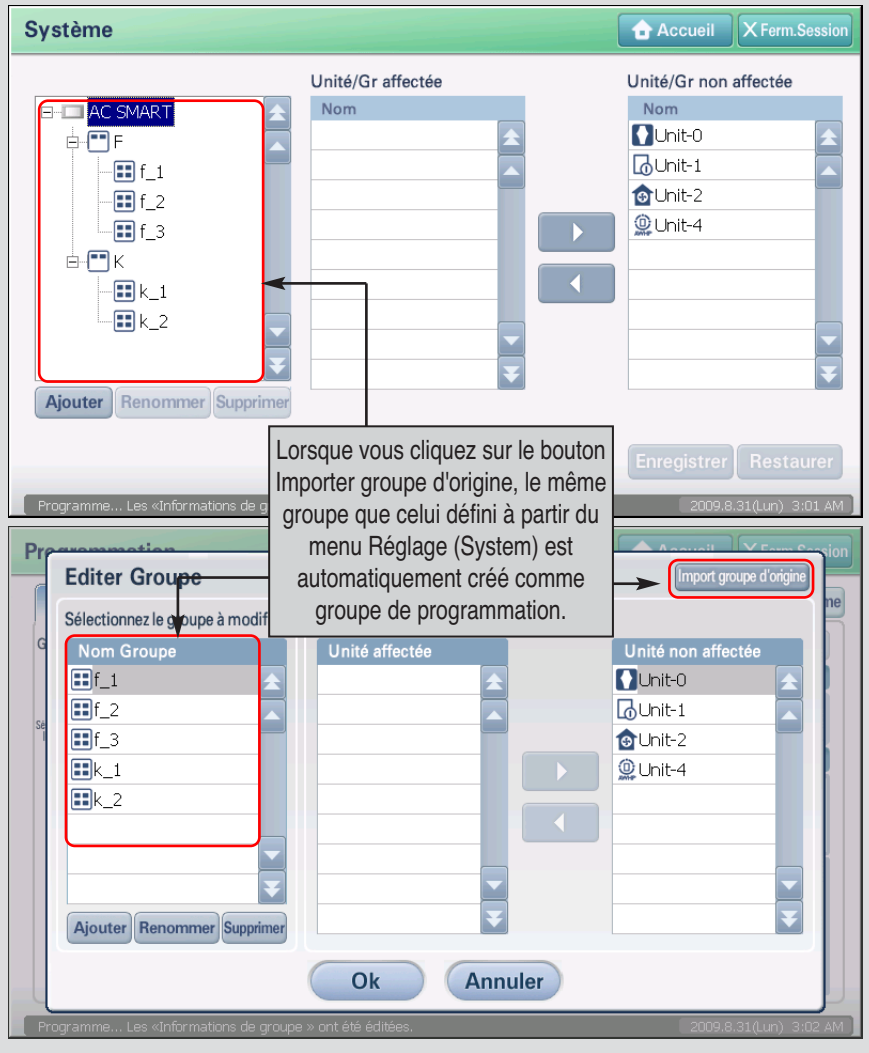

## *Renommer le groupe de calendrier*

Pour renommer un groupe de programmation, procédez comme suit.

**1**. Sélectionnez le menu Programmation dans l'écran principal d'AC Smart. L'écran suivant s'affiche. Cliquez sur le bouton [Editer].

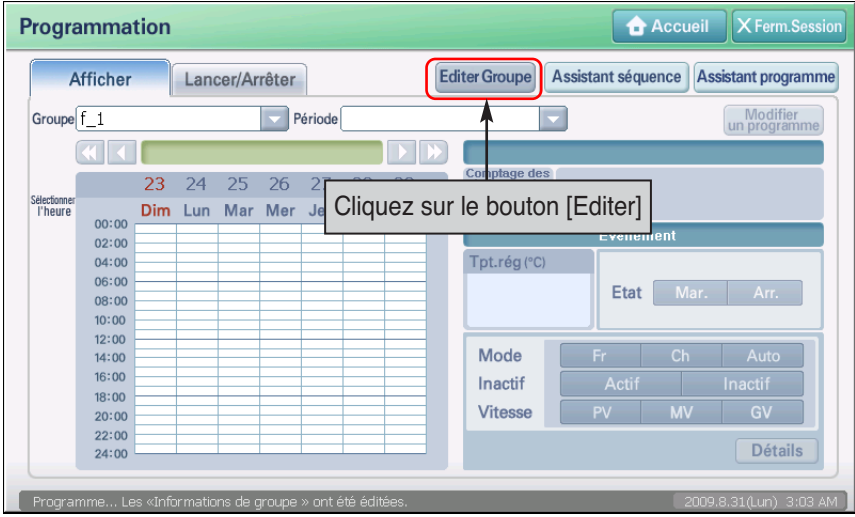

**2**. L'écran Editer Groupe s'affiche. Sélectionnez le groupe de programmation à renommer et cliquez sur le bouton [Renommer] Dans l'écran qui s'affiche, entrez le nom du groupe de programmation que vous voulez changer.

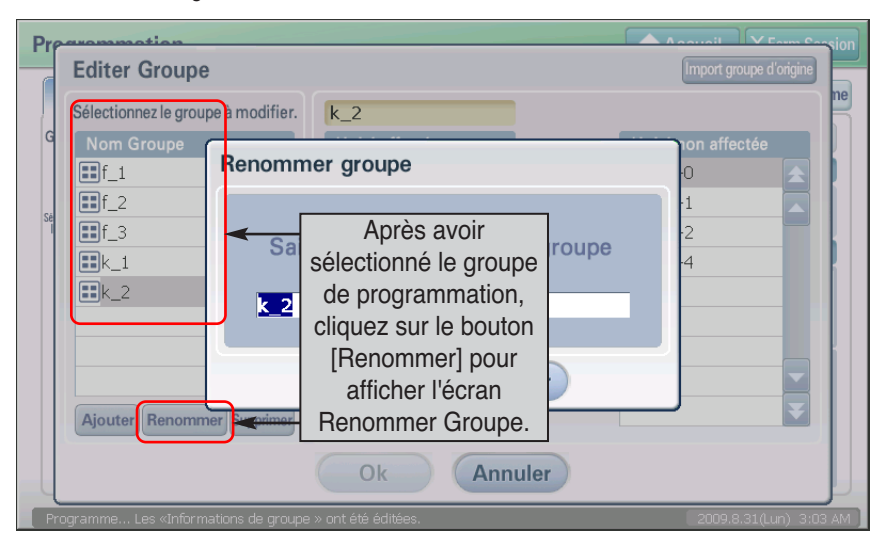

**3**. Une fois que vous avez entré le nom du groupe, cliquez sur le bouton [OK].

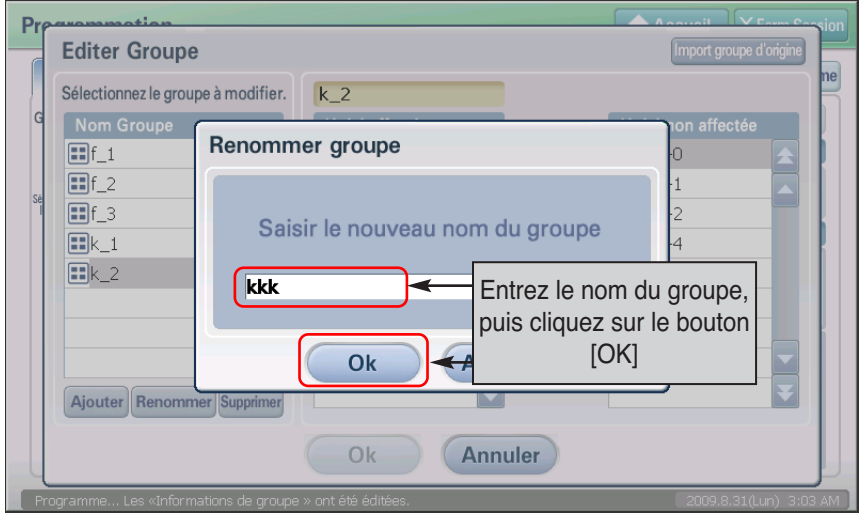

**4**. Vérifiez si le nom du groupe de programmation a été modifié dans la zone Groupe et cliquez sur le bouton [Enregistrer] pour valider la modification.

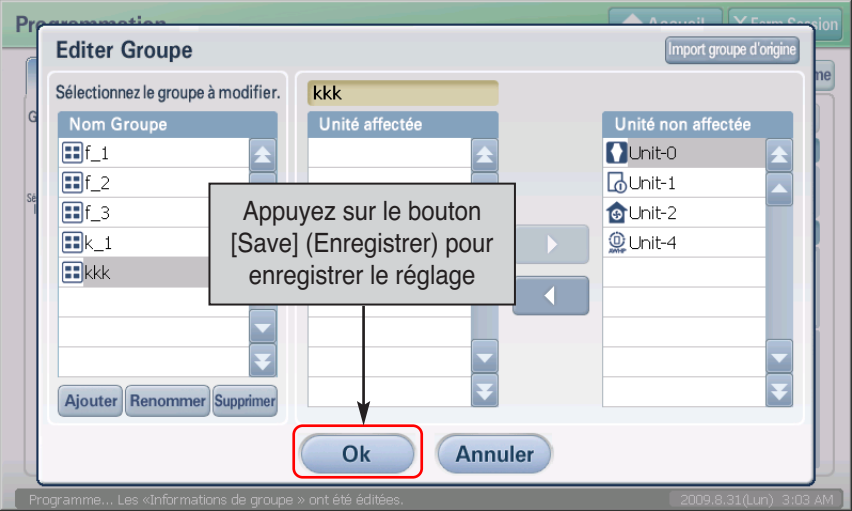

## *Suppression du groupe de calendrier*

Pour supprimer un groupe de programmation, procédez comme suit.

**1**. Sélectionnez le menu Programmation dans l'écran principal d'AC Smart. L'écran suivant s'affiche. Cliquez sur le bouton [Editer].

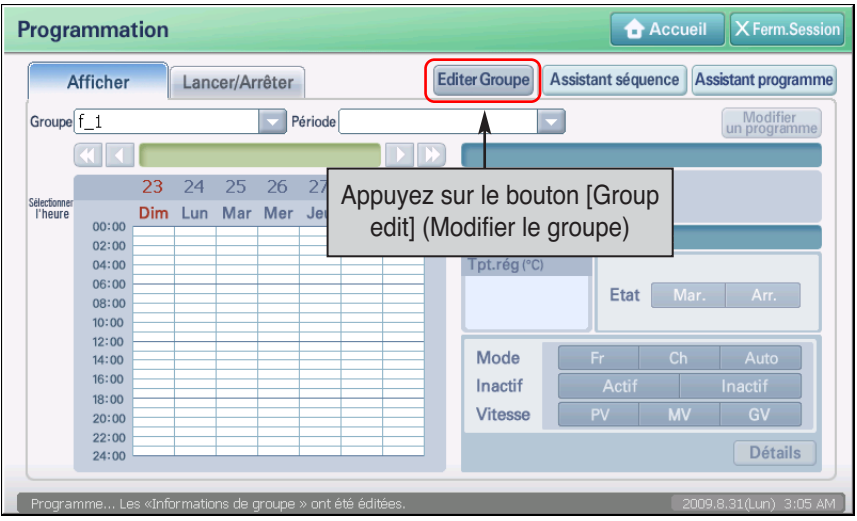

**2**. L'écran Editer Groupe s'affiche. Sélectionnez le groupe de programmation à supprimer et cliquez sur le bouton [Supprimer] Le groupe sélectionné sera supprimé.

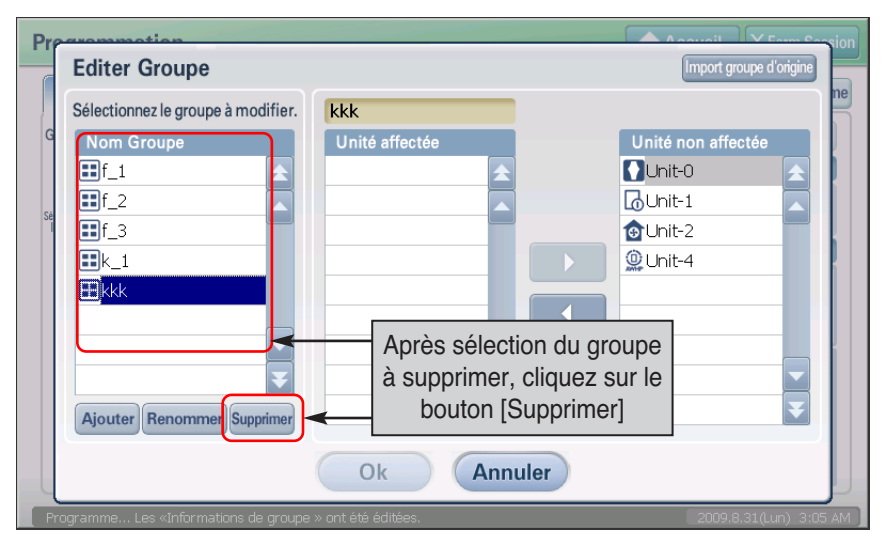

**3**. Vérifiez si le groupe de programmation a été supprimé de la zone Groupe et cliquez sur le bouton [Enregistrer] pour valider la suppression.

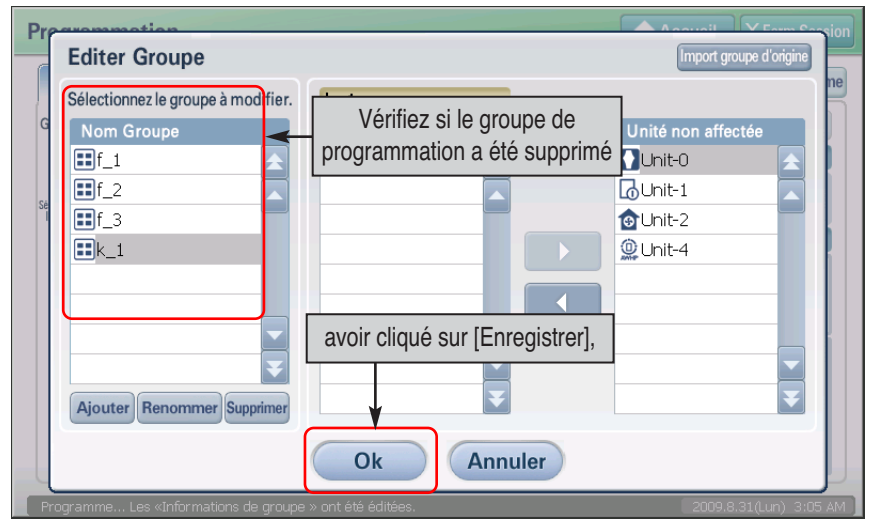

# **Création du modèle de calendrier**

Le modèle de calendrier se réfère à un certain fonctionnement répété de l'unité (unité intérieure, ventilateur, unité On/Off (Marche/Arrêt), unité AWHP) chaque jour ou chaque semaine.

L'assistant de modèle de calendrier consiste à configurer le fonctionnement de l'unité selon un modèle hebdomadaire ou quotidien. Le modèle créé grâce à l'assistant de modèle de calendrier peut être appliqué au groupe grâce à l'assistant de calendrier décrit dans la prochaine section.

L'assistant de modèle de calendrier peut être configuré en 4 étapes de la manière suivante.

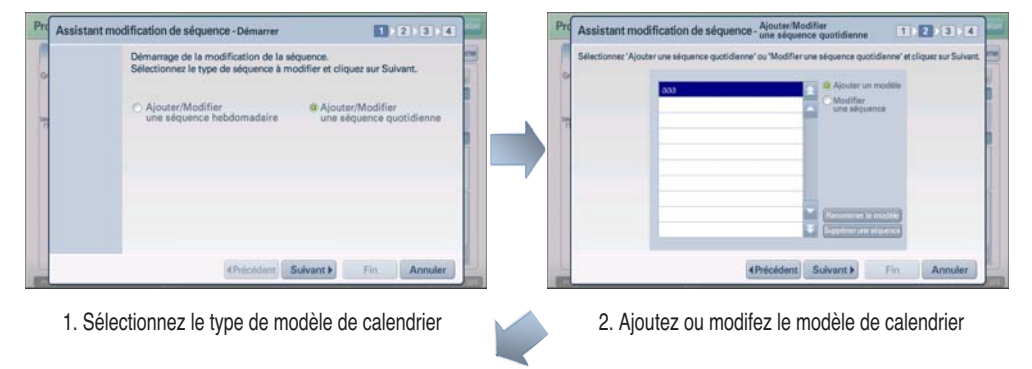

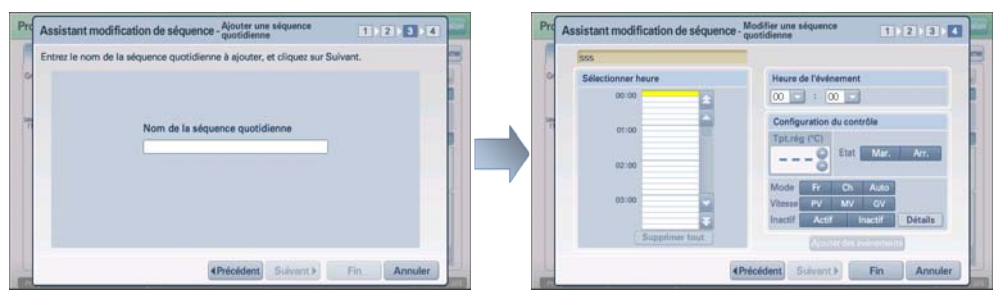

- 3. Saisissez un nom de modèle de calendrier 4. Modifiez le modèle de calendrier
- 

## *Ajout d'un modèle de calendrier hebdomadaire*

Pour ajouter un modèle de calendrier hebdomadaire, procédez de la manière suivantes.

**1**. Lorsque vous sélectionnez le menu « Schedule » (Calendrier) à partir de l'écran initial de AC SMART II, l'écran suivant s'affiche. Pour créer un modèle de calendrier, appuyez sur le bouton [Schedule pattern wizard] (Assistant de modèle de calendrier).

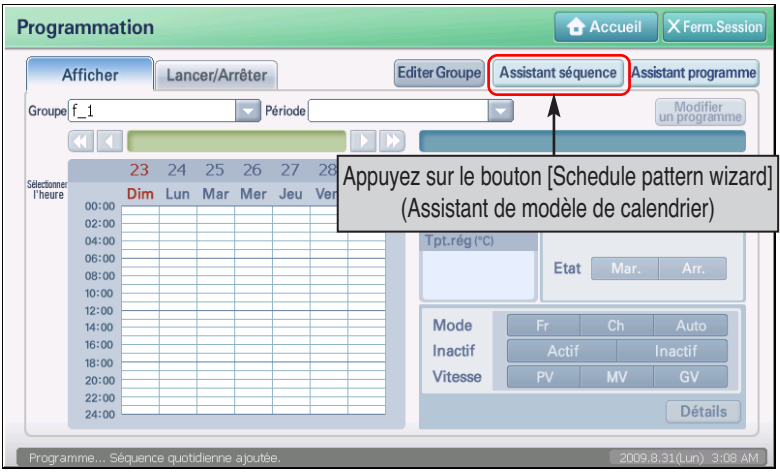

**2**. L'écran « Schedule pattern edit wizard » (Assistant de modification du modèle de calendrier) s'affiche. Pour créer un nouveau modèle de calendrier hebdomadaire, sélectionnez « Add/Edit weekly schedule pattern » (Ajouter ou modifier un modèle de calendrier hebdomadaire), puis appuyez sur le bouton [Next] (Suivant).

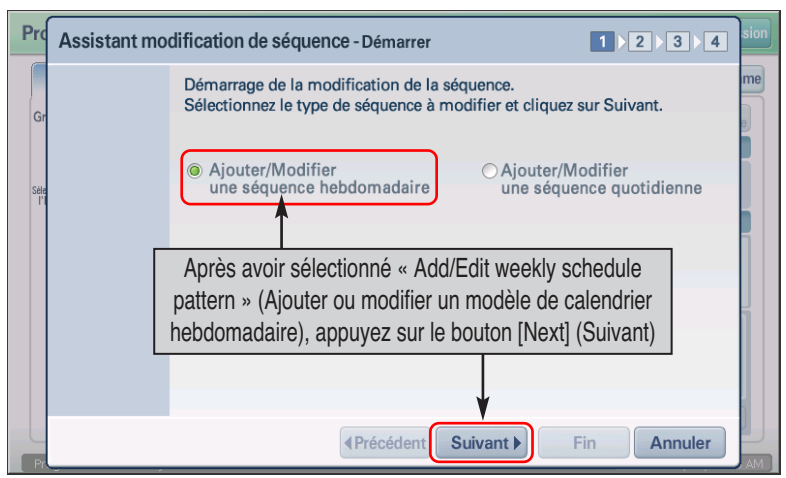

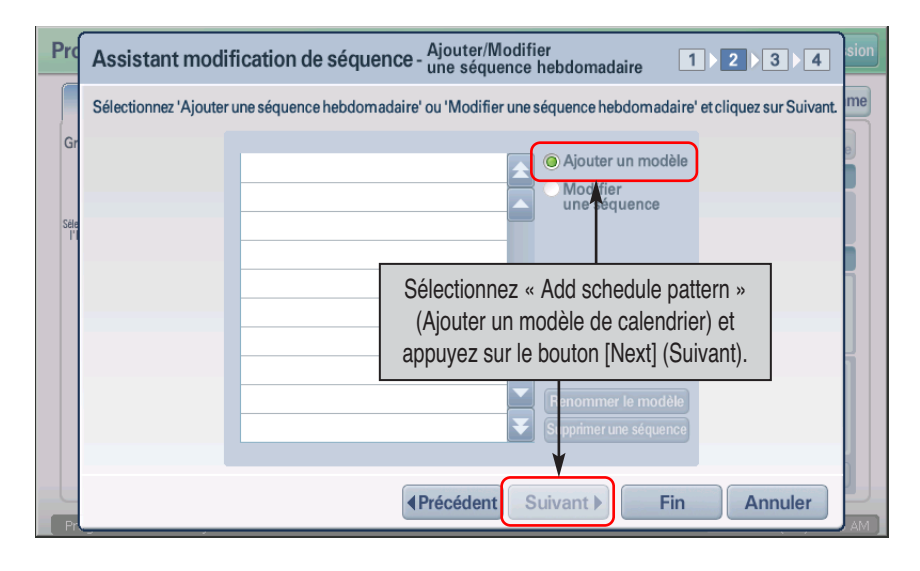

**3**. Sélectionnez « Add schedule pattern » (Ajouter un modèle de calendrier) et appuyez sur le bouton [Next] (Suivant).

## **Référence : modifier le modèle de calendrier hebdomadaire**

Lors de la modification du modèle de calendrier hebdomadaire, sélectionnez le modèle de calendrier hebdomadaire à modifier et sélectionnez « Edit weekly pattern » (Modifier un modèle hebdomadaire). Mis à part le fait de ne pouvoir saisir le nom du modèle, comme à l'étape 3 de l'assistant de modification du calendrier hebdomadaire, le processus est identique à celui de l'ajout du modèle hebdomadaire.

## **Informations : renommer ou supprimer un modèle de calendrier**

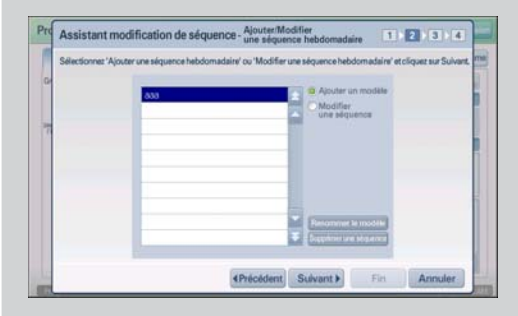

A l'étape 2 de l'assistant de modification du modèle de calendrier, vous pouvez renommer, modifier ou supprimer un modèle de calendrier existant.

Pour renommer un modèle de calendrier, appuyez sur le bouton [Rename schedule pattern] (Renommer le modèle de calendrier) et saisissez le nouveau nom.

Pour supprimer le modèle de calendrier, sélectionnez le modèle de calendrier à supprimer et appuyez sur le bouton [Delete schedule pattern] (Supprimer le modèle de calendrier).

Après avoir modifié la période du calendrier et supprimé le calendrier, l'assistant ne passe pas à l'étape suivante. **4**. Saisissez le nom du modèle de calendrier hebdomadaire, puis appuyez sur le bouton [Next] (Suivant).

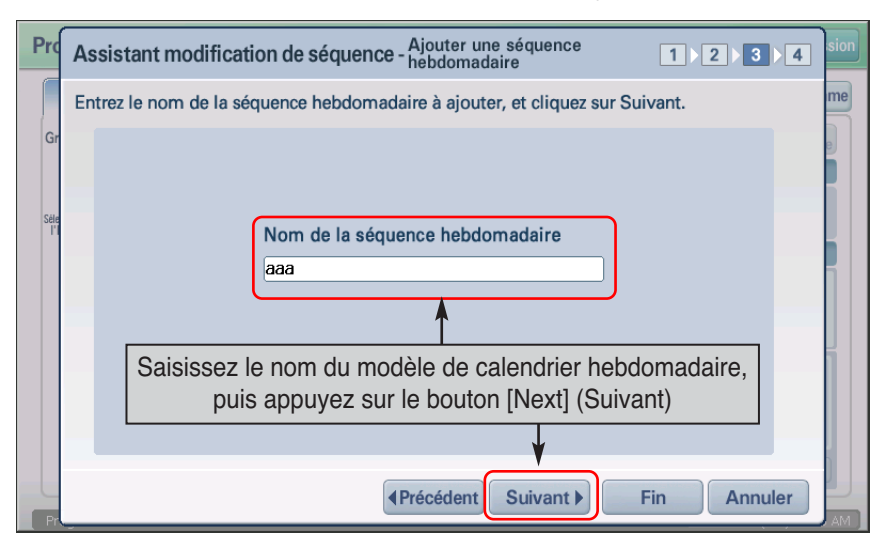

**5**. Sélectionnez l'heure de fonctionnement de l'unité à partir de l'élément « Select time » (Sélectionner l'heure) ou « Schedule time » (Heure du calendrier). Définissez le fonctionnement de l'unité à partir de l'élément « Control setting » (Configuration du contrôle). Consultez le tableau suivant pour définir le fonctionnement.

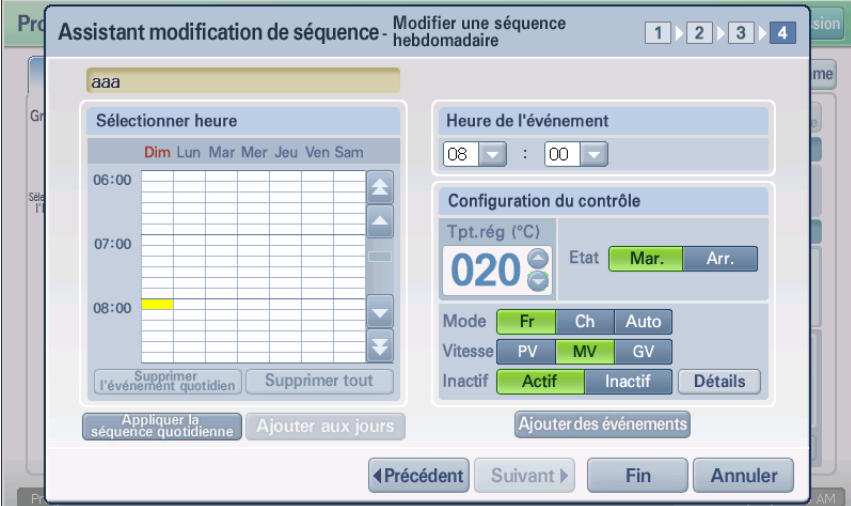

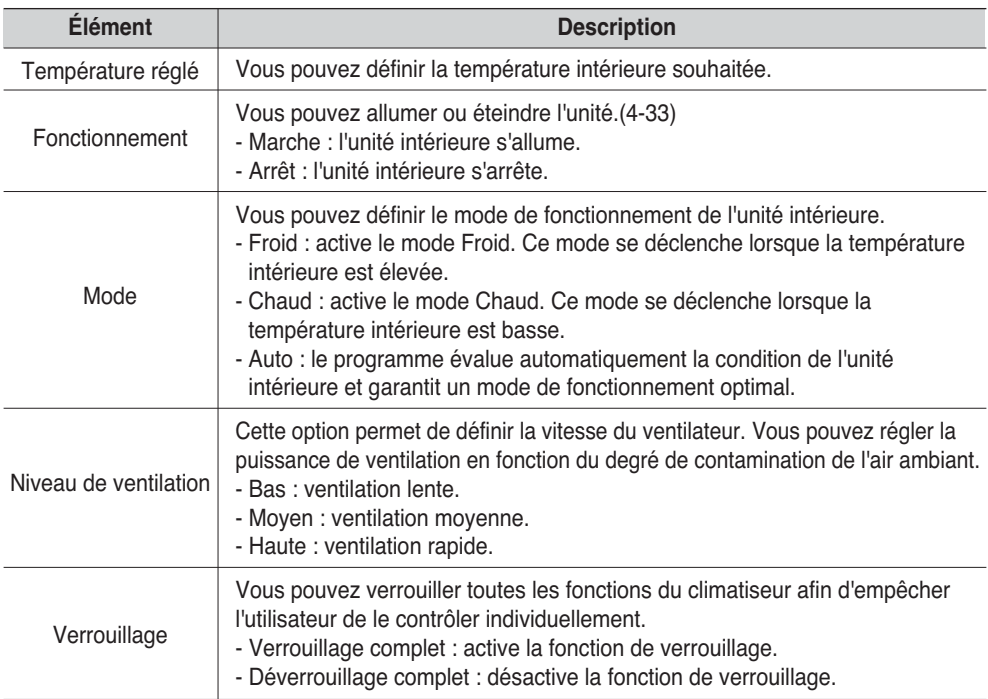

## **Informations : supprimer tous les calendriers**

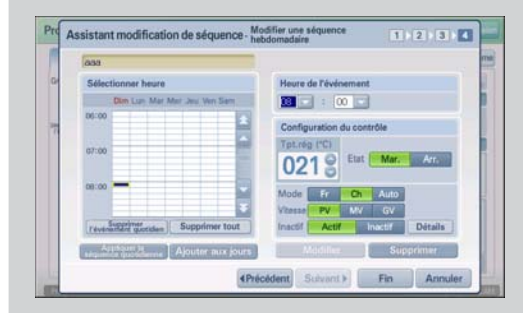

Si vous souhaitez supprimer tous les calendriers existants et en créer un nouveau, appuyez sur le bouton [Delete all schedules] (Supprimer tous les calendriers).

Lors de la suppression du calendrier quotidien d'une unité, sélectionnez la période du jour et appuyez sur le bouton [Delete daily schedule] (Supprimer le calendrier quotidien) pour supprimer tous les calendriers définis pour le jour concerné.

**6**. Lorsque vous appuyez sur le bouton [Apply schedule] (Appliquer le calendrier), le calendrier est ajouté au tableau. En présence de calendriers supplémentaires planifiés, répétez le processus cidessus pour définir les calendriers.

Lorsque tous les calendriers sont définis, appuyez sur le bouton [End] (Fin).

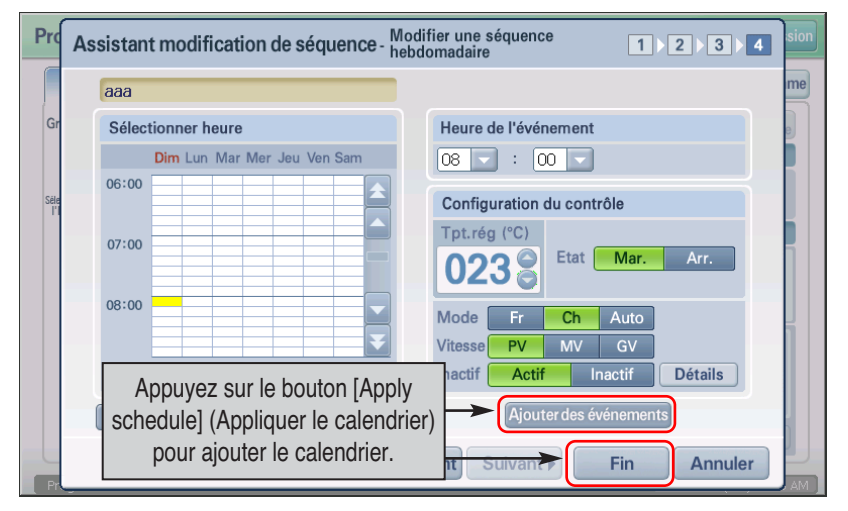

## **Informations : appliquer le modèle de calendrier quotidien et appliquer quotidiennement**

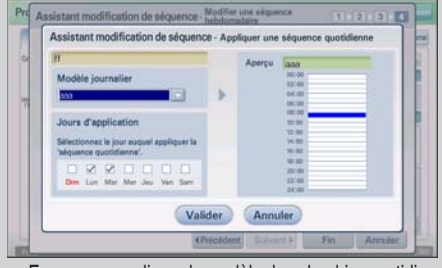

<Ecran pour appliquer le modèle de calendrier quotidien>

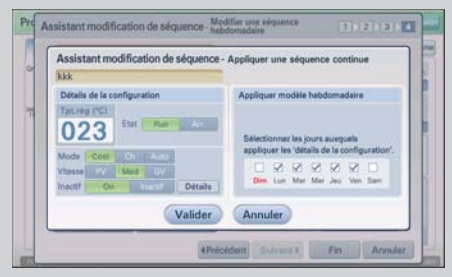

<Ecran pour appliquer quotidiennement>

Vous pouvez appliquer le modèle de calendrier quotidien lors de la création ou de la modification du modèle de calendrier hebdomadaire. Lorsque vous appuyez sur le bouton [Apply daily schedule pattern] (Appliquer le modèle de calendrier quotidien) à l'étape 4 de l'assistant de modification du modèle de calendrier, vous pouvez ouvrir le modèle de calendrier quotidien et l'appliquer à un jour spécifique.

Vous pouvez également définir un modèle de calendrier spécifique pour plusieurs jours. Sélectionnez le modèle de calendrier à l'étape 4 de l'assistant de modification du modèle de calendrier et appuyez sur le bouton [Apply daily] (Appliquer quotidiennement) pour appliquer le même modèle sur plusieurs jours. **7**. Un message indiquant que la modification du modèle de calendrier est achevée s'affiche. Appuyez sur le bouton [OK] (OK) pour achever la modification.

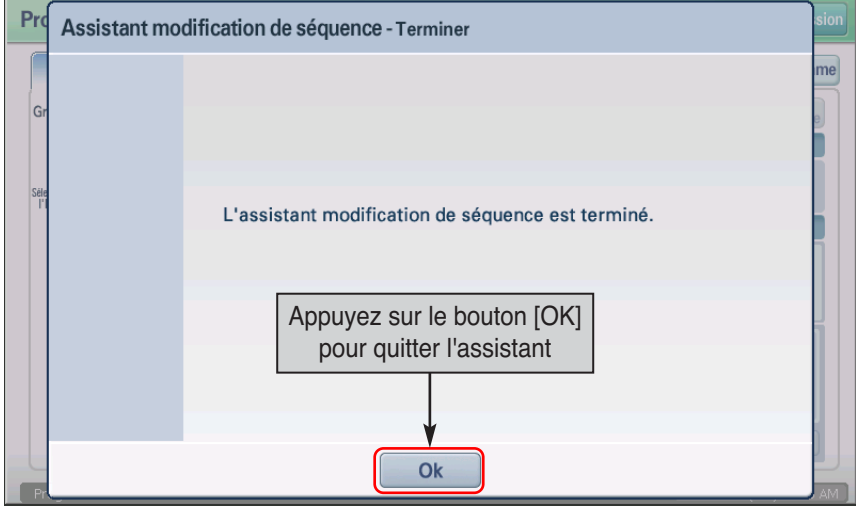

## *Ajout d'un modèle de calendrier quotidien*

Pour ajouter un modèle de calendrier quotidien, procédez de la manière suivante.

**1**. Lorsque vous sélectionnez le menu « Schedule » (Calendrier) à partir de l'écran initial de AC SMART II, l'écran suivant s'affiche. Pour créer un modèle de calendrier, appuyez sur le bouton [Schedule pattern wizard] (Assistant de modèle de calendrier).

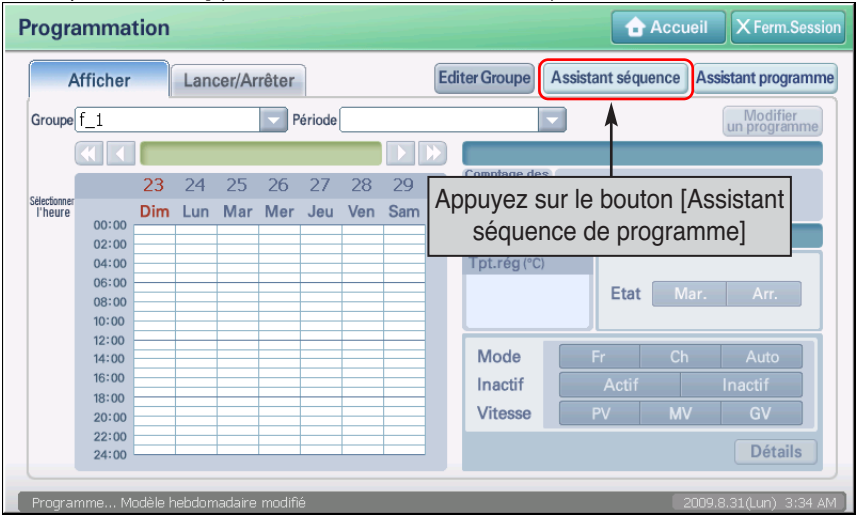

- **2**. L'écran « Schedule pattern edit wizard » (Assistant de modification du modèle de calendrier) s'affiche. Pour créer un nouveau modèle de calendrier quotidien, sélectionnez « Add/Edit weekly schedule pattern » (Ajouter ou modifier un modèle de calendrier hebdomadaire) et appuyez sur le bouton [Next] (Suivant).
	- Pro Assistant modification de séquence - Démarrer  $1$  2 3 4 Démarrage de la modification de la séquence. me Sélectionnez le type de séquence à modifier et cliquez sur Suivant. Ġ ○ Ajouter/Modifier Aiouter/Modifier une séquence hebdomadaire une séquence quotidienne Après avoir sélectionné Ajouter/Modifier une séquence quotidienne, appuyez sur le bouton [Suivant] **IPrécédent** Suivant > Fin **Annuler**

**3**. Sélectionnez « Add schedule pattern » (Ajouter un modèle de calendrier), puis appuyez sur le bouton [Next] (Suivant).

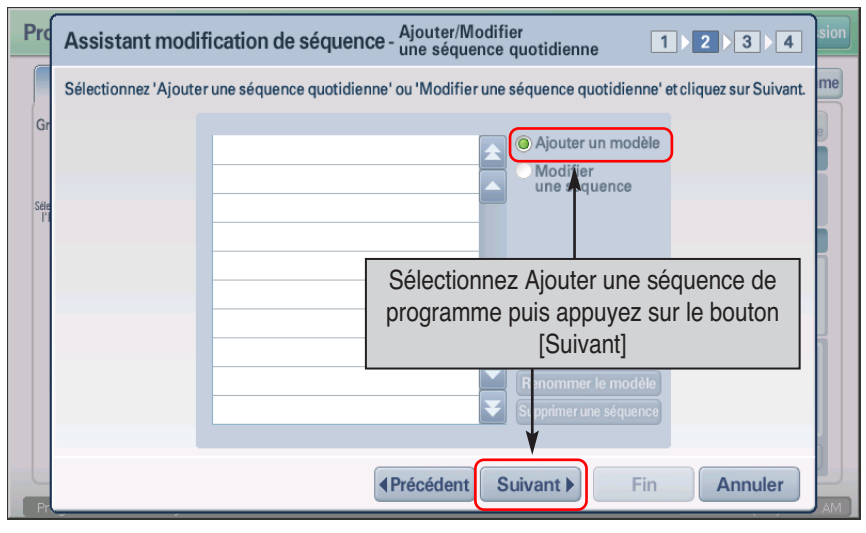

## **Référence : modifier le modèle de calendrier quotidien**

Lors de la modification du modèle de calendrier quotidien, sélectionnez le modèle de calendrier quotidien à modifier et sélectionnez « Edit daily pattern » (Modifier le modèle quotidien). Mis à part le fait de ne pouvoir saisir le nom du modèle, comme à l'étape 3 de l'assistant de modification du calendrier quotidien, le processus est identique à celui de l'ajout du modèle quotidien.

## **Informations : renommer ou supprimer un modèle de calendrier**

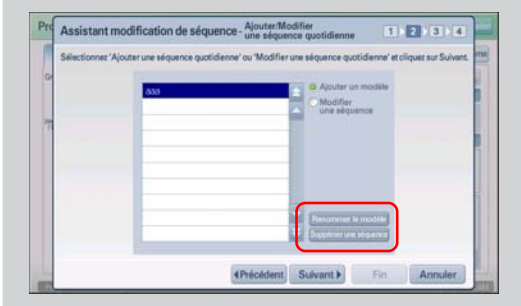

A l'étape 2 de l'assistant de modification du modèle de calendrier, vous pouvez renommer, modifier ou supprimer le modèle de calendrier existant. Pour renommer le modèle de calendrier, appuyez sur le bouton [Rename schedule pattern] (Renommer le modèle de calendrier) et saisissez le nouveau nom. Pour supprimer le modèle de calendrier, sélectionnez le modèle de calendrier à supprimer et appuyez sur le bouton [Delete schedule pattern] (Supprimer le modèle de calendrier).

Après avoir modifié la période du calendrier et supprimé le calendrier, l'assistant ne passe pas à l'étape suivante.

**4**. Saisissez le nom du modèle de calendrier quotidien, puis appuyez sur le bouton [Next] (Suivant).

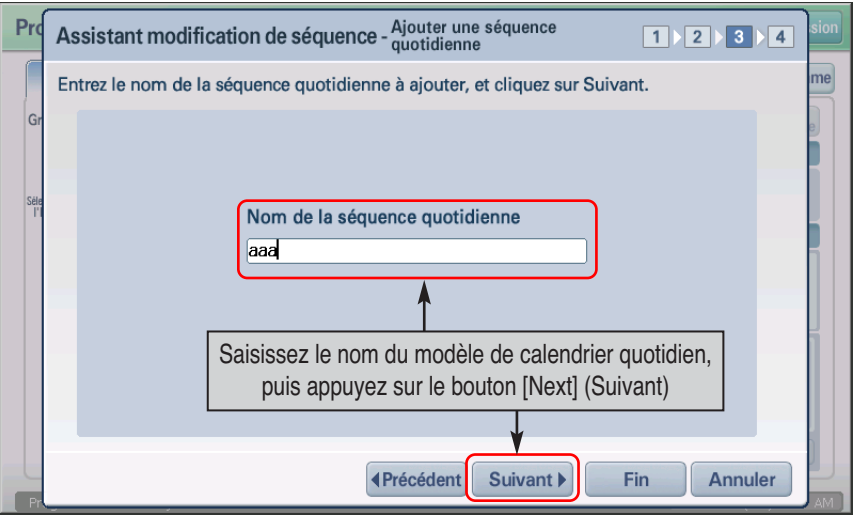

**5**. Sélectionnez l'heure de fonctionnement de l'unité à partir de l'élément « Select time » (Sélectionner l'heure) ou « Schedule time » (Heure du calendrier). Définissez le fonctionnement de l'unité à partir de l'élément « Control setting » (Configuration du contrôle). Consultez le tableau suivant pour définir le fonctionnement.

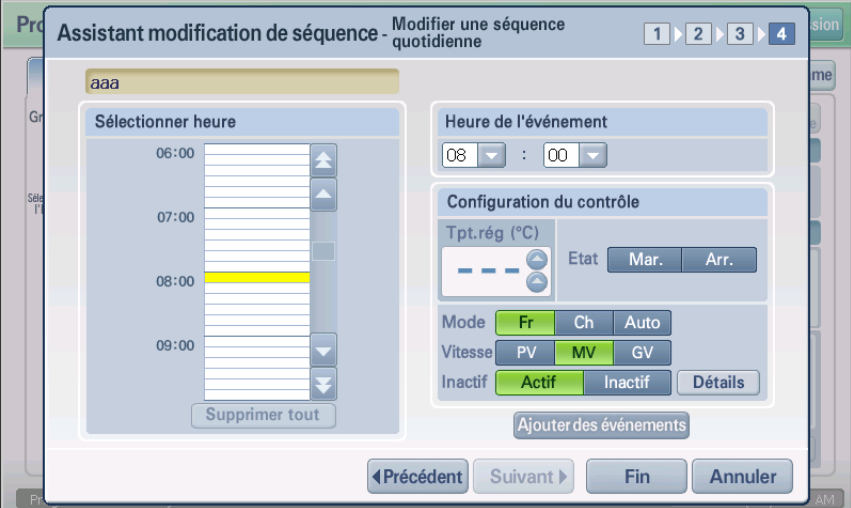

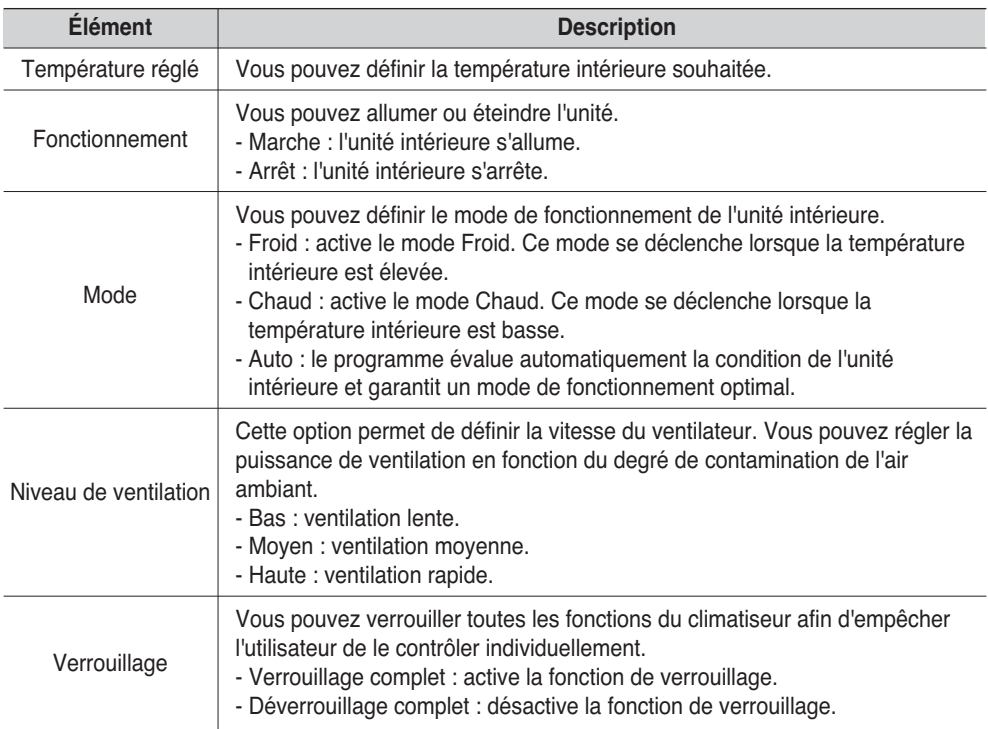

## **Informations : supprimer tous les calendriers**

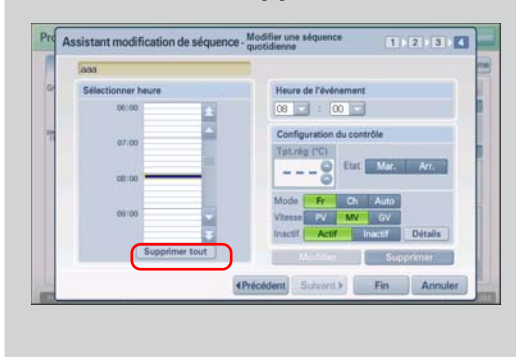

Si vous souhaitez supprimer tous les calendriers existants et en créer un nouveau, appuyez sur le bouton [Delete all schedules] (Supprimer tous les calendriers).

**6**. Lorsque vous appuyez sur le bouton [Apply schedule] (Appliquer le calendrier), le calendrier est ajouté au tableau. En présence de calendriers supplémentaires planifiés, répétez le processus ci-dessus pour définir les calendriers. Lorsque tous les calendriers sont définis, appuyez sur le bouton [End] (Fin).

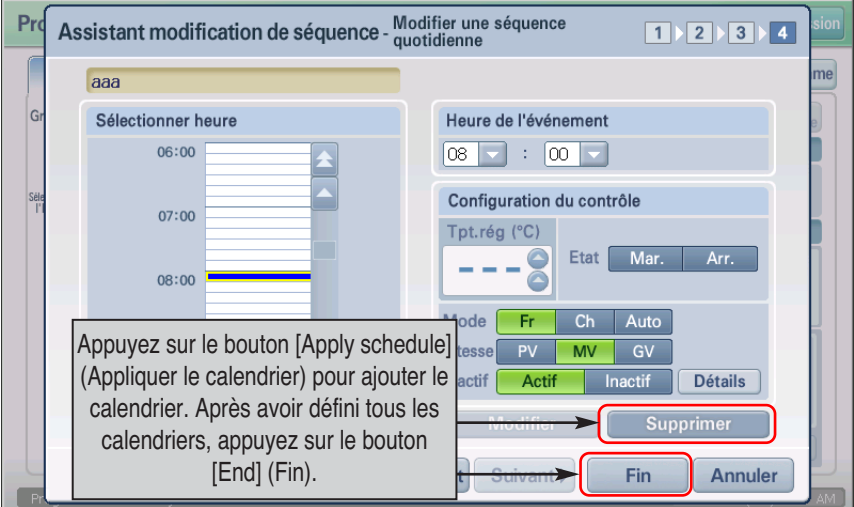

**7**. Un message indiquant que la modification du modèle de calendrier est achevée s'affiche. Appuyez sur le bouton [OK] (OK) pour achever la modification.

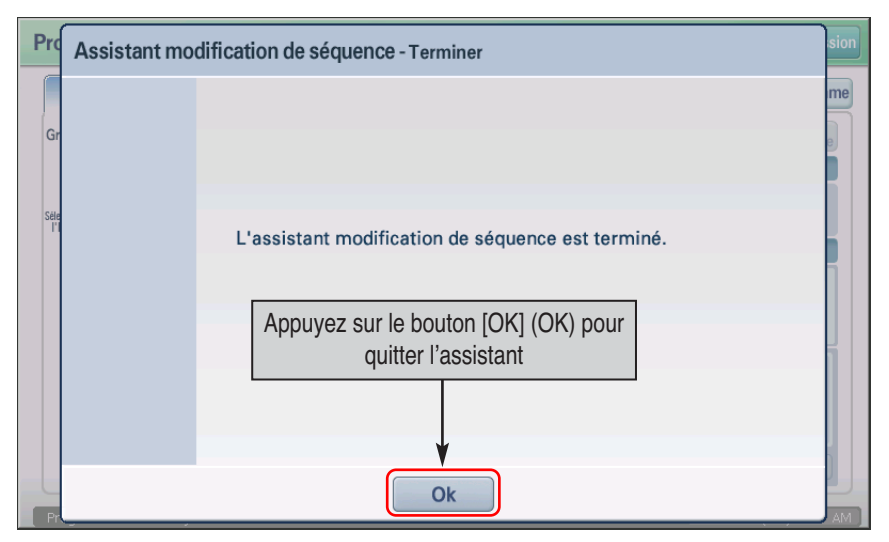

## *Configuration détaillée du modèle de calendrier*

Lors de l'ajout ou de la modification du modèle de calendrier hebdomadaire et quotidien, vous pouvez définir le fonctionnement détaillé de chaque unité en configurant le calendrier de manière détaillée.

**1**. A l'étape 4 de l'assistant du modèle de calendrier hebdomadaire ou quotidien, appuyez sur le bouton [Detail control] (Contrôle détaillé).

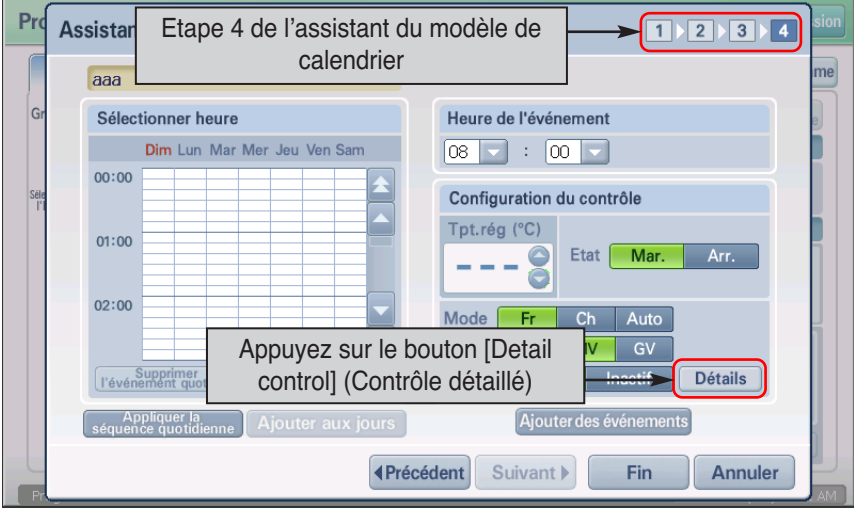

**2**. L'écran « Schedule detail setting » (Configuration détaillée du calendrier) visant à définir le fonctionnement détaillé de l'unité s'affiche. Après avoir défini le calendrier, appuyez sur le bouton [Apply] (Appliquer). Consultez le tableau suivant à la recherche des fonctionnements pouvant être sélectionnés à partir de « Detail control » (Contrôle détaillé).

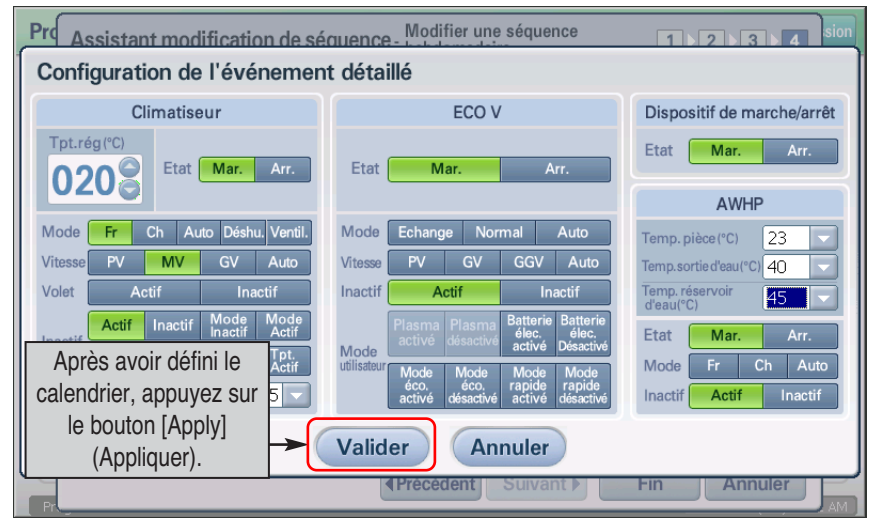

*Manuel d'installation et d'utilisation 5-23*

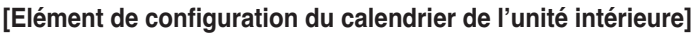

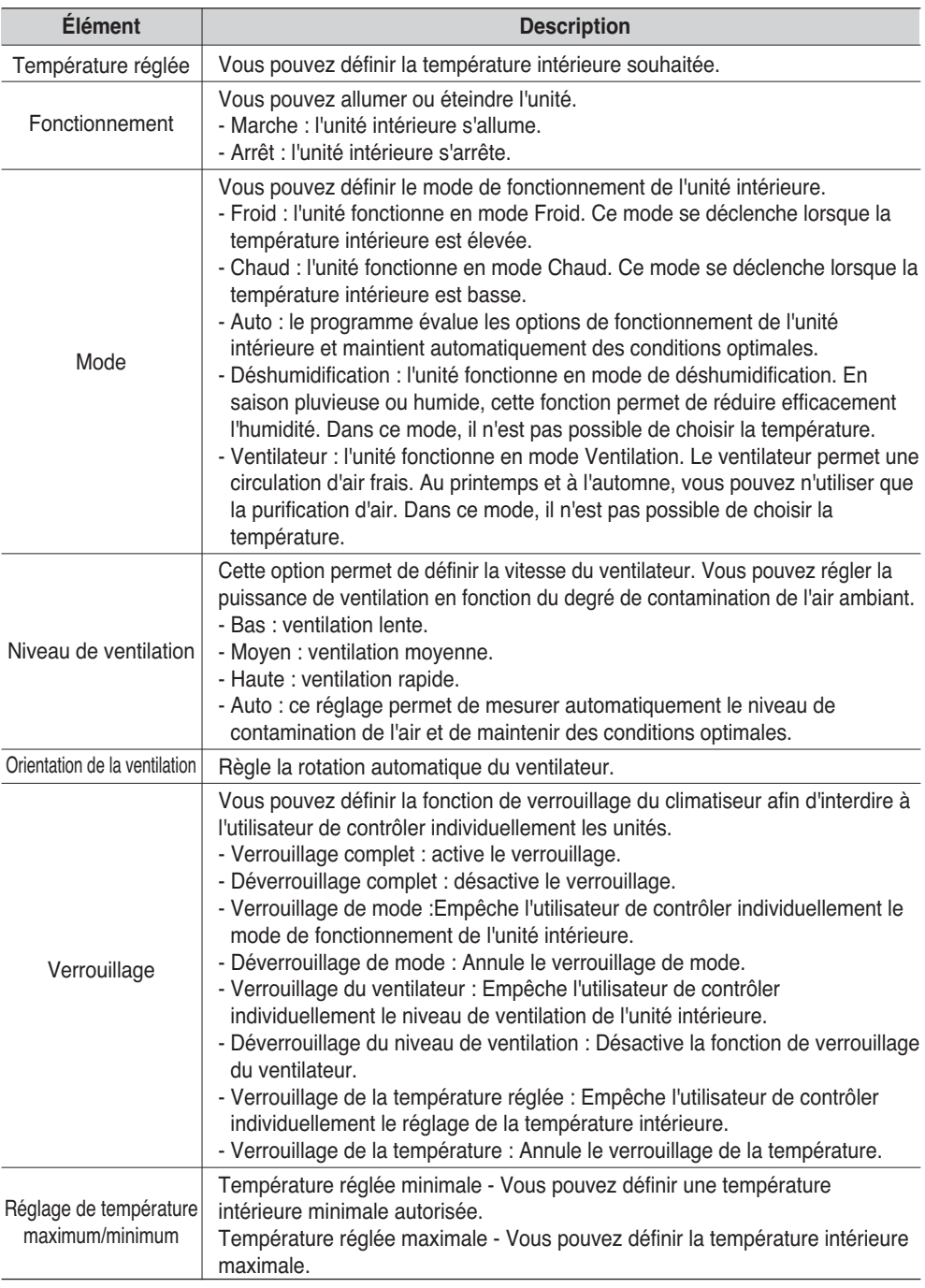

#### **Élément Description** Vous pouvez allumer ou éteindre le ventilateur. - Marche : allume le ventilateur. - Arrêt : arrête le ventilateur. Vous pouvez définir le mode de fonctionnement du ventilateur. - Chaud : l'entrée/le soufflage de l'air ont lieu par le biais de l'échangeur afin d'assurer la ventilation. Utilisez ce mode en été et en hiver lorsque les différences de température et d'humidité entre l'intérieur et l'extérieur sont importantes. - Normal : l'air soufflé ne transite pas par l'échangeur. Utilisez ce mode au printemps et en automne lorsque les différences de température et d'humidité entre l'intérieur et l'extérieur ne sont pas importantes. - Auto : le système mesure la température extérieure et intérieure et contrôle automatiquement l'entrée et le soufflage de l'air. Ce faisant, il maintient des conditions optimales d'air ambiant. Cette option permet de définir la vitesse du ventilateur. Vous pouvez régler la puissance de ventilation en fonction du niveau de contamination de l'air. - Bas : ventilation lente. - Haute : ventilation rapide. - Super : ventilation maximale. - Auto : ce mode assure un fonctionnement optimal en mesurant automatiquement le niveau de contamination de l'air ambiant. Vous pouvez activer la fonction de verrouillage afin d'empêcher l'utilisateur de contrôler individuellement le ventilateur. - Verrouillage complet : le ventilateur ne peut pas être contrôlé individuellement. - Déverrouillage complet : le ventilateur peut être contrôlé individuellement.. Vous pouvez activer d'autres modes de fonctionnement du ventilateur. - Activer le plasma : active la fonction plasma. Actuellement non disponible. - Désactiver le plasma : désactive la fonction plasma. Actuellement non disponible. - Activer batterie électrique : vous pouvez utiliser la fonction de chauffage en hiver pour obtenir de l'air chaud, lorsque la température extérieure est très froide. - Désactiver batterie électrique : désactive la fonction de batterie électrique. - Activer le mode économique : le ventilateur fonctionne en mode optimal de Fonctionnement Mode Niveau de ventilation Verrouillage Mode utilisateur **Référence : qu'est-ce que le plasma ?** Il s'agit de la fonction de nettoyage de l'air à base d'ions négatifs pour améliorer le confort. Cette fonction permet de tenir à distance les virus et les champignons domestiques, ainsi que le virus de la grippe, qui est le plus connu des virus froids. De cette manière, vous protégez l'environnement et la santé de votre famille.

façon à réduire la consommation électrique.

#### **[Elément de configuration du calendrier du ventilateur]**

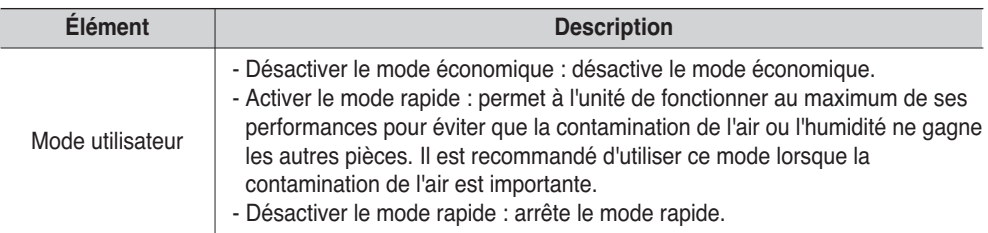

#### **[Elément de configuration du calendrier de l'unité On/Off (Marche/Arrêt)]**

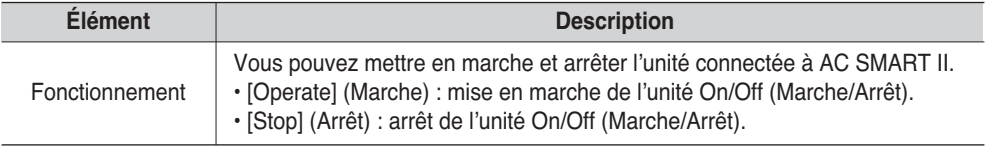

#### **[AWHP unit schedule setting item] (Elément de réglage du calendrier de l'unité AWHP)**

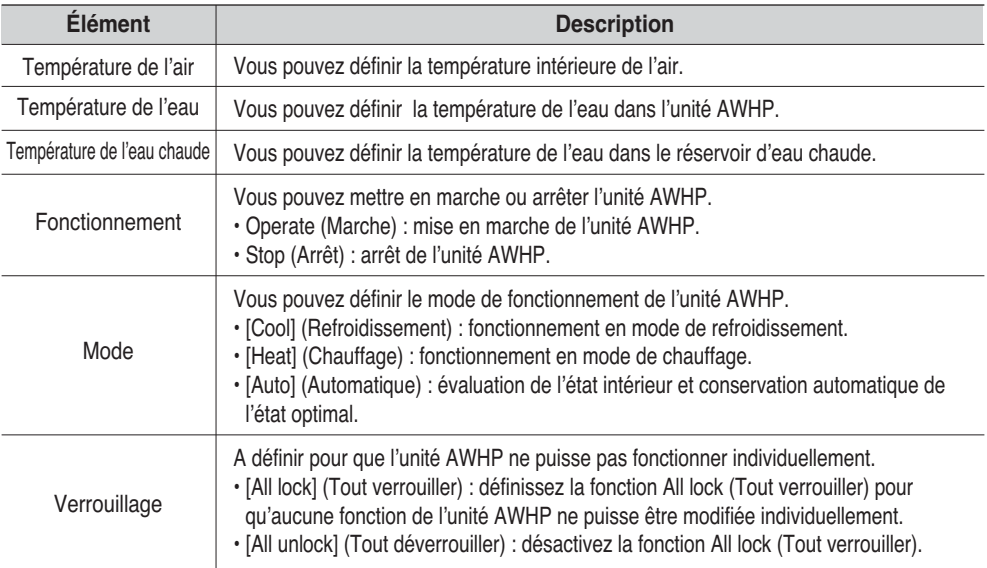

## **Référence : Configuration de la température de l'air et de sortie de l'eau**

Même si les éléments de la température de l'air et de sortie de l'eau peuvent être définis simultanément à partir de AC SMART II, l'unité AWHP est contrôlée sur la base de la température de l'air et de sortie de l'eau. Les critères appliqués (température de l'air, température de l'eau) peuvent être définis grâce au contrôleur à distance.
# **Application du calendrier**

Le calendrier désigne le fonctionnement au cours d'une période donnée en ajoutant les unités (unité intérieure, ventilateur, unité On/Off (Marche/Arrêt), unité AWHP) au groupe et au modèle de calendrier.

AC SMART II fournit l'assistant de calendrier pour faciliter l'application du calendrier. L'assistant de calendrier est composé de 6 étapes comme indiqué ci-dessous. Mais la copie de calendrier entre les groupes se fait lors d'un processus séparé comprenant 2 étapes.

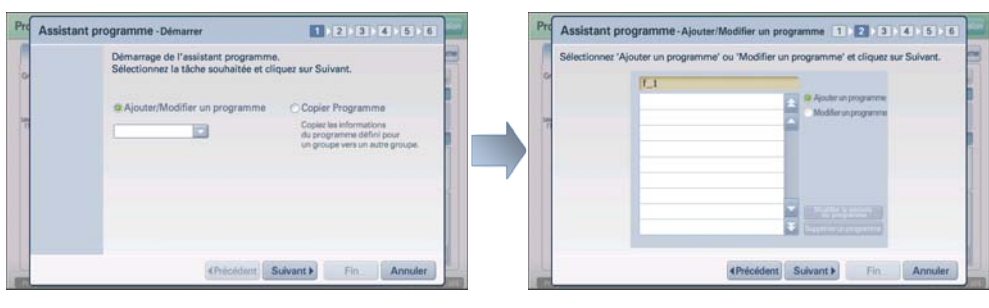

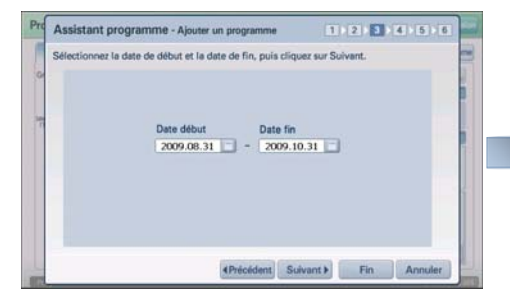

3. Sélectionner les dates de début et de fin du calendrier

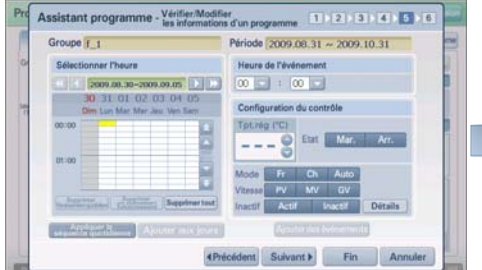

1. Ajouter ou modifier un calendrier 2. Ajouter ou modifier un calendrier

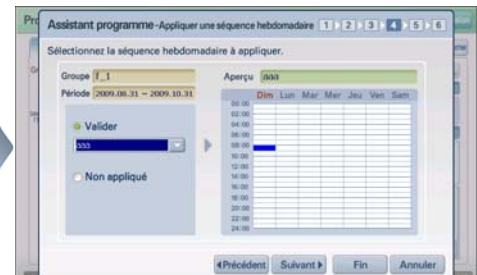

4. Appliquer le modèle de calendrier hebdomadaire défini

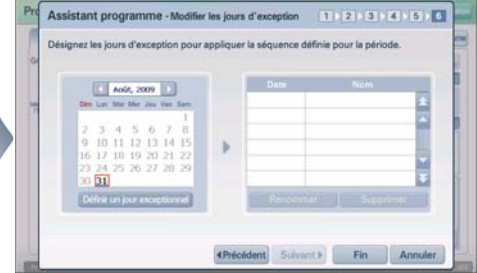

5. Vérifier ou modifier un calendrier 6. Définir un jour à exclure de l'application de calendrier

Pour appliquer le calendrier, vous devez procéder de la manière suivante.

**1**. Lorsque vous sélectionnez le menu « Schedule » (Calendrier) à partir de l'écran initial de AC SMART II, l'écran suivant s'affiche. Pour appliquer le calendrier, appuyez sur le bouton [Schedule wizard] (Assistant de calendrier).

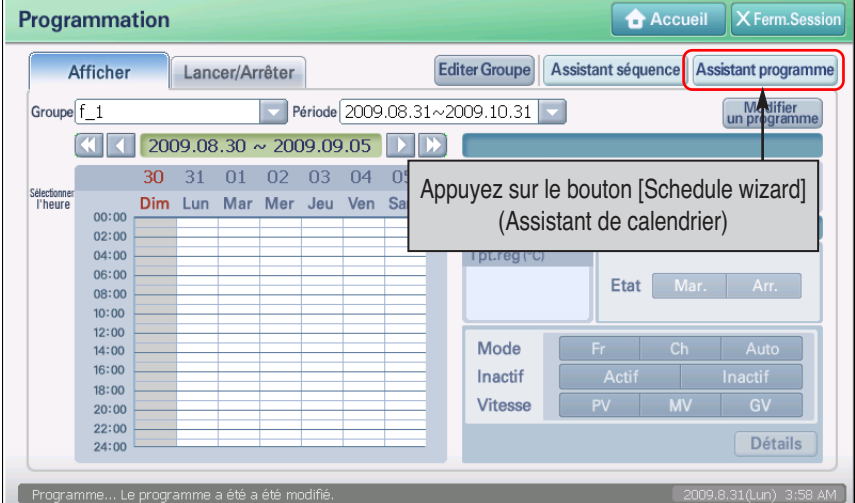

**2**. L'écran de l'assistant de calendrier s'affiche. Sélectionnez « Add/Edit schedule » (Ajouter ou modifier un calendrier) et sélectionnez le groupe auquel appliquer le calendrier. Appuyez sur le bouton [Next] (Suivant).

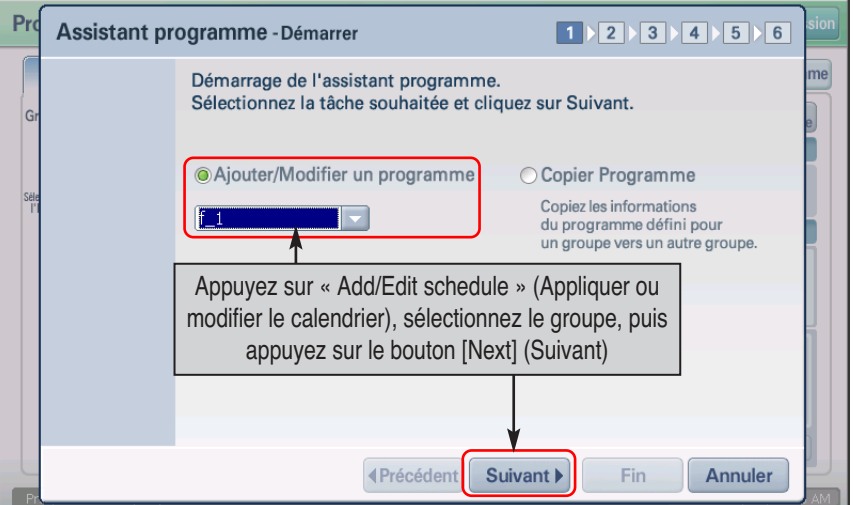

#### **Référence : création d'un groupe de calendrier**

Pour créer et appliquer un nouveau groupe de calendrier, consultez la section « Managing schedule group » (Gestion du groupe de calendrier) à la page 82 pour créer un nouveau groupe de calendrier.

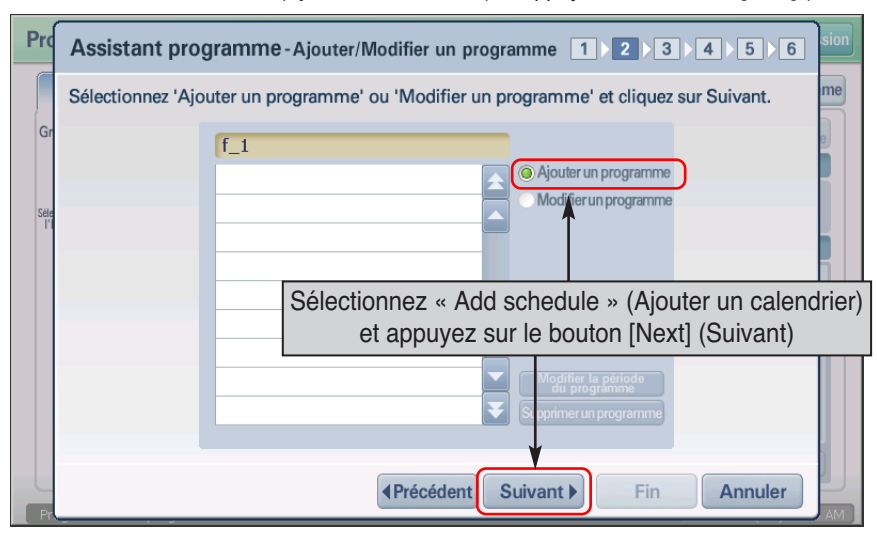

**3**. Sélectionnez « Add schedule » (Ajouter un calendrier) et appuyez sur le bouton [Next] (Suivant).

#### **Informations : modifier la période de calendrier et supprimer un calendrier**

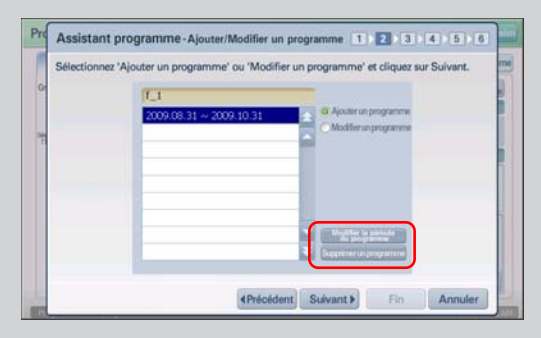

Grâce à l'assistant de calendrier, vous pouvez modifier la période concernée du calendrier existant et supprimer les calendriers existants.

Pour modifier la période de calendrier, appuyez sur le bouton [Edit schedule period] (Modifier la période de calendrier) pour définir une nouvelle période.

Pour supprimer le calendrier, sélectionnez la période de calendrier à supprimer et appuyez sur le bouton [Delete schedule] (Supprimer un calendrier).

Après avoir modifié la période du calendrier et supprimé le calendrier, l'assistant ne passe pas à l'étape suivante.

4. Lorsque vous appuyez sur le bouton , le calendrier s'affiche. Utilisez le calendrier pour sélectionner la période (date de début, date de fin). Après avoir entré les dates, appuyez sur le bouton [Next] (Suivant).

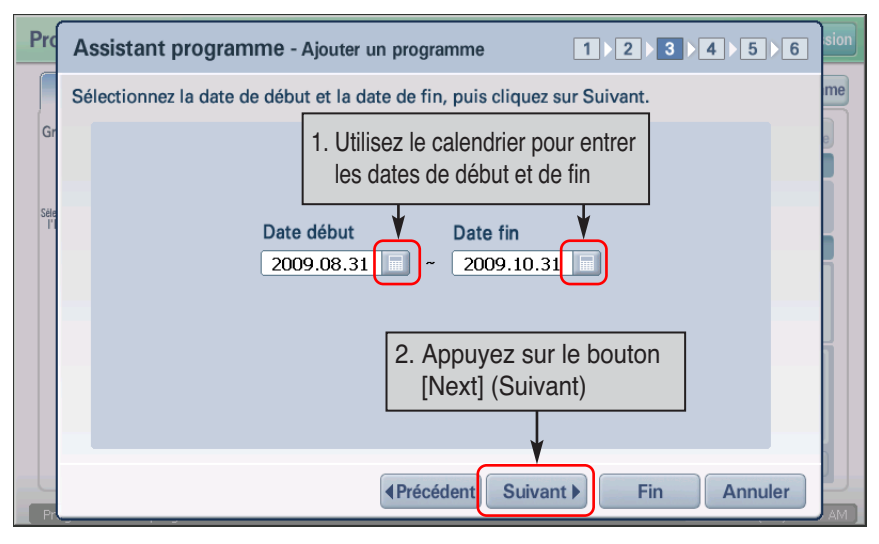

**5**. Définissez si vous souhaitez appliquer le modèle de calendrier hebdomadaire. Pour appliquer le modèle de calendrier hebdomadaire, sélectionnez l'élément « Apply » (Appliquer), puis sélectionnez le modèle de calendrier hebdomadaire à appliquer. Si vous ne souhaitez pas appliquer le modèle de calendrier hebdomadaire, sélectionnez l'élément « Do not apply » (Ne pas appliquer) et accédez directement à l'étape 5.

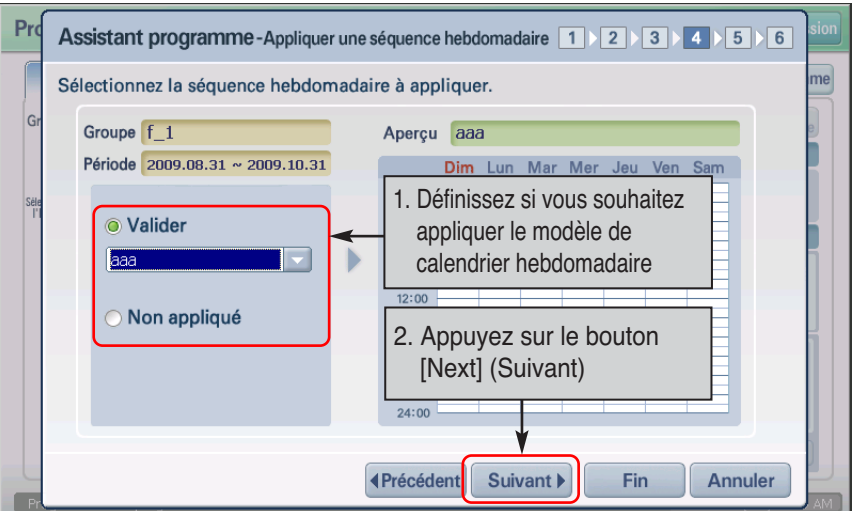

**6**. Vérifiez les informations actuelles relatives à la configuration du calendrier. Vous pouvez également ajouter un nouveau calendrier, ajouter ou supprimer un calendrier défini. Après avoir vérifié les informations relatives au calendrier, appuyez sur le bouton [Next] (Suivant).

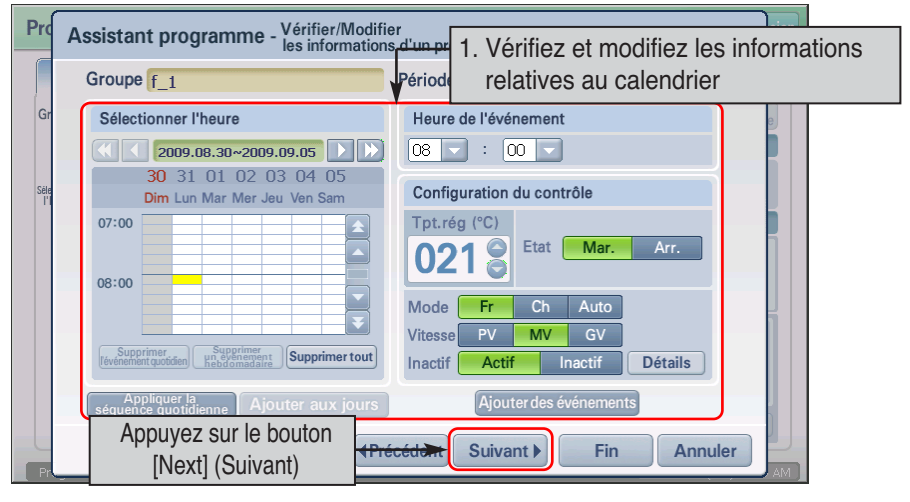

#### **Référence : modifier le calendrier**

Lors de la modification du calendrier, la configuration de l'élément d'entrée est identique à celle du modèle de calendrier. Pour obtenir des détails sur la configuration des éléments, consultez la section « Creating schedule pattern » (Création d'un modèle de calendrier).

**7**. Enfin, désignez les jours à exclure. Il s'agit des jours spécifiques définis dans la période du calendrier pendant lesquels le calendrier ne doit pas être appliqué. Pour enregistrer un jour à exclure, sélectionnez le jour à partir du calendrier et appuyez sur le bouton [Register exception day] (Enregistrer le jour à exclure).

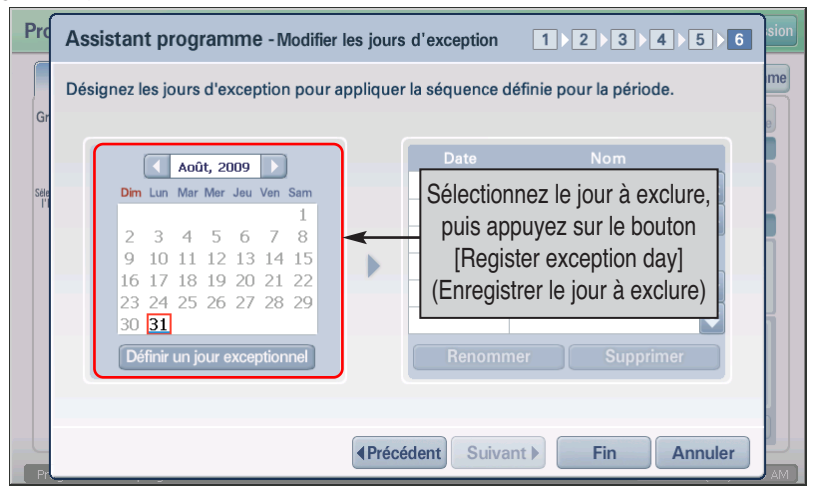

#### **Référence : configuration du jour à exclure**

La configuration du jour à exclure n'est pas un élément obligatoire. Si vous n'en avez pas besoin, appuyez sur le bouton [End] (Fin).

**8**. Lorsque l'écran de saisie du nom du jour à exclure s'affiche, saisissez le nom du jour à exclure, puis appuyez sur les boutons [OK] (OK) et [Next] (Suivant).

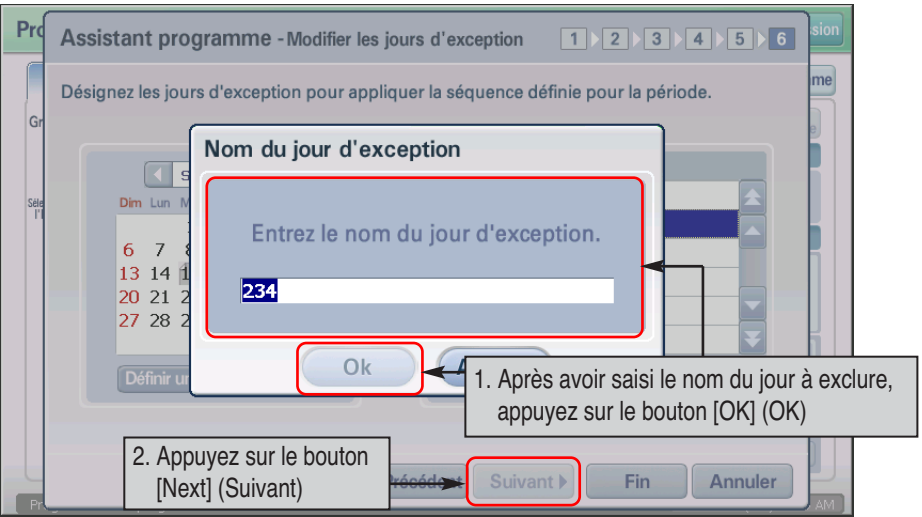

**9**. Vérifiez la configuration du jour à exclure, puis appuyez sur le bouton [End] (Fin).

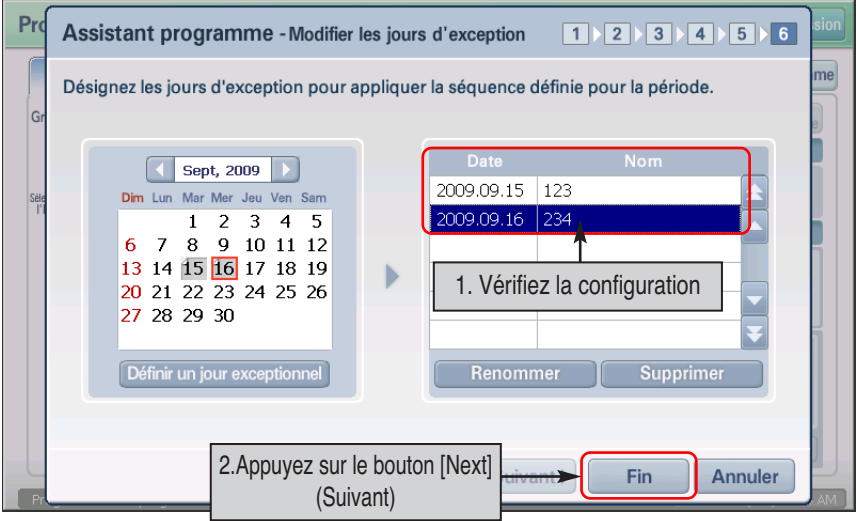

#### **Informations : renommer ou supprimer un jour à exclure**

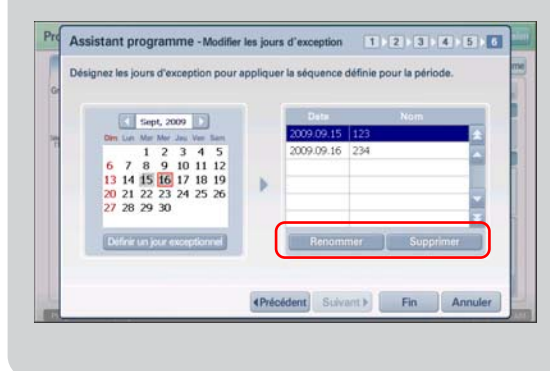

Dans l'écran de modification des jours à exclure, vous pouvez renommer ou supprimer un jour à exclure.

Pour renommer un jour à exclure, sélectionnez le nom du jour à exclure et appuyez sur le bouton [Rename] (Renommer) pour saisir le nouveau nom.

Pour supprimer un jour à exclure, sélectionnez le jour à exclure et appuyez sur le bouton [Delete] (Supprimer).

**10**. L'écran permettant de confirmer que la modification du calendrier est achevée s'affiche. Appuyez sur le bouton [OK] (OK) pour achever la configuration du calendrier.

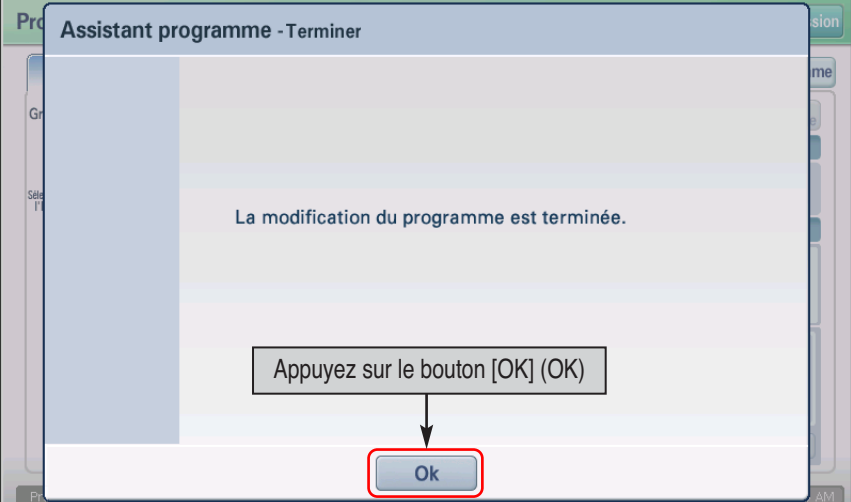

#### **Informations : copier le calendrier**

Vous pouvez copier le calendrier défini pour un groupe de calendrier vers le calendrier d'un autre groupe de calendrier.

**1**. Sélectionnez l'élément « Copy schedule between groups » (Copier le calendrier entre les groupes) à partir de l'écran initial de l'assistant de calendrier, puis appuyez sur le bouton [Next] (Suivant).

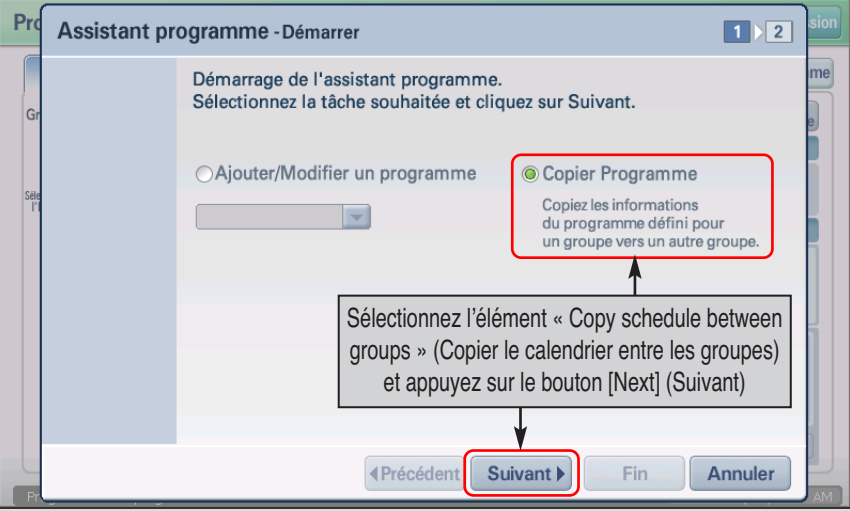

**2**. Définissez le groupe de calendrier d'origine et la période donnée pour copier le calendrier, puis sélectionnez le groupe cible pour y copier le calendrier. Appuyez sur le bouton [Next] (Suivant). Lorsque le dernier écran de l'assistant de calendrier s'affiche, appuyez sur le bouton [OK] (OK).

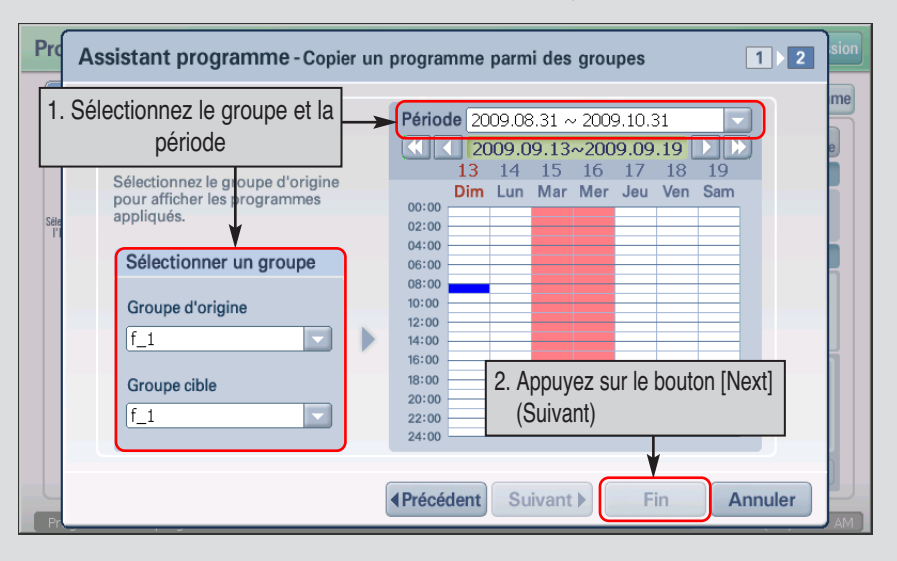

# **Visualisation du calendrier**

L'onglet de visualisation du calendrier est le premier écran à s'afficher lorsque l'utilisateur sélectionne le menu Schedule (Calendrier). A partir de l'écran de visualisation du calendrier, vous pouvez vérifier les détails du calendrier appliqué à un groupe de calendrier spécifique. Vous pouvez également modifier directement le calendrier.

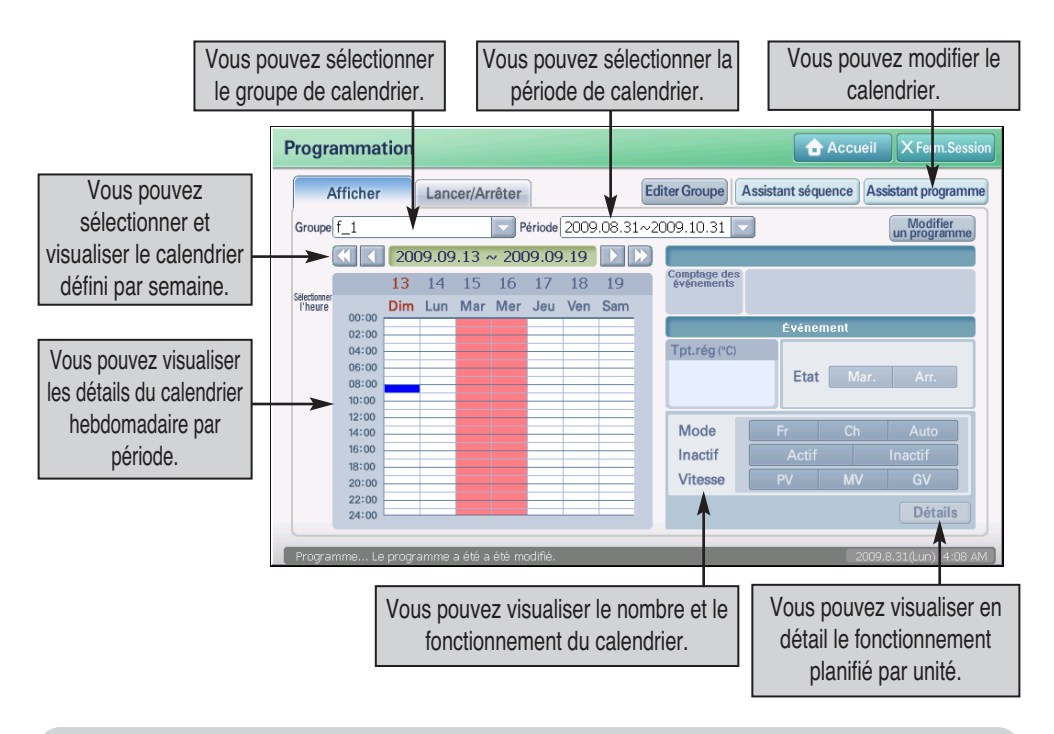

#### **Référence : groupe de calendrier et configuration de calendrier**

Lors de la visualisation du calendrier, vous pouvez uniquement vérifier le groupe et les détails de calendrier ayant été définis. Par conséquent, si le groupe et le calendrier ne sont pas définis, définissez le groupe et le calendrier en suivant les instructions de la section précédente.

Pour consulter ou modifier les détails de calendrier, procédez de la manière suivante.

**1**. Appuyez sur l'onglet « View » (Visualisation) à partir du menu Schedule (Calendrier). Lorsque vous sélectionnez le groupe de calendrier et la période à consulter, vous pouvez consulter le calendrier.

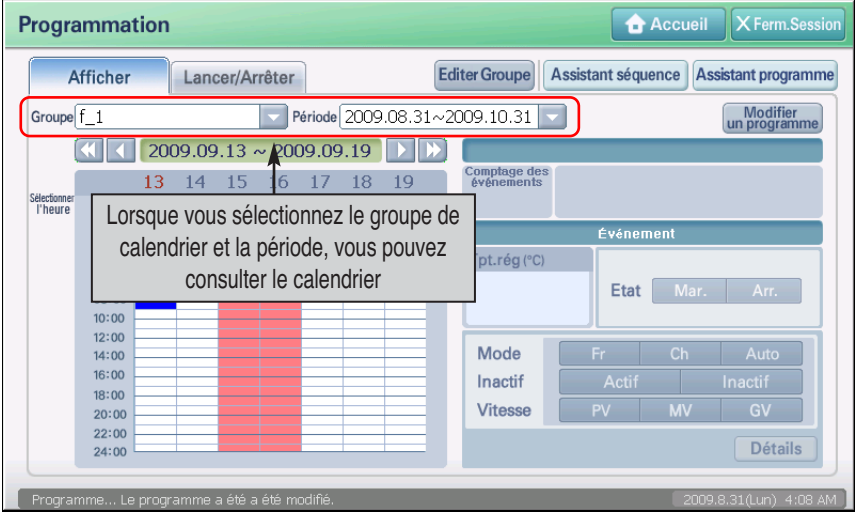

#### **Informations : visualisation des détails de calendrier**

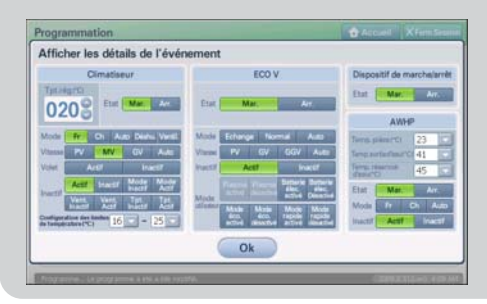

Lorsque vous appuyez sur le bouton [View detail] (Visualiser les details), l'écran « View schedule detail » (Visualiser les détails de calendrier) s'affiche. Dans cet écran, vous pouvez consulter en detail le fonctionnement de calendrier par unité.

**2**. Pour modifier le calendrier appliqué, appuyez sur le bouton [Edit schedule] (Modifier le calendrier) situé dans le coin supérieur droit de l'écran. Lorsque l'écran de l'assistant de calendrier s'affiche, vous pouvez modifier le calendrier existant. Après avoir modifié le calendrier, appuyez sur le bouton [End] (Fin) pour achever la modification du calendrier existant.

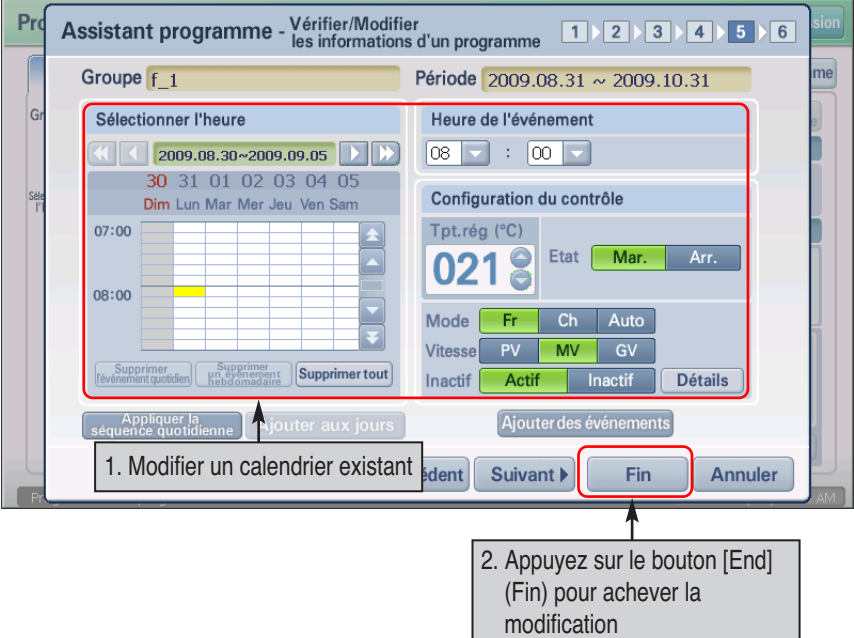

#### **Référence : modifier un calendrier**

Lorsque vous modifiez un calendrier, la configuration de l'élément d'entrée est identique à celle du modèle de calendrier. Pour obtenir une description détaillée de l'élément de configuration, consultez la section « Creating schedule pattern » (Création d'un modèle de calendrier).

### **Lancement/arrêt du calendrier**

Vous pouvez lancer ou arrêter le calendrier appliqué au groupe à partir de l'onglet Schedule run/stop (Lancer/arrêter le calendrier).

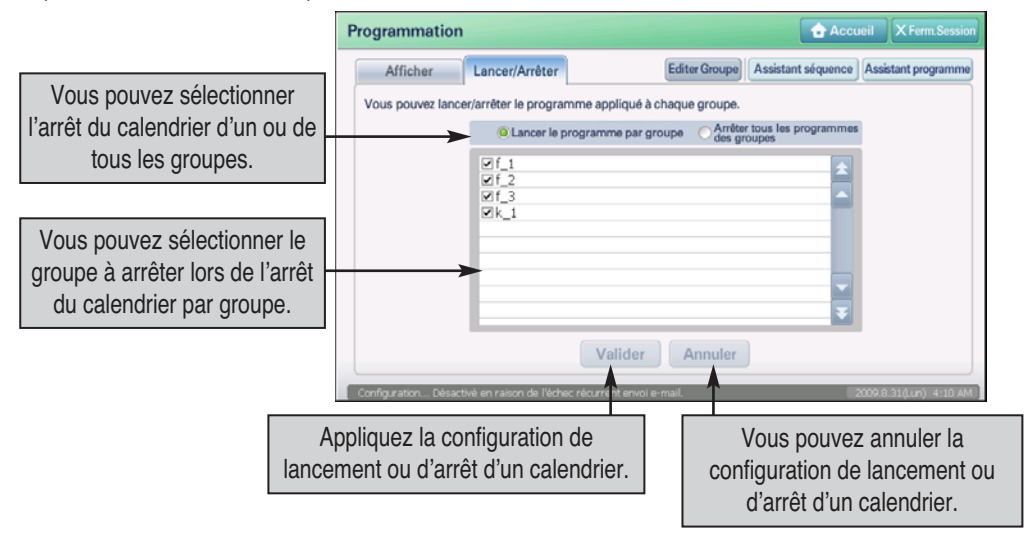

Pour lancer ou arrêter un calendrier, procédez de la manière suivante.

**1**. Appuyez sur l'onglet « Run/Stop » (Lancer/arrêter) à partir du menu Schedule (Calendrier). Vérifiez le fonctionnement du groupe de calendrier et du calendrier.

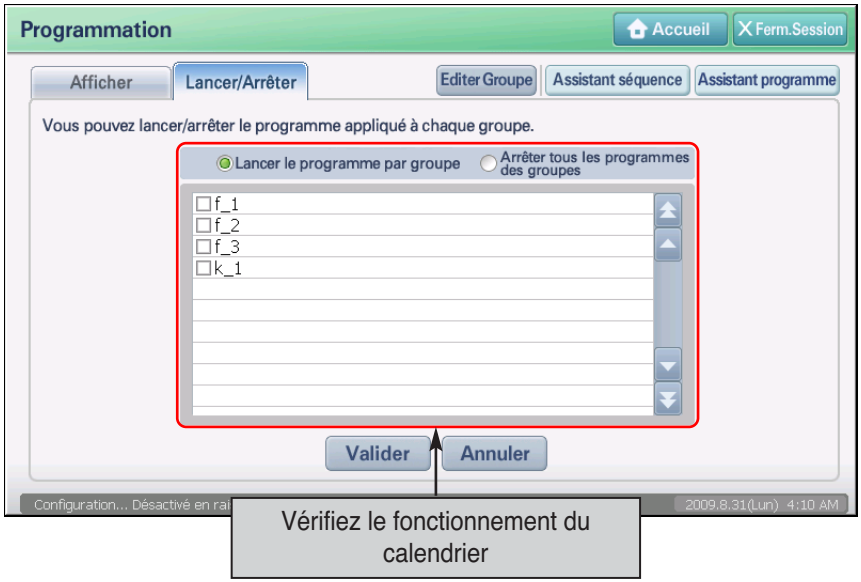

**2**. Lors du lancement du calendrier par groupe, sélectionnez l'élément « Run schedule by Group » (Lancer le calendrier par groupe) et marquez « √ » près du groupe de calendrier à lancer. Si vous souhaitez arrêter tous les calendriers, sélectionnez le bouton « Stop all Group schedule » (Arrêter tous les calendriers de groupe). Après l'avoir sélectionné, appuyez sur le bouton [Apply] (Appliquer).

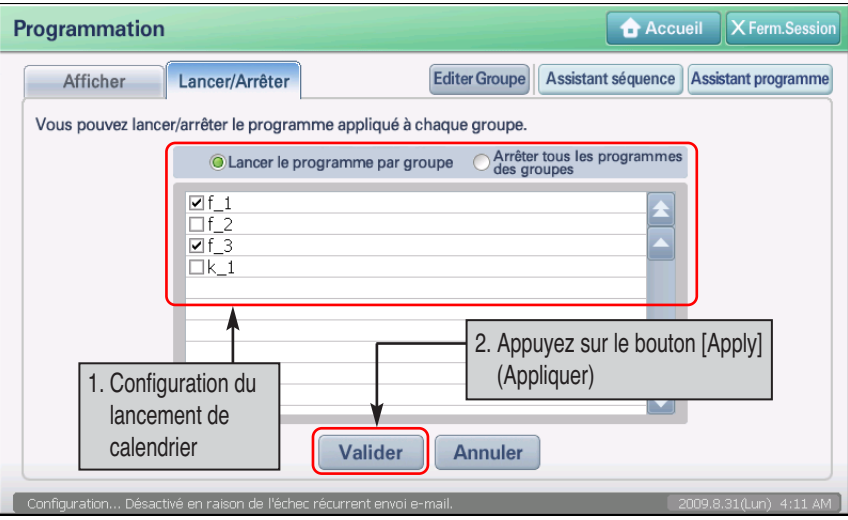

**3**. Un message concernant la configuration de lancement ou d'arrêt du calendrier s'affiche. Appuyez sur le bouton [OK] (OK) pour achever la configuration.

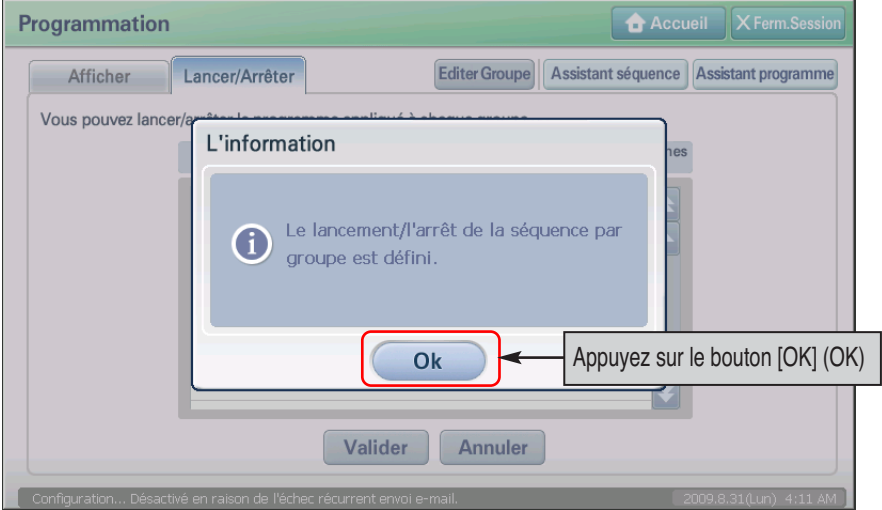

# **6. Menu Automatique**

L'AC Smart, peut contrôler automatiquement l'unité intérieur, le ventilateur et le dispositif "On/Off" d'interconnexion par l'intermédiaire du réseau par de diverses méthodes.

Le menu Automatique offre 3 fonctions automatiques.

- Basculement automatique : permet de maintenir une température optimale de l'air ambiant en contrôlant le changement de mode du climatiseur entre les modes Froid et Chaud.
- Limite de température : permet de maintenir une température optimale de l'air ambiant en contrôlant automatiquement les valeurs maximale et minimale réglées pour le climatiseur et en surveillant la température intérieure.
- Opération limitée dans le temps : Arrête automatiquement le fonctionnement suivant l'heure préréglée en contrôlant le temps de fonctionnement de l'unité intérieur, ventilateur et du dispositif "On/Off", , AWHP.

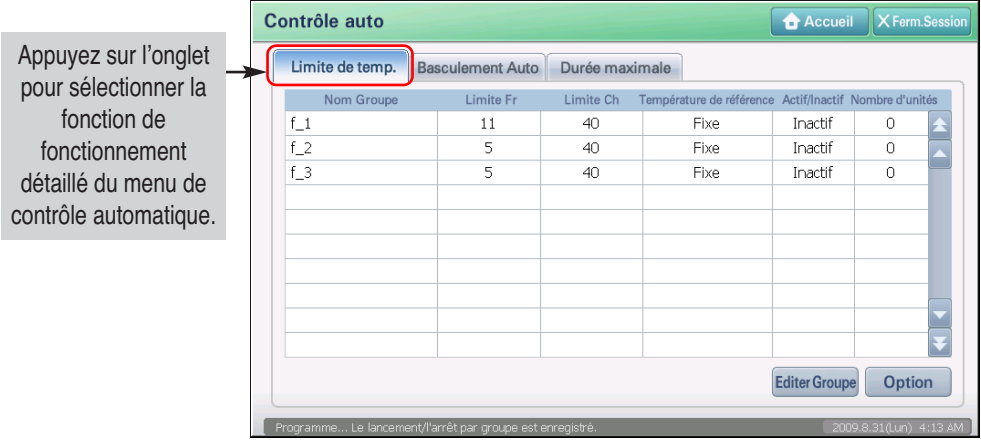

Dans le menu de contrôle automatique, vous pouvez appliquer la fonction en créant un groupe séparé pour chaque fonction opérationnelle. Vous pouvez également créer le même groupe en cours de fonctionnement que celui désigné à partir du menu « Unit management » (Gestion de l'unité).

### **Gestion du groupe en cours de fonctionnement**

En contrôle automatique, vous devez créer ou appliquer chaque groupe pour le fonctionnement avec limite de température, changement automatique et limite d'heure.

#### **Référence : critères de configuration du groupe de fonctionnement avec limite de température et changement automatique**

Le fonctionnement avec limite de température et changement automatique sont des fonctions qui ciblent uniquement les unités intérieures. Par conséquent, le groupe peut être uniquement créé ou modifié pour les unités intérieures, ce qui exclut le ventilateur, l'unité On/Off (Marche/Arrêt) et l'unité AWHP.

#### **Référence : configuration du groupe de fonctionnement avec changement automatique**

Si l'unité intérieure n'est pas de type « changement automatique » ni « synchronisé », définissez toujours une unité extérieure pour que les unités intérieures connectées forment un groupe lors de la configuration du fonctionnement avec changement automatique. Dans le cas contraire, cela peut entraîner un mauvais fonctionnement (erreur CH 07).

La méthode pour créer, renommer ou supprimer le groupe en cas de fonctionnement avec limite d'heure est décrite. Vous pouvez créer, renommer ou supprimer le groupe de la même manière que le fonctionnement avec limite de température et changement automatique.

#### *Création d'un groupe de fonctionnement*

Pour créer un nouveau groupe de fonctionnement, procédez de la manière suivante.

**1**. Appuyez sur le bouton [Edit group] (Modifier le groupe) situé dans la partie inférieure de l'écran « Auto control » (Contrôle automatique).

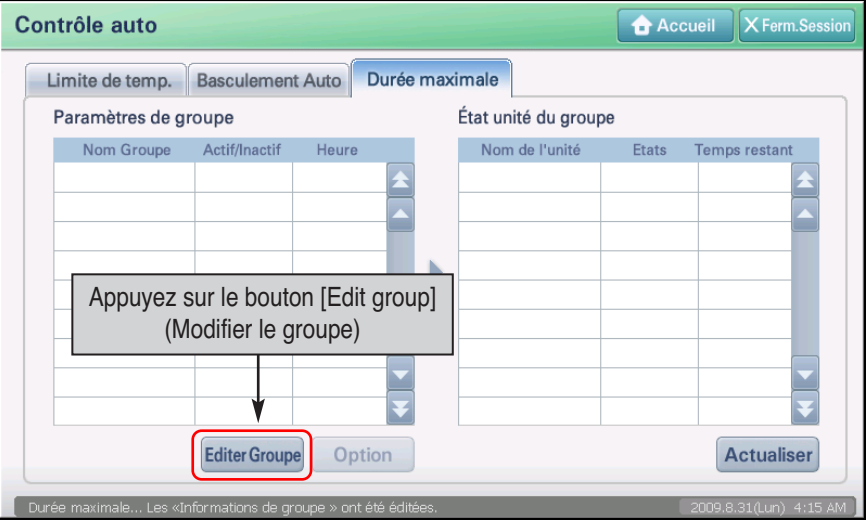

**Référence : emplacement du bouton de modification du groupe de fonctionnement avec limite de température et changement automatique**

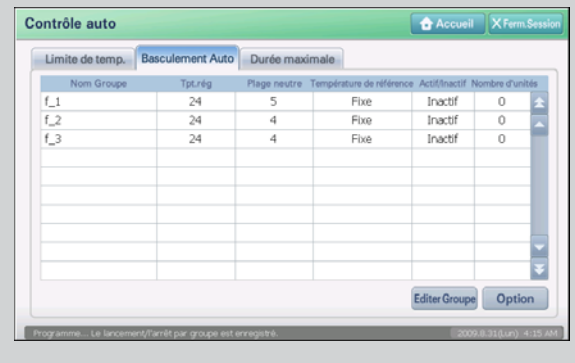

Pour le groupe de fonctionnement avec limite de température et changement automatique, le bouton [Edit group] (Modifier le groupe) se situe dans la partie inférieure droite de l'écran.

**2**. L'écran « Edit group » (Modifier le groupe) s'affiche. Pour créer un nouveau groupe de fonctionnement, appuyez sur le bouton [Add] (Ajouter). L'écran « Add group » (Ajouter un groupe) s'affiche et permet de saisir le nom du groupe.

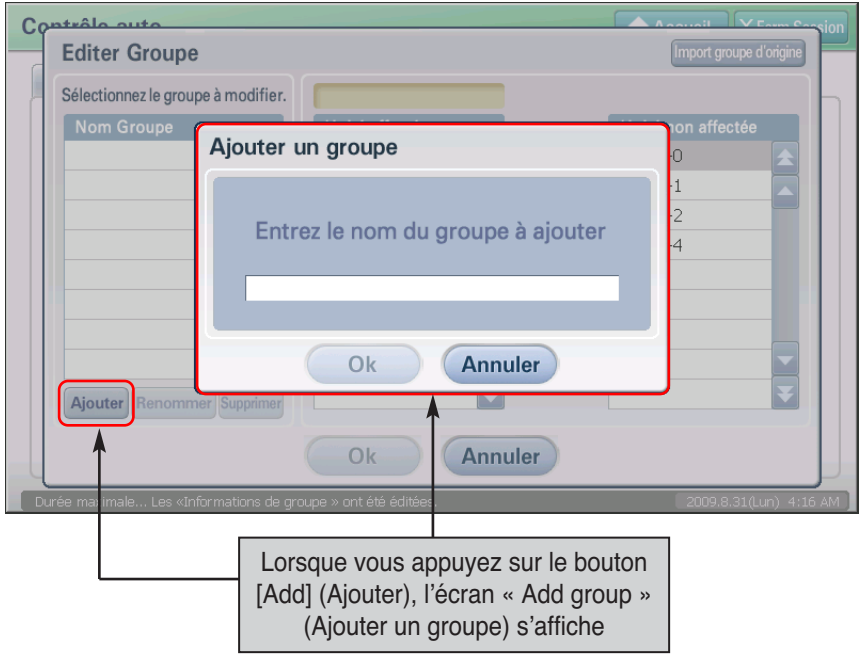

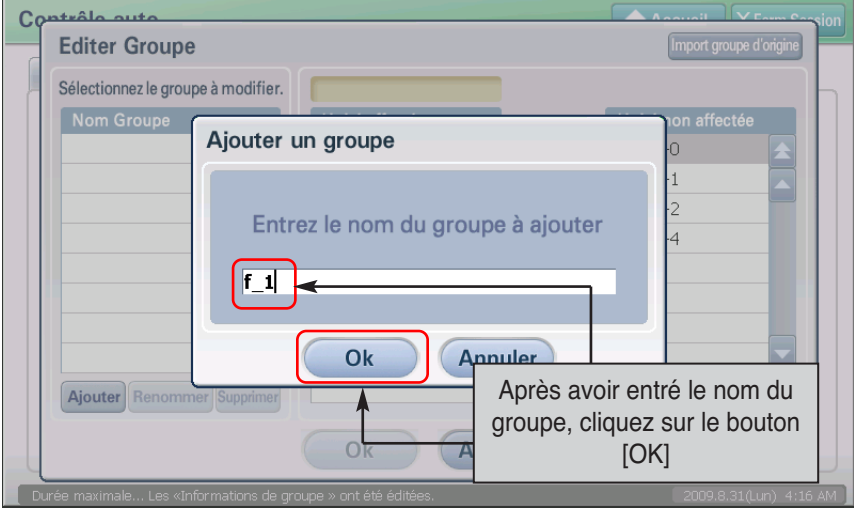

**3**. Saisissez le nom du groupe à créer et appuyez sur le bouton [OK] (OK).

**4**. Vérifiez si le groupe de fonctionnement concerné a été créé pour le « Group name » (Nom du groupe). Sélectionnez l'unité à inclure dans le groupe nouvellement créé à partir de la liste des unités non enregistrées, puis appuyez sur le bouton [◀] pour accéder à la liste des unités enregistrées.

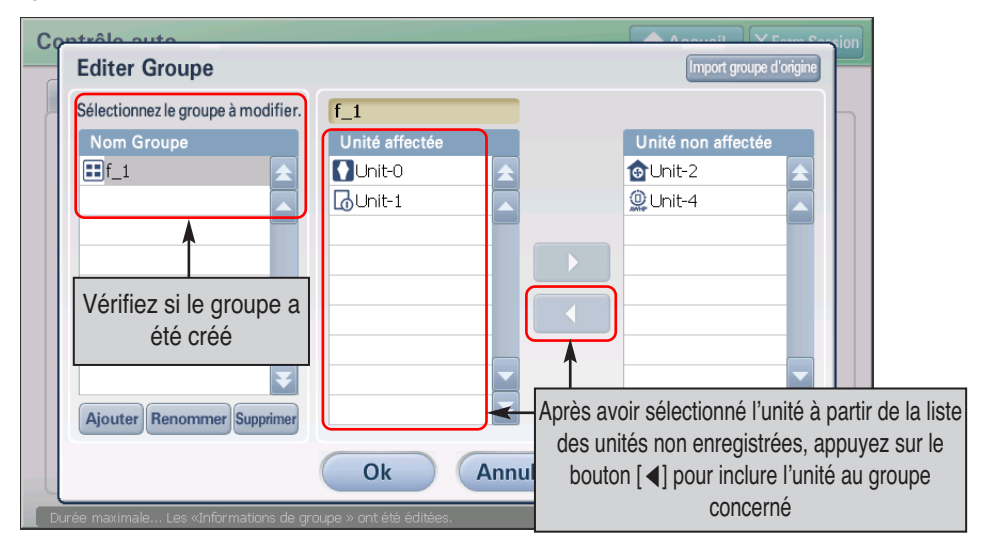

**5**. Appuyez sur le bouton [Save] (Enregistrer) pour enregistrer la configuration. Lorsque vous avez terminé la création du groupe, vous accédez à l'écran précédent.

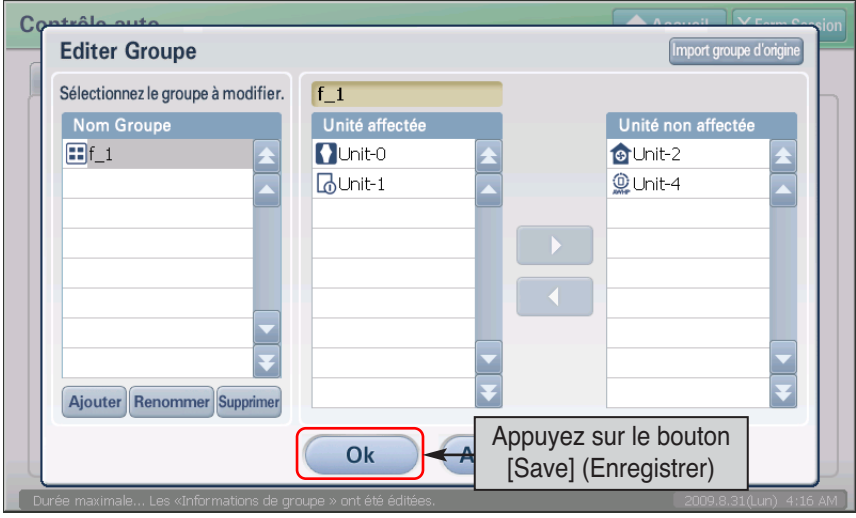

#### **Informations : définir le groupe de fonctionnement sur le groupe de base**

Lorsque vous appuyez sur le bouton [Set basic group] (Définir le groupe de base) situé dans la partie supérieure droite de l'écran, vous pouvez créer le même groupe de fonctionnement que le groupe de contrôle de base que vous avez défini dans la partie relative au contrôle et à la surveillance du menu « Unit management » (Gestion de l'unité).

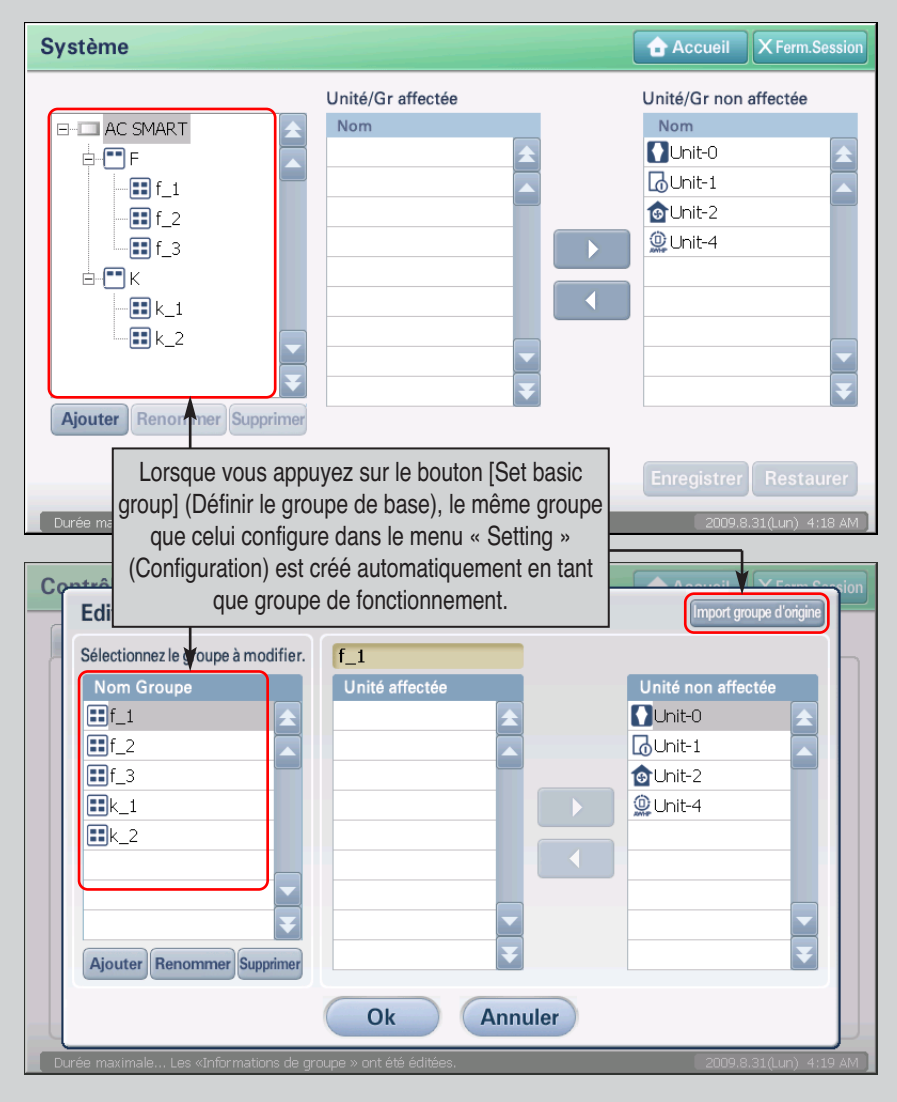

#### *Suppression du groupe de fonctionnement*

Pour supprimer le groupe de fonctionnement, procédez de la manière suivante.

**1**. Appuyez sur le bouton [Edit group] (Modifier le groupe) situé dans la partie inférieure de l'écran « Auto control » (Contrôle automatique).

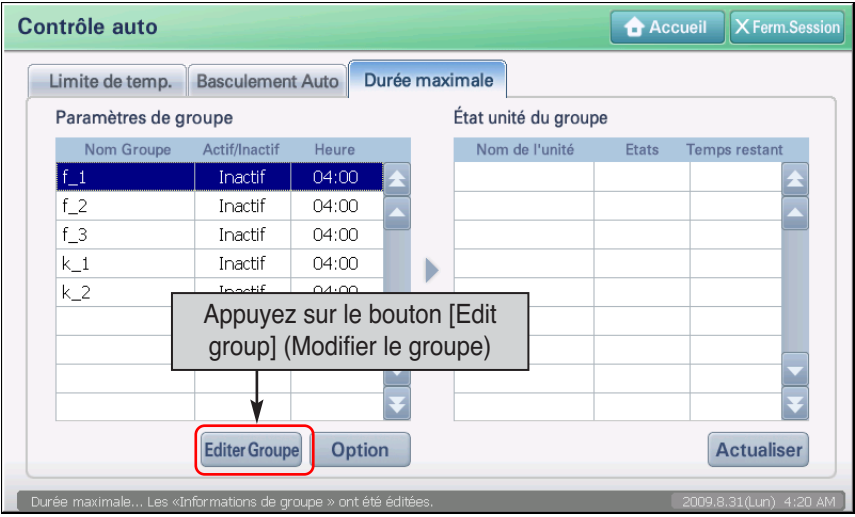

**2**. L'écran « Edit group » (Modifier le groupe) s'affiche. Sélectionnez le groupe de fonctionnement à supprimer et appuyez sur le bouton [Delete] (Supprimer). Le groupe concerné est supprimé.

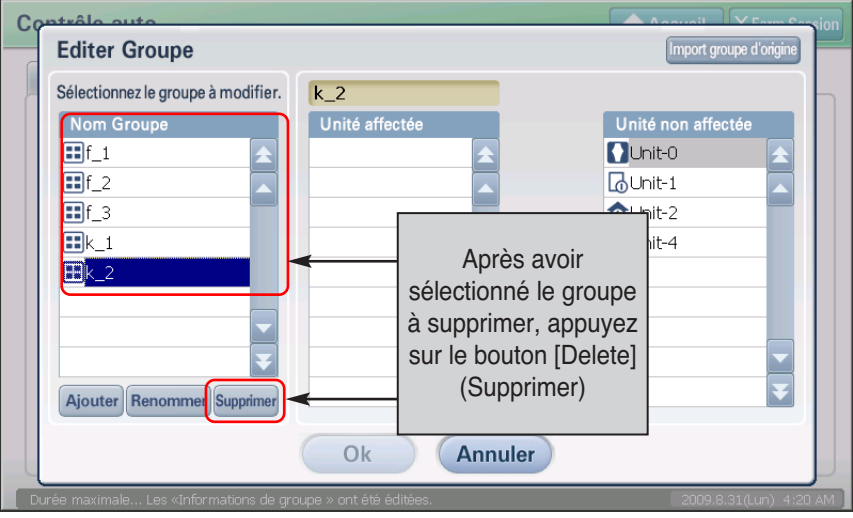

**3**. Vérifiez si le groupe correspondant est créé au niveau de « group name » (Nom de groupe). Puis, sélectionnez l'appareil à inclure dans les groupes créés à partir de la liste des appareils non enregistrés et déplacez-le dans la liste des appareils enregistrés en appuyant sur le bouton [◀].

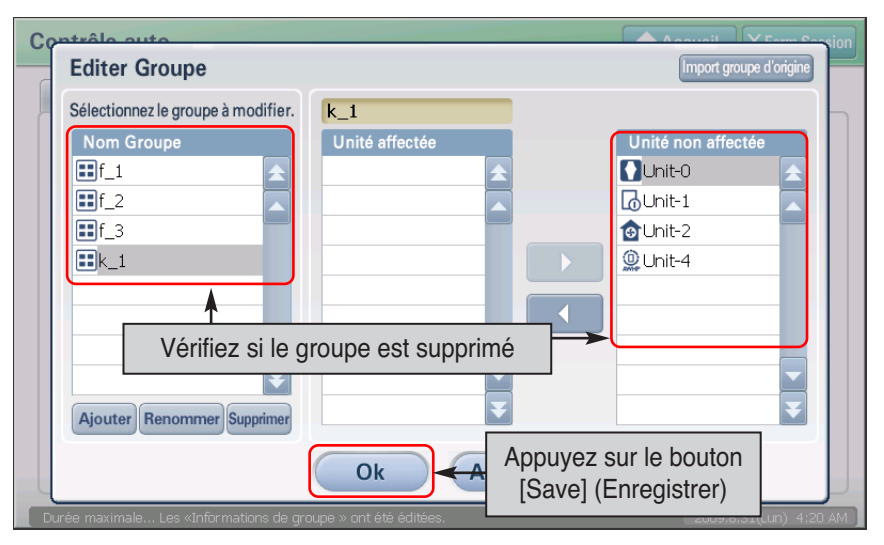

#### *Renommer le groupe de fonctionnement*

Pour renommer le groupe de fonctionnement, procédez de la manière suivante.

**1**. Appuyez sur le bouton [Edit group] (Modifier le groupe) situé dans la partie inférieure de l'écran « Auto control' » (Contrôle automatique).

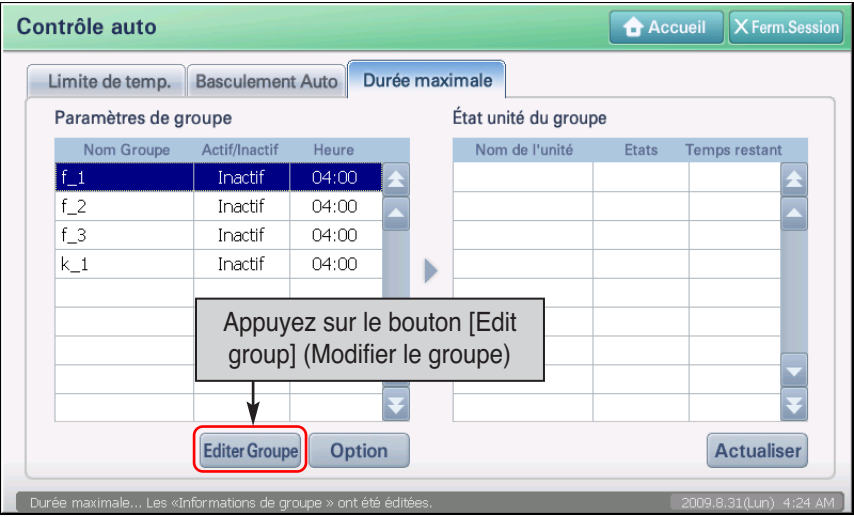

**2**. L'écran « Edit group » (Modifier le groupe) s'affiche. Sélectionnez le groupe à renommer et appuyez sur le bouton [Rename] (Renommer). L'écran « Rename group » (Renommer le groupe) s'affiche pour vous permettre de saisir le nom du groupe.

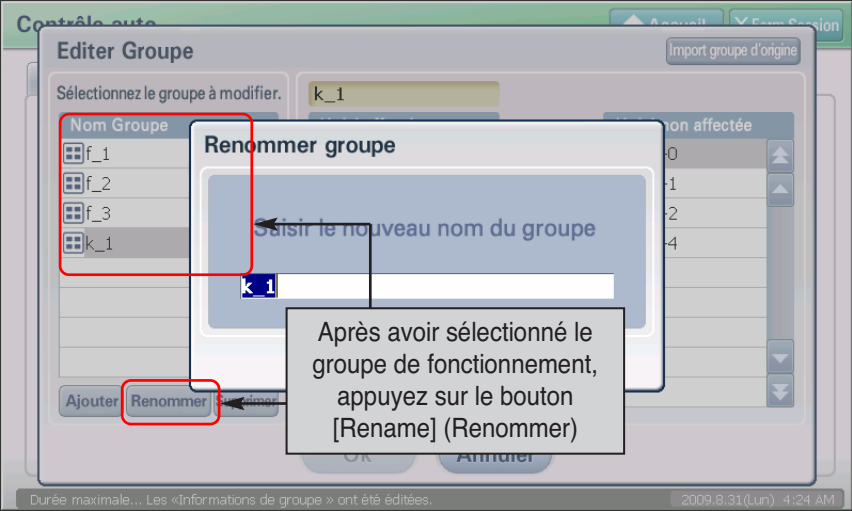

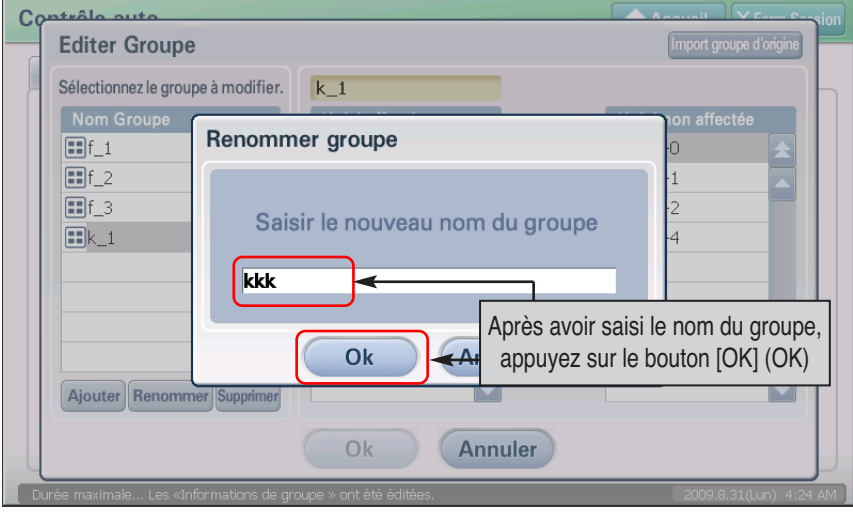

**3**. Après avoir saisi le nom du groupe de fonctionnement, appuyez sur le bouton [OK] (OK).

**4**. Vérifiez que le nom du groupe concerné a été modifié dans « Group name » (Nom du groupe), puis appuyez sur le bouton [Save] (Enregistrer) pour enregistrer la configuration. Lorsque vous avez achevé de renommer le groupe, vous accédez à l'écran précédent.

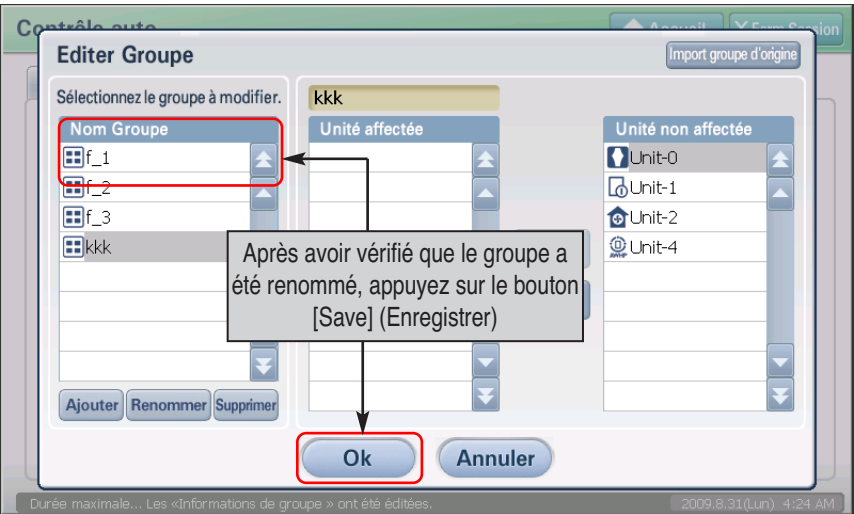

# **Limite de température**

Cette fonction permet de maintenir la température de la pièce où se trouve le climatiseur dans une certaine fourchette de valeurs (à +4°C ou -4°C).

AC SMART II peut contrôler automatiquement la température intérieure pour qu'elle reste comprise dans l'échelle de température limite supérieure ou inférieure définie par l'utilisateur et ne dépasse pas la température intérieure actuelle.

Lorsque vous utilisez la fonction de fonctionnement avec limite de température, vous pouvez protéger efficacement le bâtiment contre des problèmes comme le gel ou la surchauffe des conduites d'eau dus à la température extérieure ou intérieure, etc.

Pour activer cette fonction, l'utilisateur indique les températures maximale et minimale sur lesquelles se base

- AC Smart operates as follows based on the entered value.
- Lorsque la température intérieure est supérieure à la température définie, la fonction de refroidissement de l'unité intérieure se lance pour ramener la température intérieure en dessous de la température définie.
- Lorsque la température intérieure est inférieure à la température définie, la fonction de chauffage de l'unité intérieure se lance pour ramener la température intérieure au-dessus de la température définie.

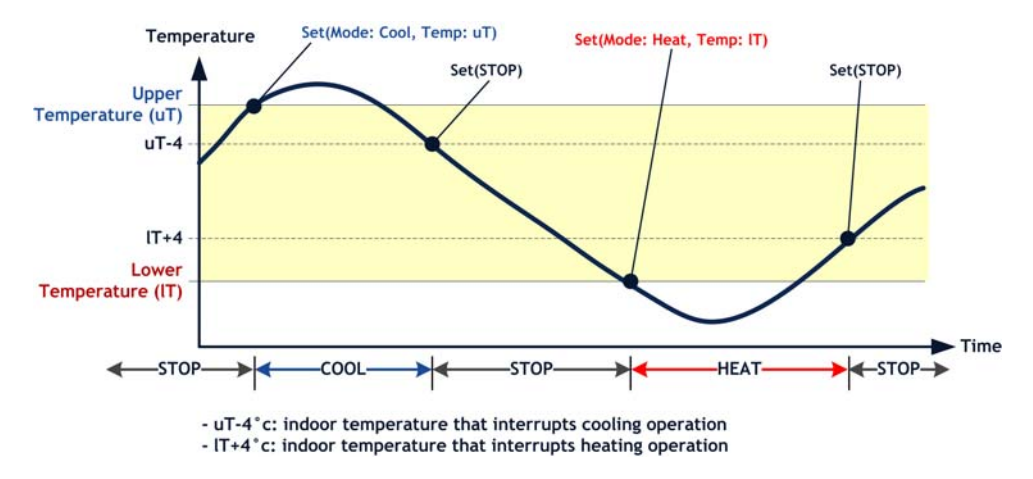

Lorsque la valeur réglée ou la température de référence change pendant que la fonction est active, le nouveau réglage est pris en compte au moment du changement de mode (Froid, Chaud).

Lorsque vous appuyez sur l'onglet de fonctionnement avec limite de température à partir du menu de contrôle automatique, l'écran suivant, permettant de définir le fonctionnement avec limite de température, s'affiche.

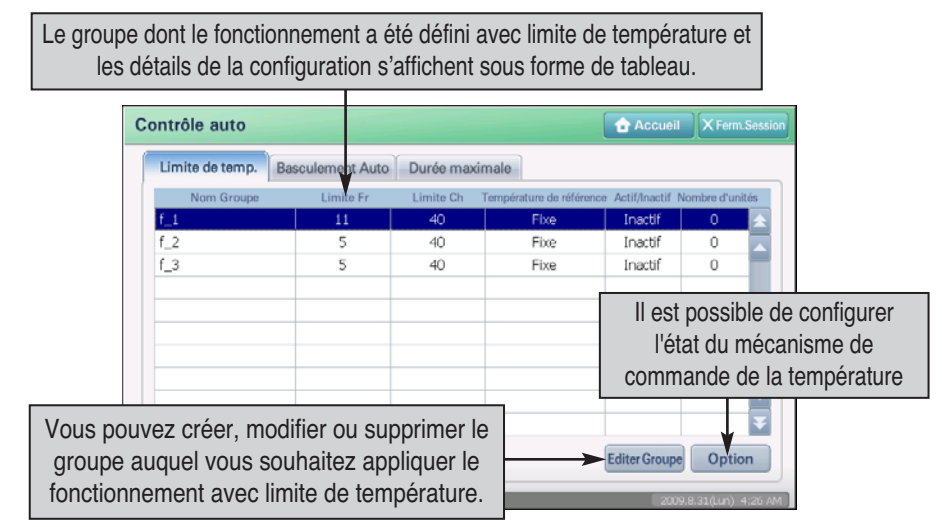

Consultez le tableau suivant pour obtenir des descriptions concernant le réglage du fonctionnement limite de la température.

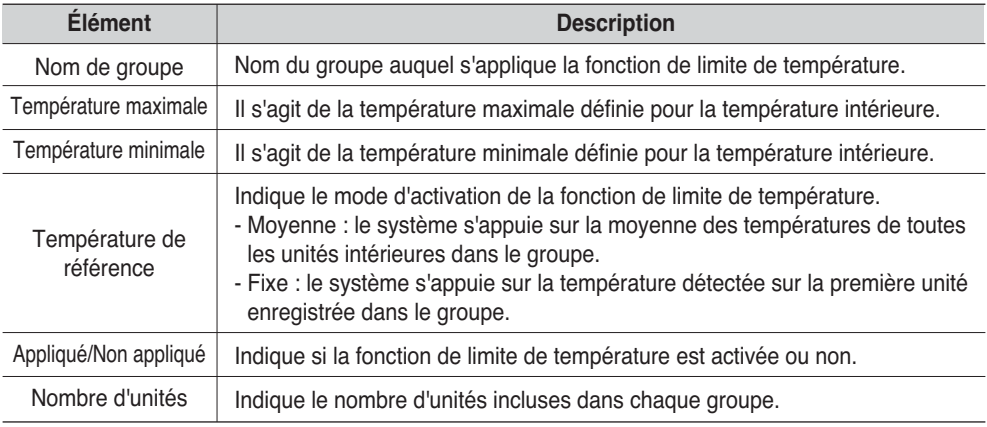

#### **Mise en garde : configuration du fonctionnement avec limite de température de Multi V**

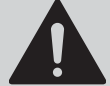

Lorsque le fonctionnement du refroidissement ou du chauffage de Multi V change à cause du fonctionnement avec limite de température, cela peut affecter le fonctionnement des autres unités intérieures pour lesquelles le fonctionnement avec limite de température n'a pas été défini.

*Configuration du fonctionnement avec limite de température (4-66)*

Pour définir le mode de limite de température, procédez comme suit.

**1**. Sélectionnez le menu Automatique dans l'écran principal d'AC Smart. L'écran ci-dessous s'affiche. Cliquez sur le bouton [Réglage Condition] (Set option).

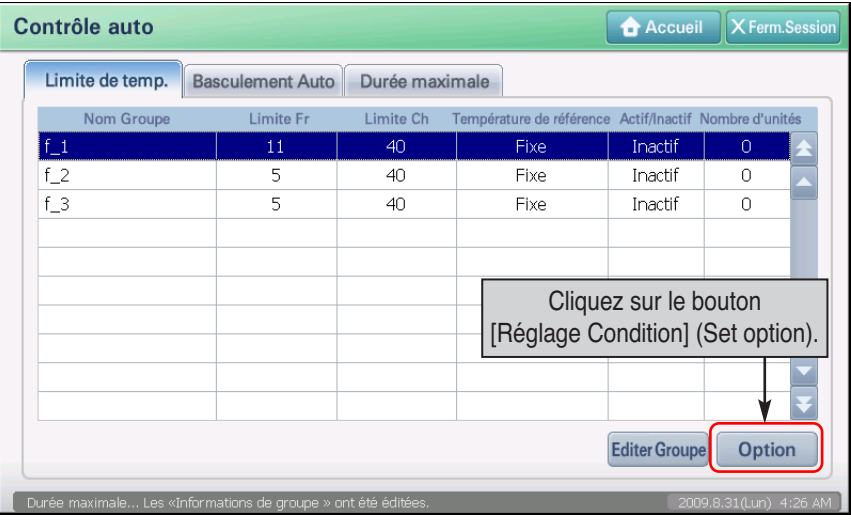

**2**. L'écran Réglage Condition s'affiche. Sélectionnez le groupe auquel associer la fonction de limite de température et définissez chaque élément. Pour plus de détails sur les éléments, reportez-vous au tableau suivant.

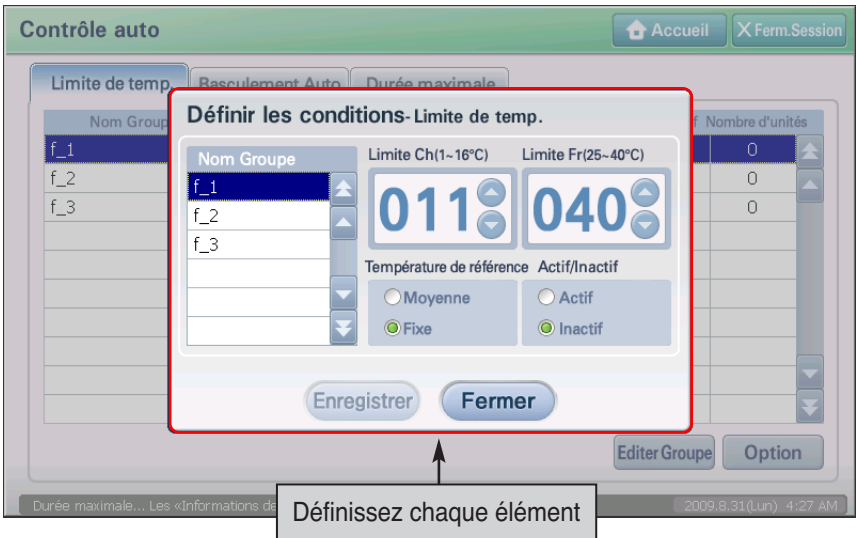

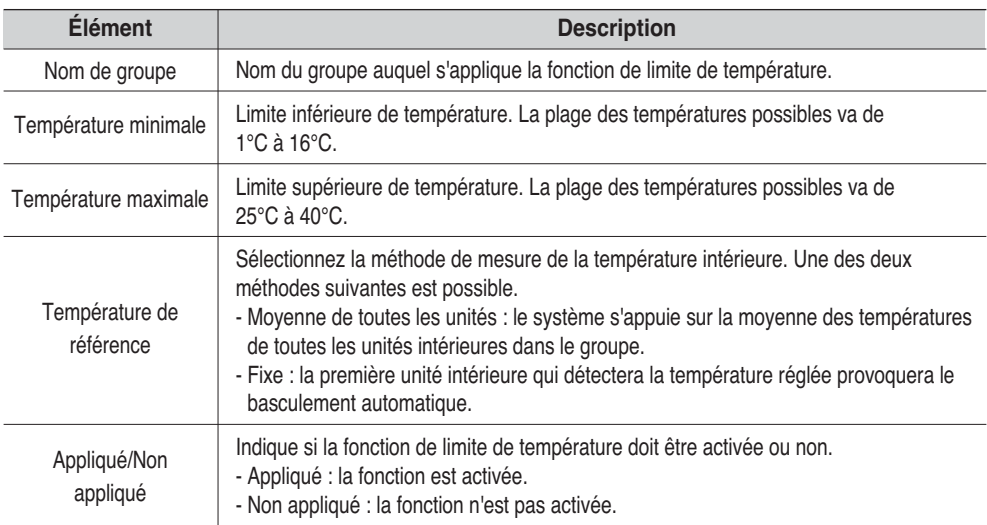

**3**. Une fois les sélections terminées, cliquez sur le bouton [Enregistrer]. L'écran "Information" vous demande de confirmer l'enregistrement. Cliquez sur [Oui].

 $\overline{a}$ 

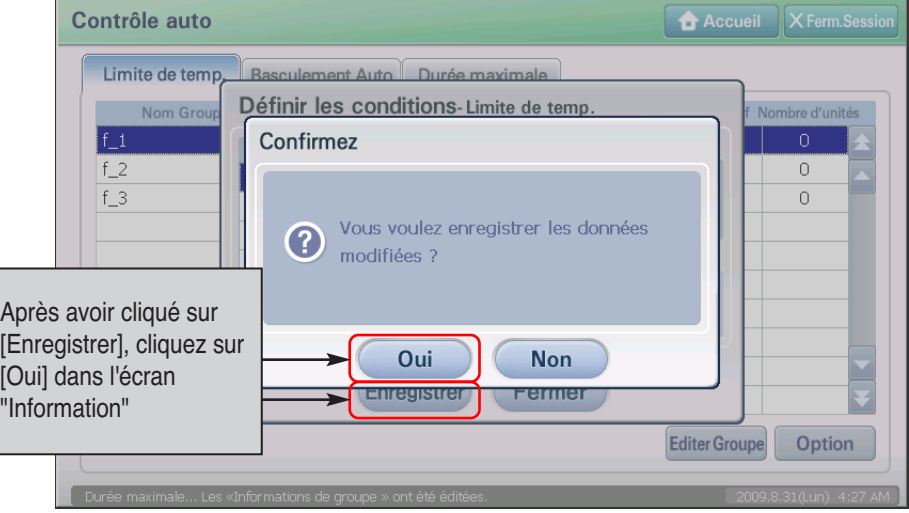

**4**. L'enregistrement est terminé. Lorsque les réglages sont sauvegardés, le bouton [Enregistrer] est désactivé ; il redevient actif lorsque les informations changent. Cliquez sur le bouton [Fermer] pour revenir à l'écran précédent.

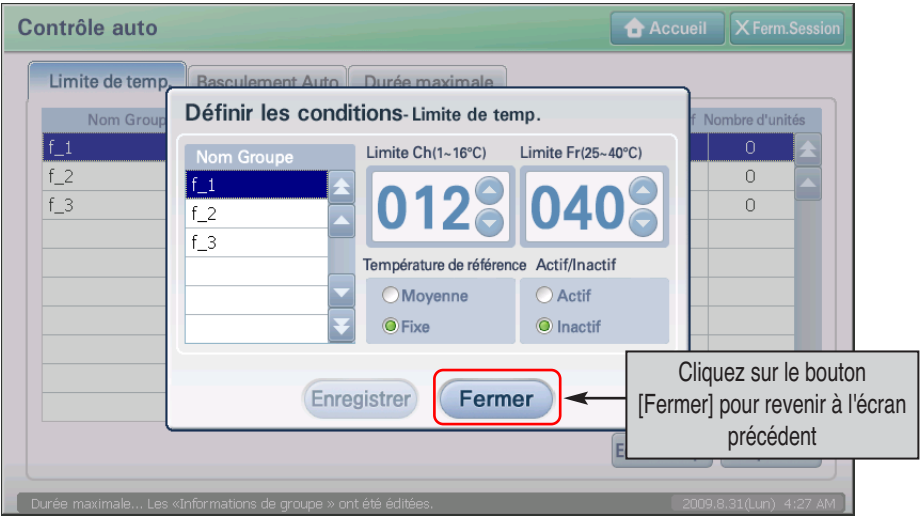

### **Basculement automatique**

Le basculement automatique permet de maintenir une température optimale de l'air ambiant en contrôlant automatiquement le changement de mode du climatiseur (basculement entre les modes Chaud et Froid selon les besoins).

Par exemple, dans une pièce dont la température augmente brutalement en raison du nombre de personnes présentes, AC Manager bascule automatiquement du mode Chaud au mode Froid afin de maintenir la température à une certain niveau.

L'utilisateur indique la différence de température au-delà de laquelle intervient le basculement. Selon la valeur de référence spécifiée, AC Manager déclenche ou non le basculement.

- Si la température intérieure dépasse le seuil de la différence de température définie, le mode Froid entre en action afin de rafraîchir l'atmosphère.
- Si la température intérieure passe sous le seuil de la différence de température définie, le mode Chaud entre en action.

Mais lorsque la température s'écarte de l'échelle de température de l'unité intérieure en fonction du contrôle, de la surveillance ou du calendrier, etc., cette fonction ne contrôle pas la température.

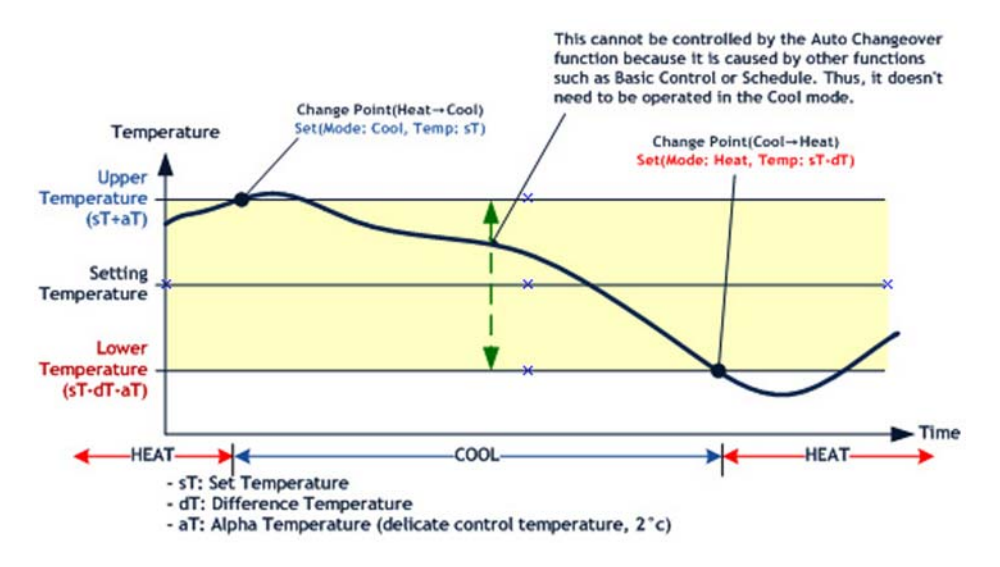

En cas de fonctionnement avec changement automatique, la configuration modifiée est reflétée au moment du changement du mode de fonctionnement (chauffage, refroidissement) lorsque les critères de configuration ou de température changent.

Lorsque vous appuyez sur l'onglet de fonctionnement avec changement automatique à partir du menu de contrôle automatique, l'écran suivant permettant de définir le fonctionnement avec changement automatique s'affiche.

 $\overline{1}$   $\overline{1}$   $\overline{$ 

٦

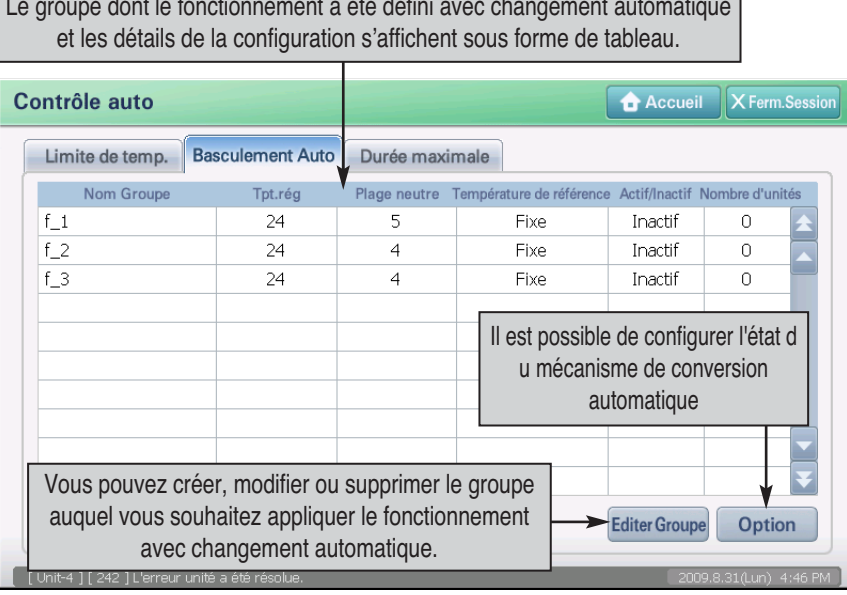

Consultez le tableau suivant pour obtenir des descriptions sur la configuration du fonctionnement avec changement automatique.

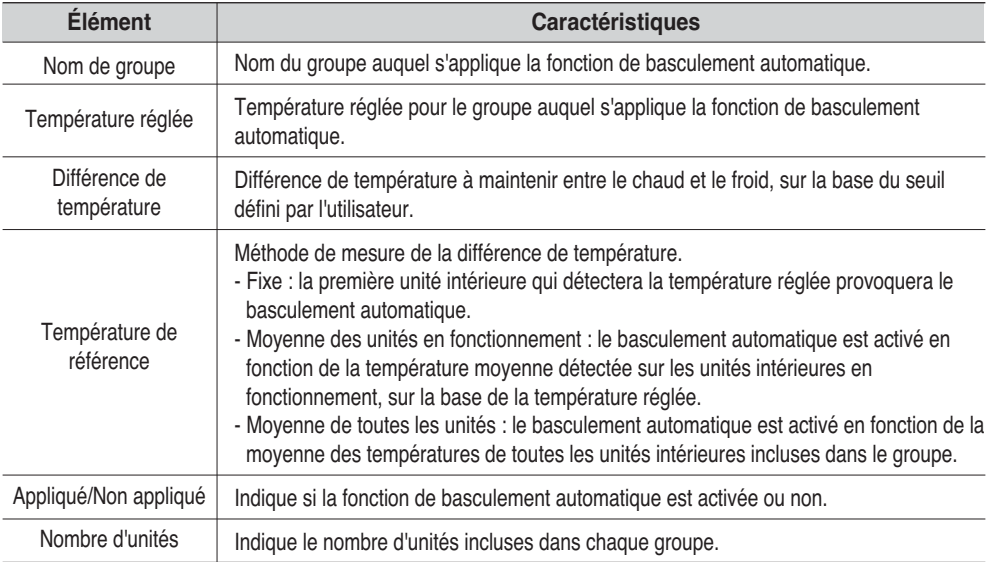

#### *Configuration du fonctionnement avec changement automatique (4-79)*

Pour régler le mode de basculement automatique, procédez comme suit.

**1**. Lorsque vous appuyez sur l'onglet « Auto change over operation » (Fonctionnement avec changement automatique) à partir du menu « Auto control » (Contrôle automatique), l'écran suivant s'affiche. Pour définir le fonctionnement avec changement automatique, appuyez sur le bouton [Condition setting] (Configuration de l'état).

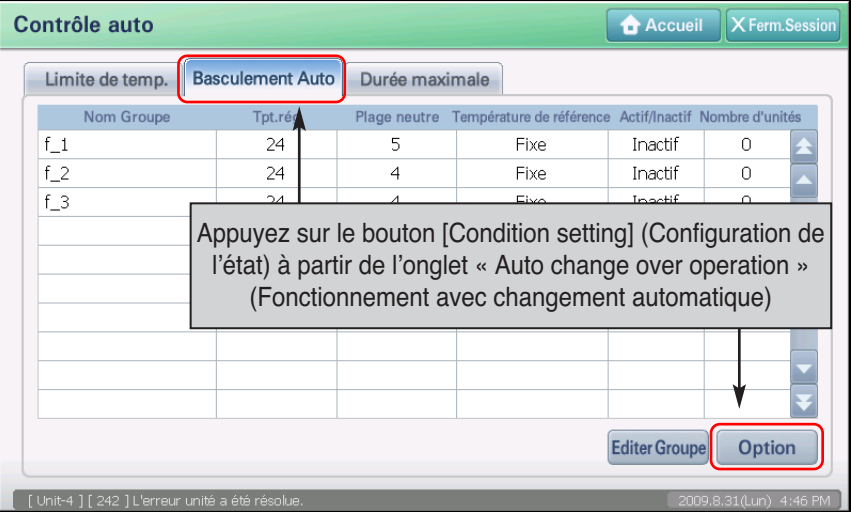

**2**. L'écran « Condition setting » (Configuration de l'état) s'affiche. Sélectionnez le groupe de fonctionnement avec limite de température pour définir la fonction, ainsi que chaque élément. Consultez le tableau suivant pour obtenir une description détaillée de chaque élément de configuration.

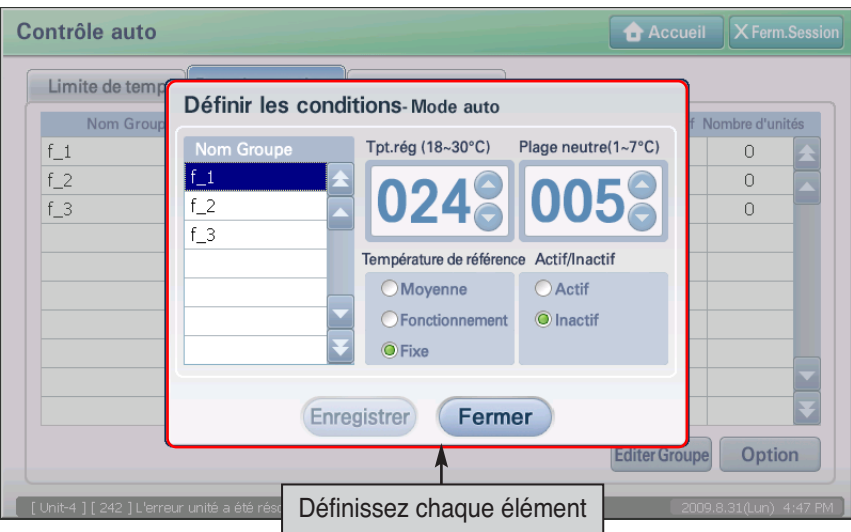

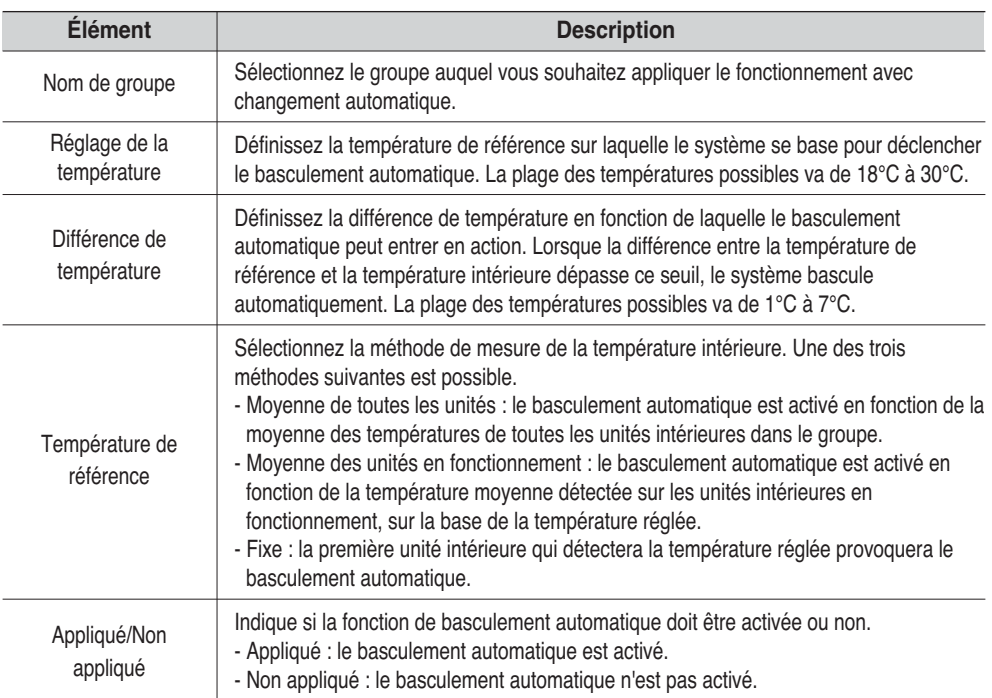

**3**. Une fois les sélections terminées, cliquez sur le bouton [Enregistrer]. L'écran "Information" vous demande de confirmer l'enregistrement. Cliquez sur [Oui].

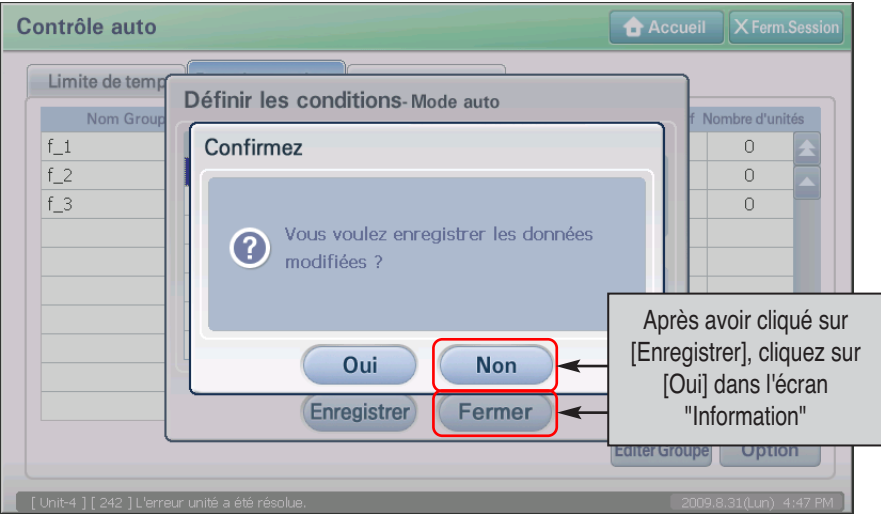

**4**. L'enregistrement est terminé. Lorsque les réglages sont sauvegardés, le bouton [Enregistrer] est désactivé ; il redevient actif lorsque les informations changent. Cliquez sur le bouton [Fermer] pour revenir à l'écran précédent.

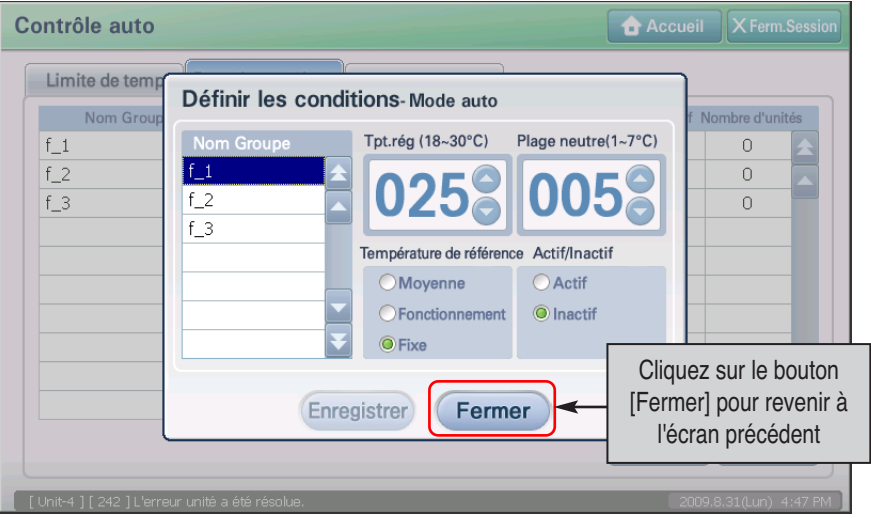

## **Fonctionnement en Temps-limité**

Le fonctionnement en temps-limité arrête automatiquement le fonctionnement de l'unité après le temps spécifique. Le fonctionnement en temps-limité peut réduire le gaspillage de l'énergie en limitant la période d'utilisation individuelle de l'unité pendant une période spécifique lorsque l'administrateur est absent.

Afin de régler le fonctionnement en temps-limité, spécifier l'heure et le jour de la semaine de fonctionnement. Le temps de fonctionnement peut être réglé de 1~4 heures (4 par défaut) et peut être réglé à n'importe quel jour de la semaine. Régler si vous désirez actionner le fonctionnement en temps-limité basé sur 0 heures

La figure suivante montre l'exemple pour une opération du fonctionnement en temps-limité. Le fonctionnement en temps-limité est réglé pour arrêter l'unité par 4 heures le Mardi et Mercredi de Lundi à Jeudi.

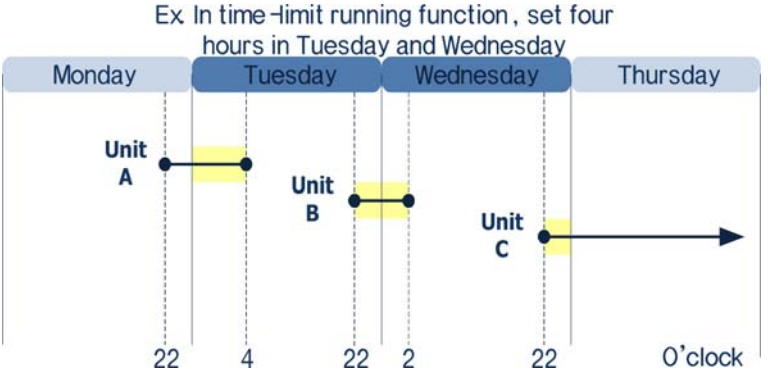

- L'unité A fonctionne à partir de 22h00 le lundi avant d'appliquer le fonctionnement en temps-limité. Le fonctionnement limitation de temps est appliquée pour activer l'unité A le mardi et pour l'arrêter à 4h00 après 4 heures.
- L'unité B fonctionne à partir de 22h00 le Mardi tandis que le fonctionnement en temps-limité est appliqué. Puisque le fonctionnement en temps-limité est également réglé sur Mercredi, l'unité B s'arrête à 2h00 le Mercredi.
- L'unité C fonctionne à partir de 22h00 le Mercredi tandis que le fonctionnement en temps-limité est appliqué. Mais, l'unité C continue à fonctionner sans limitation de temps parce que le fonctionnement en temps-limité n'est pas appliqué le Jeudi.

#### **Référence : priorité de fonctionnement des fonctions**

Lorsque plusieurs fonctions de AC SMART II fonctionnent simultanément, elles obéissent à l'ordre de priorité suivant.

1) Arrêt d'urgence  $\rightarrow$  2) Fonctionnement avec limite de température  $\rightarrow$  3) Calendrier  $\rightarrow$  4) Fonctionnement avec changement automatique  $\rightarrow$  5) Contrôle de base (Contrôle/Surveillance)  $\rightarrow$  6) Fonctionnement avec limite d'heure

Lorsque vous appuyez sur l'onglet du fonctionnement avec limite d'heure à partir du menu de contrôle automatique, l'écran suivant, permettant de vérifier la configuration du fonctionnement avec limite d'heure, s'affiche.

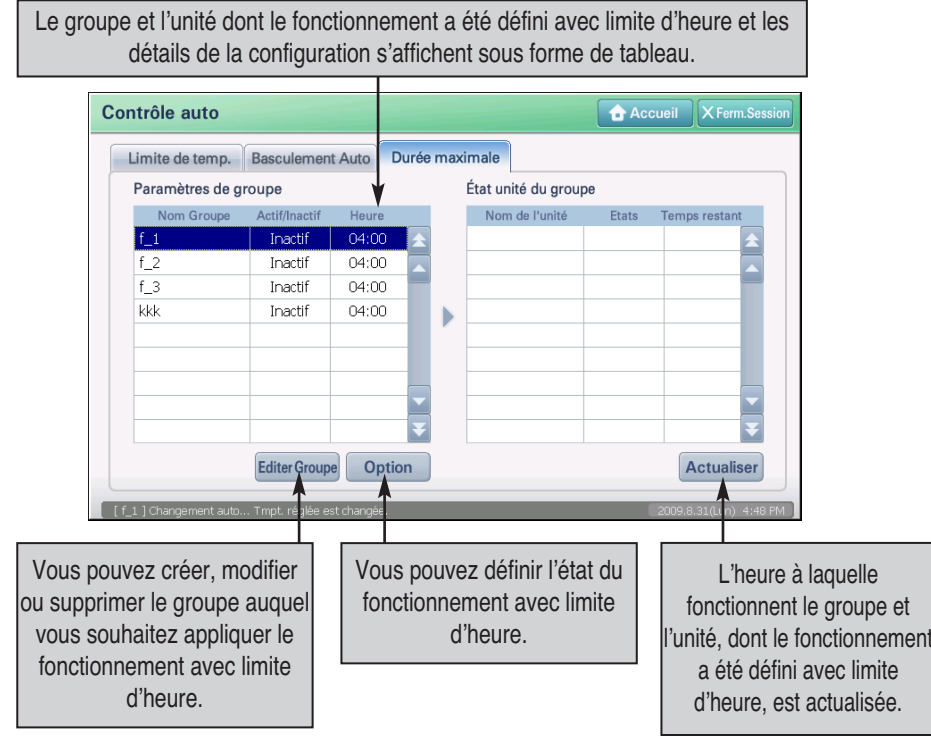

Le statut des réglages de groupe affiche les informations de réglages des fonctions de limitation de temps par groupe. L'information affichée au statut de réglages de groupe est représentée sur le tableau suivant:

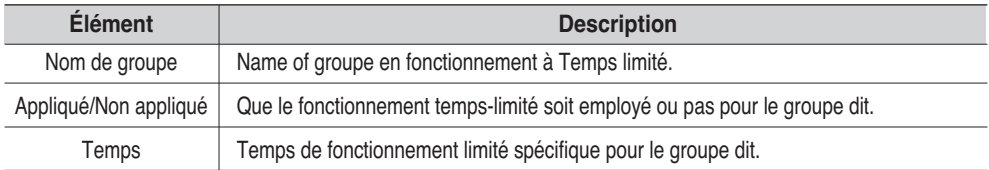

Le statut d'unité dans le groupe montre l'information de statut de chaque unité incluse au groupe sélectionnée au statut des réglages de groupe. Les informations affichées au statut d'unité dans le groupe sont représentées sur le tableau suivant: (3-53)

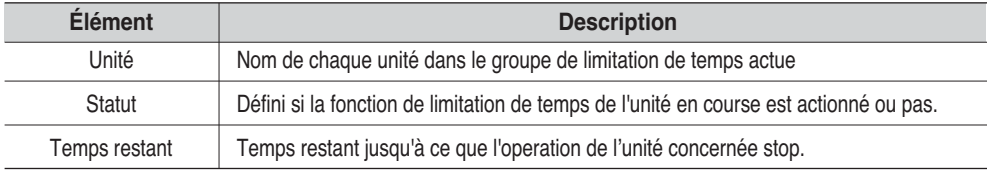

#### *Configuration du fonctionnement avec limite d'heure*

Garder l'ordre suivant pour régler la fonction en limitation de temps.

**1**. Lorsque vous appuyez sur l'onglet « Time limit operation » (Fonctionnement avec limite d'heure) à partir du menu « Auto control » (Contrôle automatique), l'écran suivant s'affiche. Pour définir le fonctionnement avec limite d'heure, appuyez sur le bouton [Condition setting] (Configuration de l'état).

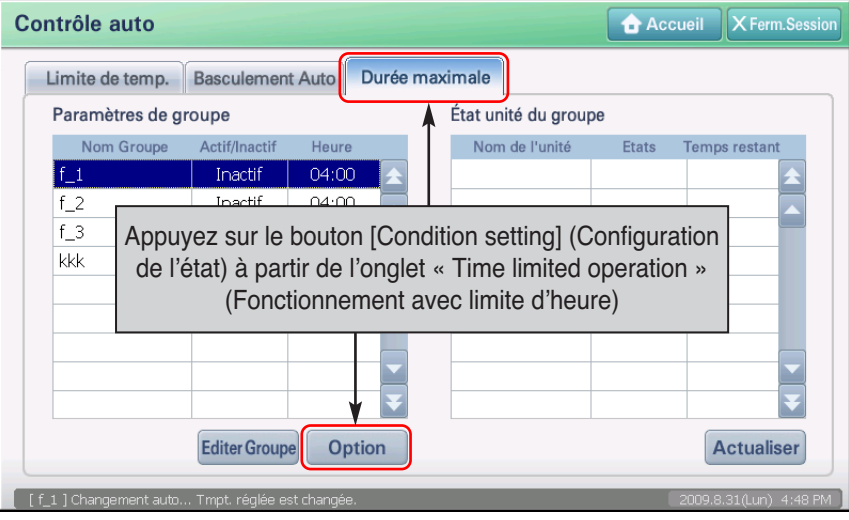

**2**. L'écran « Condition setting » (Configuration de l'état) s'affiche. Sélectionnez le groupe de fonctionnement avec limite de température pour définir la fonction et chaque élément. Consultez le tableau suivant pour obtenir une description détaillée de chaque élément de configuration.

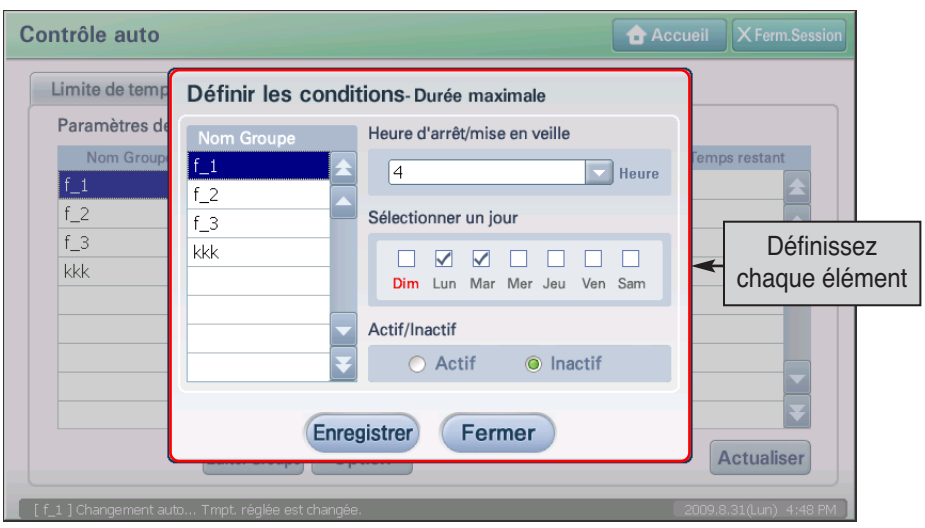
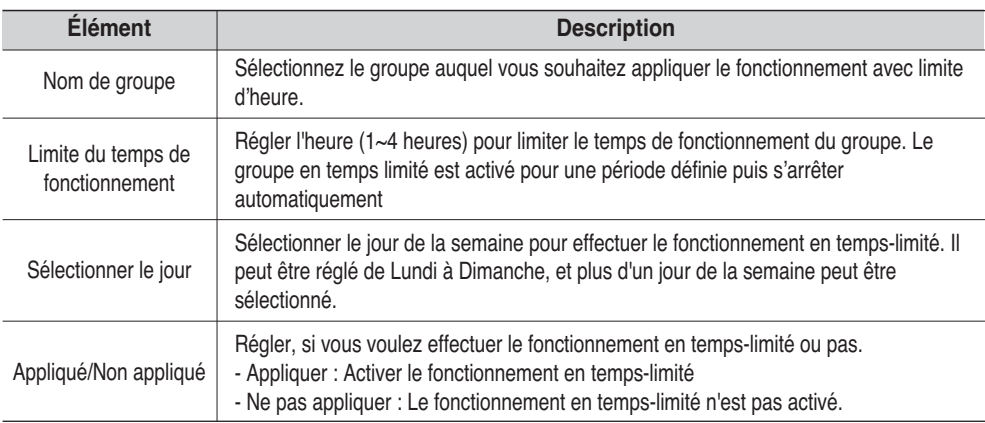

**3**. A la fin de tous les réglages, presser le bouton [sauvegarder]. L'Écran "Information" pour confirmer la sauvegarde est affiché. Presser le bouton [Oui].

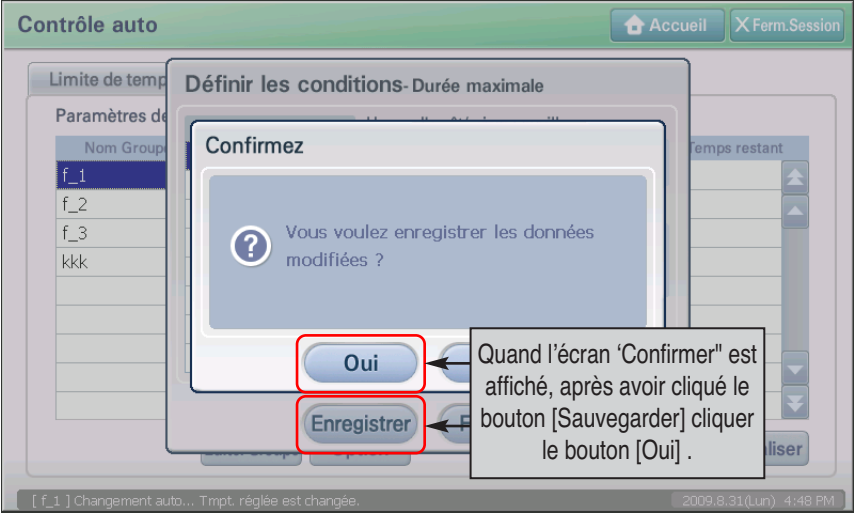

**4**. La sauvegarde est terminée. Quand la sauvegarde est terminée, le bouton [sauvegarder] est désactivé, et quand l'information présente est changée, il est réactivé. Cliquer le bouton [Fermer] pour retourner à l'écran précédent.

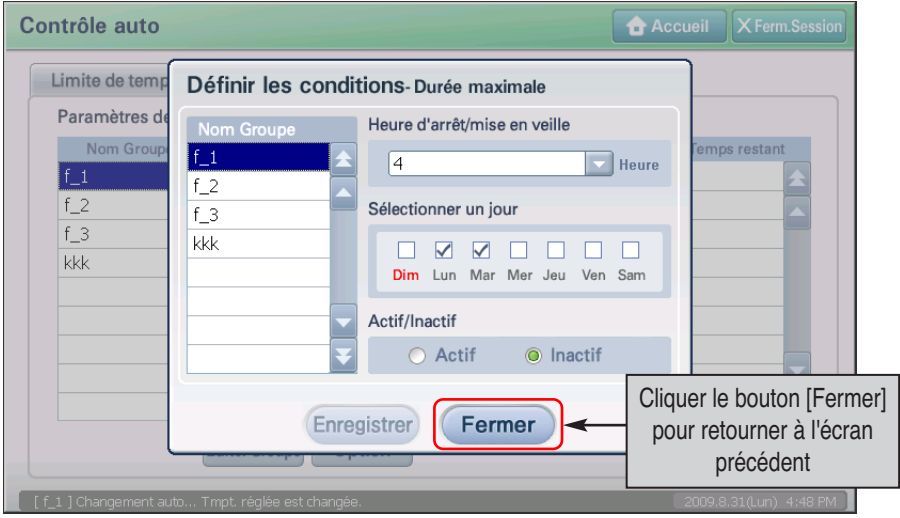

# **7. Menu Historique**

AC SMART II enregistre les informations en cas de modification dans la configuration ou l'état de l'unité. Dans le menu History (Historique), vous pouvez classer et consulter l'historique en fonction de la période et du type d'événement. Le menu History (Historique) peut enregistrer au plus 3 000 événements par mois.

Lorsque vous sélectionnez le menu History (Historique), l'écran suivant s'affiche.

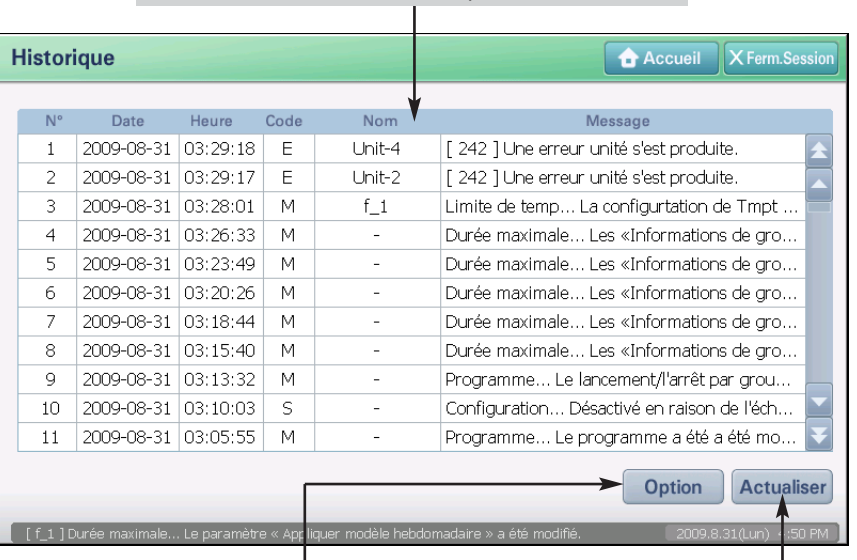

Les éléments Heure, Unité et Evénement de l'historique s'affichent sous forme de tableau par ordre décroissant.

Vous pouvez classer ou visualiser selon la période ou le type d'historique.

Vous pouvez actualiser ou visualiser l'historique avec les dernières informations.

Ces informations sont les suivantes.(3-41)

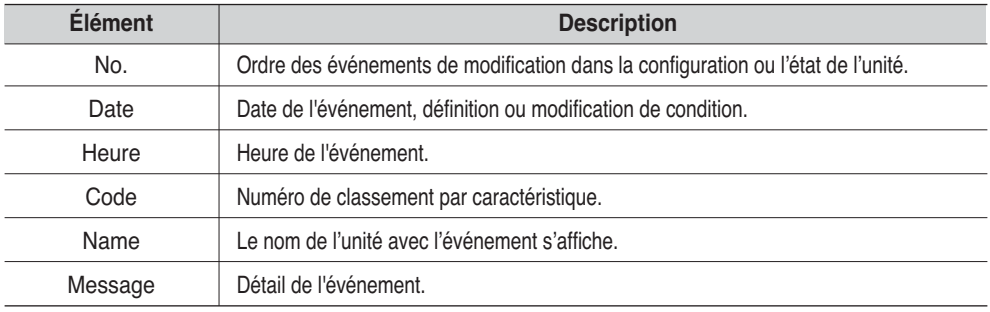

# **Consultation d'un historique spécifique (4-56)**

Vous pouvez classer les données d'historiques par type et par période. Pour ce faire, procédez comme suit

**1**. Sélectionnez le menu Historique dans l'écran principal d'AC Smart. Lorsque vous sélectionnez le menu Historique, l'écran suivant s'affiche. Cliquez sur le bouton [Réglage Option] (Option). L'écran Option de l'historique (Set History Option) s'affiche, dans lequel vous pouvez sélectionner les critères de recherche des événements sur la base des codes et des périodes.

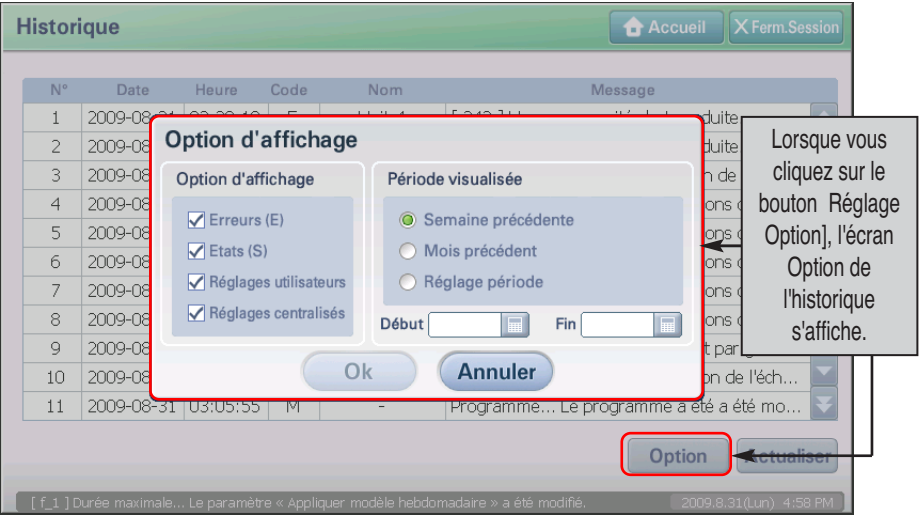

**2**. Choisissez le code ou la période souhaitée et cliquez sur le bouton [Appliquer]. Pour plus de détails sur les éléments, reportez-vous au tableau suivant.

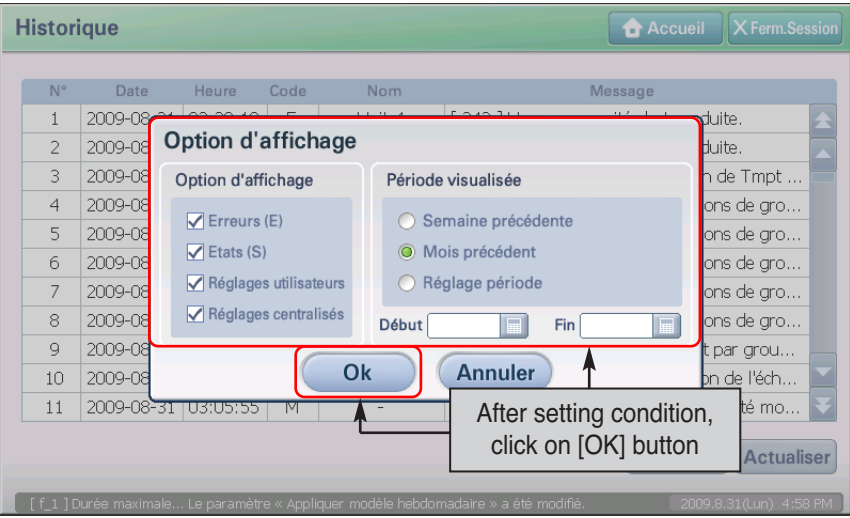

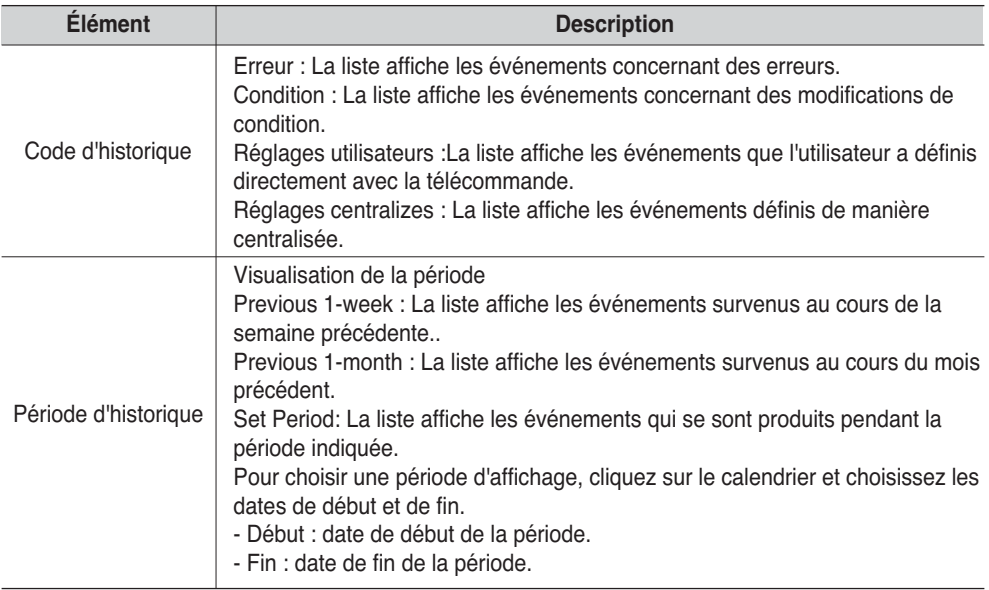

**3**. Les informations d'historiques correspondants aux critères de recherche s'affichent dans la liste.

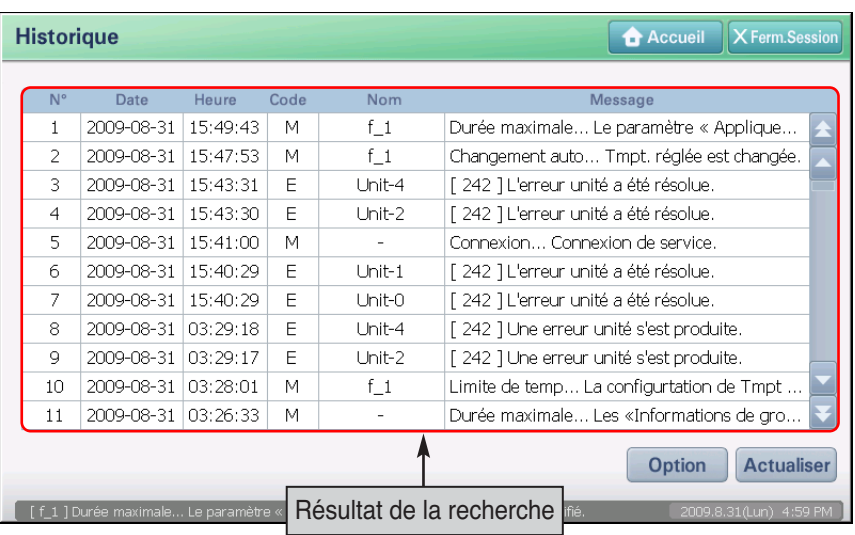

#### **Information: Actualisation des informations**

Pendant que les données d'historiques sont affichées à l'écran, des changements peuvent affecter les unités. Ces modifications ne sont pas immédiatement répercutées à l'écran.

Pour visualiser les données d'historiques les plus récentes, cliquez sur le bouton [Actualiser]. L'écran affiche alors les données d'historiques mises à jour en fonction des derniers changements.

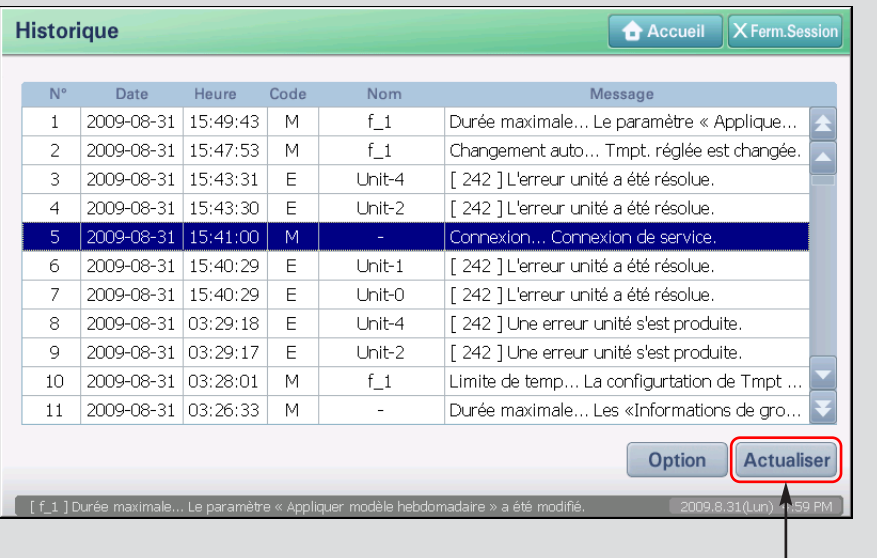

Cliquez sur le bouton [Refresh] (Actualiser)

# **Menu statistique**

Avec AC SMART II, vous pouvez rechercher la durée de fonctionnement de l'unité intérieure en fonction de la zone, du groupe et de l'unité. Vous pouvez rechercher la durée de fonctionnement de l'unité intérieure pour une période spécifique sur une base mensuelle.

Lorsque vous sélectionnez le menu statistique, l'écran suivant s'affiche.

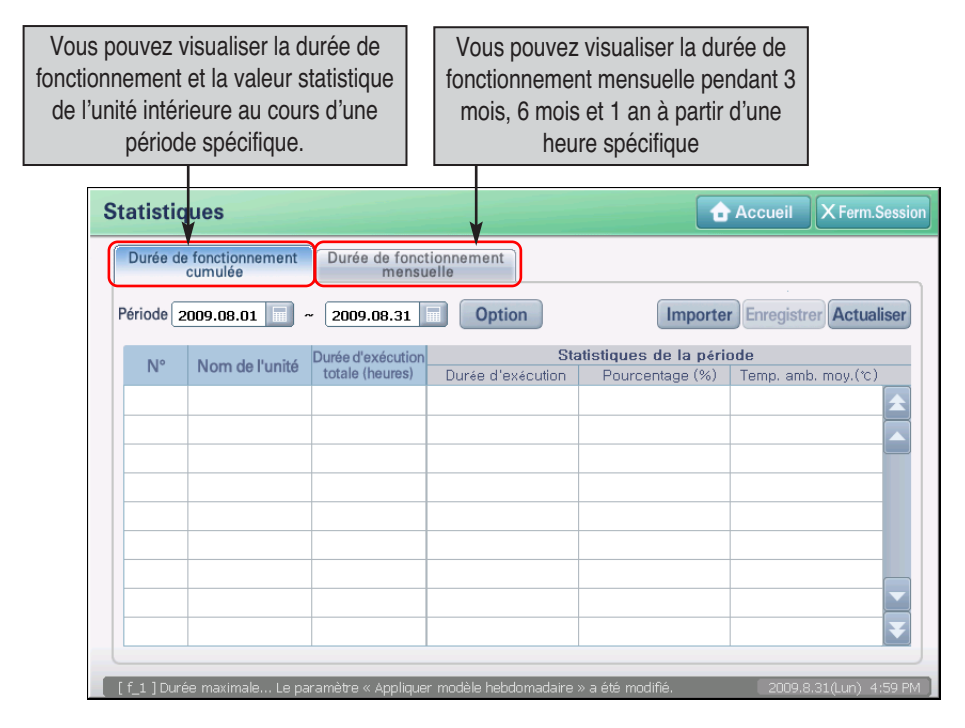

#### **Référence : informations statistiques**

La fonction statistique indique la durée de fonctionnement de l'unité intérieure. Elle ne fournit pas d'informations relatives à la durée de fonctionnement pour le ventilateur, l'unité On/Off (Marche/Arrêt) ni pour l'unité AWHP.

## *Durée de fonctionnement cumulative*

La fonction de la durée de fonctionnement cumulative calcule la durée de fonctionnement de l'unité intérieure pour une période spécifique sélectionnée par l'utilisateur.

Lorsque vous appuyez sur l'onglet de la durée de fonctionnement cumulative, l'écran suivant s'affiche.

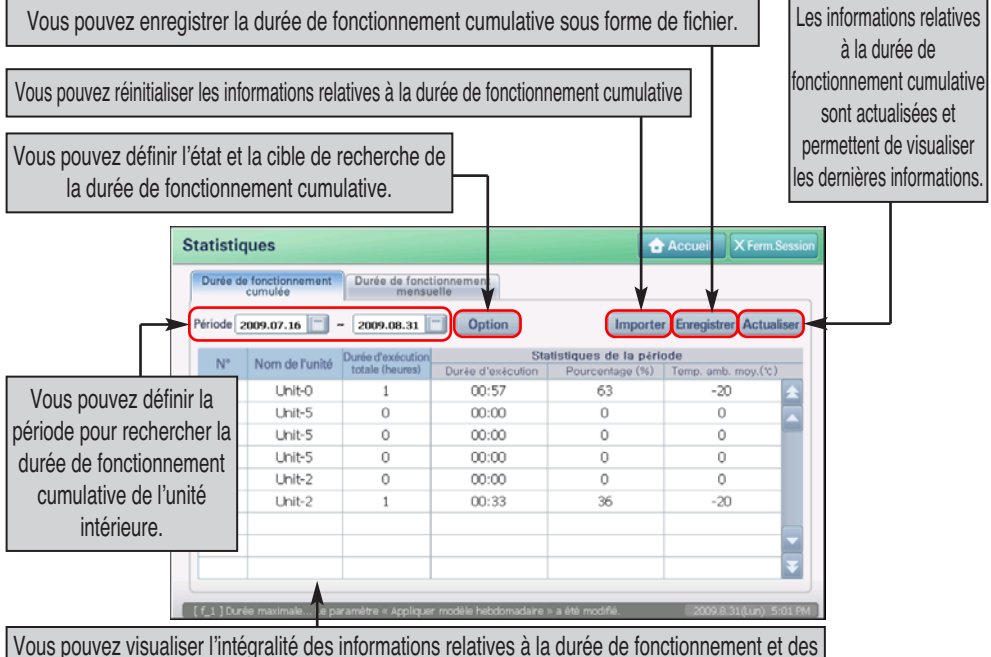

informations statistiques de l'unité intérieure comprises dans la période de recherche

h Le bouton [Reset] (Réinitialiser) est activé uniquement lorsque vous vous connectez en tant qu'expert chargé de l'installation.

Les informations suivantes relatives à la durée de fonctionnement cumulative s'affichent sous forme de tableau.

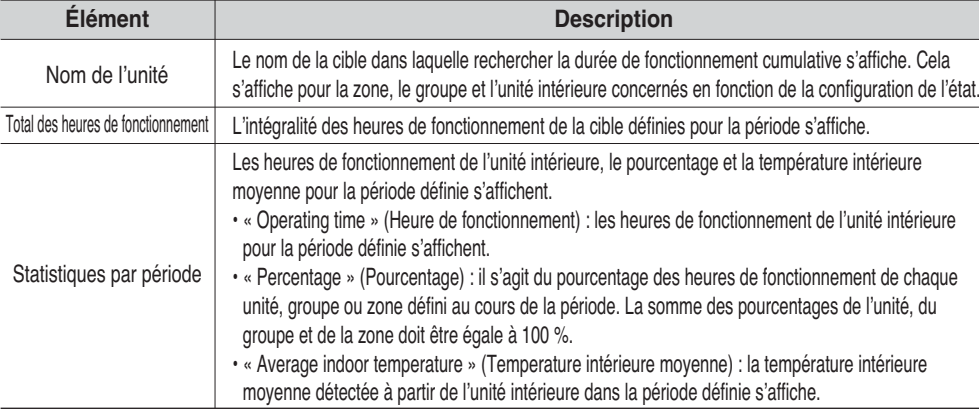

## *Recherche de la durée de fonctionnement cumulative*

Vous pouvez vérifier la durée de fonctionnement cumulative de l'unité intérieure au cours d'une période spécifique. Pour vérifier la durée de fonctionnement cumulative, procédez de la manière suivante

**1**. Appuyez sur l'onglet « Accumulative operating time » (Durée de fonctionnement cumulative) à partir du menu statistique et définissez la période pour rechercher la durée de fonctionnement cumulative à partir de l'élément « Period » (Période). Appuyez sur le bouton pour sélectionner les dates. Puis, appuyez sur le bouton [Refresh] (Actualiser).

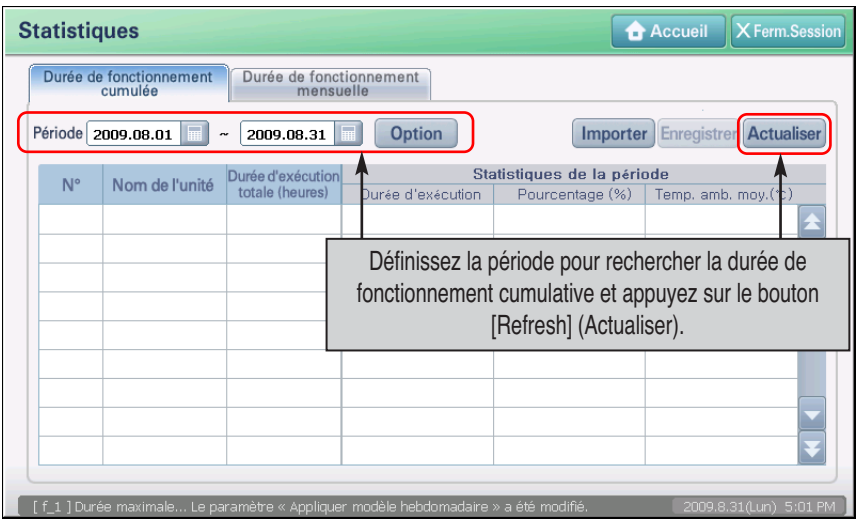

**2**. Les informations suivantes relatives à la durée de fonctionnement cumulative s'affichent.

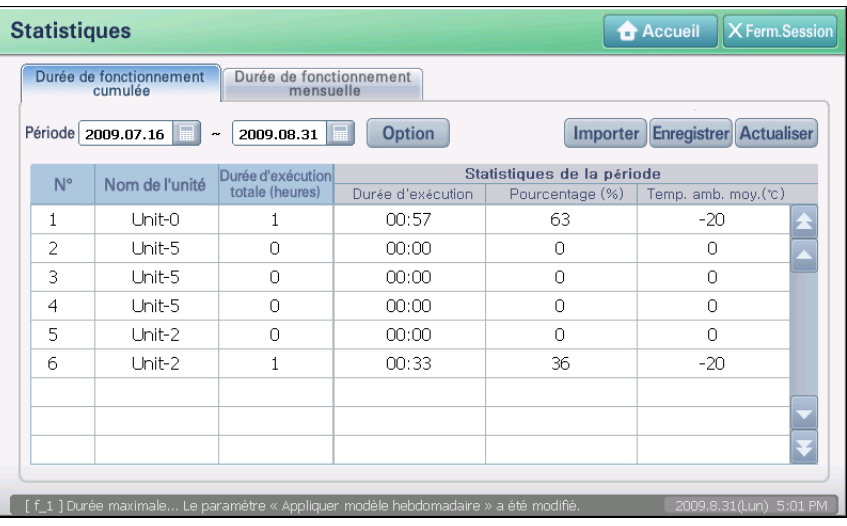

# **Heures de fonctionnement mensuelles**

La fonction des heures de fonctionnement mensuelles calcule et indique les heures de fonctionnement mensuelles de l'unité intérieure pour une période spécifique (3 mois, 6 mois, 1 an) à partir d'un mois spécifique sélectionné par l'utilisateur.

Lorsque vous appuyez sur l'onglet des heures de fonctionnement mensuelles, l'écran suivant s'affiche.

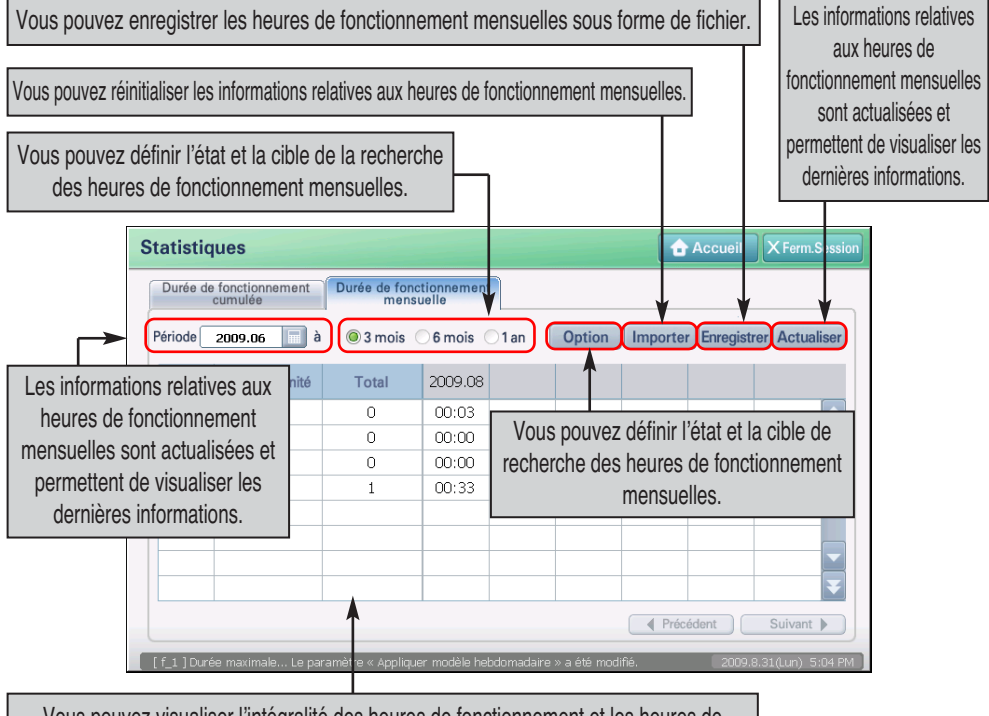

Vous pouvez visualiser l'intégralité des heures de fonctionnement et les heures de fonctionnement mensuelles de l'unité intérieure comprises dans la période de recherche.

h Le bouton [Reset] (Actualiser) est activé uniquement lorsque vous vous connectez en tant qu'expert chargé de l'installation.

Les informations suivantes relatives à la durée de fonctionnement cumulative s'affichent sous forme de tableau.

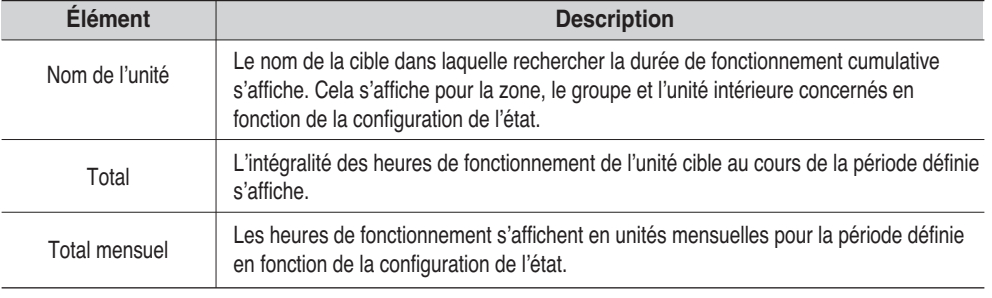

### *Recherche des heures de fonctionnement mensuelles*

Vous pouvez vérifier les heures de fonctionnement de l'unité intérieure à partir d'un mois spécifique pour une période définie sur la base de l'unité de niveau mensuelle.

**1**. Appuyez sur l'onglet « Monthly operating time » (Heures de fonctionnement mensuelles) à partir du menu statistique et définissez le mois de base de la recherche des heures de fonctionnement mensuelles à partir de l'élément « Period » (Période). Lorsque vous appuyez sur le bouton , vous pouvez sélectionner l'année et le mois, ainsi que la période de recherche des heures de fonctionnement (3 mois, 6 mois, 1 an). Puis, appuyez sur le bouton [Refresh] (Actualiser).

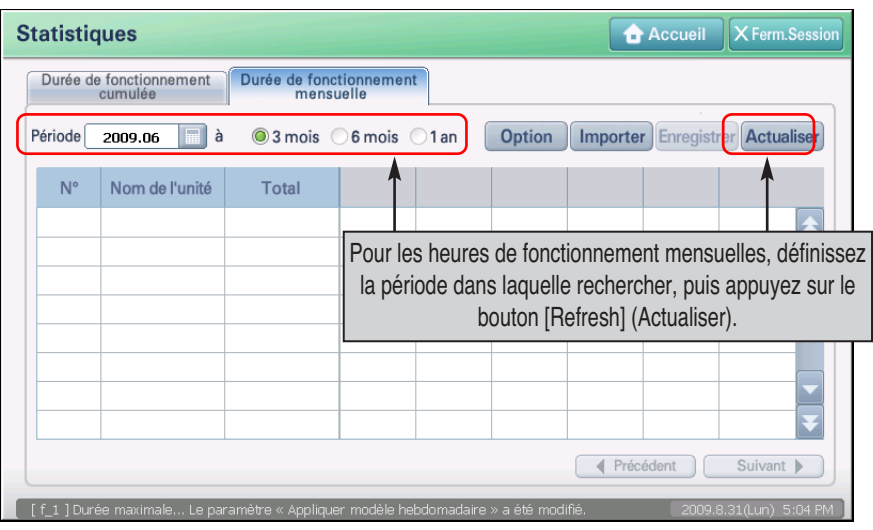

**2**. Les informations suivantes relatives aux heures de fonctionnement mensuelles s'affichent à l'écran.

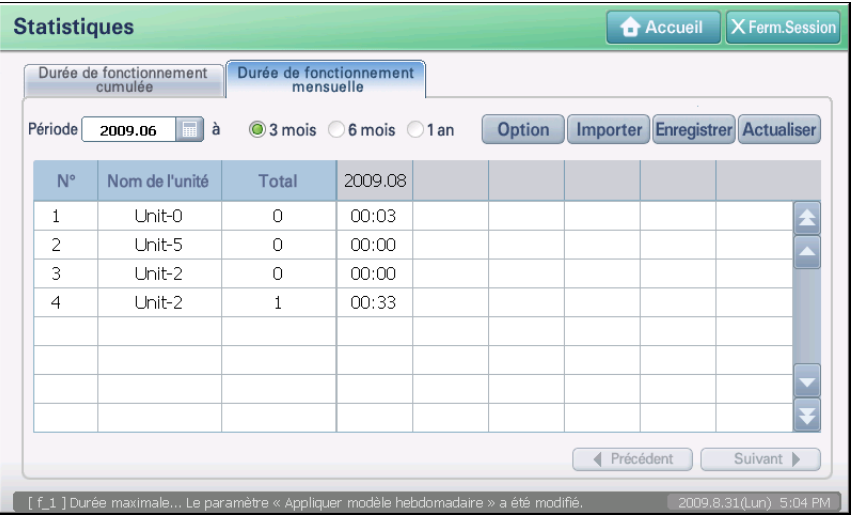

# **Configuration de l'état de la recherche des heures de fonctionnement**

Vous pouvez définir l'état de la recherche pour la durée de fonctionnement cumulative et les heures mensuelles. Pour définir l'état de la recherche, procédez de la manière suivante. La durée de fonctionnement cumulative est prise à titre d'exemple. Vous pouvez également définir de la même manière l'état de la recherche pour les heures de fonctionnement mensuelles.

**1**. Appuyez sur le bouton [Condition setting] (Configuration de l'état) situé dans l'onglet « Accumulative operating time » (Durée de fonctionnement cumulative). L'écran « Condition setting » (Configuration de l'état) permettant de définir l'unité et la cible de recherche s'affiche.

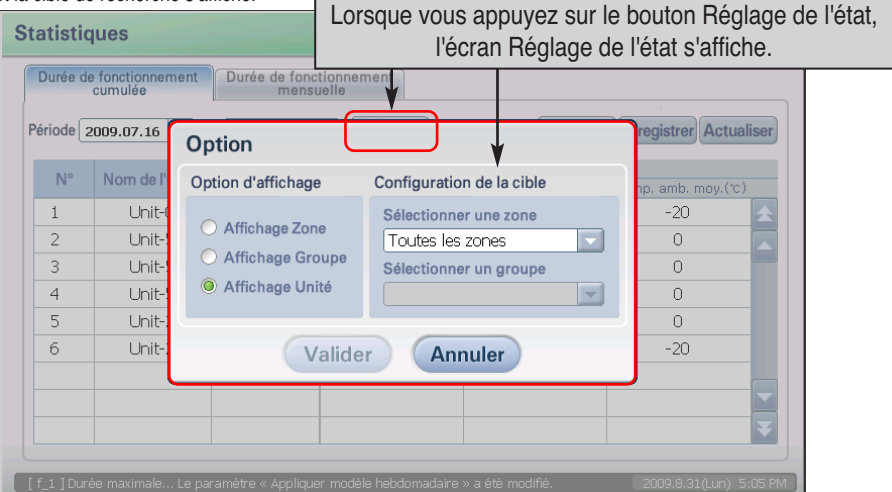

**3**. Définissez l'unité et la cible de recherche, puis appuyez sur le bouton [Apply] (Appliquer). Consultez le tableau suivant pour obtenir une description détaillée de l'élément de configuration.

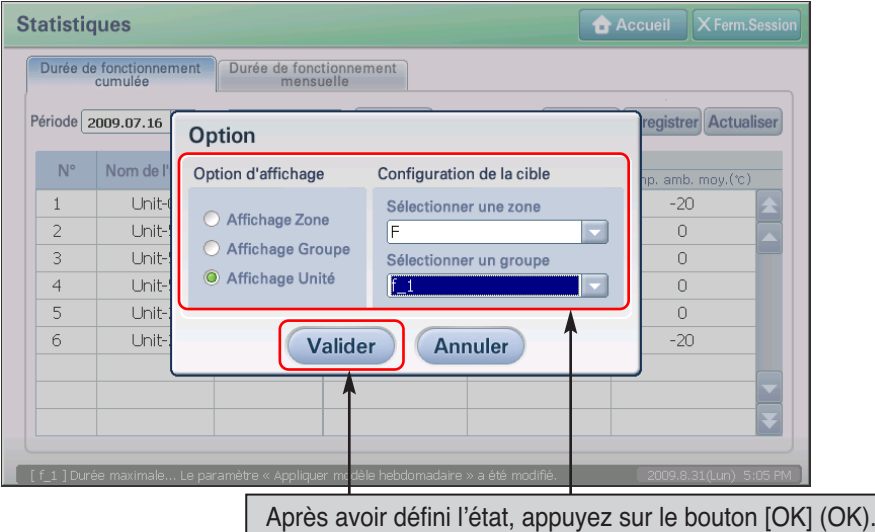

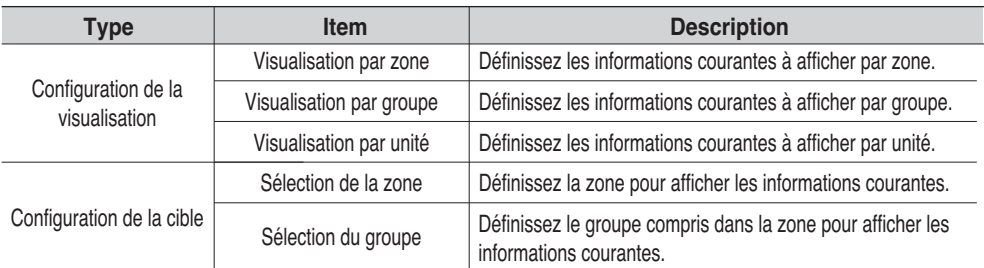

**3**. Le message de confirmation de l'enregistrement des informations modifiées s'affiche. Appuyez sur le bouton [Yes] (Oui).

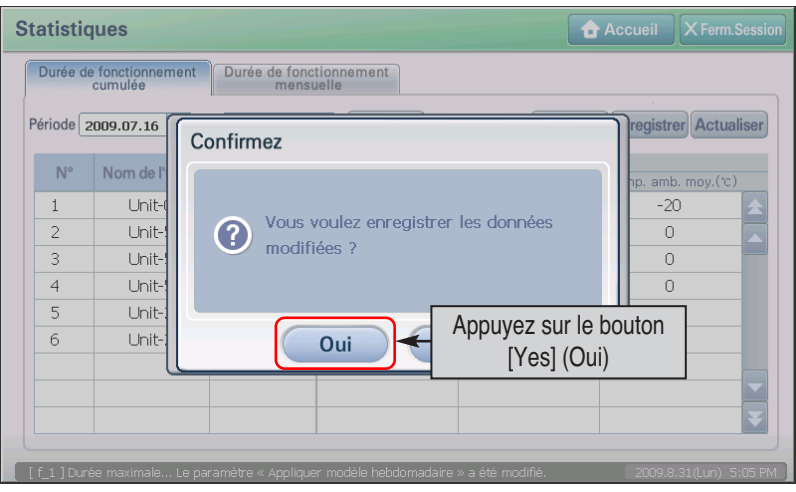

**4**. Les informations relatives à la durée de fonctionnement cumulative s'affichent à l'écran en fonction de l'état défini.

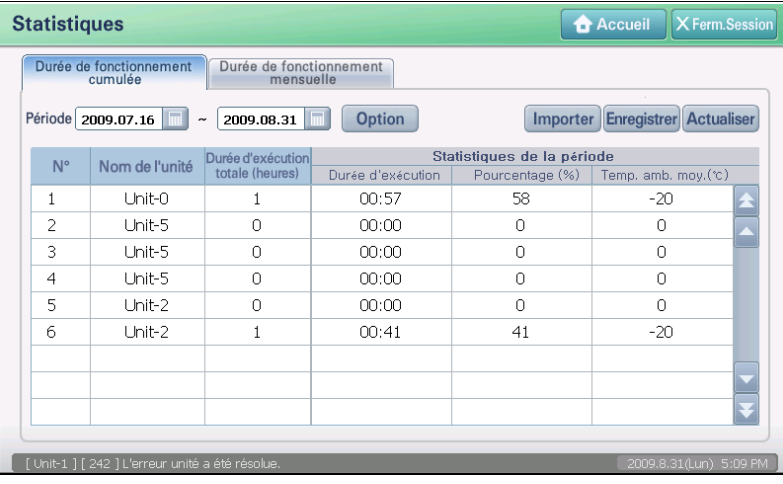

## **Enregistrement du fichier des heures de fonctionnement**

Vous pouvez enregistrer les informations relatives à la durée de fonctionnement cumulative et aux heures de fonctionnement mensuelles recherchées sur un fichier Excel dans la mémoire USB. Pour enregistrer le résultat sur un fichier, procédez de la manière suivante. Les heures de fonctionnement mensuelles sont prises à titre d'exemple. Vous pouvez également enregistrer la durée de fonctionnement cumulative de la même manière.

**1**. Avec la mémoire USB externe connectée à AC SMART II, recherchez les heures de fonctionnement mensuelles. Lorsque le résultat de la recherche des heures de fonctionnement mensuelles s'affiche à l'écran, appuyez sur le bouton [Save file] (Enregistrer le fichier).

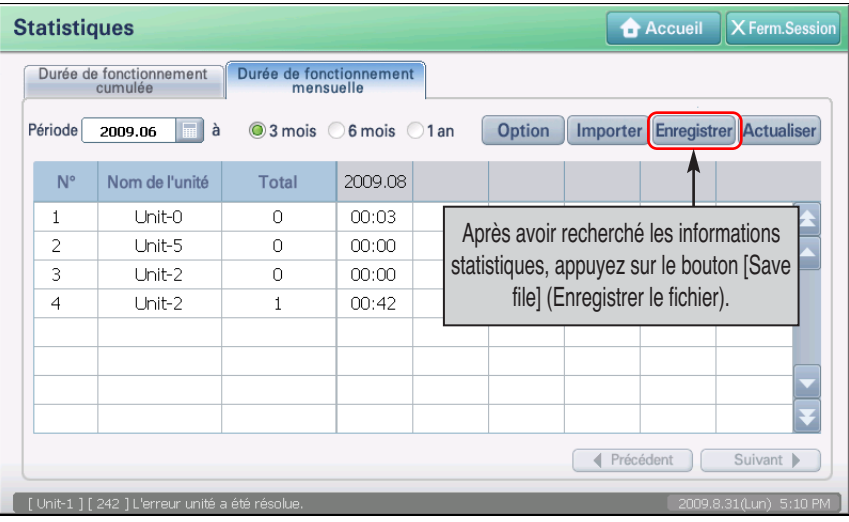

**2**. L'écran « Save file as » (Enregistrer le fichier sous) s'affiche. Saisissez le nom du fichier Excel à enregistrer et appuyez sur le bouton [OK] (OK).

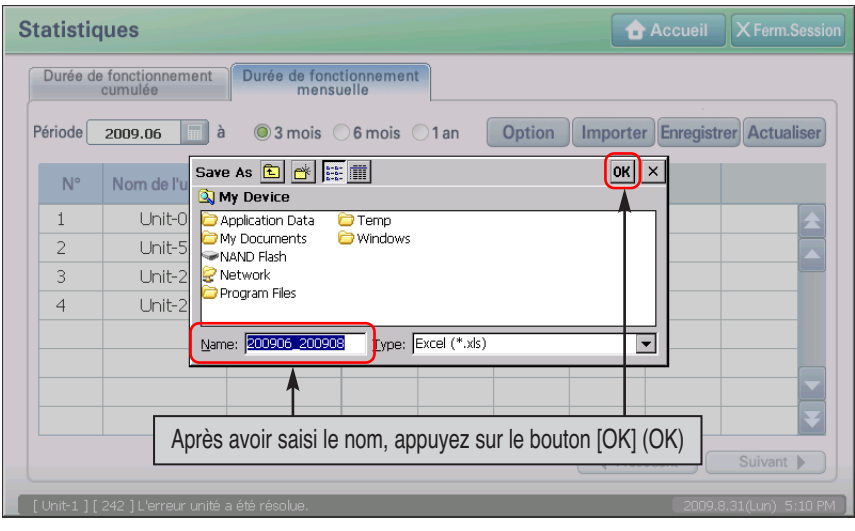

#### *7-12 AC Smart II*

**3**. Un message indiquant que le fichier est enregistré s'affiche. Appuyez sur le bouton [OK] (OK) pour achever le processus. Vous pouvez alors retirer la mémoire USB de AC SMART II.

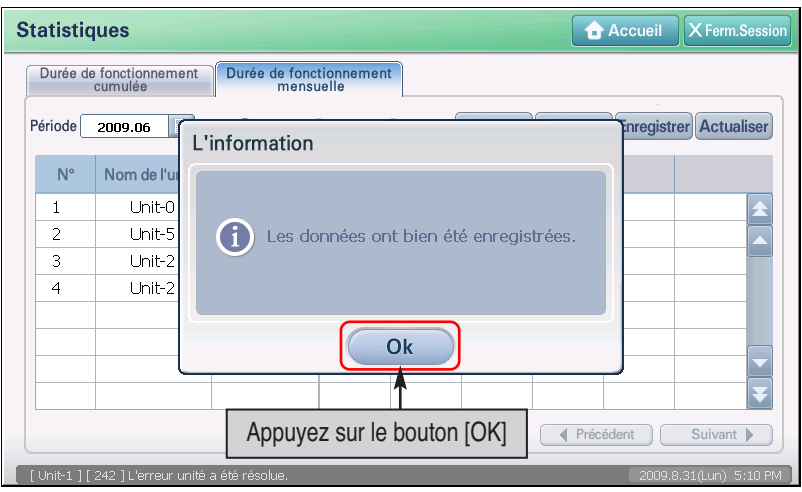

#### **Informations : réinitialisation des informations statistiques**

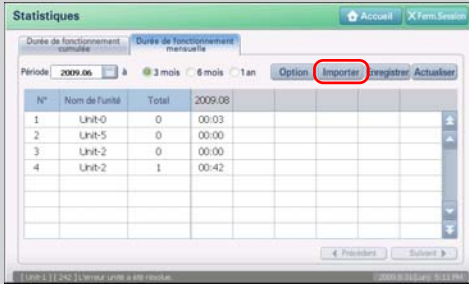

Lors de la première installation de AC SMART II ou en cas d'erreur, les informations statistiques peuvent ne pas s'afficher correctement. Dans ce cas, appuyez sur le bouton [Reset] (Réinitialiser) pour accéder aux informations statistiques précédentes.

Le bouton [Reset] (Réinitialiser) est activé uniquement lorsque vous vous connectez en tant que spécialiste chargé de l'installation.

#### **Informations : actualisation des dernières informations statistiques**

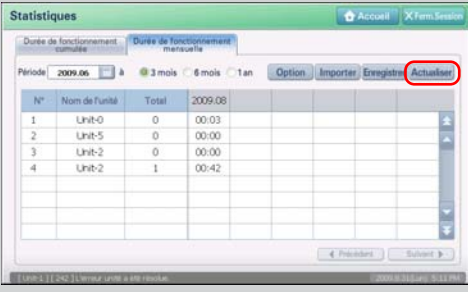

Lorsque les informations staistiques s'affichent sur le menu statistique, les unités connectées à AC SMART II sont toujours en fonctionnement. Les informations statistiques à l'écran ne sont pas mises à jour en temps réel.

Pour visualiser les dernières informations statistiques, appuyez sur le bouton [Refresh] (Actualiser) situé dans la partie droite de la durée de fonctionnement cumulative et des heures de fonctionnement mensuelles.

Les informations statistiques affichées à l'écran seront actualisées.

# **8. Réglage(System)**

Vous pouvez gérer de manière efficace les unités intérieures et les ventilateurs connectés au réseau avec AC Smart en les regroupant par zone et par groupe, en fonction de l'installation et de ses caractéristiques fonctionnelles.

Le menu Réglage (System) permet d'inclure ou d'exclure l'unité intérieure et le ventilateur d'un groupe ou d'une zone, selon la structure physique et logique en place.

L'utilisateur et l'administrateur font fonctionner AC SMART II à partir du menu « Control/Monitoring » (Contrôle/Surveillance) sur la base de la configuration de la zone, du groupe et de l'unité, définie à partir du menu de gestion des unités.

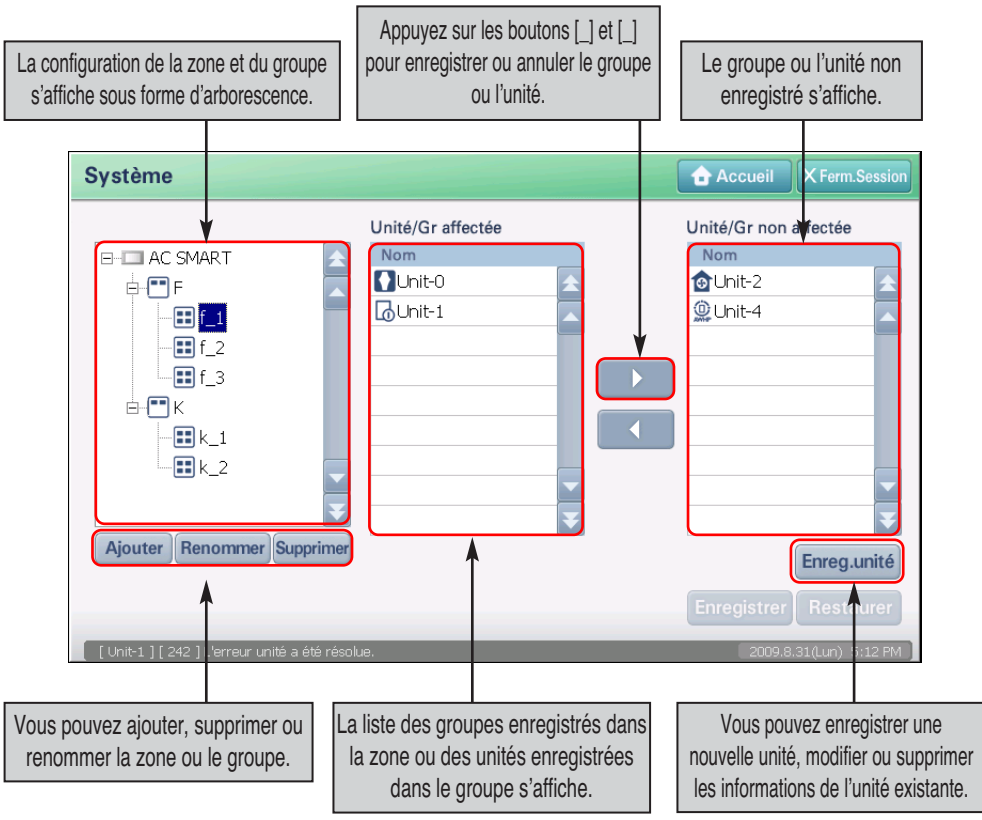

#### **Référence : limitation de la fonction par l'autorité de connexion**

Le bouton [Unit registration] (Enregistrement de l'unité) s'affiche uniquement lorsque vous vous êtes connecté en tant que spécialiste chargé de l'installation. Par conséquent, l'utilisateur et l'administrateur ne peuvent pas utiliser cette fonction.

# **Enregistrement d'une unite(4-106)**

Lorsque vous installez AC Smart pour la première fois, vous devez enregistrer l'unité que vous allez connecter. Lorsque vous appuyez sur le bouton [Unit registration] (Enregistrement de l'unité) situé dans la partie inférieure du menu de gestion des unités, l'écran suivant « Unit registration » (Enregistrement de l'unité) s'affiche. Vous pouvez enregistrer une nouvelle unité, modifier ou supprimer des unités existantes. Vous pouvez également enregistrer automatiquement l'unité par le biais de la recherche d'unité.

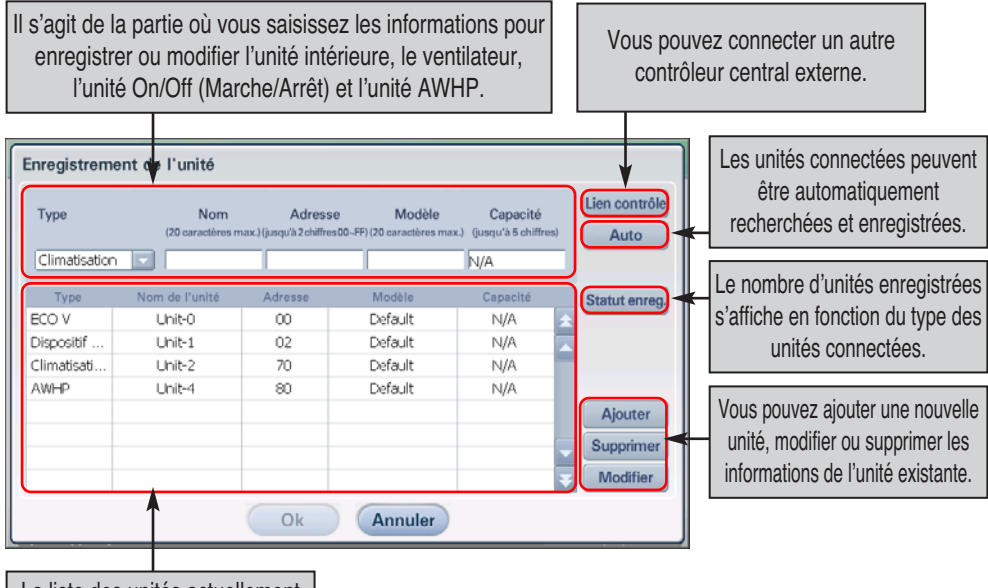

La liste des unités actuellement enregistrées s'affiche.

L'enregistrement peut être automatique ou par saisie directe des informations. Les deux méthodes sont décrites ciaprès.

#### **Référence : autorité de connexion pour l'enregistrement des unités**

Pour enregistrer une unité dans AC SMART II, vous devez vous connecter en tant que spécialiste chargé de l'installation. Il est impossible d'enregistrer l'unité lorsque vous vous connectez en tant qu'administrateur ou utilisateur.

#### **Mise en garde : configuration d'enregistrement de l'unité**

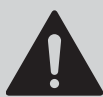

Cette fonction est le menu utilisé par le spécialiste chargé de l'installation de AC SMART II. Prenez garde de ne pas laisser l'utilisateur réinitialiser le produit en utilisant ce menu.

## *Enregistrement automatique de la nouvelle unité*

You can automatically search and register the unit connected to AC Smart. To automatically register the unit, proceed in the following order.

**1**. Lorsque vous sélectionnez le menu « Unit management » (Gestion des unités), l'écran suivant s'affiche. Appuyez sur le bouton [Unit registration] (Enregistrement des unités) situé dans la partie inférieure droite de l'écran.

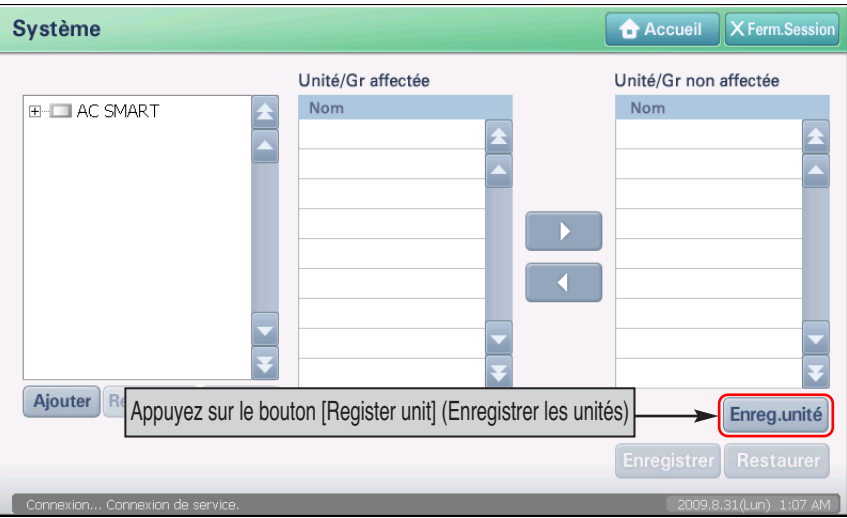

**2**. L'écran Création (Unit set) s'affiche pour vous permettre d'enregistrer l'unité. Cliquez sur le bouton de réglage [Auto]. Dans l'écran "Information" qui s'affiche pour valider la détection automatique de l'unité, cliquez sur [Oui].

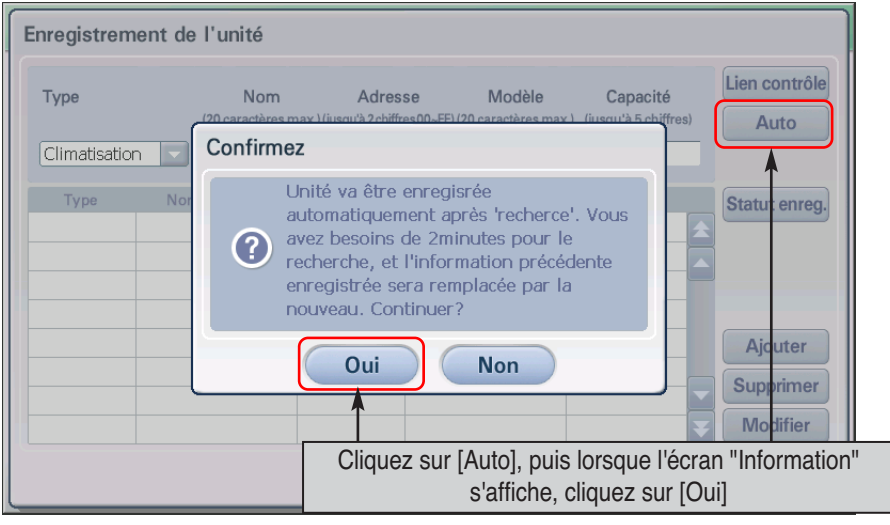

**3**. AC SMART II recherchera et enregistrera les unités connectées. A la fin de ce processus, les unités automatiquement enregistrées s'afficheront dans le tableau situé en dessous de l'écran.

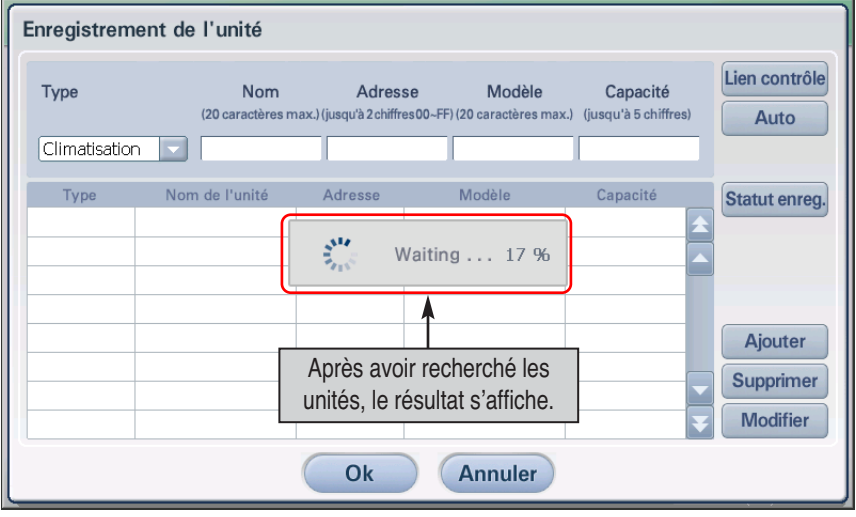

**4**. Enregistrez temporairement l'unité recherchée. Lorsque vous appuyez sur le bouton [OK] (OK), l'écran « OK » (OK) de confirmation de l'enregistrement s'affiche. Appuyez sur le bouton [Yes] (Oui) pour enregistrer et accéder à l'écran précédent.

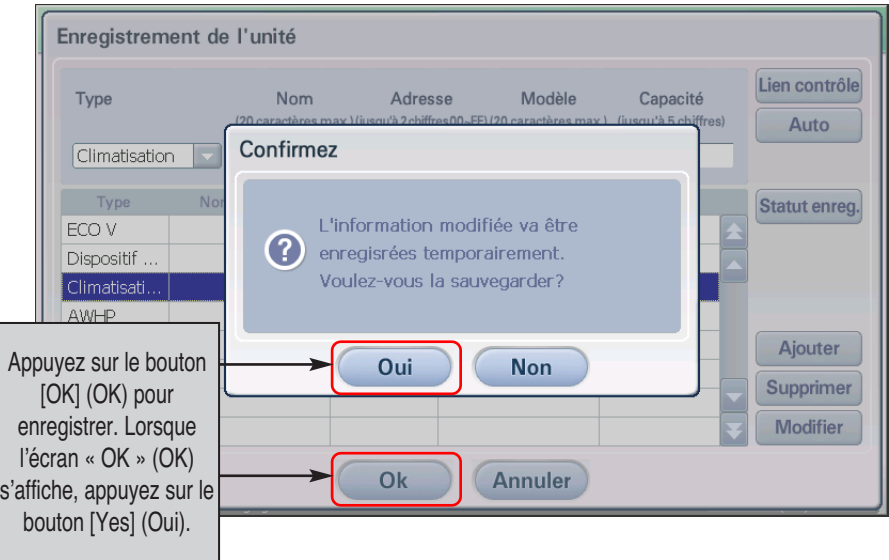

**5**. Vous devez ensuite enregistrer l'unité provisoirement sauvegardée. Lorsque vous cliquez sur [Enregistrer], l'écran "Information" s'affiche pour validation. Cliquez sur [Oui].

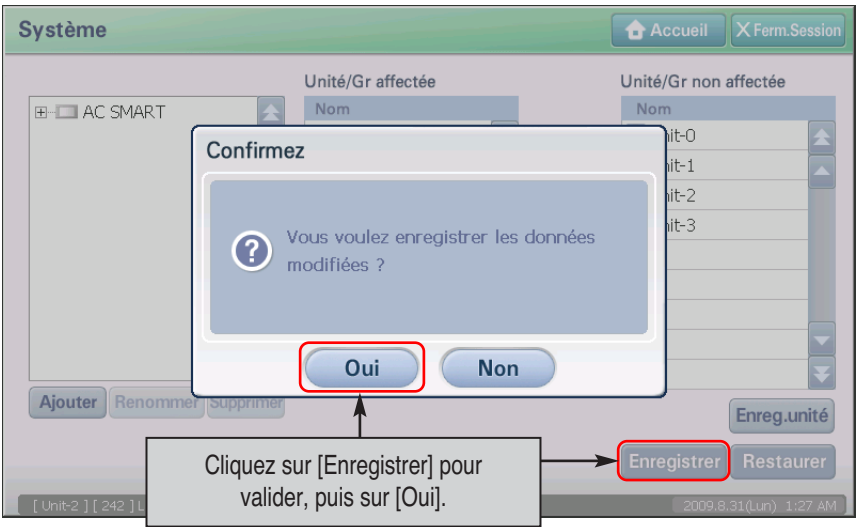

**6**. La modification est appliquée au système et un message confirmant la fin de l'opération s'affiche. Cliquez sur [OK] pour terminer l'enregistrement.

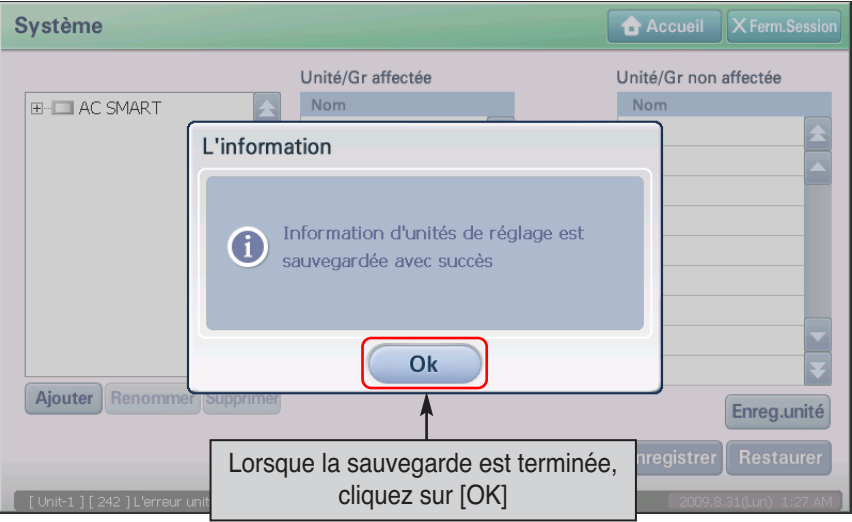

## *Enregistrement direct de la nouvelle unité (4-109)*

Vous pouvez enregistrer directement l'unité connectée à AC Smart II. Procédez comme suit :

**1**. Appuyez sur le bouton [Register unit] (Enregistrer les unités) situé dans la partie inférieure du menu « Unit management » (Gestion des unités).

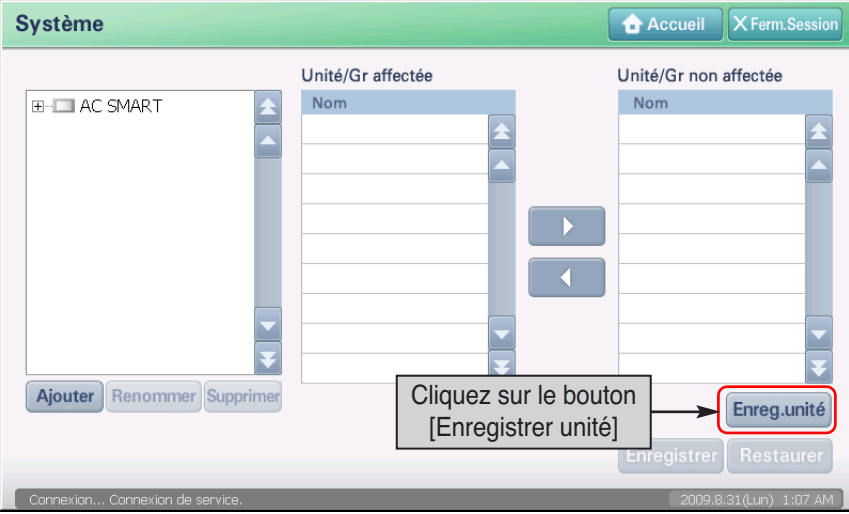

**2**. L'écran Création (Unit set) s'affiche. Entrez les informations adéquates et cliquez sur le bouton [Ajouter]. Reportez-vous au tableau suivant pour plus de détails sur les informations à entrer.

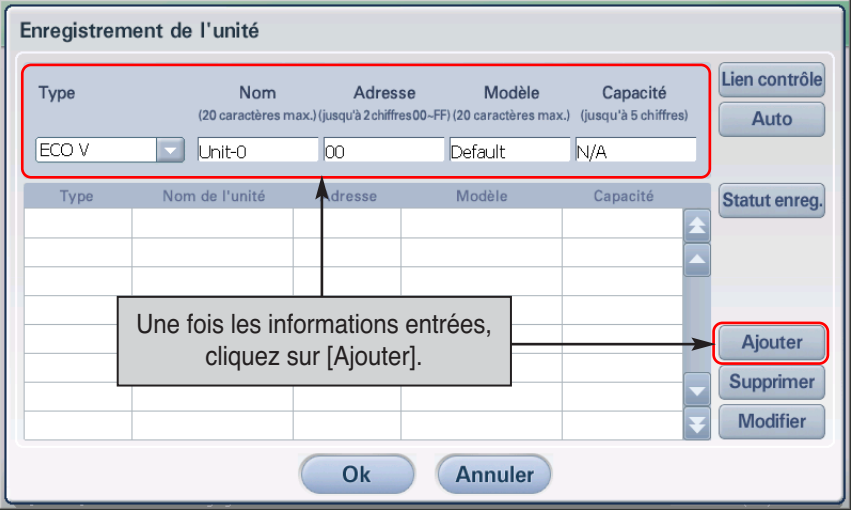

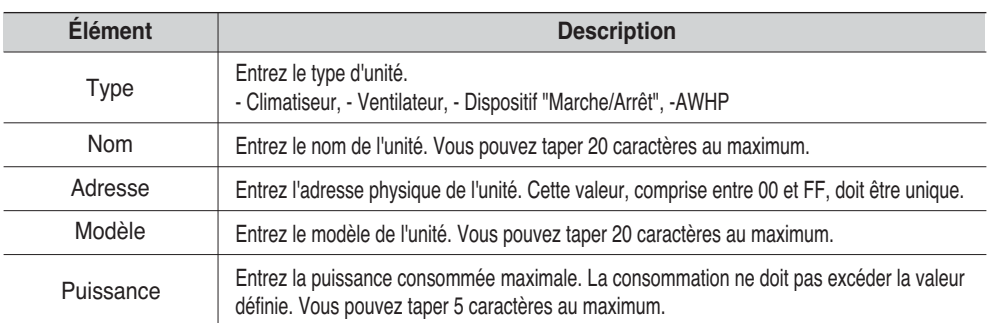

**3**. Les informations sur l'unité ajoutée s'affichent dans le tableau. Répétez la procédure pour toutes les unités à ajouter. Pour sauvegarder les unités enregistrées, cliquez sur le bouton [OK]. Pour annuler le paramétrage, cliquez sur le bouton [Annuler].

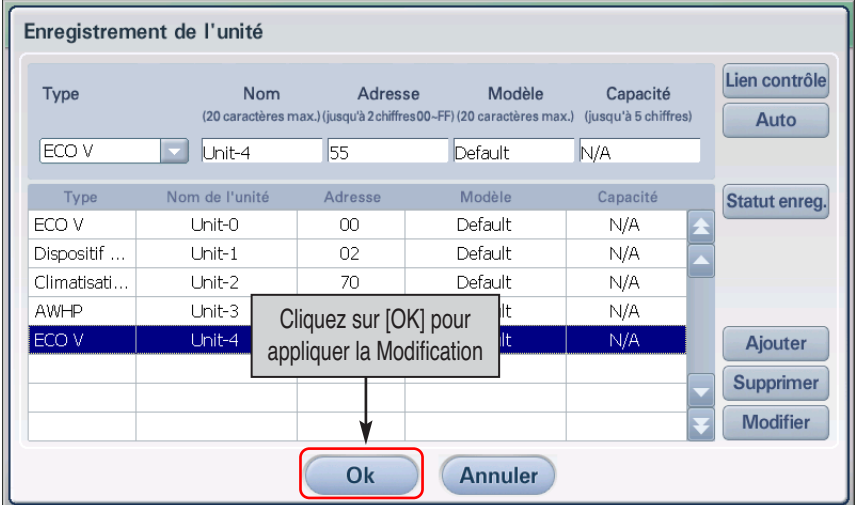

**4**. L'écran "Information" permettant de sauvegarder provisoirement la modification s'affiche. Cliquez sur [Oui] pour quitter l'écran Création (Unit set) et revenir à l'écran précédent.

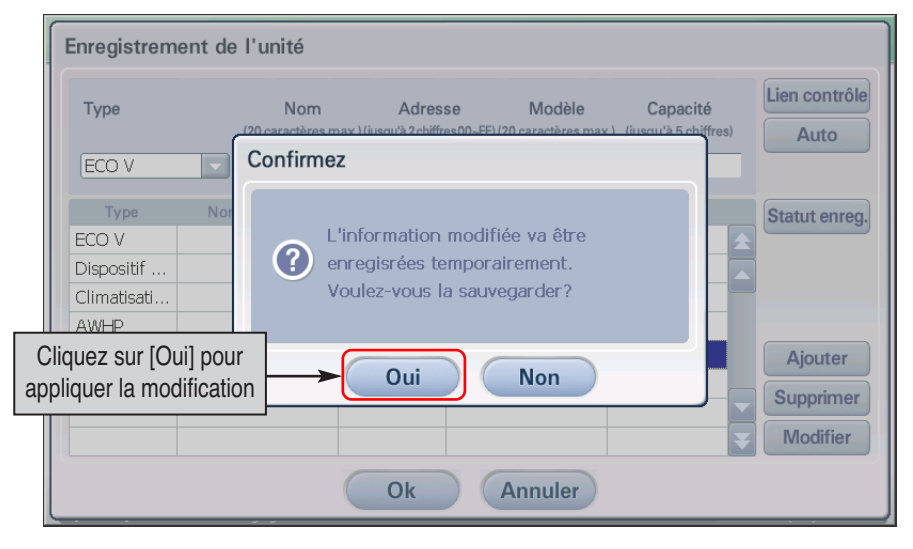

**5**. Vous devez ensuite enregistrer l'unité provisoirement sauvegardée. Lorsque vous cliquez sur le bouton [Enregistrer], la modification est appliquée au système et un message confirmant la fin de l'opération s'affiche. Cliquez sur [OK] pour terminer l'enregistrement.

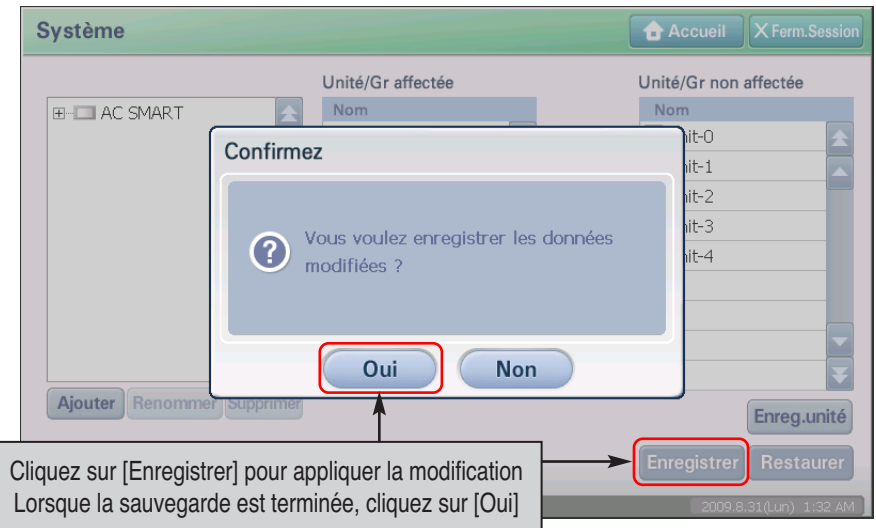

**6**. La configuration actuelle sera appliquée au système et un message de confirmation de l'enregistrement s'affichera à l'écran. Appuyez sur le bouton [OK] (OK) pour achever l'enregistrement.

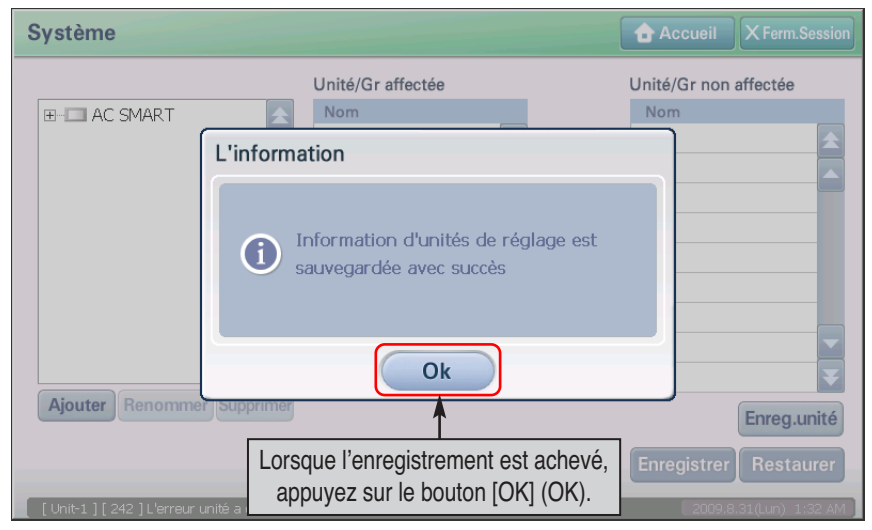

# **Gestion de zones**

La zone constitue l'ensemble logique des groupes configurés autour de l'emplacement d'une fonction d'unité, etc. La zone peut être composée de plusieurs groupes. Lors de l'exécution d'une commande de contrôle spécifique pour une zone spécifique, tous les groupes inclus dans la zone exécutent la même commande de contrôle.

## *Création d'une nouvelle zone*

Pour créer une zone, procédez comme suit.

**1**. Sélectionnez le menu Réglage (System) dans l'écran principal d'AC Smart. L'écran suivant s'affiche. Pour créer une zone, cliquez sur AC Smart, qui est le noeud de plus haut niveau dans l'arborescence. La liste des unités non enregistrées s'affiche dans la partie droite de l'écran.

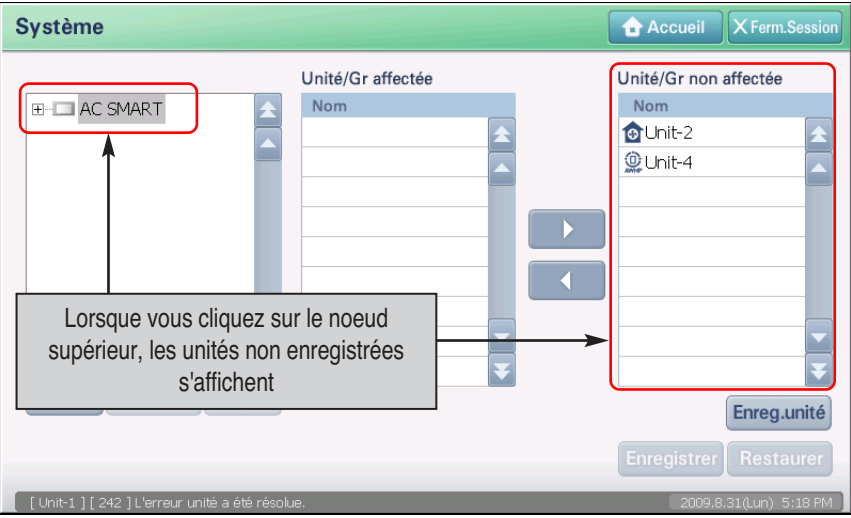

#### **Référence : Si les unités non enregistrées n'apparaissent pas**

Lorsque vous lancez AC Smart pour la première fois, les unités non enregistrées n'apparaissent pas tant que vous n'avez pas exécuté la procédure d'enregistrement.

Effectuez l'enregistrement. Si aucune unité non enregistrée n'est visible, c'est qu'elles sont déjà incluses dans une zone et un groupe spécifiques.

**2**. Dans l'écran de l'arborescence, cliquez sur le bouton [Ajouter]. Dans l'écran qui s'affiche, entrez le nom de la zone que vous créez.

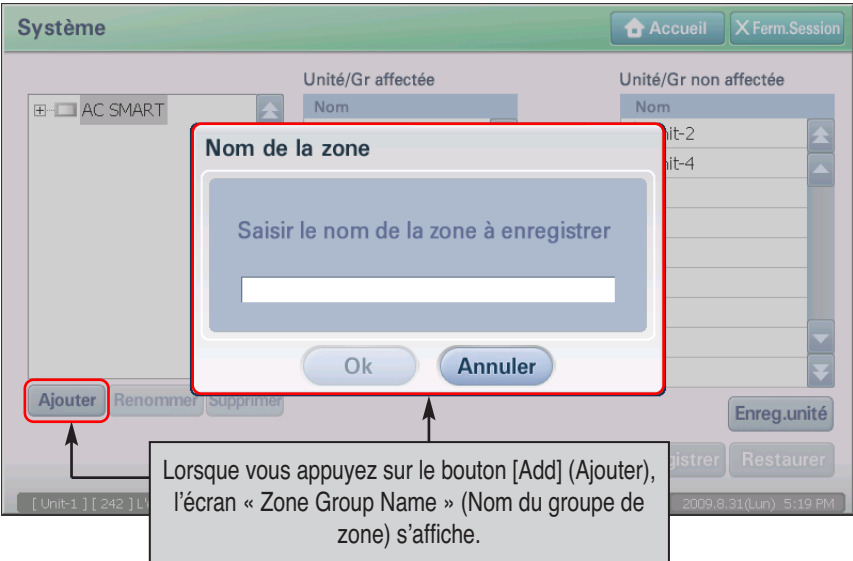

**3**. Une fois que vous avez entré le nom de la zone, cliquez sur le bouton [OK].

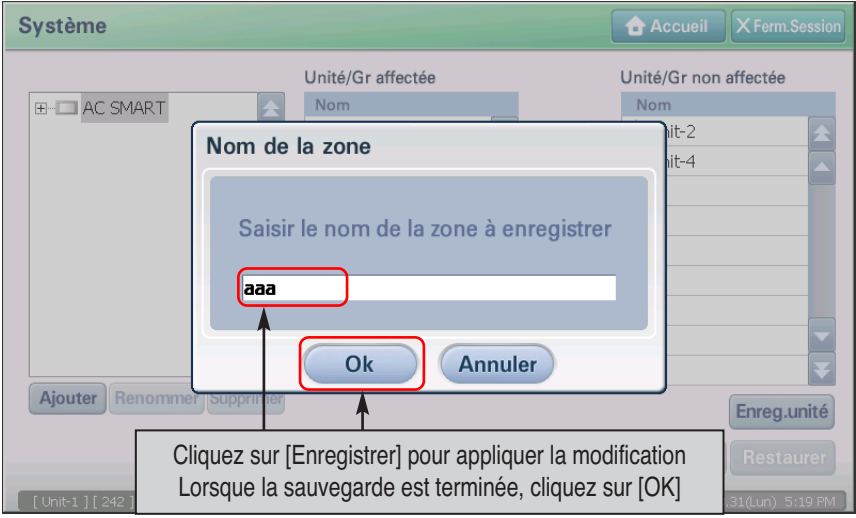

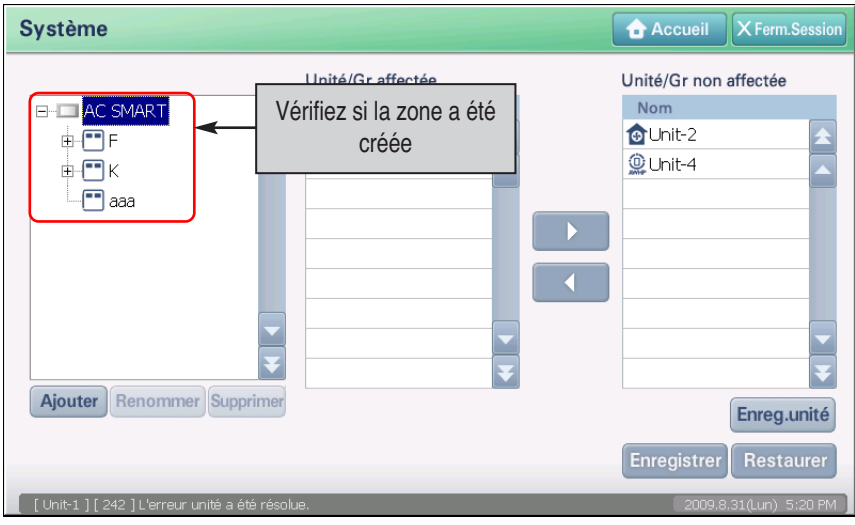

**4**. Vérifiez que la zone créée apparaît sous le noeud AC Smart.

**5**. Cliquez sur le bouton [Enregistrer] pour sauvegarder les informations. Un message vous invitant à confirmer la sauvegarde s'affiche. Cliquez sur [Oui].

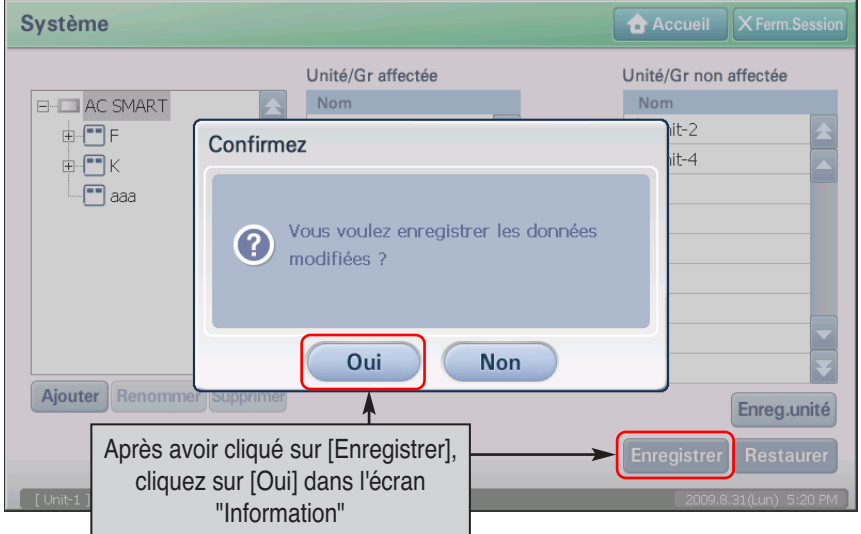

**6**. Une fois le processus terminé, le message de fin de sauvegarde s'affiche. Cliquez sur [OK] pour valider la fin du processus.

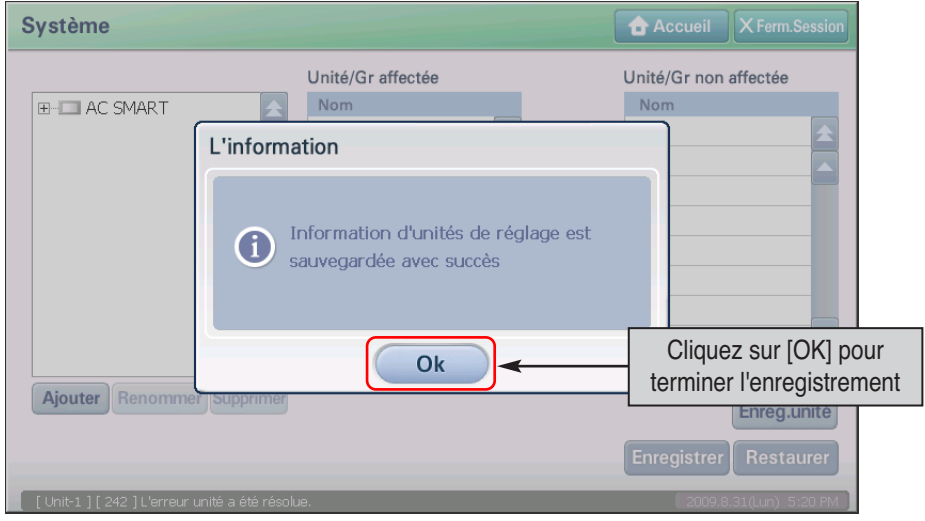

#### **Référence : renvoi de la liste des unites modifiées**

Après avoir enregistré la configuration, la liste des unites modifiées (informations relatives aux unites renommées ou supprimées) sera renvoyée vers les fonctions de calendrier, de contrôle automatique et de statistique.

## *Suppression de la zone*

Pour supprimer une zone, procédez comme suit.

**1**. Sélectionnez le menu Réglage (System) dans l'écran principal d'AC Smart. L'écran suivant s'affiche. Sélectionnez la zone à supprimer dans l'arborescence et cliquez sur le bouton [Supprimer].

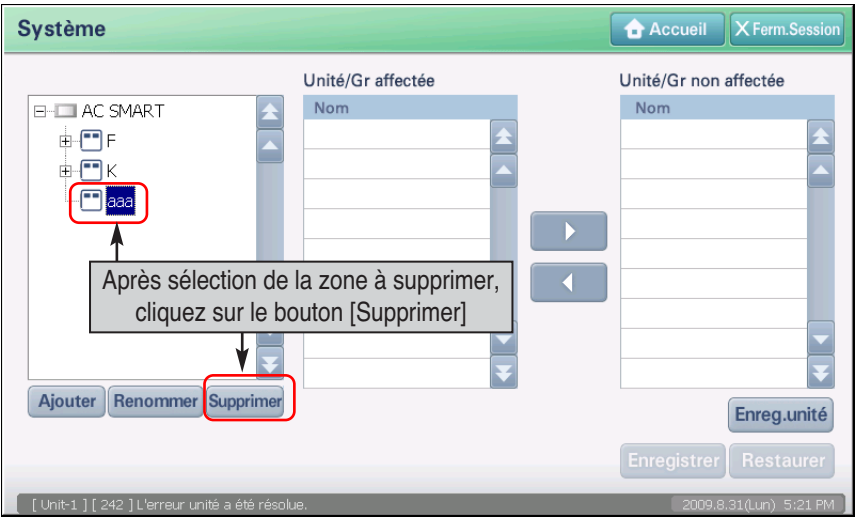

**2**. La zone est supprimée. Vérifiez si la zone a bien été supprimée de l'arborescence. L'unité incluse dans la zone à supprimer passe dans la liste des unités non enregistrées.

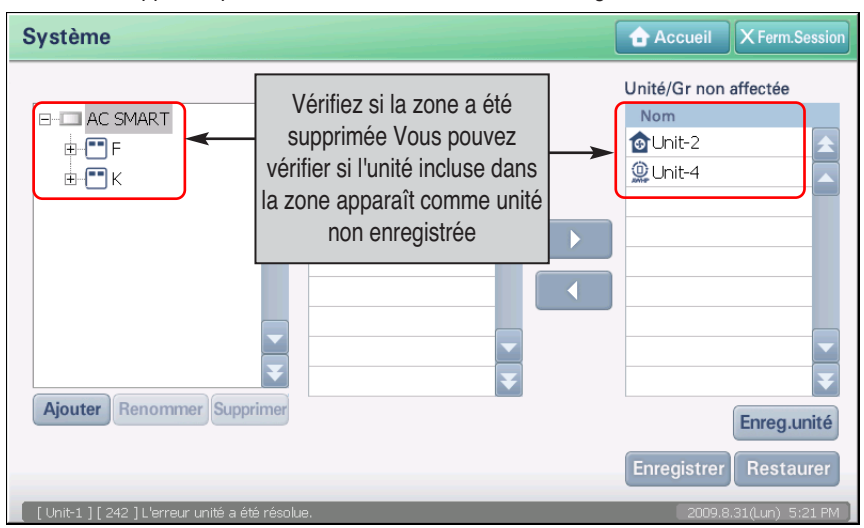

**3**. Cliquez sur le bouton [Enregistrer] pour sauvegarder les informations. Un message vous invitant à confirmer la sauvegarde s'affiche. Cliquez sur [Oui].

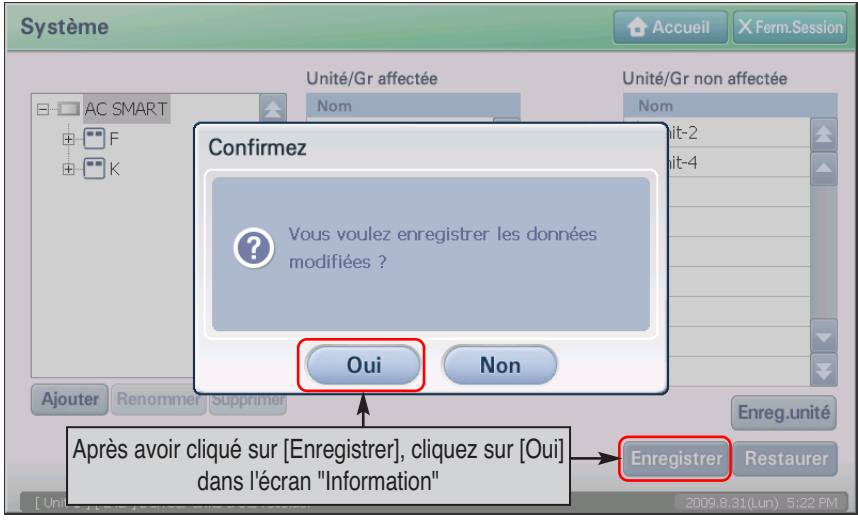

**4**. Une fois le processus terminé, le message de fin de sauvegarde s'affiche. Cliquez sur [OK] pour valider la fin du processus.

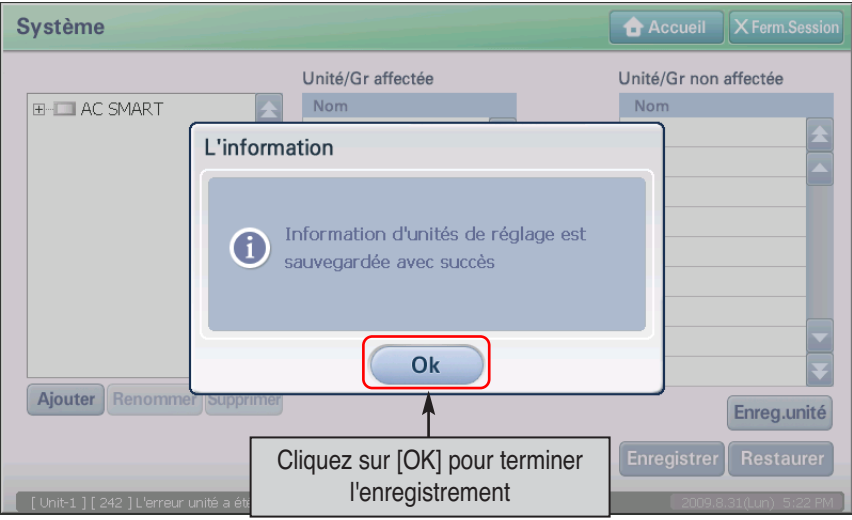

## *Changement du nom de la zone*

Pour renommer une zone, procédez comme suit.

**1**. Sélectionnez le menu Réglage (System) dans l'écran principal d'AC Smart. L'écran suivant s'affiche. Sélectionnez la zone à renommer dans l'arborescence.

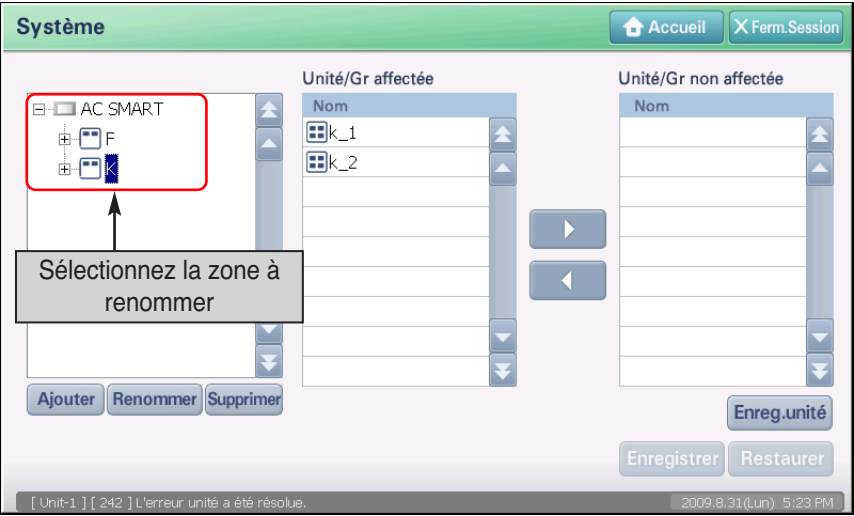

**2**. Cliquez sur le bouton [Renommer]. L'écran permettant d'entrer le nom de la zone s'affiche.

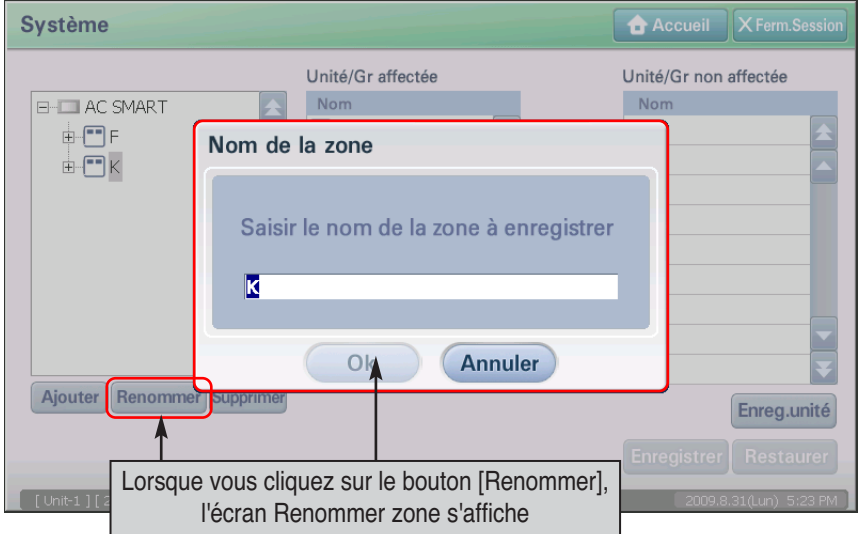

**3**. Une fois la zone renommée, cliquez sur [OK].

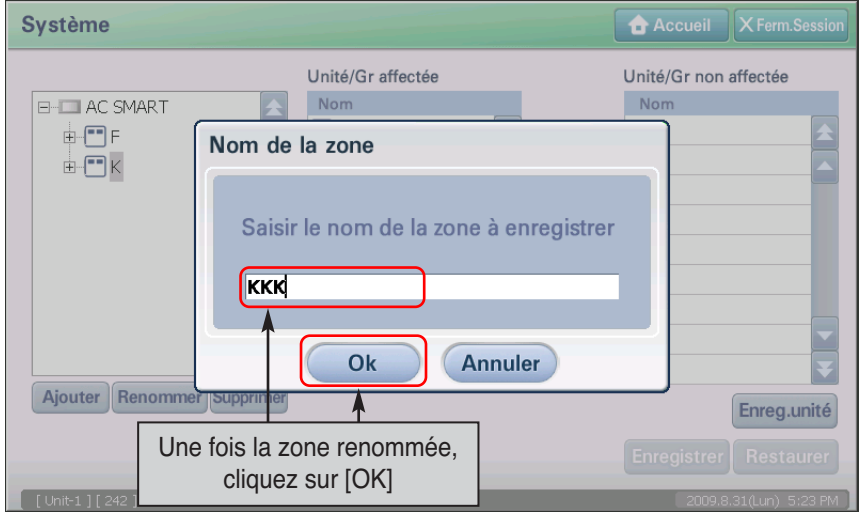

**4**. Vérifiez dans l'arborescence si la zone a bien été renommée.

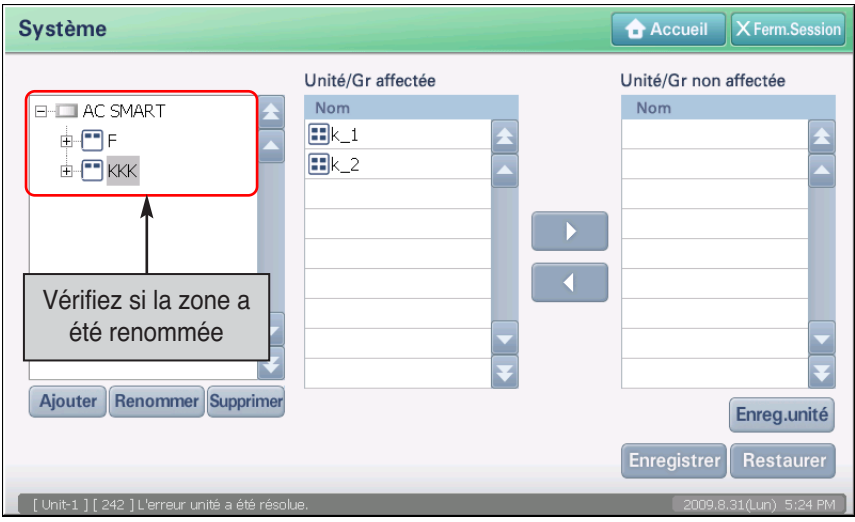

**5**. Cliquez sur le bouton [Enregistrer] pour enregistrer les modifications. Un message vous invitant à confirmer la sauvegarde s'affiche. Cliquez sur [Oui].

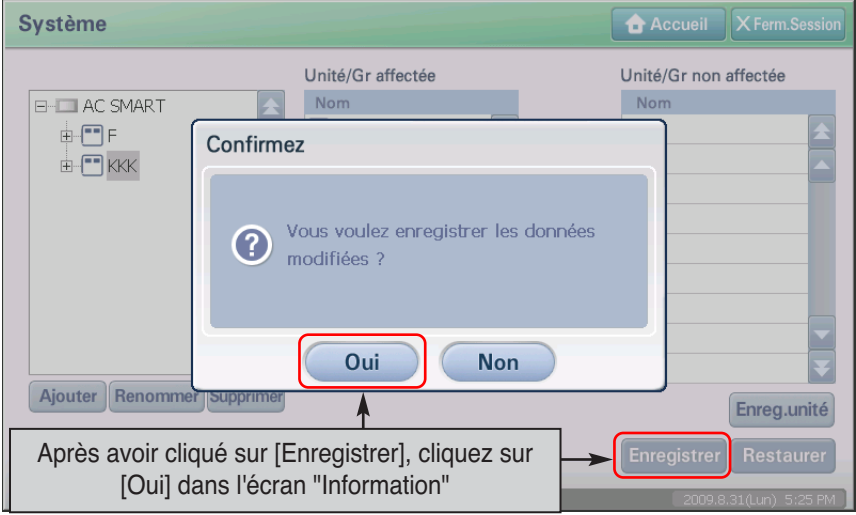

**6**. Une fois le processus terminé, le message de fin de sauvegarde s'affiche. Cliquez sur [OK] pour valider la fin du processus.

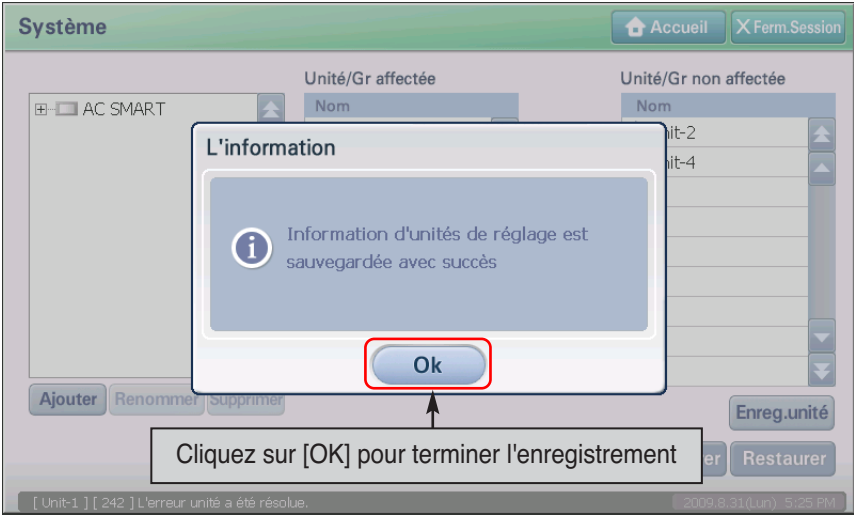

# **Gestion de groupes**

Le Groupe est un ensemble logique d'appareils (unité intérieure, ventilateur, unité ON/OFF (MARCHE/ARRET), unité AWHP) qu'il est possible d'organiser en fonction de leur emplacement ou de leur fonction, etc.

Vous pouvez organiser le groupe en rassemblant plusieurs appareils.

Lorsque vous exécutez certaines commandes sur un groupe spécifique, les appareils inclus dans le groupe exécutent les mêmes commandes.

## *Réinitialisation du groupe*

Pour redéfinir un groupe, procédez comme suit.

**1**. Sélectionnez le menu Réglage (System) dans l'écran principal d'AC Smart. L'écran suivant s'affiche. Dans l'arborescence, cliquez sur le nom de la zone contenant le groupe à redéfinir. Sélectionnez le groupe.

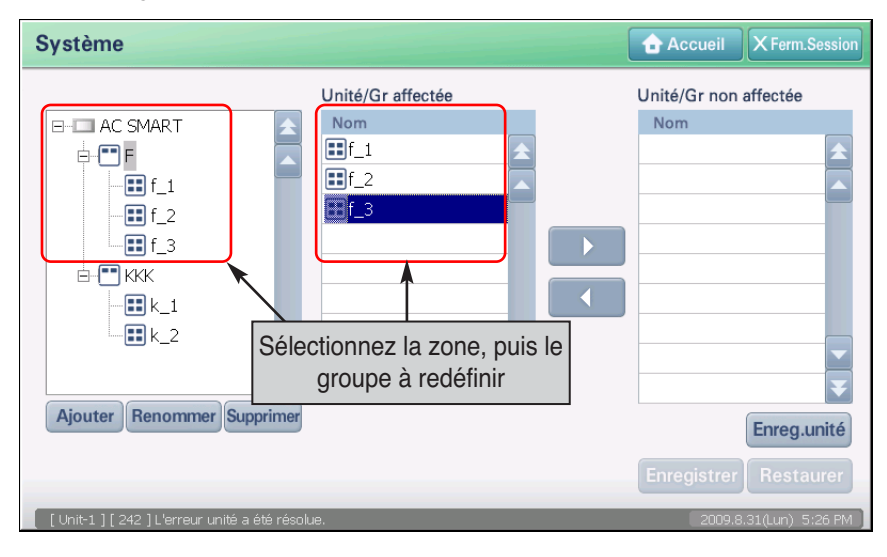

**2**. Redéfinissez le groupe. Le groupe inclus dans la zone sélectionnée apparaît dans la liste des unités enregistrées et les groupes non affectés à une zone apparaissent dans la liste des unités non enregistrées. Utilisez les boutons [ ] et [ ] pour inclure ou exclure des groupes.

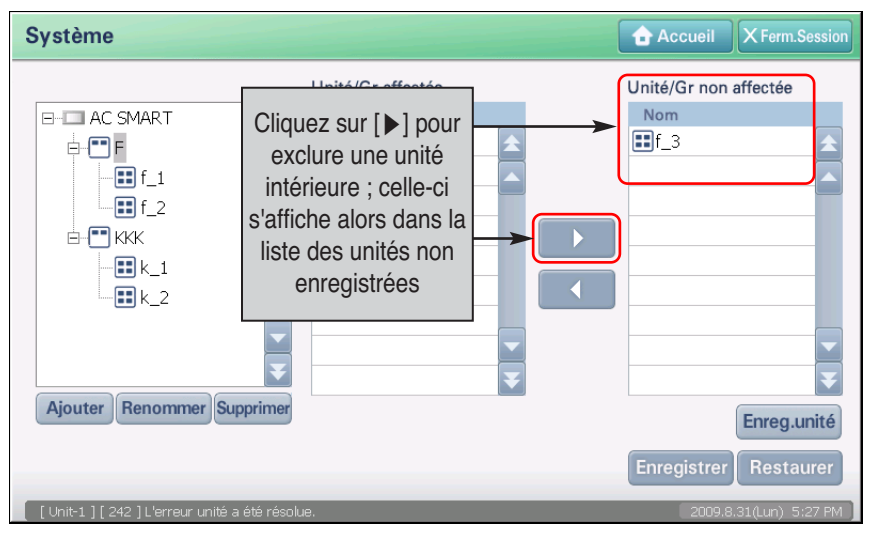

**3**. Sélectionnez la zone dans laquelle ajouter l'unité que vous venez d'exclure. Les unités du groupe sélectionné s'affichent dans la liste des unités enregistrées. Sélectionnez l'unité exclue.

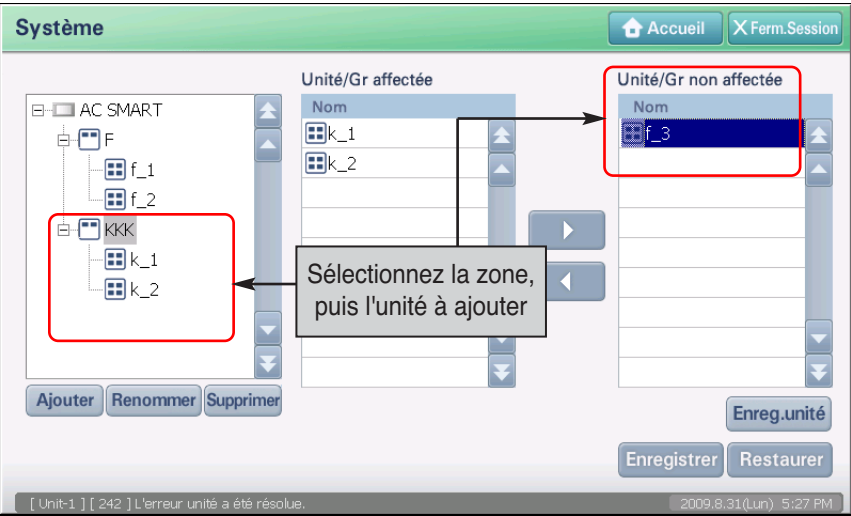

**4**. Cliquez sur le bouton [◀] pour ajouter l'unité désignée à la liste des unités enregistrées. L'unité passe dans la liste des unités enregistrées.

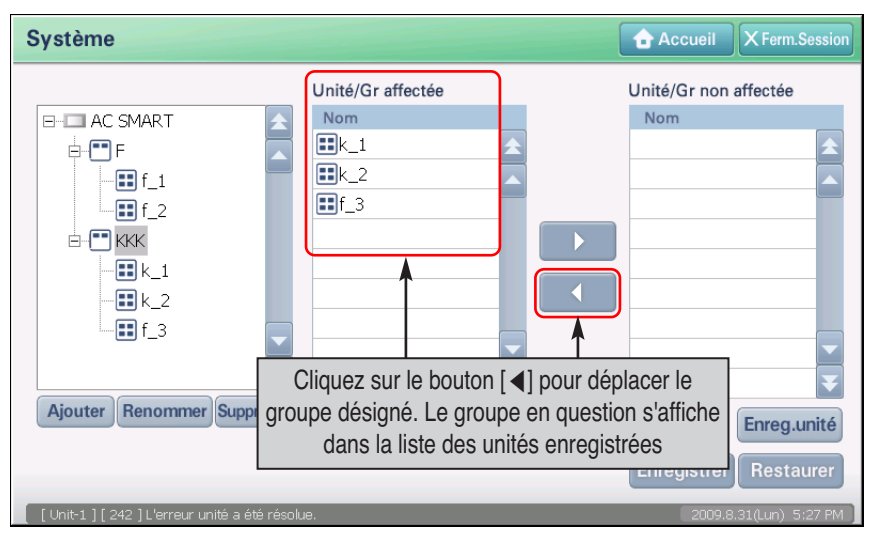

**5**. Cliquez sur le bouton [Enregistrer] pour sauvegarder les informations. Un message vous invitant à confirmer la sauvegarde s'affiche. Cliquez sur [Oui].

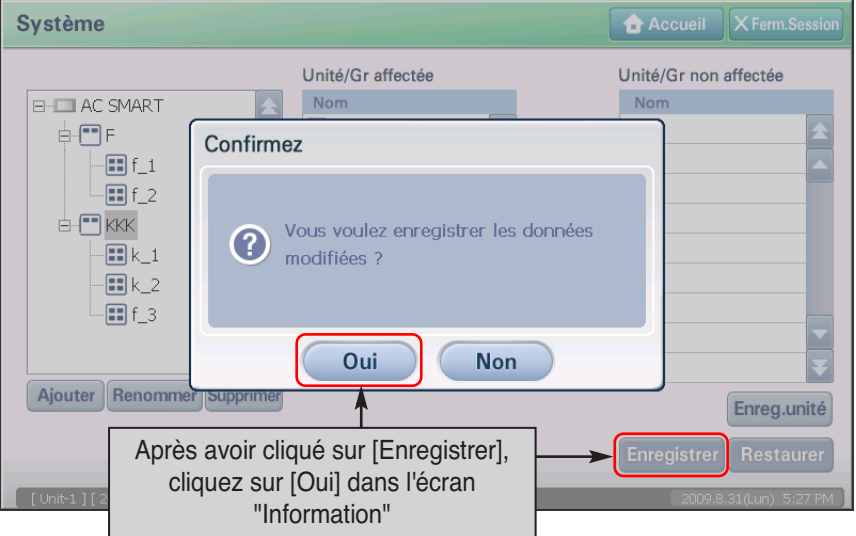
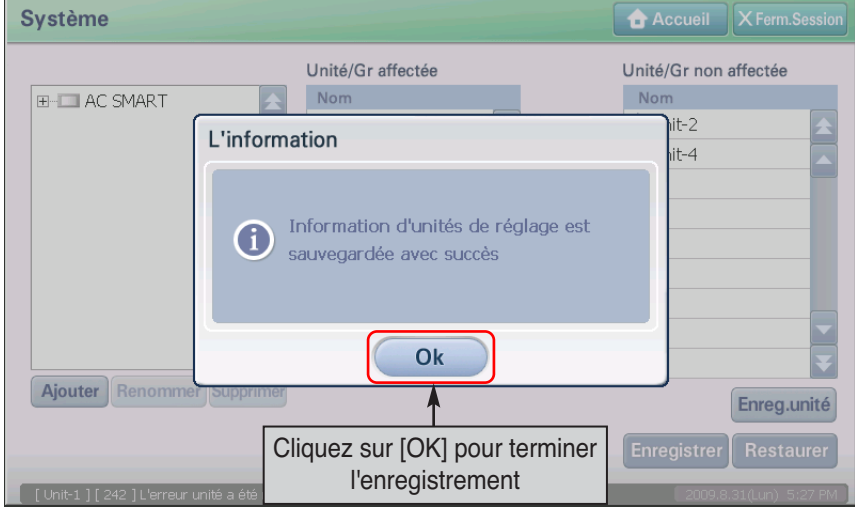

**6**. Une fois le processus terminé, le message de fin de sauvegarde s'affiche. Cliquez sur [OK] pour valider la fin du processus.

### *Création d'un nouveau groupe*

Pour créer un groupe, procédez comme suit.

**1**. Sélectionnez le menu Réglage (System) dans l'écran principal d'AC Smart. L'écran suivant s'affiche. Dans l'arborescence, sélectionnez la zone dans laquelle inclure le groupe.

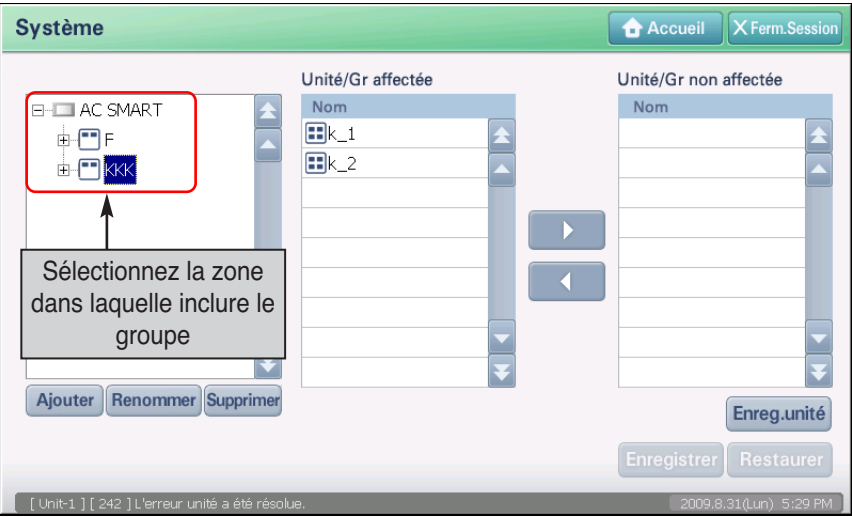

**2**. Dans l'écran de l'arborescence, cliquez sur le bouton [Ajouter]. Dans l'écran qui s'affiche, entrez le nom du groupe que vous créez.

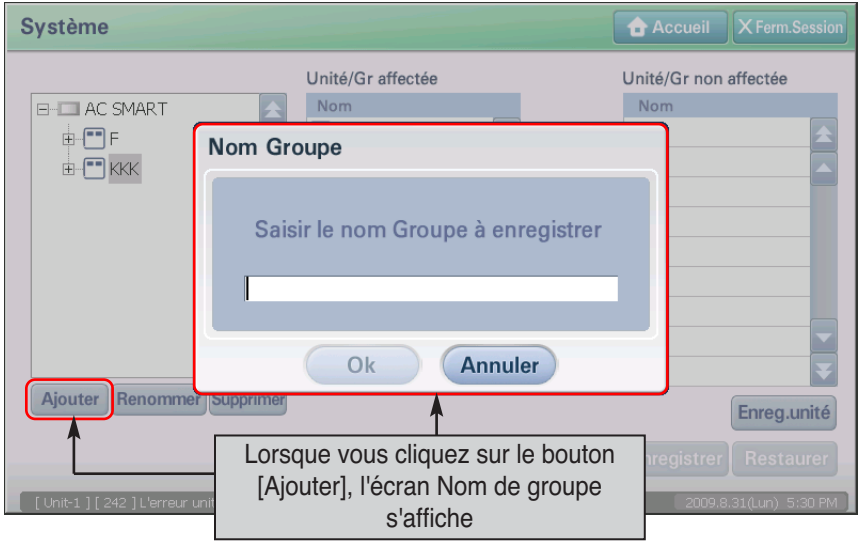

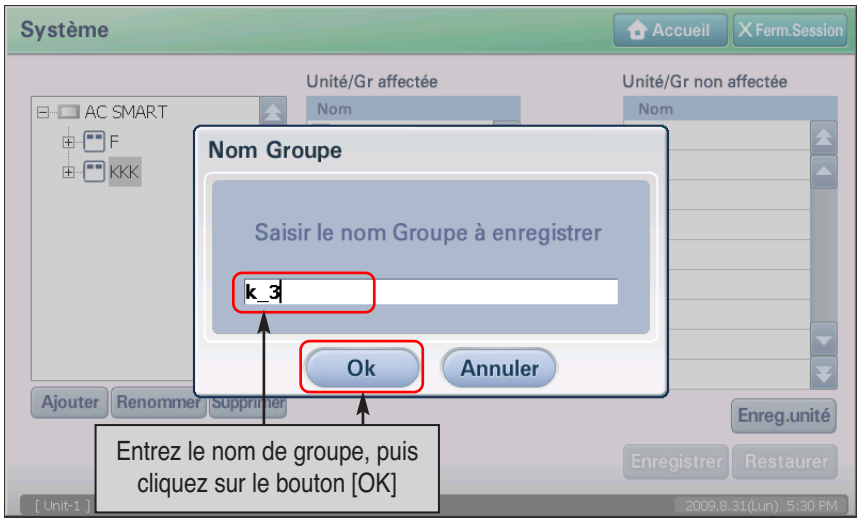

**3**. Une fois que vous avez entré le nom du groupe, cliquez sur le bouton [OK].

**4**. Vérifiez que le groupe créé apparaît sous le noeud de la zone sélectionnée.

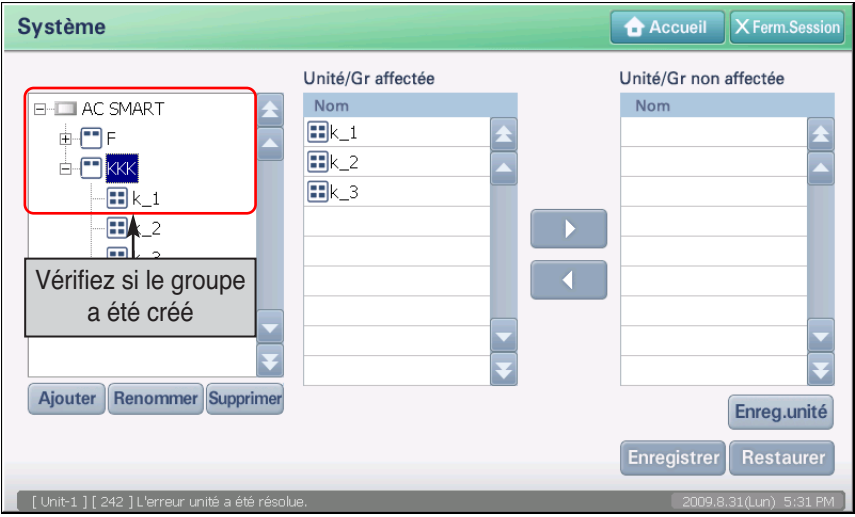

**5**. Cliquez sur le bouton [Enregistrer] pour sauvegarder les informations. Un message vous invitant à confirmer la sauvegarde s'affiche. Cliquez sur [Oui].

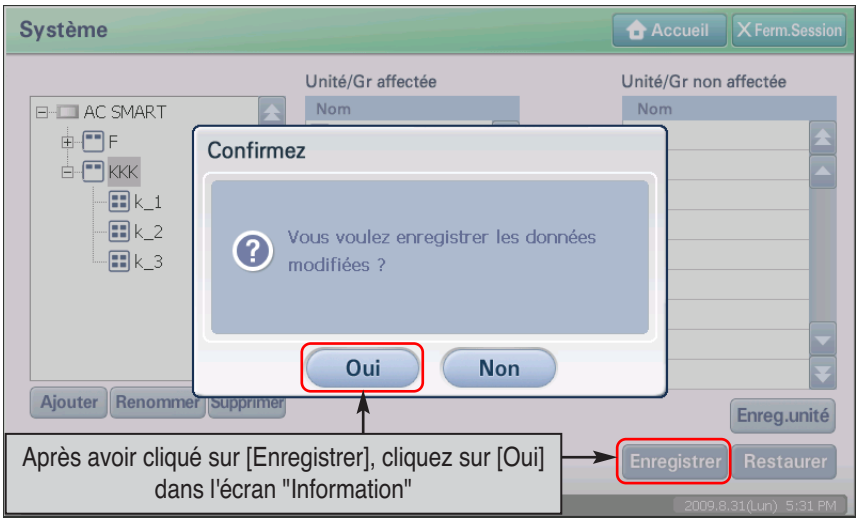

**6**. Une fois le processus terminé, le message de fin de sauvegarde s'affiche. Cliquez sur [OK] pour valider la fin du processus.

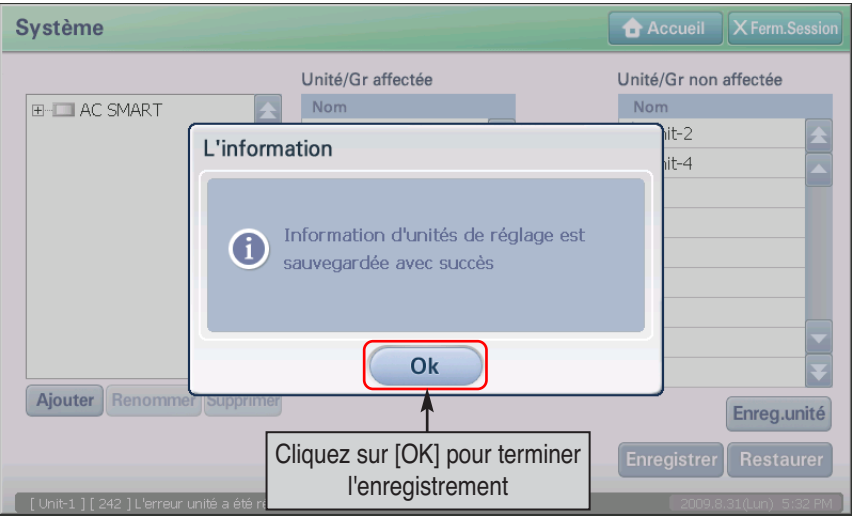

### *Suppression du groupe*

Pour supprimer un groupe, procédez comme suit.

**1**. Sélectionnez le menu Réglage (System) dans l'écran principal d'AC Smart. L'écran suivant s'affiche. Sélectionnez le groupe à supprimer dans l'arborescence et cliquez sur le bouton [Supprimer].

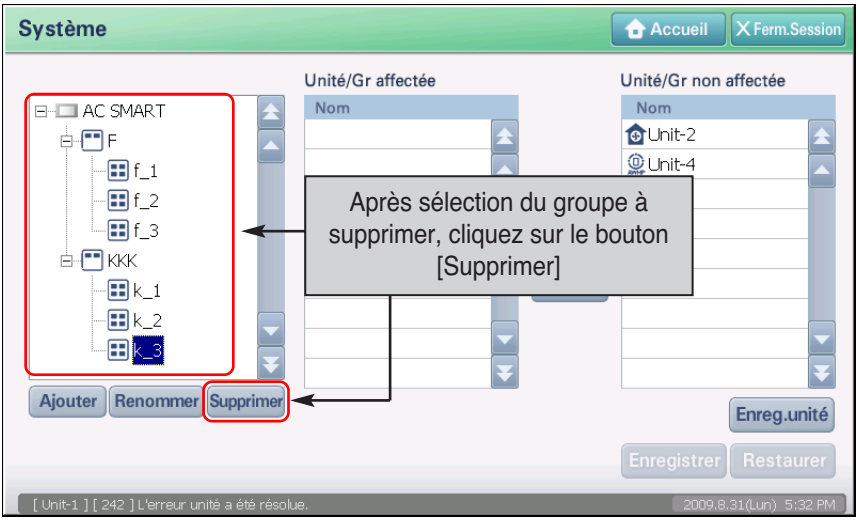

**2**. Le groupe est supprimé. Vérifiez si le groupe a bien été supprimé de l'arborescence.

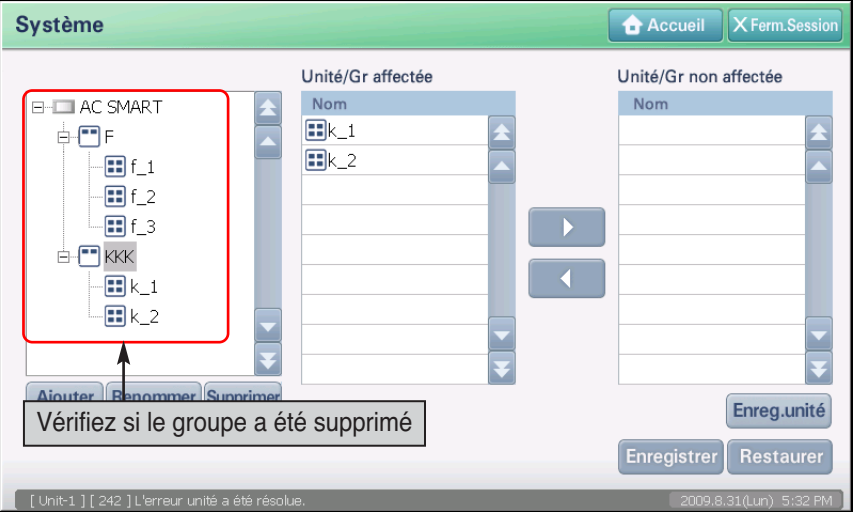

**3**. Cliquez sur le bouton [Enregistrer] pour sauvegarder les informations. Un message vous invitant à confirmer la sauvegarde s'affiche. Cliquez sur [Oui].

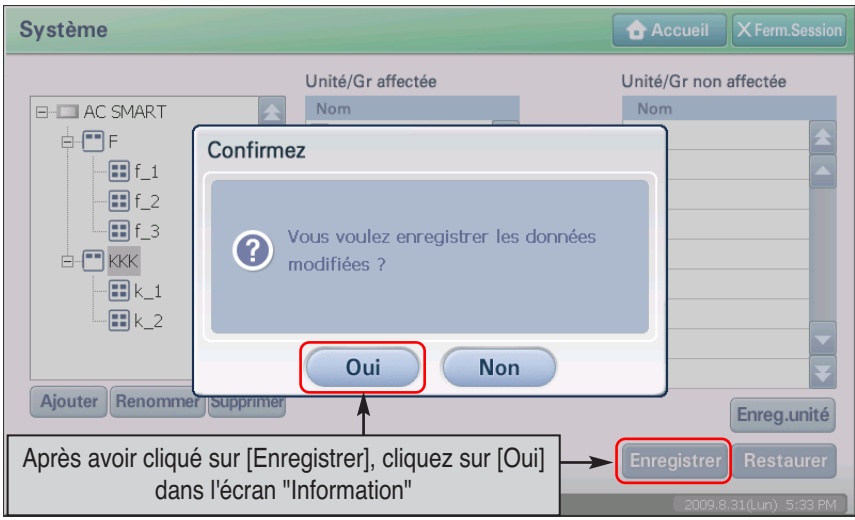

**4**. Une fois le processus terminé, le message de fin de sauvegarde s'affiche. Cliquez sur [OK] pour valider la fin du processus. L'unité contenue dans le groupe supprimée est déplacée dans la liste des unités non enregistrées.

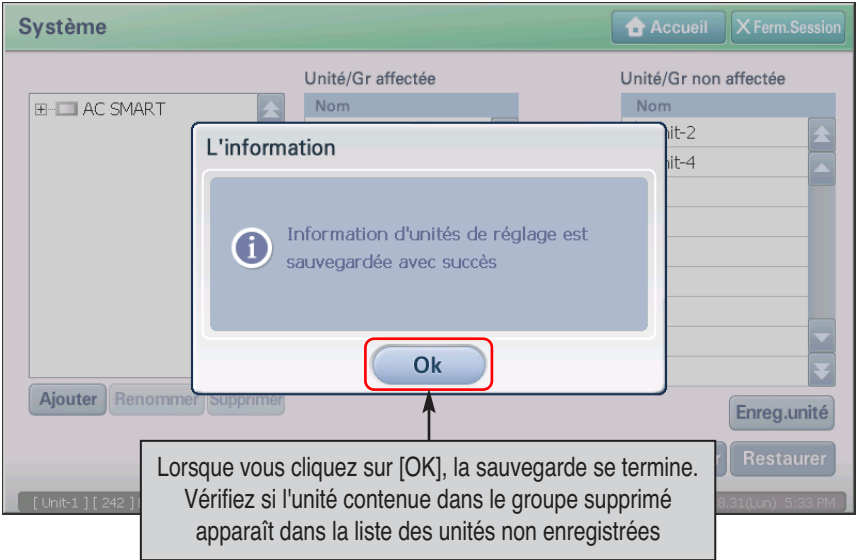

### *Changement du nom du groupe*

Pour renommer un groupe, procédez comme suit.

**1**. Sélectionnez le menu Réglage (System) dans l'écran principal d'AC Smart. L'écran suivant s'affiche. Sélectionnez le groupe à renommer dans l'arborescence.

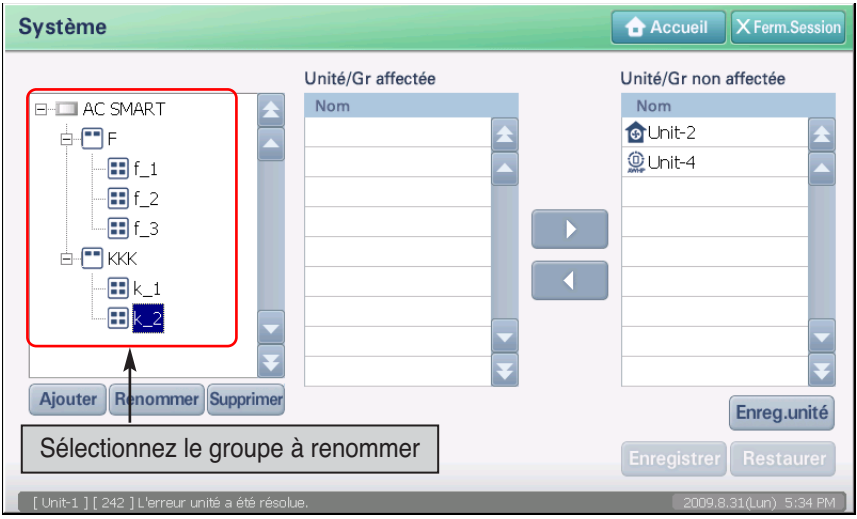

**2**. Cliquez sur le bouton [Renommer]. L'écran permettant d'entrer le nom du groupe s'affiche.

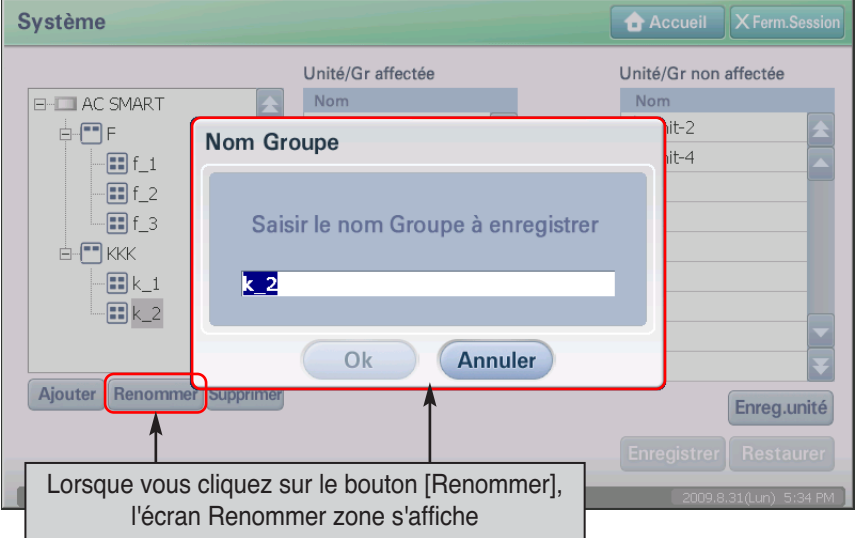

**3**. After renaming the group, click on the [OK] button.

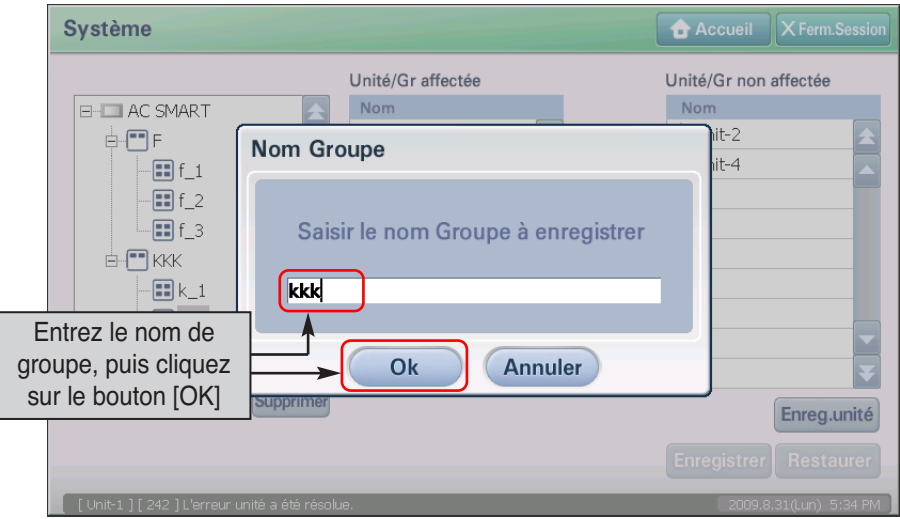

**4**. Vérifiez que le nom du groupe renommé apparaît bien dans l'arborescence.

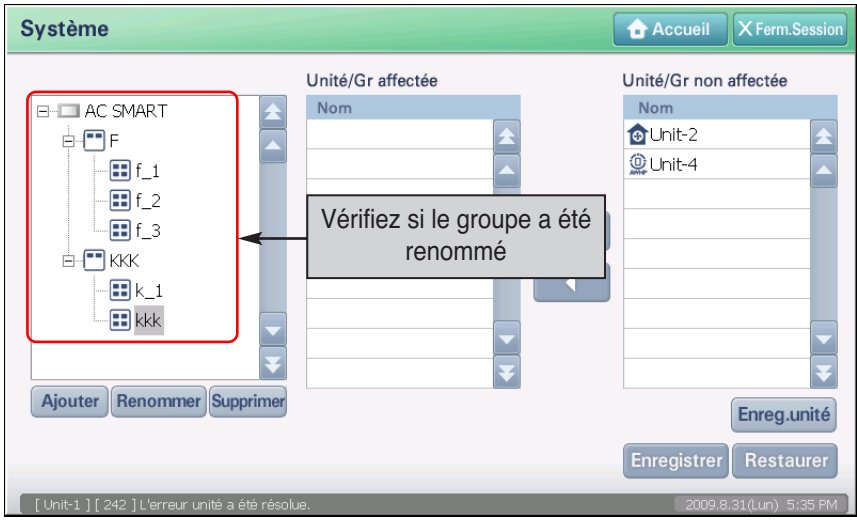

**5**. Cliquez sur le bouton [Enregistrer] pour sauvegarder les informations. Un message vous invitant à confirmer la sauvegarde s'affiche. Cliquez sur [Oui].

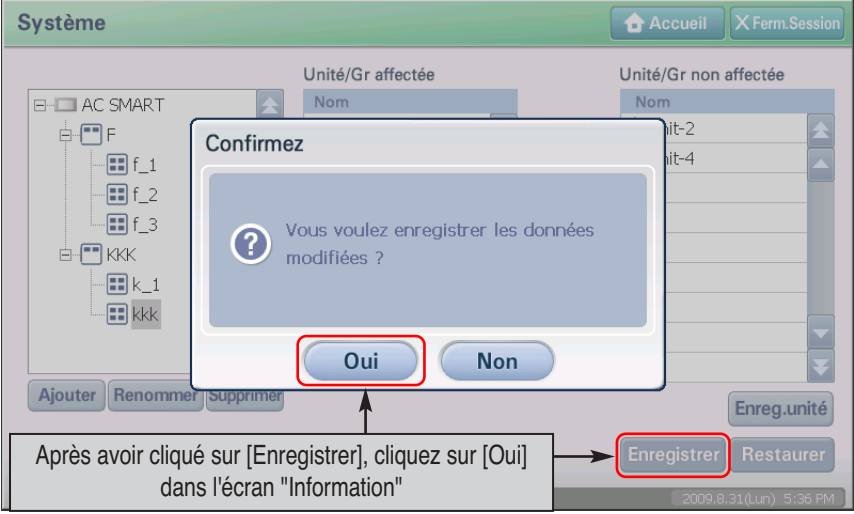

**6**. Une fois le processus terminé, le message de fin de sauvegarde s'affiche. Cliquez sur [OK] pour valider la fin du processus.

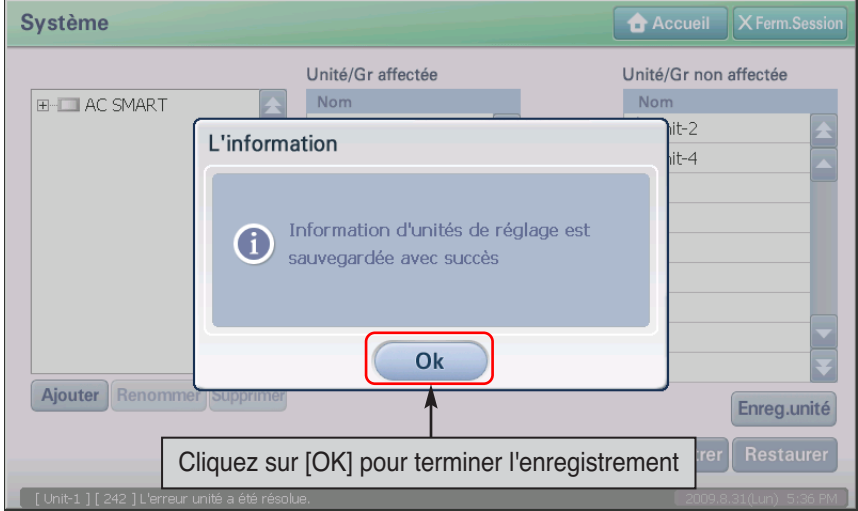

## **Gestion d'unités**

L'unité (unité intérieure, ventilateur, unité On/Off (Marche/Arrêt), unité AWHP) constitue la plus petite unité de contrôle liée à AC SMART II.

### *°· Réinitialisation de l'unité*

Pour redéfinir une unité, procédez comme suit.

**1**. Sélectionnez le menu Réglage (System) dans l'écran principal d'AC Smart. L'écran suivant s'affiche. Dans l'arborescence, cliquez sur le nom du groupe contenant l'unité à redéfinir. L'unité contenue dans le groupe s'affiche dans la liste des unités enregistrées. Sélectionnez l'unité.

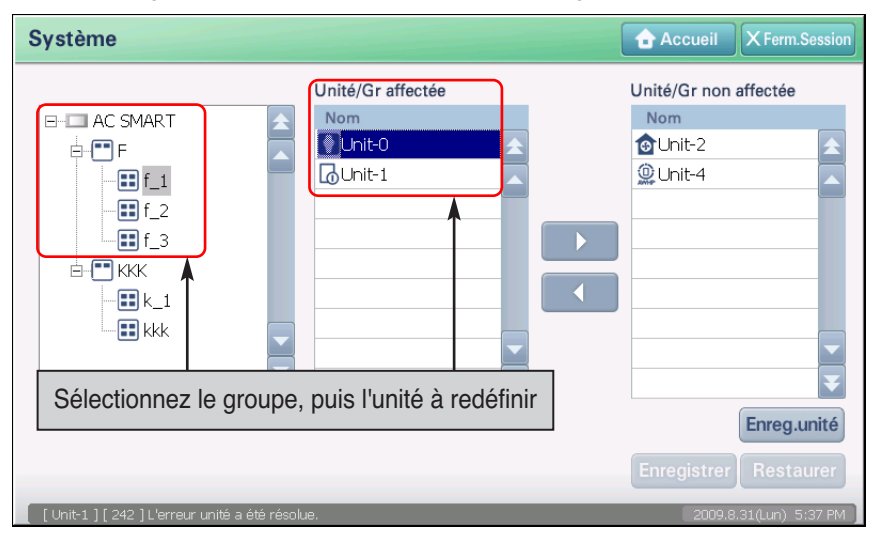

**2**. Redéfinissez l'unité. L'unité incluse dans le groupe sélectionné apparaît dans la liste des unités enregistrées et les unités non associées à un groupe apparaissent dans la liste des unités non enregistrées. Utilisez les boutons [ ] et [ ] pour inclure ou exclure des unités.

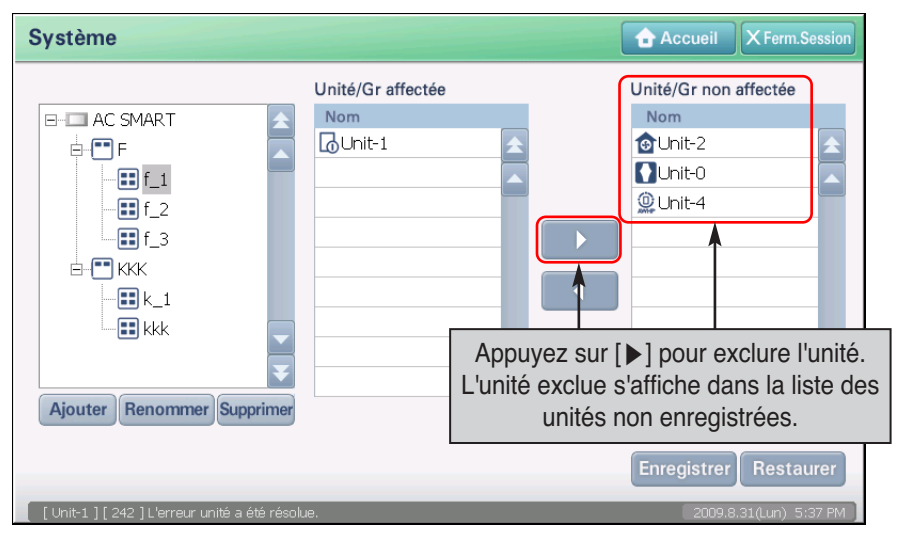

**3**. Sélectionnez le groupe dans lequel ajouter l'unité exclue.

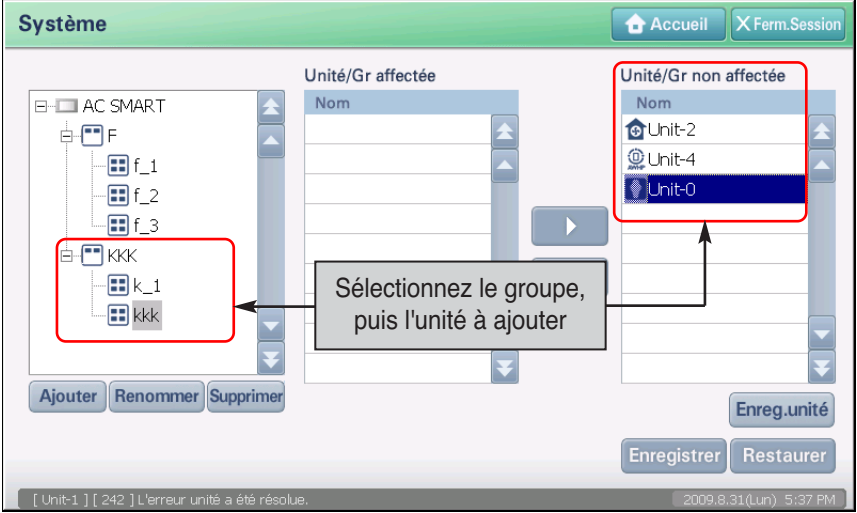

**4**. Cliquez sur le bouton [ ] pour ajouter le groupe désigné à la liste des unités enregistrées. L'unité passe dans la liste des unités enregistrées.

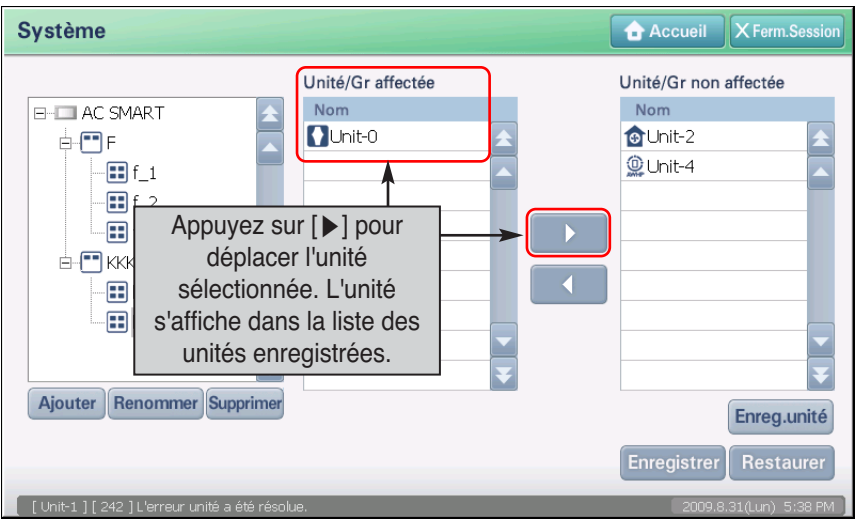

**5**. Cliquez sur le bouton [Enregistrer] pour enregistrer les informations. Un message vous invitant à confirmer la sauvegarde s'affiche. Cliquez sur [Oui].

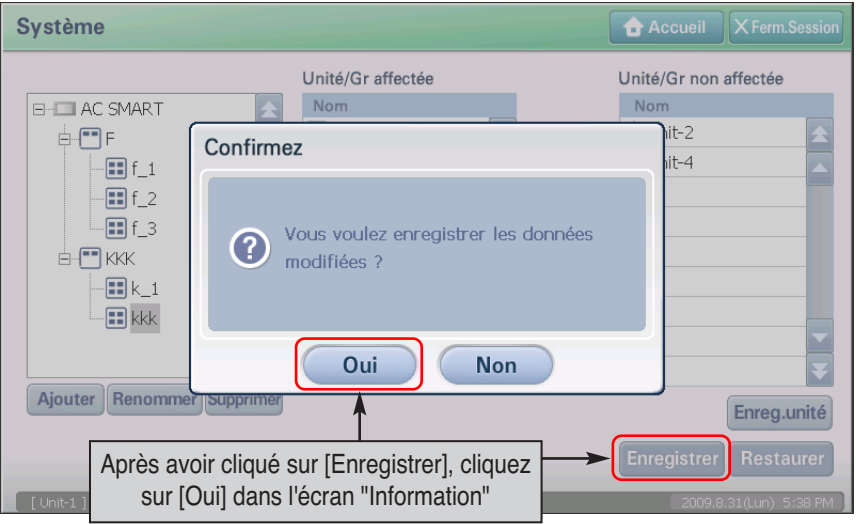

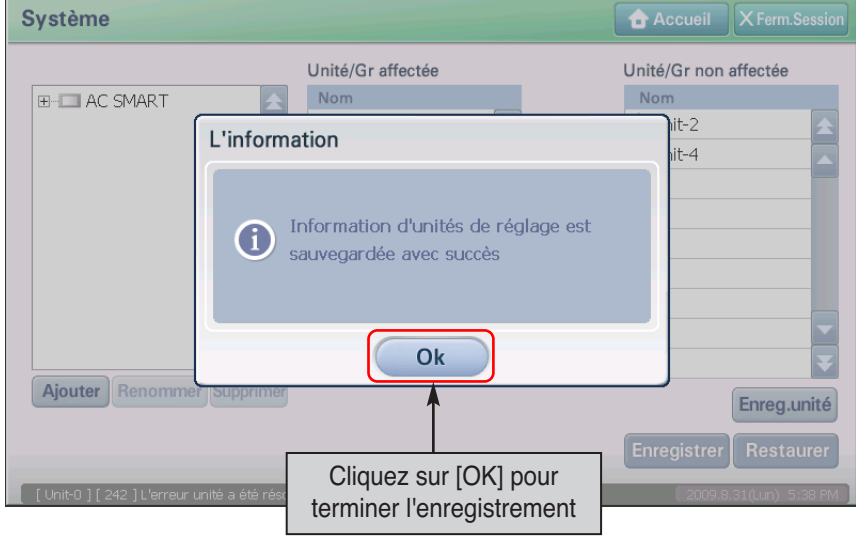

**6**. Une fois le processus terminé, le message de fin de sauvegarde s'affiche. Cliquez sur [OK] pour valider la fin du processus.

### *Suppression de l'unité enregistrée*

Vous pouvez supprimer les informations relatives à une unité connectée et enregistrée dans AC Smart. Pour supprimer des informations d'unité, procédez comme suit.

**1**. Sélectionnez le menu Réglage (System) dans l'écran principal d'AC Smart. L'écran suivant s'affiche. Cliquez sur le bouton [Enregistrer unité] (Register unit) à droite de l'écran.

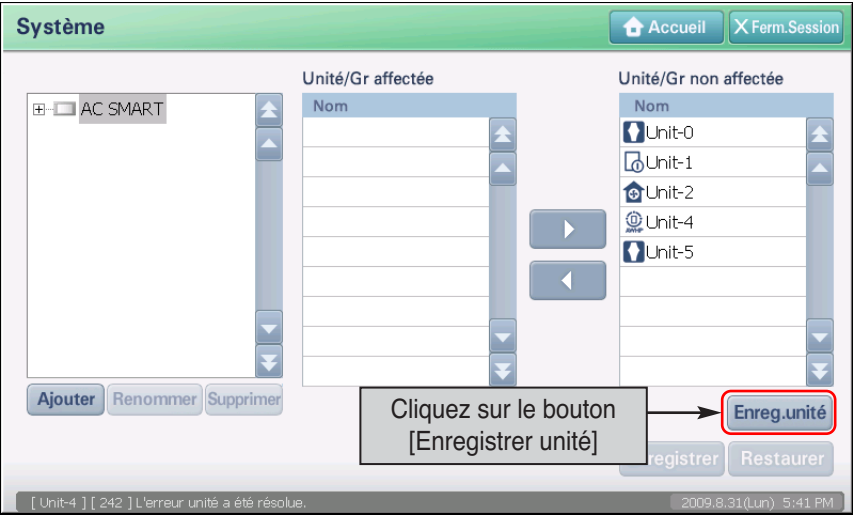

**2**. L'écran Création (Unit set) s'affiche. Sélectionnez l'unité à supprimer de la liste des unités enregistrées et cliquez sur le bouton [Supprimer]. L'unité est supprimée.

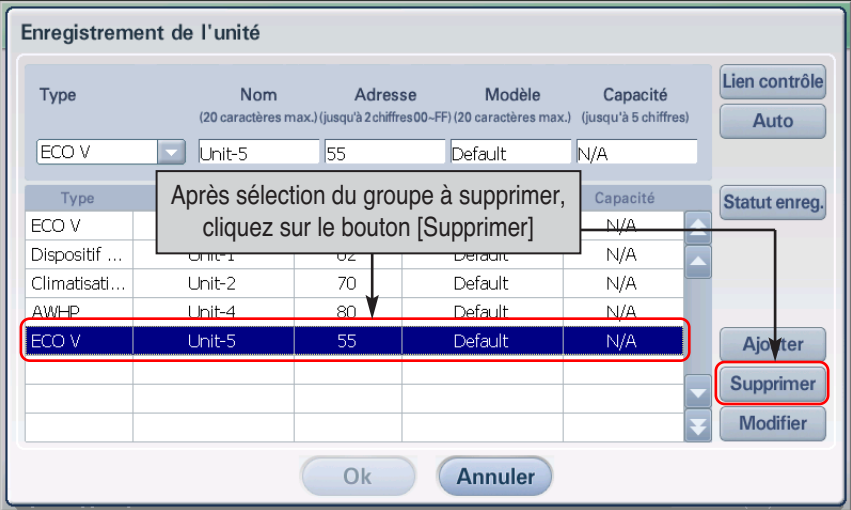

**3**. Pour sauvegarder la suppression de l'unité, cliquez sur le bouton [OK]. L'écran "Information" permettant de sauvegarder provisoirement la modification s'affiche. Cliquez sur [Oui] pour quitter l'écran Création (Unit set) et revenir à l'écran précédent.

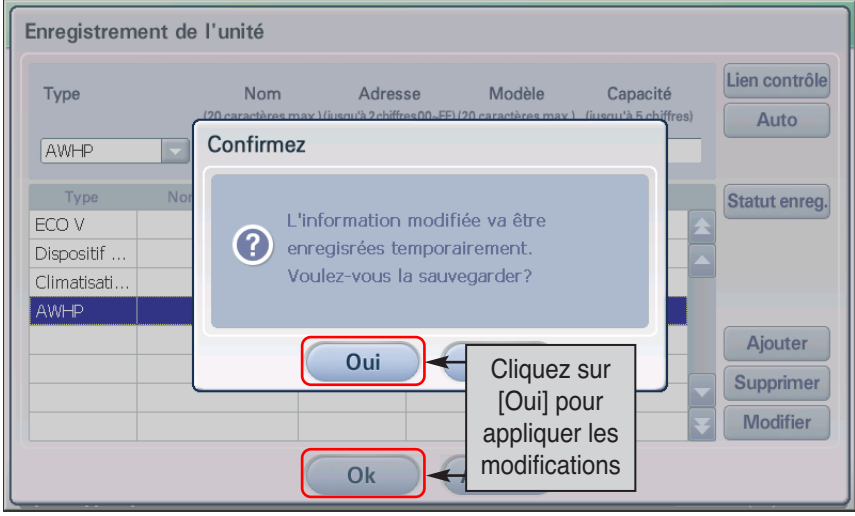

**4**. Vous devez ensuite enregistrer l'unité provisoirement sauvegardée. Cliquez sur le bouton [Enregistrer] pour sauvegarder les informations. Un message vous invitant à confirmer la sauvegarde s'affiche. Cliquez sur [Oui].

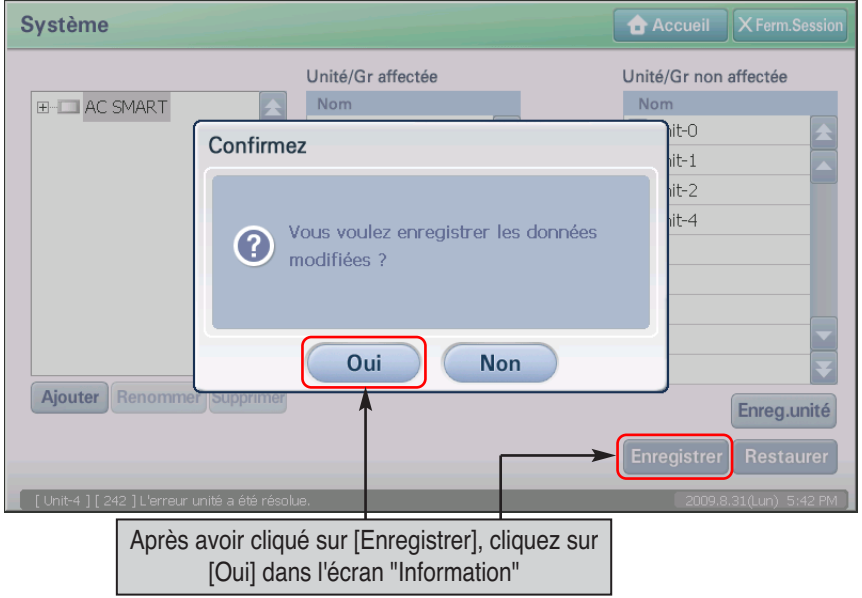

**5**. Une fois le processus terminé, le message de fin de sauvegarde s'affiche. Cliquez sur [OK] pour valider la fin du processus.

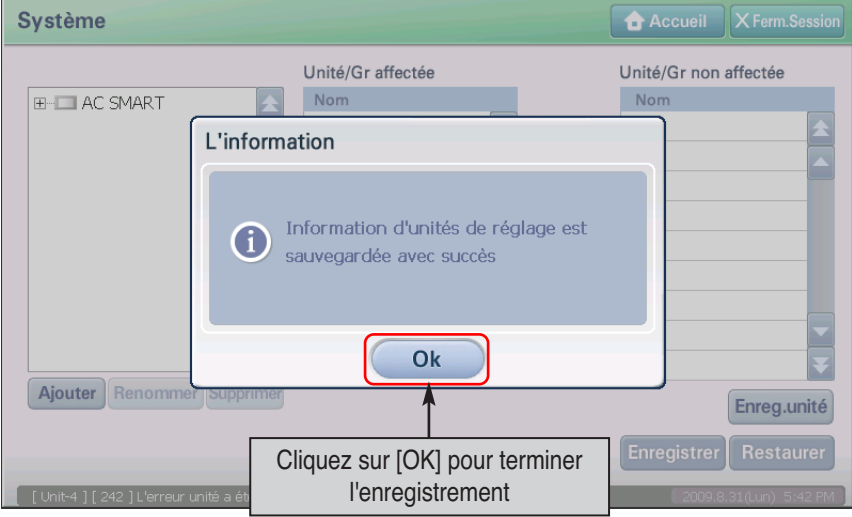

### *Modification de l'unité enregistrée*

Vous pouvez modifier les informations relatives à une unité connectée et enregistrée dans AC Smart. Pour modifier des informations d'unité, procédez comme suit.

**1**. Sélectionnez le menu Réglage (System) dans l'écran principal d'AC Smart. L'écran suivant s'affiche. Cliquez sur le bouton [Enregistrer unité] (Unit Reg.) à droite de l'écran.

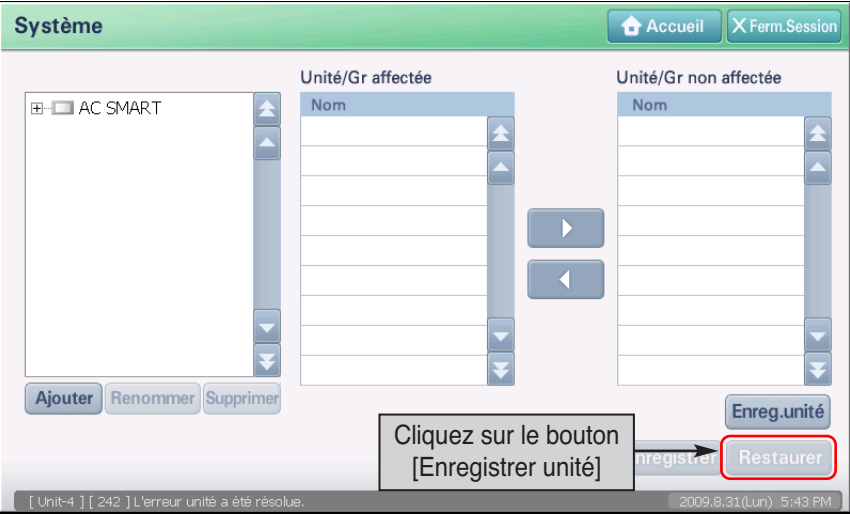

**2**. L'écran Création (Unit set) s'affiche. Sélectionnez l'unité dans la liste. Modifiez les informations. Reportez-vous au tableau suivant pour plus de détails sur les informations éditables.

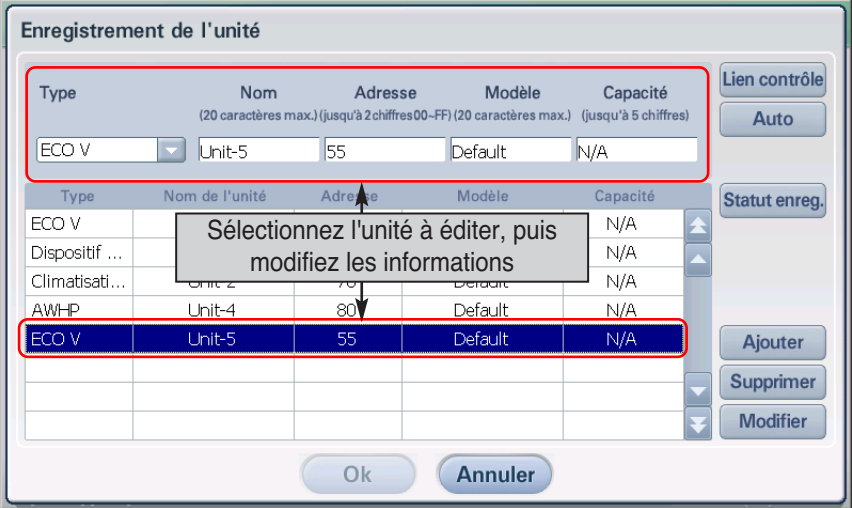

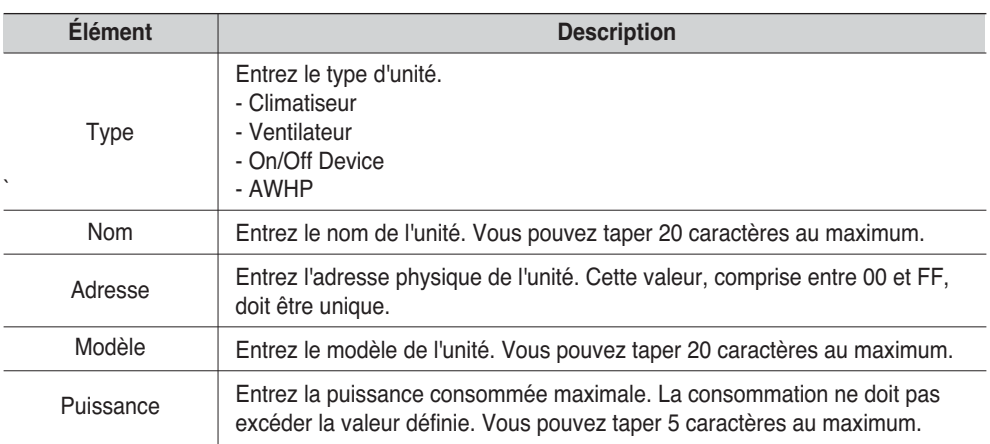

**3**. Cliquez sur le bouton [Editer]. Les informations de l'unité sont modifiées et apparaissent dans la liste.

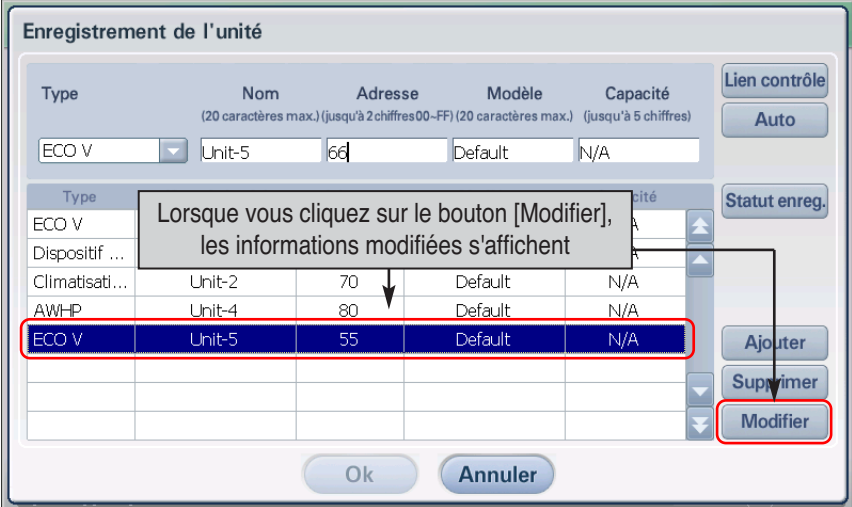

**4**. Cliquez sur le bouton [OK] pour sauvegarder les modifications. L'écran "Information" permettant de sauvegarder provisoirement la modification s'affiche. Cliquez sur [Oui] pour quitter l'écran Création (Unit set) et revenir à l'écran précédent.

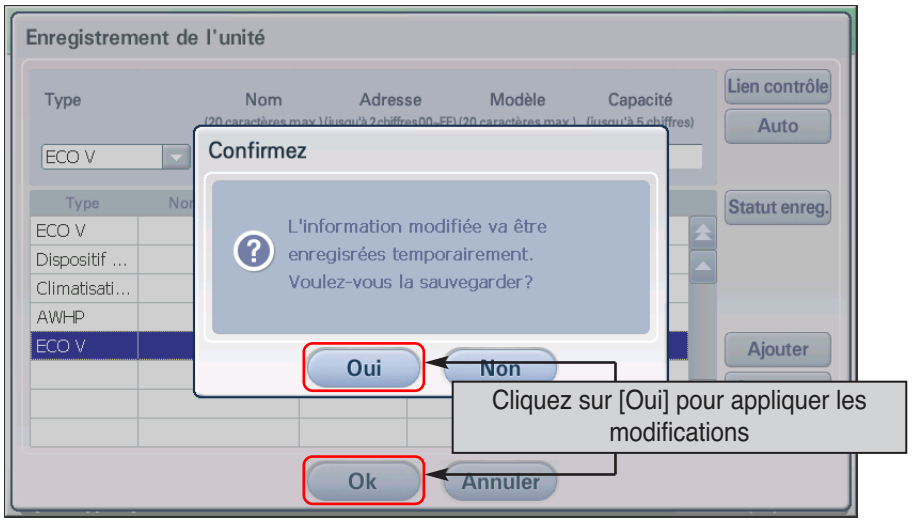

**5**. Vous devez ensuite enregistrer l'unité provisoirement sauvegardée. Cliquez sur le bouton [Enregistrer] pour sauvegarder les informations. Un message vous invitant à confirmer la sauvegarde s'affiche. Cliquez sur [Oui].

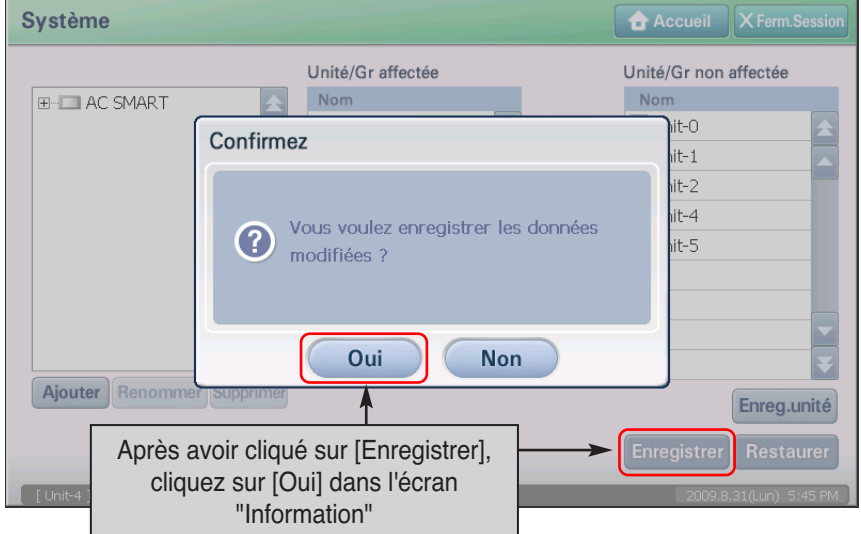

**6**. Une fois le processus terminé, le message de fin de sauvegarde s'affiche. Cliquez sur [OK] pour valider la fin du processus. (4-139)

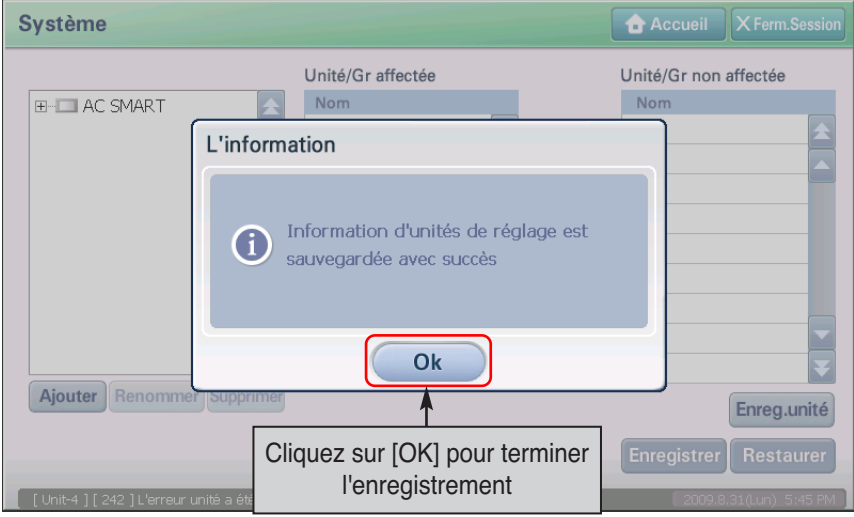

#### **L'information : Réglage pour interconnecter l'unité centrale de traitement externe**

L'AC Smart offre la fonction de contrôle de l'unité par l'interconnexion avec d'autres unités centrales de traitement. Dans ce cas-ci, l'unité centrale de traitement externe fonctionne comme maître tandis que l'AC Smart fonctionne en tant qu'esclave. Lorsque l'unité centrale de traitement externe fonctionne comme maître, l'unité centrale de traitement externe obtient le droit de contrôler

certaines fonctions. Donc, Lorsque l'AC Smart fonctionne en tant qu'esclave, vous ne pouvez pas utiliser l'agenda, le contrôle automatique et les fonctions détaillées de verrouillage.

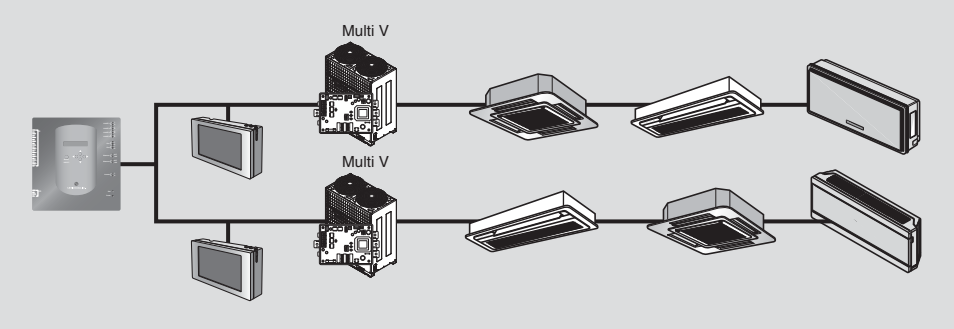

Afin de Régler l'intercommunication avec l'unité centrale de traitement externe, presser le bouton [Contrôle d'intercommunication] de l'écran Gestion d'unité". Lorsque "Régler pour interconnecter avec l'écran de l'unité centrale de traitement externe" est affiché, cocher la boîte de contrôle au bas et presser le bouton [Confirmer].

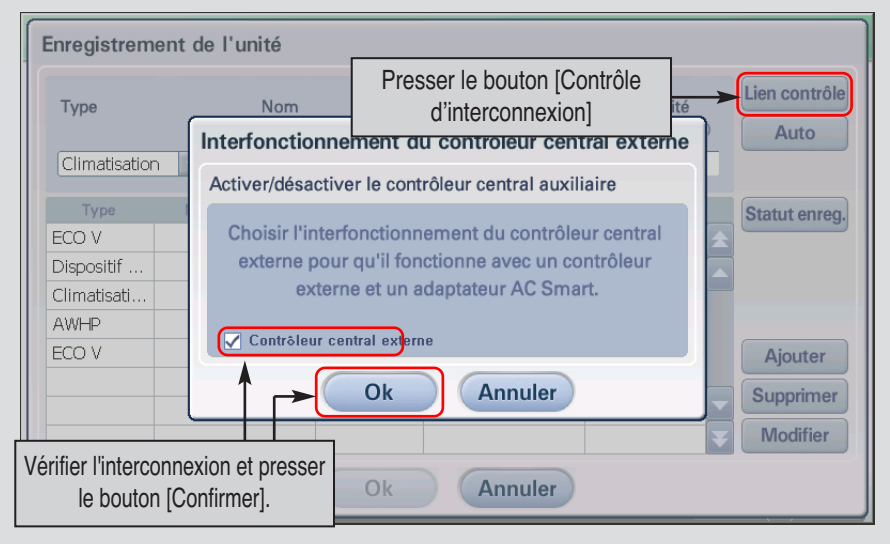

Lors de l'interconnexion avec l'unité centrale de traitement externe, afin d'enregistrer automatiquement l'unité a l'AC Smart, la plage d'adresse doit être spécifiée pour ne pas être en conflit avec le réglage d'adresse d'autre contrôleur. Lorsque vous pressez le bouton [Réglages automatique], l'écran de spécification de plage est affiché.

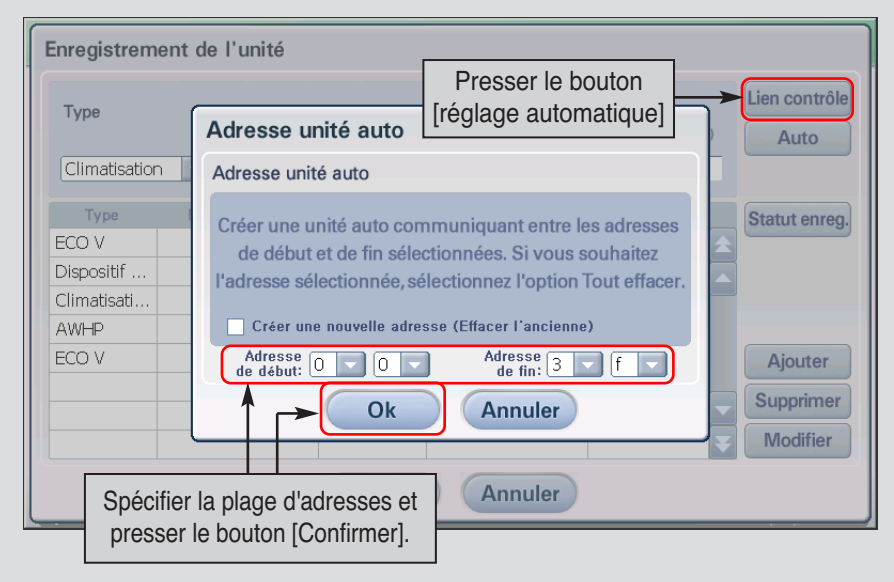

# **9. Configuration Environnement**

Vous pouvez vérifier et exécuter la Fonction de la configuration de l'environnement nécessaire pour actionner l'AC Smart du menu de la configuration de l'environnement. Les fonctions suivantes peuvent être réglées au menu de la Configuration de l'Environnement.

- Consulter la version S/W de l'information de l'AC Smart II
- Définissez et modifiez le mot de passe de l'administrateur
- Définissez la langue affichée à l'écran
- Définissez l'économiseur d'écran et contrôlez la configuration OFF (Arrêt) pour protéger l'écran LCD
- Définissez l'alarme pour prévenir l'utilisateur des erreurs dans l'unité
- Définissez l'unité de température (Celsius, Fahrenheit) affichée à l'écran
- Définissez une date et une heure pour le système
- Calibrez les coordonnées de l'écran tactile

Cette section décrit comment utiliser le menu de la Configuration de l'environnement pour vérifier et pour régler le Fonctionnement de l'environnement de l'AC Smart II.

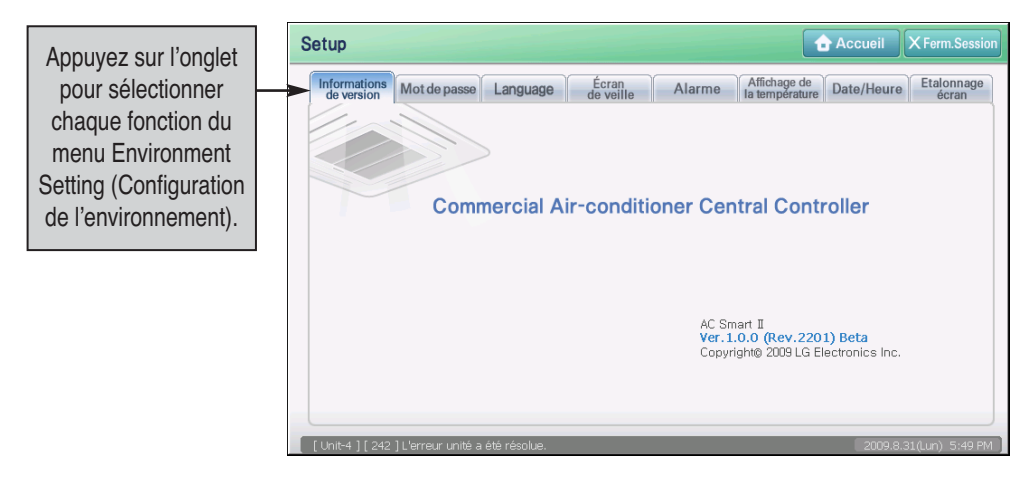

## **Vérification des informations de version S/W**

Lorsque vous appuyez sur le menu Environment Setting (Configuration de l'environnement), vous pouvez vérifier la version du logiciel AC SMART II.

L'AC Smart peut utiliser la mémoire de l'USB pour mettre à jour le logiciel. Par conséquent, l'utilisateur doit pouvoir vérifier la version du logiciel actuel et mettre à jour la version du logiciel lorsque nécessaire.

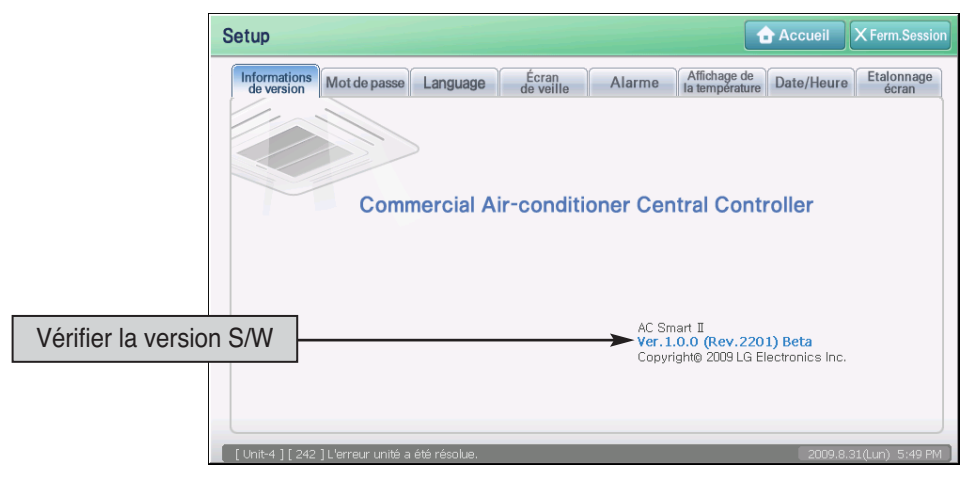

## **Établissement du mot de passe**

Seul l'utilisateur ayant le privilège d'accès à l'AC Smart doit pouvoir régler et contrôler l'AC Smart. Suivre les étapes suivantes pour saisir un nouveau mot de passe.

Il existe deux niveaux d'accès : accès Installation et accès Administrateur. L'accès Installation requiert un mot de passe fixe. Par conséquent, vous pouvez uniquement définir le mot de passe de l'administrateur grâce à ce menu.

Pour définir un nouveau mot de passe administrateur, procédez de la manière suivante.

**1**. 1. Lorsque vous cliquez sur l'onglet « Password » (Mot de passe) à partir du menu « Environment Setting » (Configuration de l'environnement), l'écran permettant de définir le mot de passe s'affiche. Saisissez les informations pour chaque élément et appuyez sur le bouton [Apply] (Appliquer). Pour obtenir une description détaillée de l'élément d'entrée, consultez le tableau suivant.

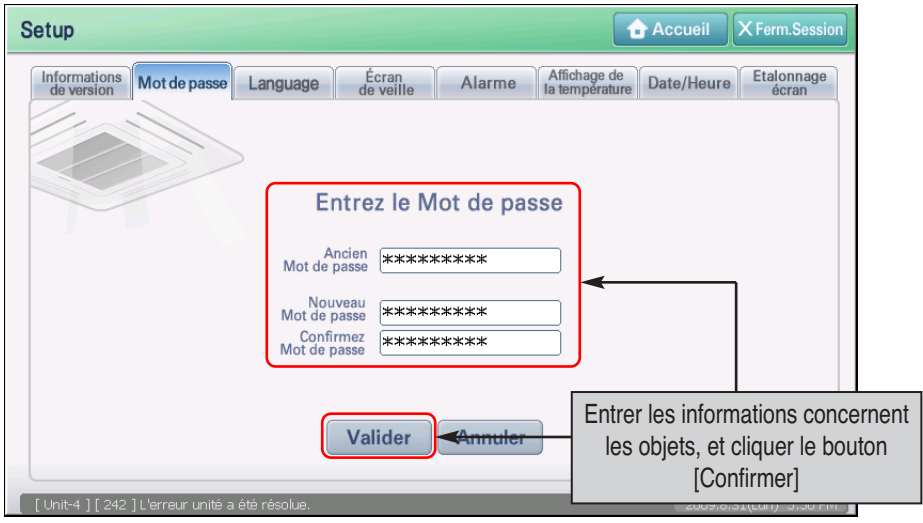

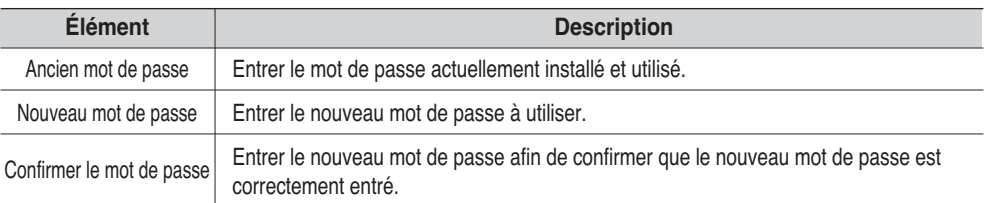

**2**. Un message de confirmation de l'enregistrement du mot de passe modifié s'affiche. Appuyez sur le bouton [Yes] (Oui).

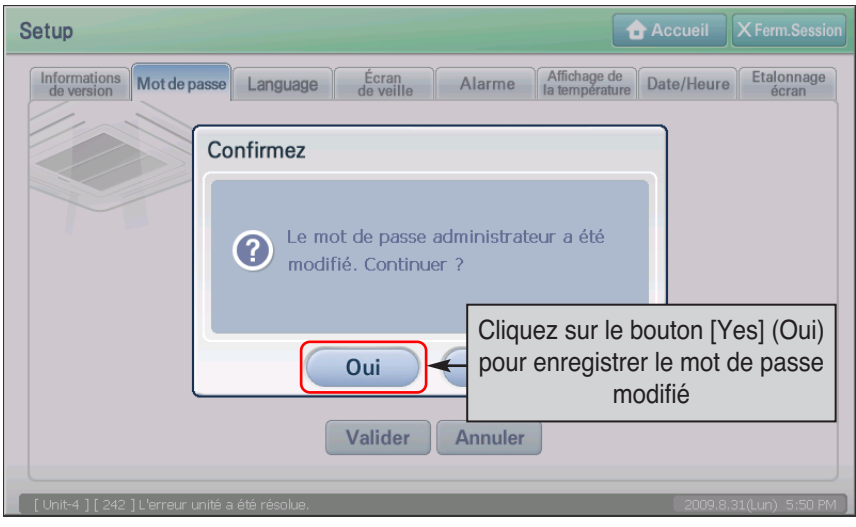

**3**. Le message concernant le changement du mot de passe est affiché. Cliquer le bouton [Confirmer pour finir la configuration du mot de passe.

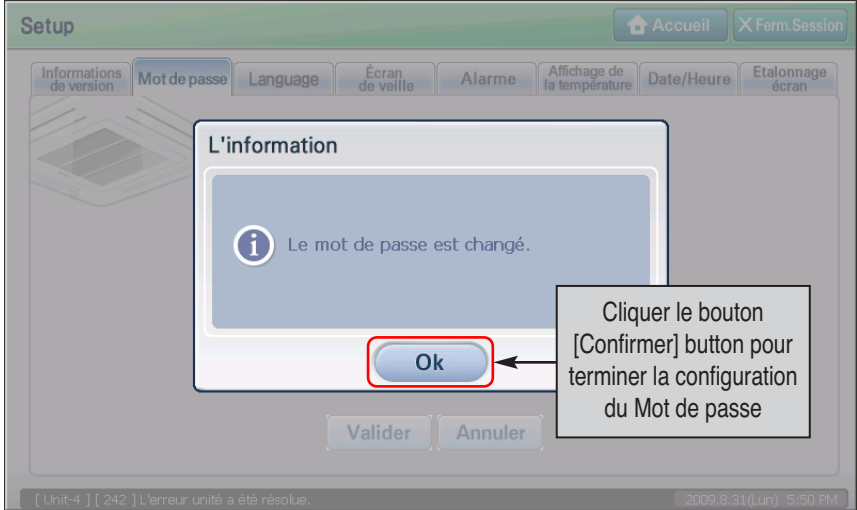

## **Établissement de la langue par pays**

AC SMART II prend en charge les deux langues suivantes en fonction du pays défini lors de l'installation pour que l'utilisateur puisse facilement comprendre les informations relatives à la configuration et au contrôle des unités (unité intérieure, ventilateur, unité On/Off (Marche/Arrêt)).

• Coréen, anglais

Lorsque vous définissez la langue prise en charge, tous les menus et les messages de l'écran de AC SMART II s'affichent dans la langue définie.

Pour modifier la langue affichée à l'écran, procédez de la manière suivante.

**1**. Lorsque vous appuyez sur l'onglet « Language » (Langue) à partir du menu « Environment Setting » (Configuration de l'environnement), l'écran permettant de définir la langue s'affiche. Sélectionnez la langue à afficher et appuyez sur le bouton [Apply] (Appliquer).

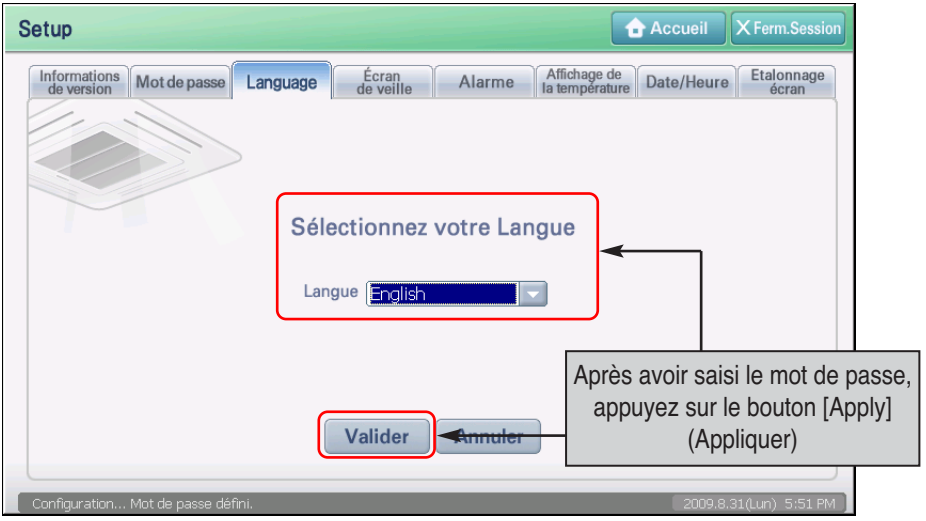

**2**. Pour appliquer la modification de la langue affichée, vous devez redémarrer AC SMART II. Lorsque le message demandant si vous souhaitez redémarrer s'affiche, appuyez sur [Yes] (Oui) pour redémarrer AC SMART II.

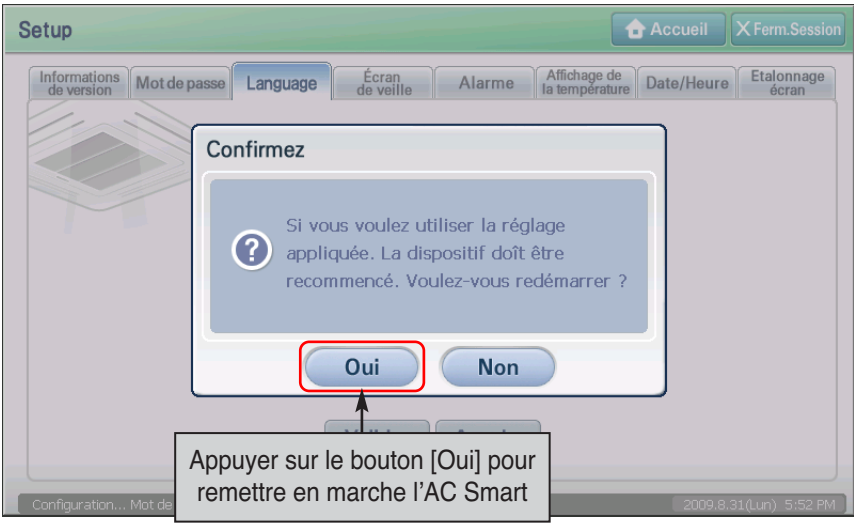

**3**. Après que l'AC Smart est remis en marche, l'écran d'ouverture de session est affiché. L'écran d'ouverture de session de la langue choisie est affiché selon la configuration de langue.

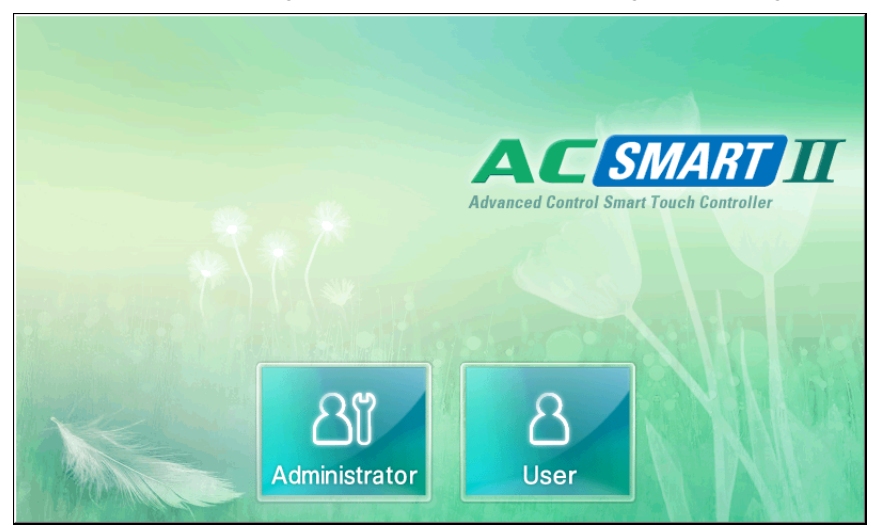

## **Configuration de l'économiseur d'écran**

AC SMART II fournit un écran LCD de 7 pouces pour afficher les informations.

Dans l'onglet « Screen saver » (Economiseur d'écran), vous pouvez définir l'économiseur d'écran pour protéger l'écran LCD. Vous pouvez également définir l'arrêt de l'écran LCD après une certaine période d'inactivité, afin de minimiser la consommation d'énergie.

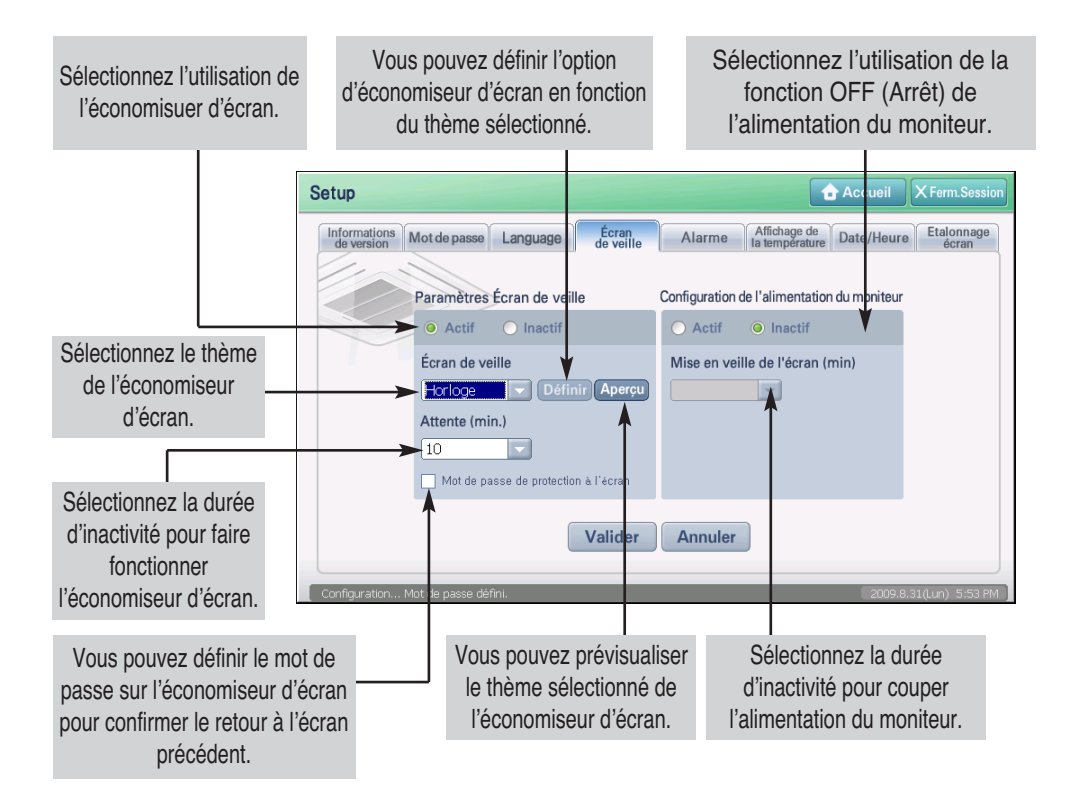

Pour définir la fonction de l'économiseur d'écran, procédez de la manière suivante.

**1**. Lorsque vous appuyez sur l'onglet « Screen saver » (Economiseur d'écran) à partir du menu « Environment Setting » (Configuration de l'environnement), l'écran permettant de définir l'économiseur d'écran s'affiche. Saisissez les informations de chaque élément et appuyez sur le bouton [Apply] (Appliquer). Pour obtenir une description détaillée de chaque élément, consultez le tableau suivant.

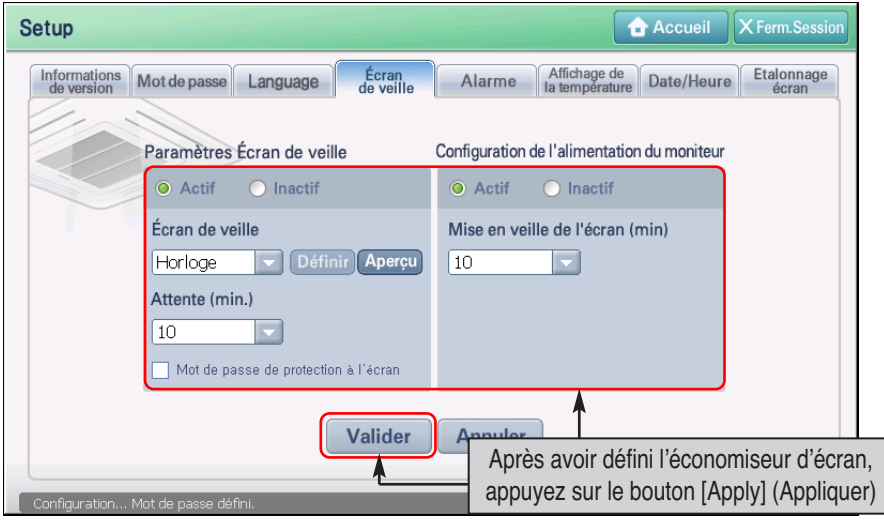

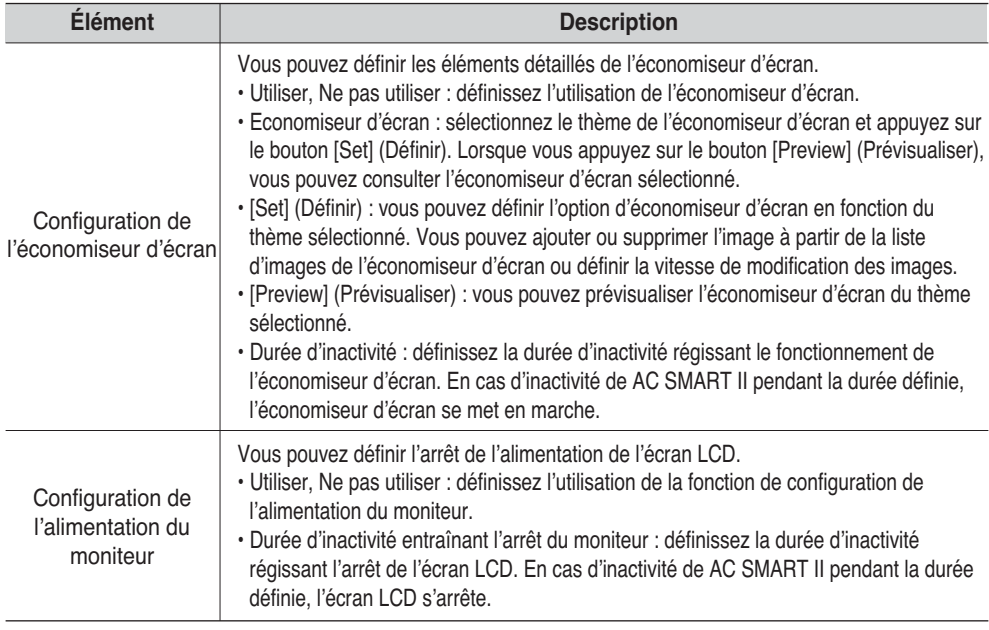

**2**. Un message de confirmation de l'enregistrement de la configuration de l'économiseur d'écran s'affiche. Appuyez sur le bouton [Yes] (Oui) pour compléter la configuration de l'économiseur d'écran.

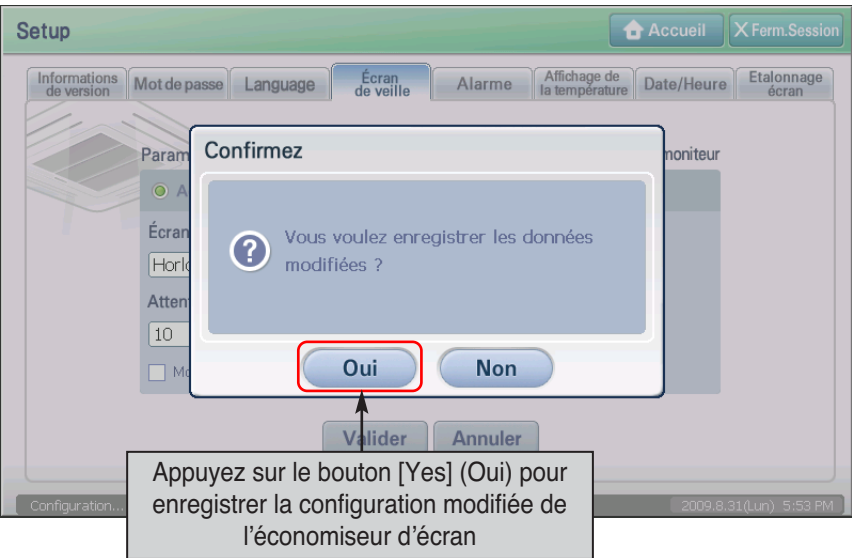

## **Configuration de l'alarme**

Dans l'onglet « Alarm » (Alarme), vous pouvez définir l'erreur générée à partir de l'unité à afficher pour l'utilisateur. En définissant la durée d'affichage de l'alarme, vous pouvez définir l'effacement de l'alarme après une certaine durée.

Pour définir la fonction de l'alarme, procédez de la manière suivante.

**1**. Lorsque vous appuyez sur l'onglet « Alarm » à partir du menu « Environment Setting » (Configuration de l'environnement), l'écran permettant de définir l'alarme s'affiche. Saisissez les informations de chaque élément et appuyez sur le bouton [Apply] (Appliquer). Pour obtenir une description détaillée de chaque élément, consultez le tableau suivant.

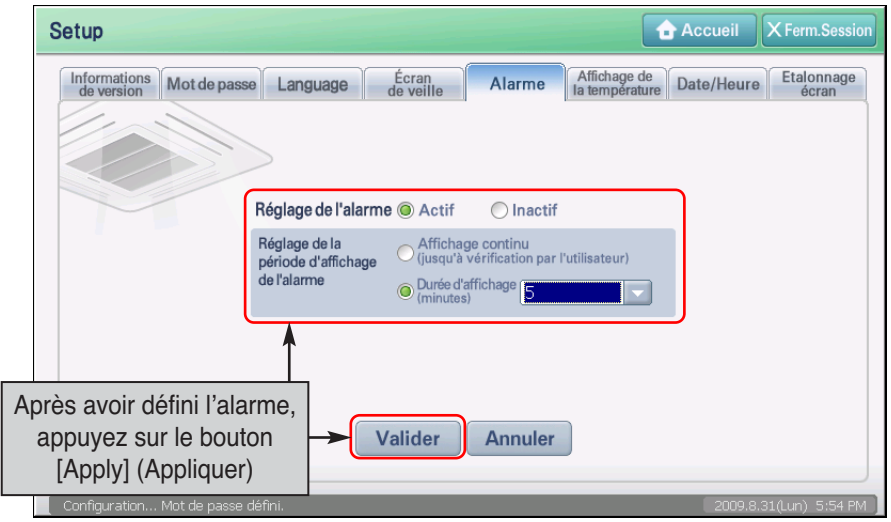

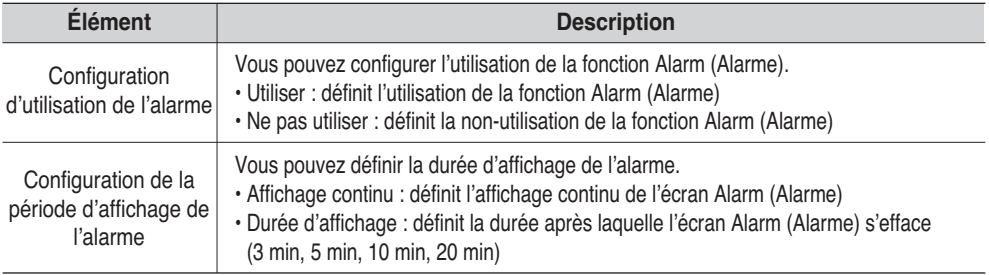

**2**. Le message de confirmation de l'enregistrement de la configuration de l'alarme s'affiche. Appuyez sur le bouton [Yes] (Oui) pour achever la configuration de l'alarme.

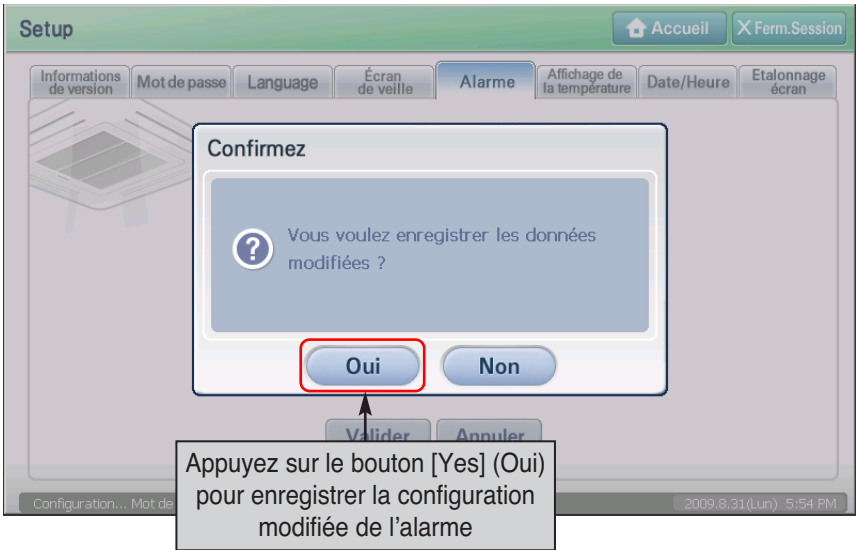

**3**. En présence d'une erreur future, l'écran d'alarme suivant s'affichera.

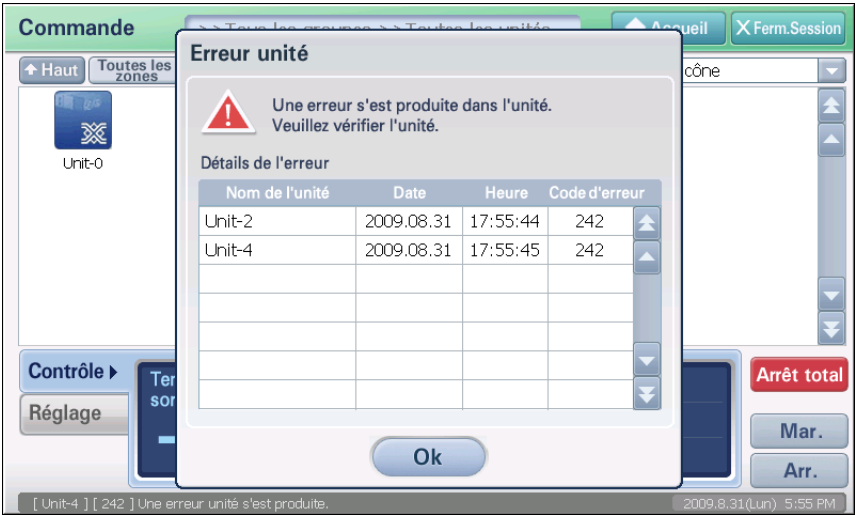

## **Modification de l'affichage de la température**

La température de AC SMART II s'affiche généralement en Celsius. Mais l'unité de température (Celsius, Fahrenheit) peut être modifiée en fonction du pays. Vous pouvez définir l'unité de température affichée sur AC SMART II à partir de l'onglet « Temperature display » (Affichage de la température).

Pour définir l'unité de température affichée à l'écran, procédez de la manière suivante.

**1**. Lorsque vous appuyez sur l'onglet « Temperature display » (Affichage de la température) à partir du menu « Environment Setting » (Configuration de l'environnement), l'écran permettant de définir l'unité de température s'affiche. Sélectionnez l'unité de température à utiliser et appuyez sur le bouton [Apply] (Appliquer).

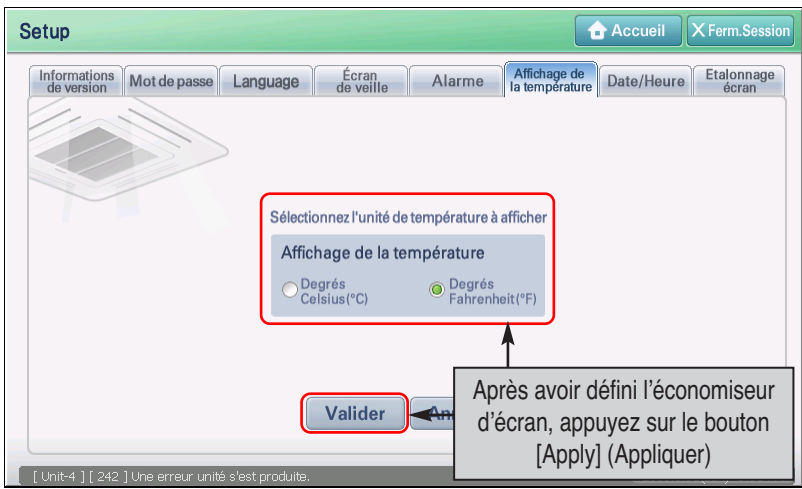

**2**. Pour modifier la température affichée, vous devez redémarrer AC SMART II. Lorsque l'écran demandant si vous souhaitez redémarrer s'affiche, appuyez sur le bouton [Yes] (Oui) pour redémarrer AC SMART II.

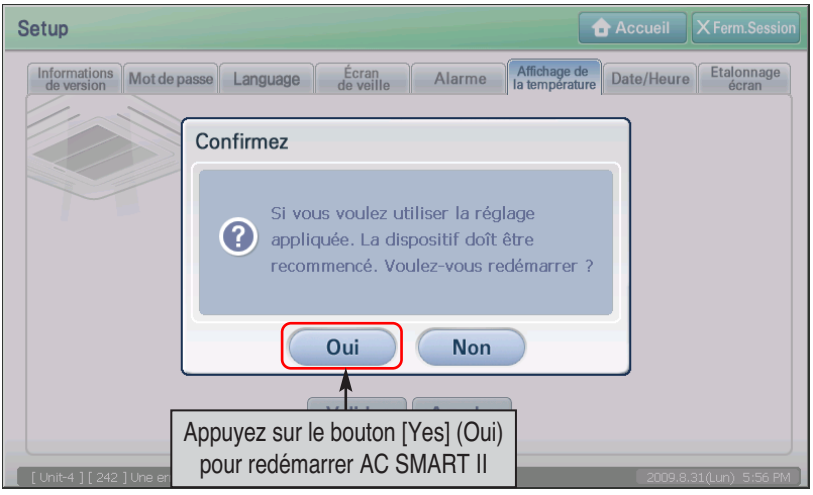

*Manuel d'installation et d'utilisation 9-12*

**3**. Après avoir redémarré AC SMART II, l'écran de connexion s'affiche. Connectez-vous pour vérifier si l'unité de température définie s'affiche à l'écran.

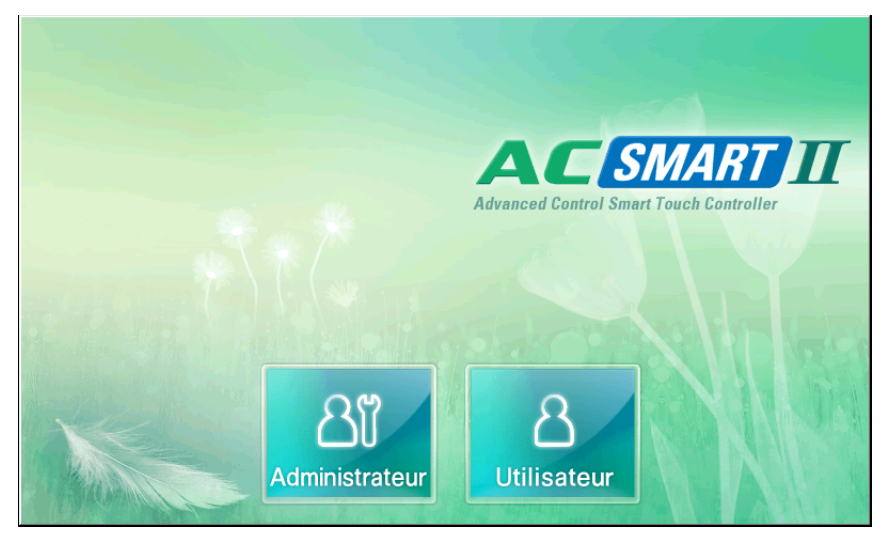

## **Régler l'Heure**

L'AC Smart a besoin des réglages de temps correct pour de diriger le climatiseur et le ventilateur suivant le calendrier établi par l'utilisateur ou pour enregistrer l'historique de informations concernant les événement qui se sont produit. Vous pouvez placer la date et l'heure pour la configuration et le contrôle du climatiseur et du ventilateur suivant le temps qui a été établi. Définissez l'heure actuelle.

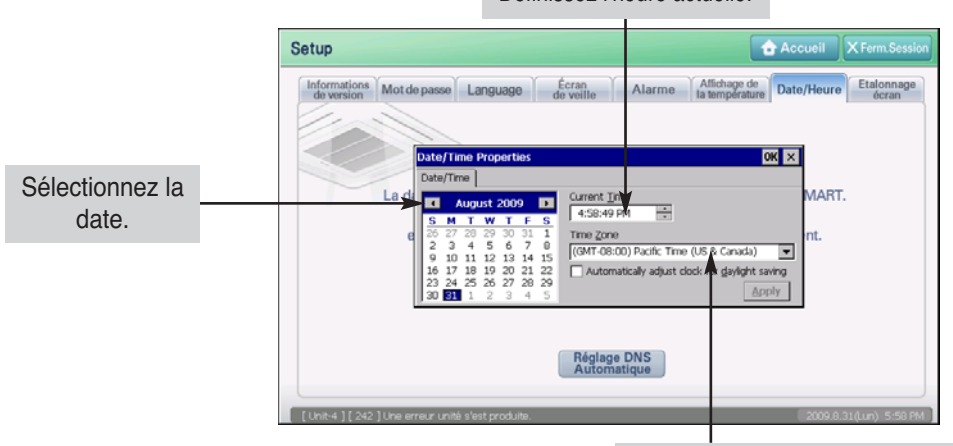

 $*$  **Si vous modifiez la date et l'heure, cela peut affecter le calendrier, le** fonctionnement avec limite d'heure et la fonction courante des statistiques. Sélectionnez le fuseau horaire de la région où AC SMART II est installé.

Suivre les étapes suivantes pour configurer les dates et heures du système de l'AC Smart II.

**1**. Lorsque vous appuyez sur l'onglet « Date/Time » (Date/Heure) à partir du menu « Environment Setting » (Configuration de l'environnement), l'écran permettant de définir l'heure s'affiche. Appuyez sur le bouton [Time setting] (Configuration de l'heure).

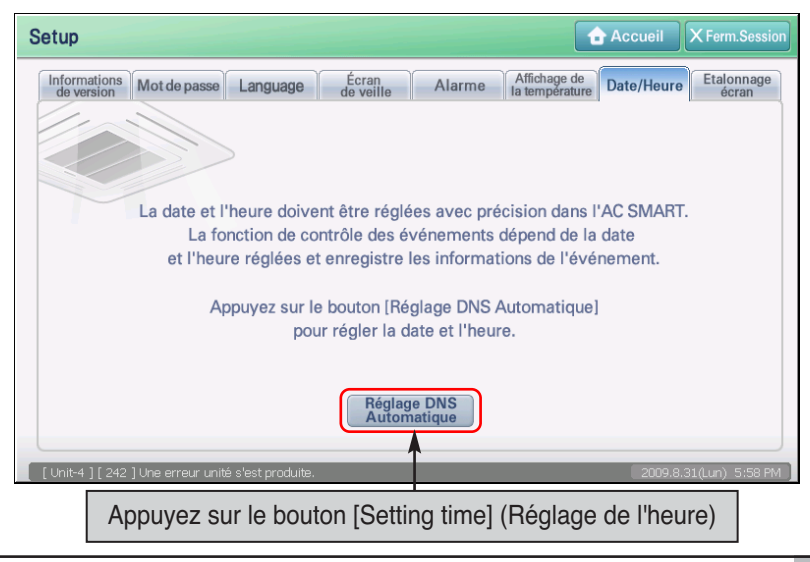

**2**. L'écran « Date/Time properties » (Propriétés de la date et de l'heure) s'affiche. Saisissez les informations relatives à l'heure et appuyez sur le bouton [Apply] (Appliquer) pour appliquer à AC SMART II les informations relatives à l'heure définie. Pour obtenir une description détaillée de chaque élément d'entrée, consultez le tableau suivant.

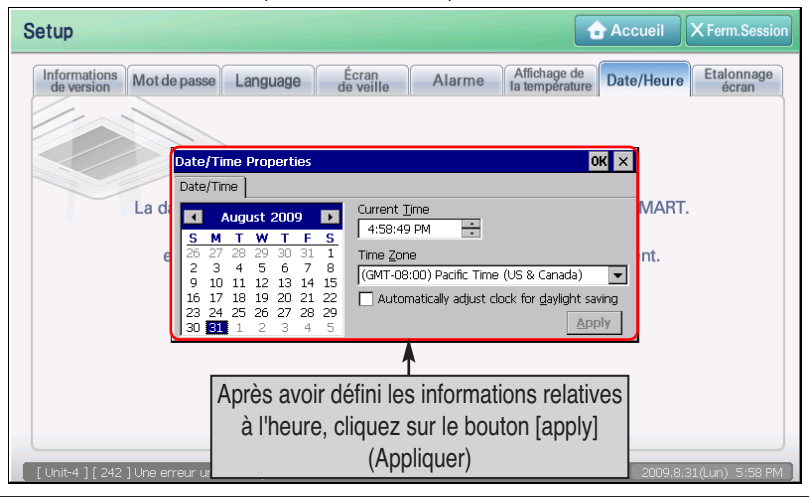

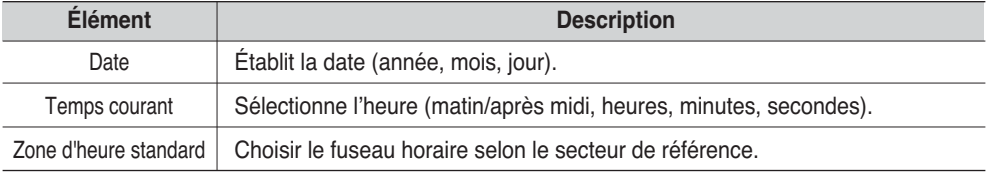

**3**. Lorsque vous appuyez sur le bouton [OK] (OK), la configuration de l'heure s'achève. L'écran « Date/Time properties » (Propriétés de la date et de l'heure) se ferme pour accéder à l'écran précédent.

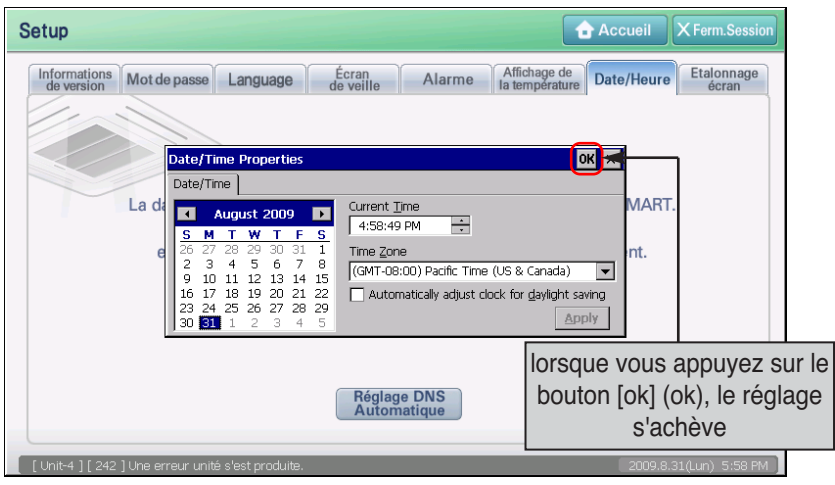
### **Calibrage de l'écran**

Pour utiliser AC SMART II, vous devez définir toutes les informations à l'aide de l'écran tactile. Si les coordonnées que l'utilisateur utilise ne sont pas alignées à celles de l'écran tactile, AC SMART II peut ne pas fonctionner conformément aux souhaits de l'utilisateur. Dans ce cas, vous pouvez réinitialiser les coordonnées à l'aide du calibrage de l'écran tactile.

Lorsque vous appuyez sur l'onglet « Screen calibration » (Calibrage de l'écran) à partir du menu Environment Setting (Configuration de l'environnement), vous pouvez calibrer l'écran tactile.

#### **Information: Utiliser le bouton externe de l'AC Smart pour calibrer l'écran.**

La fonction de calibrage d'écran peut être exécutée en appuyant en même sur les boutons [Rétro Éclairage] et [Clavier], situés au dessus de l'AC Smart. Si vous ne pouvez pas exécuter ce menu en raison de la coordonnée incorrecte d'écran, utiliser cette méthode pour calibrer l'écran.

Suivez les étapes suivantes pour calibrer l'écran de l'AC Smart.

**1**. Lorsque vous appuyez sur l'onglet « Screen calibration » (Calibrage de l'écran) à partir du menu « Environment Setting » (Configuration de l'environnement), l'écran suivant s'affiche. Appuyez sur le bouton [Screen calibration] (Calibrage de l'écran).

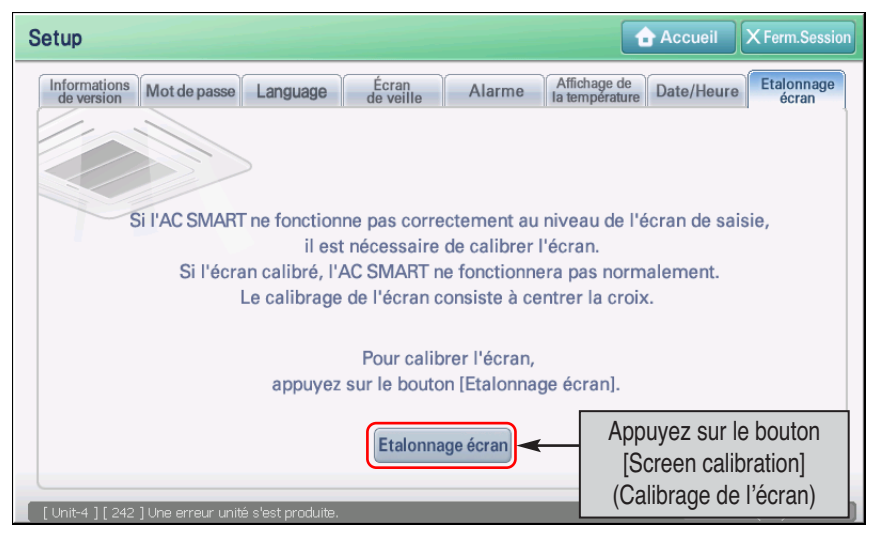

**2**. L'écran « Stylus properties » (Propriétés du stylet) s'affiche. Appuyez sur le bouton [Re-calibrate] (Calibrer à nouveau) à partir de l'onglet « Calibration » (Calibrage).

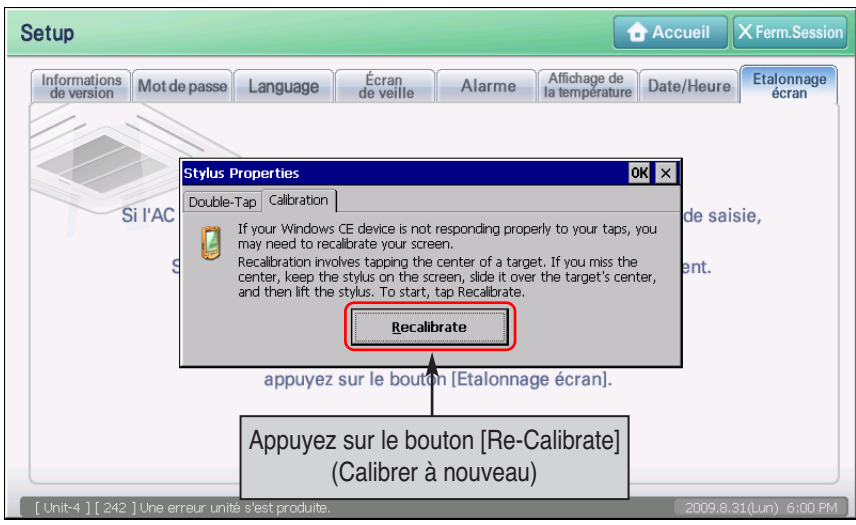

**3**. Le symbole en forme de croix s'affiche au centre de l'écran. Touchez le centre de la croix avec le stylet. Répétez cette opération sur les parties supérieure gauche, supérieure droite, inférieure gauche et inférieure droite de la croix.

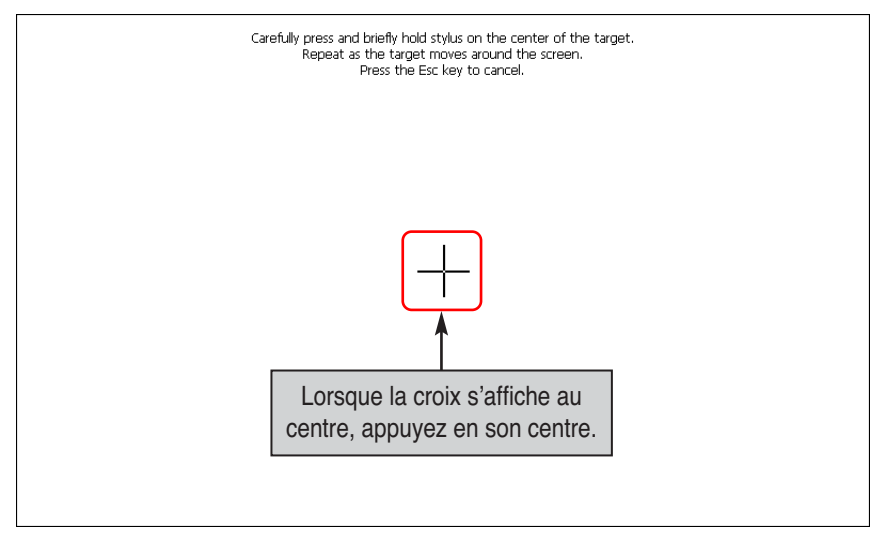

**4**. Quand le procédé ci-dessus est terminé, sélectionner, si vous désirez appliquer la configuration du calibrage de l'écran au système ou pas.

Presser l'écran avec le stylo de contact pour l'appliquer au système.

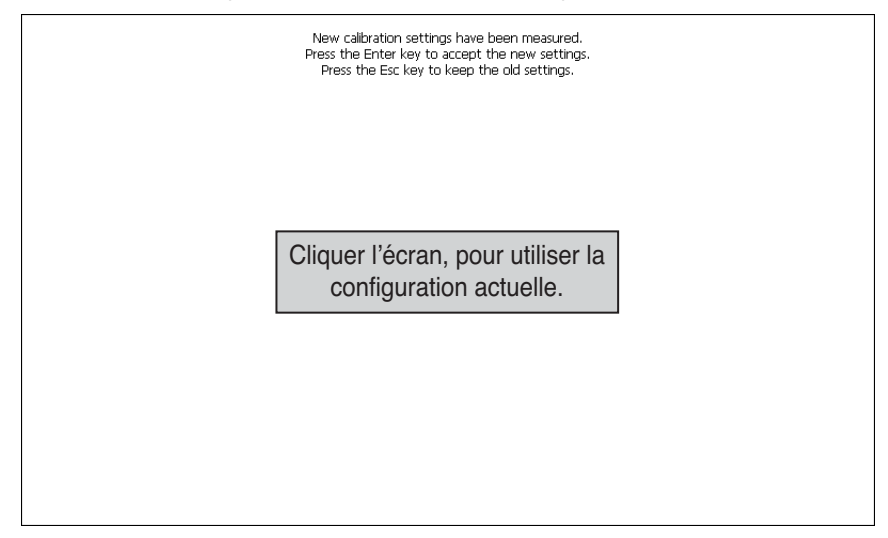

**5**. Accédez à l'écran précédent « Stylus properties » (Propriétés du stylet). Appuyez sur le bouton [OK] (OK) pour quitter l'écran du calibrage et accéder à l'écran précédent.

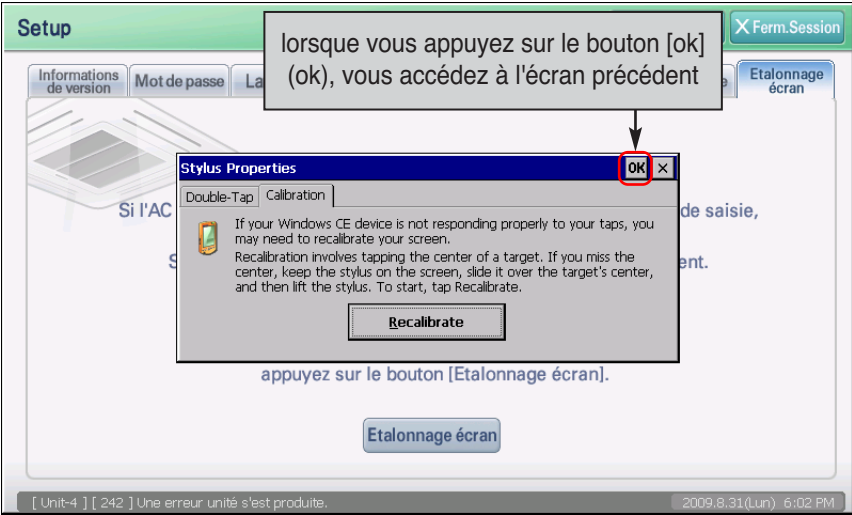

## **10. Introduction à la configuration avancée de l'environnement**

Grâce au menu Advanced Environment Setting (Configuration avancée de l'environnement), vous pouvez définir des fonctions clés de AC SMART II, y compris le réseau, la mise à niveau logicielle et la sauvegarde de la base de données. Les fonctions pouvant être définies à l'aide de ce menu sont les suivantes.

- Définissez les informations relatives au réseau pour la fonction du serveur Internet et la connexion SVCNet
- Définissez le courrier électronique notifiant une erreur destiné à l'administrateur
- Définissez la date de référence pour effectuer des calculs statistiques précis de la durée de fonctionnement
- Définissez la mise à niveau pour obtenir la dernière version du logiciel
- Sauvegardez et restaurez la base de données pour protéger les informations importantes

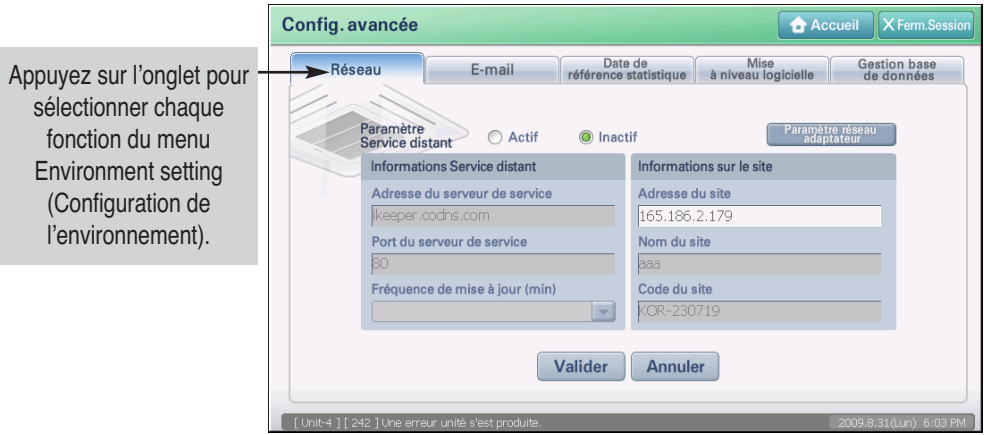

### **Référence : authentification du menu Advanced Environment Setting (Configuration avancée de l'environnement)**

Le menu Advanced Environment Setting (Configuration avancée de l'environnement) peut uniquement être utilisé avec l'identifiant d'installation. Ce menu ne s'affiche pas avec d'autres identifiants d'accès. Il est recommandé de ne pas utiliser le menu Advanced Environment Setting (Configuration avancée de l'environnement) dans la mesure du possible.

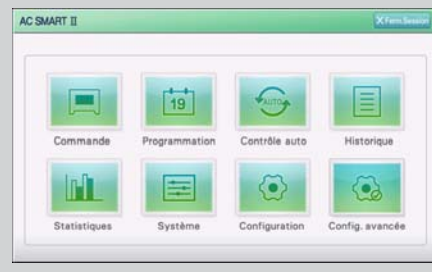

<Organisation du menu pour configurer la connexion autorisée des spécialistes>

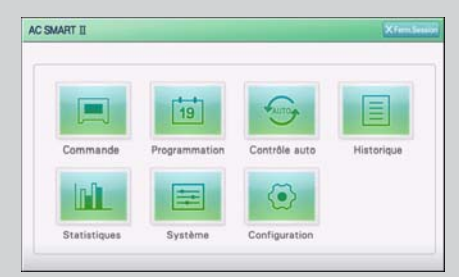

<Organisation du menu pour la connexion autorisée des gestionnaires>

### **Établissement des informations depuis le réseau**

L'AC Smart peut émettre-recevoir des informations à/depuis d'autres systèmes externes par l'intermédiaire du réseau. La fonction de réseau peut être configurée à "Réseau" pour communiquer avec les systèmes externes suivants.

- SVCNet: Envoie/reçoit l'historique des informations et les informations du statut actuel de l'unité reliée a l'AC Smart
- PC Client: Ordinateur client à distance pour la surveillance et contrôler le climatiseur en utilisant la fonction de Serveur Internet de l'AC Smart.

Ainsi, la configuration du réseau de l'AC Smart comprend la configuration de service à distance pour la connexion à SVCNet et la configuration d'adaptateur réseau pour la configuration de l''IP.

Dans l'onglet « Network » (Réseau), vous pouvez définir le service à distance et l'adaptateur réseau pour communiquer avec le système extérieur.

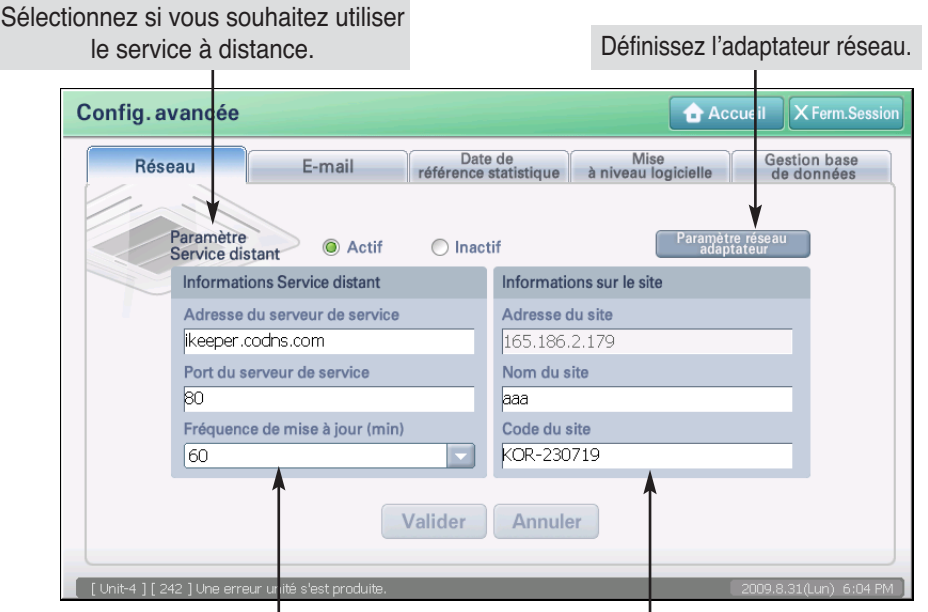

Sélectionnez l'adresse serveur, le numéro de port et le cycle du service pour mettre à jour les informations du service à distance.

Saisissez l'adresse IP, le nom et le code du site où AC SMART II est installé.

### **Configuration du service à distance**

Suivre les étapes suivantes pour configurer le service à distance afin d'accéder au SVCNet.

**1**. Lorsque vous appuyez sur l'onglet « Network » (Réseau) à partir du menu « Advanced Environment Setting » (Configuration avancée de l'environnement), l'écran permettant de définir le service à distance s'affiche. Saisissez les informations relatives à la configuration du service à distance et appuyez sur le bouton [Apply] (Appliquer). Pour obtenir une description détaillée de chaque élément d'entrée, consultez le tableau suivant.

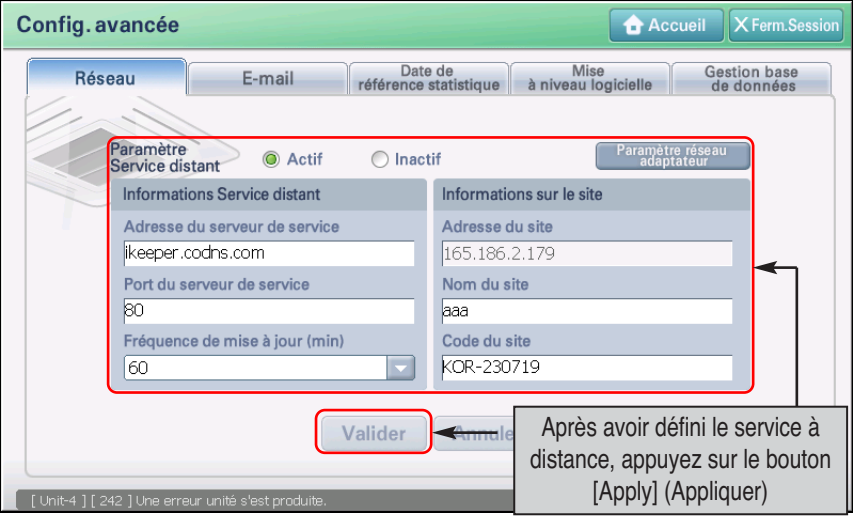

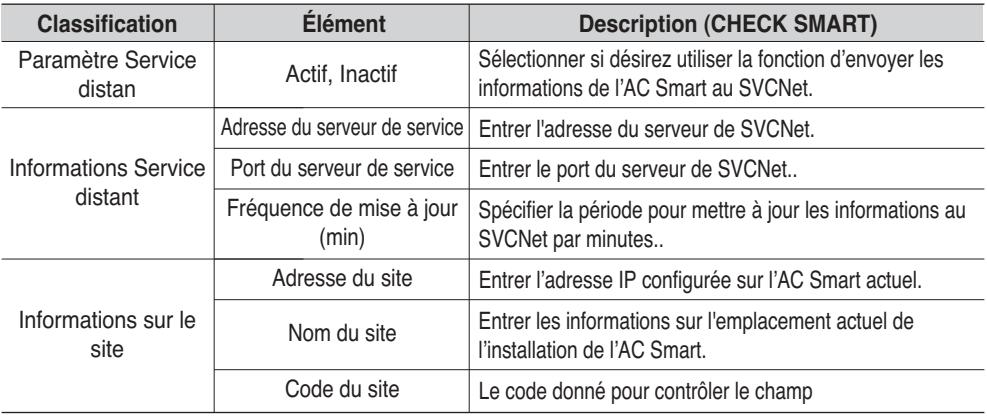

**2**. Le message de confirmation de l'enregistrement de la configuration du réseau s'affiche. Appuyez sur le bouton [Yes] (Oui) pour achever la configuration du réseau.

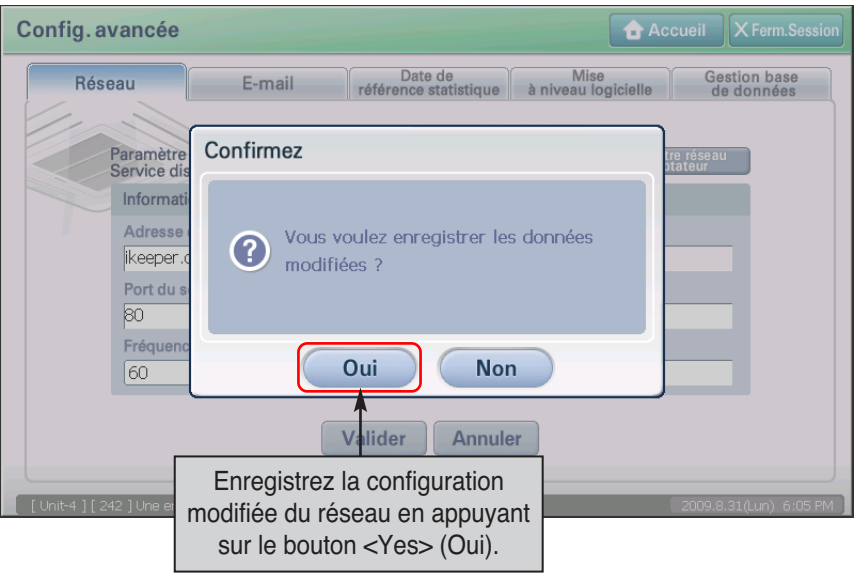

### *Configuration de l'adaptateur réseau*

Pour que l'échange d'informations se fasse correctement avec SVCNet ou le PC Client, l'adaptateur réseau de AC SMART II (adresse IP, adresse de la passerelle, système DNS, etc.) doit être défini.

Pour définir l'adaptateur réseau, procédez de la manière suivante.

**1**. Lorsque vous sélectionnez l'onglet « Network » (Réseau) à partir du menu « Advanced Environment Setting » (Configuration avancée de l'environnement), l'écran permettant de définir le réseau s'affiche. Appuyez sur le bouton [Network adapter setting] (Configuration de l'adaptateur réseau).

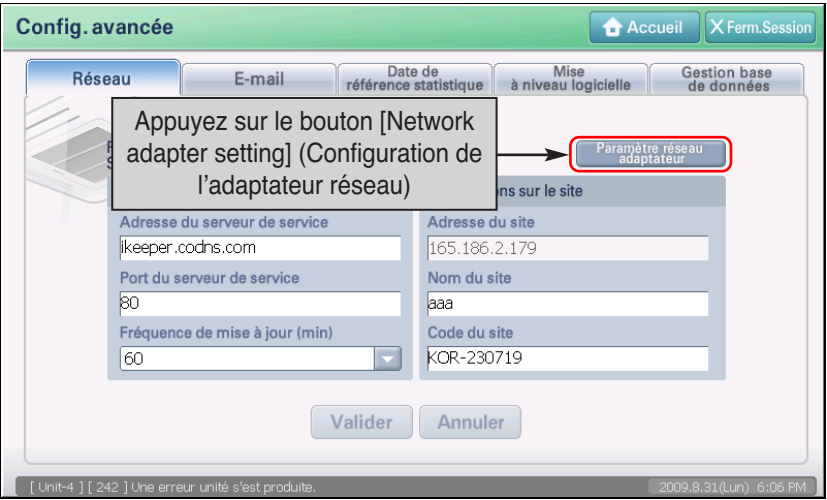

**2**. Vous accédez à l'écran permettant de définir les informations relatives à l'adaptateur réseau. Lorsque vous appuyez deux fois sur l'icône « CS89001 », l'écran « CS8900 setting » (Configuration CS8900) permettant de définir le réseau s'affiche.

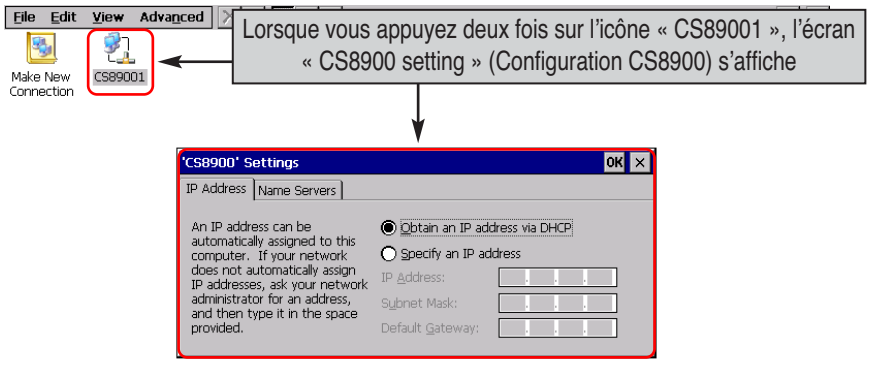

**3**. Presser la touche "Adresse IP" et sélectionner si vous désirez obtenir l'adresse IP avec le DHCP ou entrer directement l'adresse IP. Quand vous entrez directement l'adresse IP, entrer les informations supplémentaires comme montré sur le tableau ci-dessous.

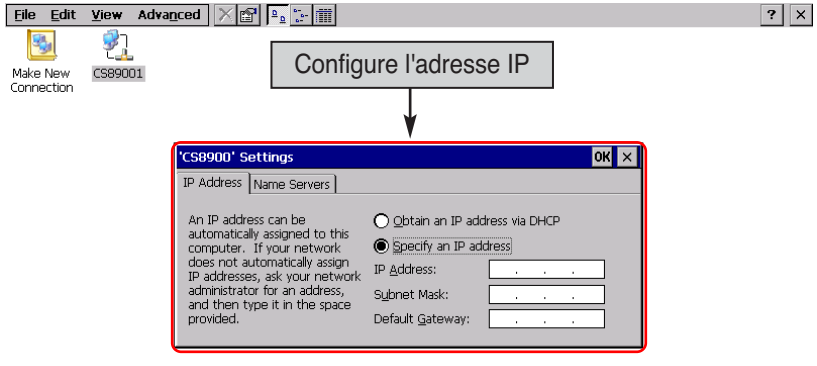

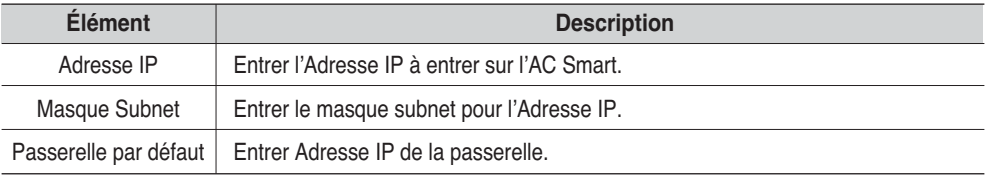

**4**. Presser la touche ʻNom de serveur" et sélectionner si vous désirez configurer l'adresse IP du DNS additionnel (Nom de Domaine Serveur). Quand vous entrez l'IP adresse du DNS, entrer les informations supplémentaires comme montré sur le tableau ci-dessous.

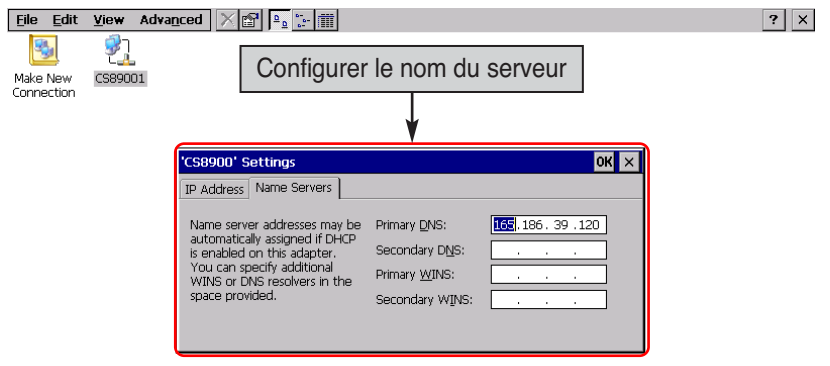

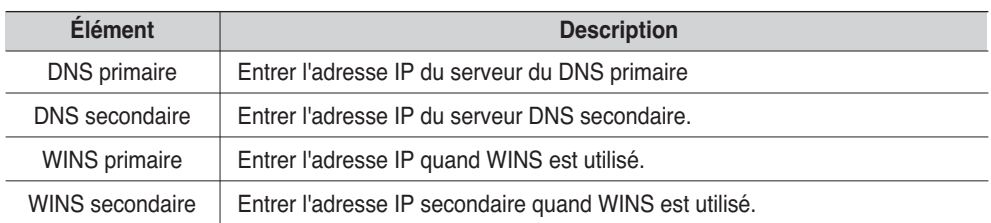

**5**. Presser le bouton [Ok] pour appliquer la configuration de l'information de réseau courant au système. L'écran de configuration de " Configuration CS8900 Pilot d'Ethernet" est arrêter et revient à l'écran précédent de configuration d'adaptateur de réseau.

Finalement, quand vous pressez le bouton [X] en haut à droite de l'écran, la configuration d'adaptateur de réseau est terminée.

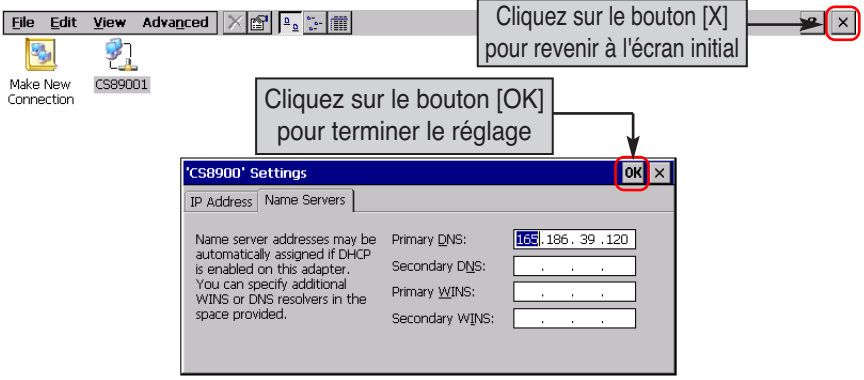

### **Établissement de l'email**

L'email informe l'administrateur sur les informations d'erreur critique de l'AC Smart par email quand l'administrateur est absent.

Les informations sur l'email à envoyer à l'utilisateur peuvent être configurées et le compte de l'email peut être configuré menu "Email".

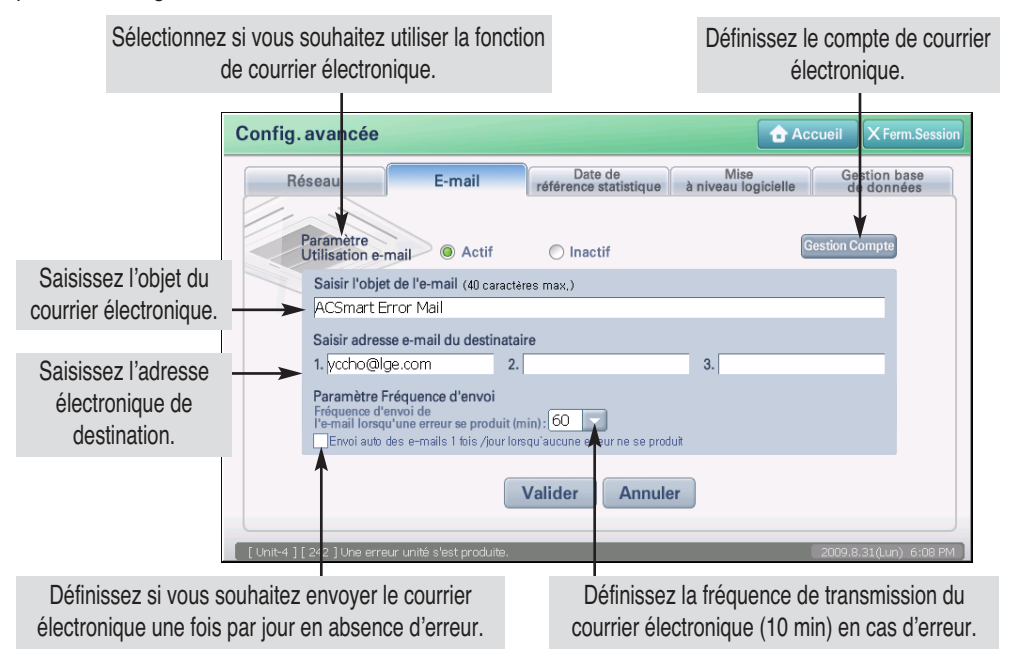

### **Référence : notification d'erreur du courrier électronique**

Pour cesser de recevoir le courrier électronique en cas d'erreur, vous devez résoudre l'erreur et conserver un état sans erreur.

### **Référence : informations relatives au compte de courrier électronique**

L'écran « Email » (Courrier électronique) présente des valeurs factices pour aider l'utilisateur à comprendre les éléments d'entrée. Mais ces informations pré-saisies constituent uniquement un exemple et l'utilisateur doit définir correctement le compte de courrier électronique.

Suivre les étapes suivantes pour configurer l'email.

**1**. Lorsque vous sélectionnez l'onglet « Email » (Courrier électronique) à partir du menu « Advanced Environment Setting » (Configuration avancée de l'environnement), l'écran de configuration du courrier électronique s'affiche. Vous devez d'abord définir le compte pour envoyer le courrier électronique. Appuyez sur le bouton [Account management] (Gestion du compte).

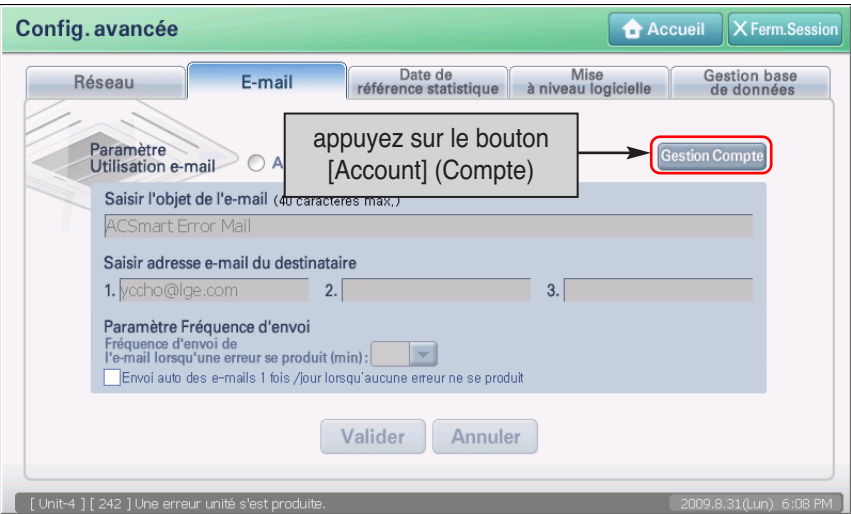

**2**. Lorsque l'écran « Email account setting » (Configuration du compte de courrier électronique) s'affiche, saisissez les informations relatives au compte de courrier électronique. Pour obtenir une description détaillée de chaque élément d'entrée, consultez le tableau suivant.

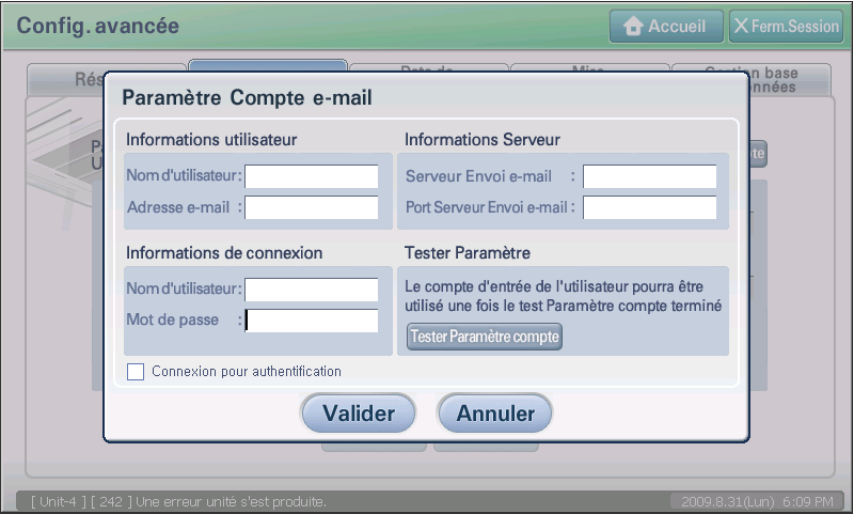

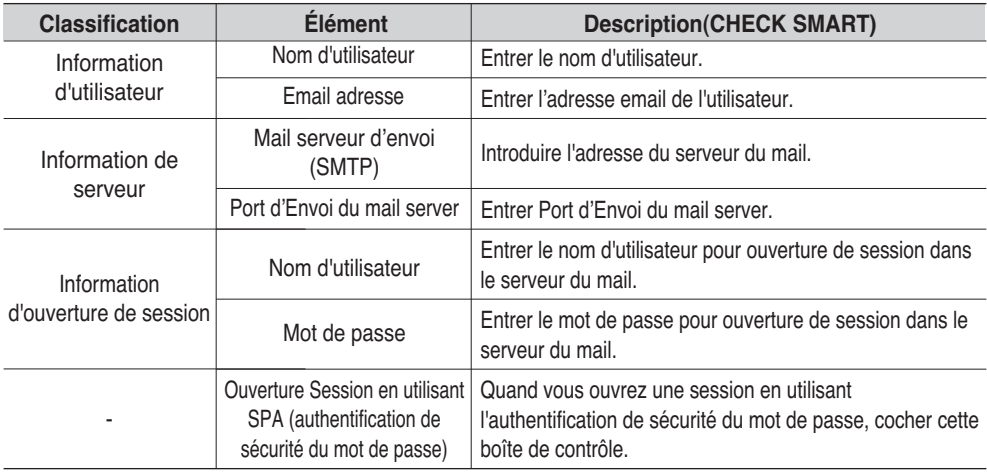

**3**. Presser [Test de configuration d'acompte] pour vous assurer que le compte installé est correct. La configuration du compte Email peut être finie en passant ce test essai.

Mais pour les informations relatives au compte de courrier électronique qui ont été testées, le bouton [Account setting test] (Test de la configuration du compte) peut ne pas être activé. Dans ce cas, répétez la procédure 5.

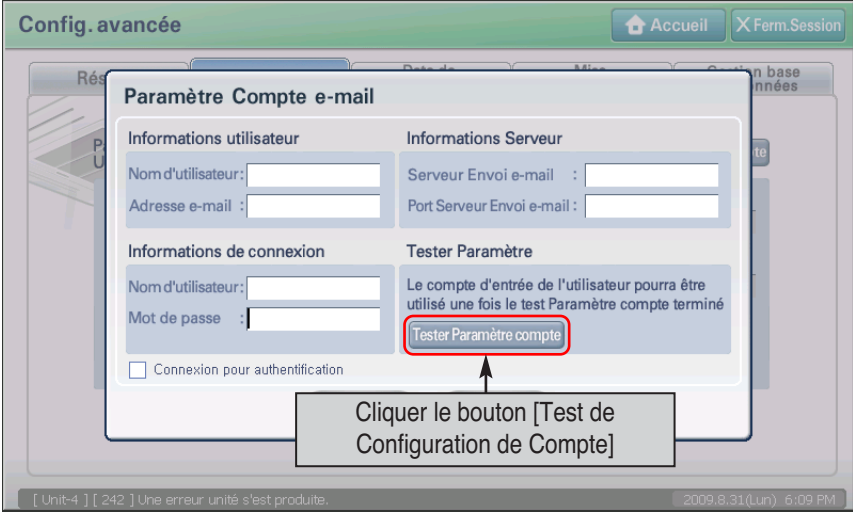

**4**. Quand le "Test de Configuration de compte" est passé avec succès, le message de fin est affiché. Appuyer sur le bouton [Confirmer] pour finir l'essai.

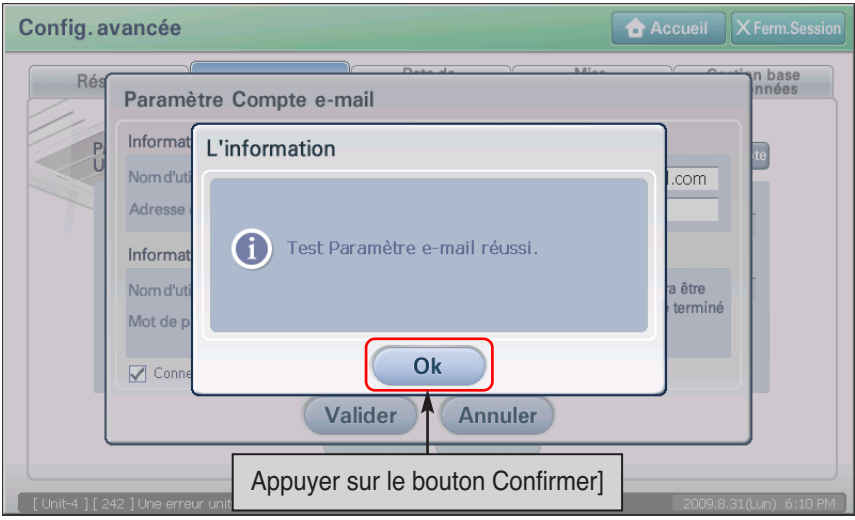

**5**. Au retour à l'écran "Configuration du compte Email", presser le bouton [Save] pour sauvegarder les informations de configuration du compte.

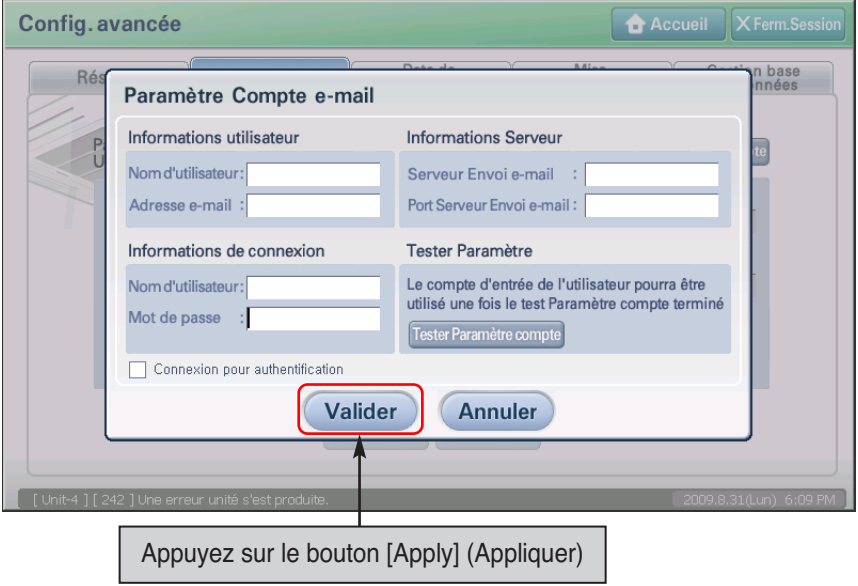

**6**. Le message de confirmation de l'enregistrement des informations modifiées s'affiche. Appuyez sur le bouton [Yes] (Oui) pour enregistrer la configuration.

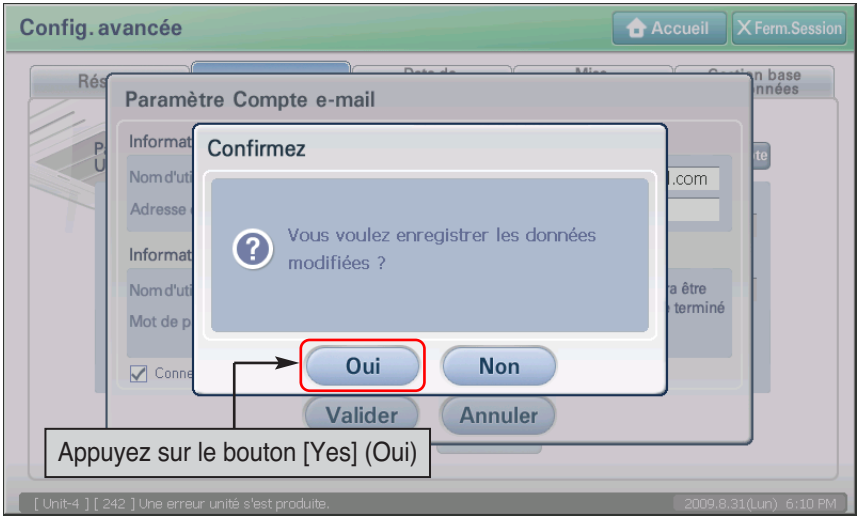

**7**. Lorsque vous accédez à l'écran de configuration du courrier électronique, saisissez les informations relatives au courrier électronique. Pour obtenir une description de chaque élément, consultez le tableau suivant.

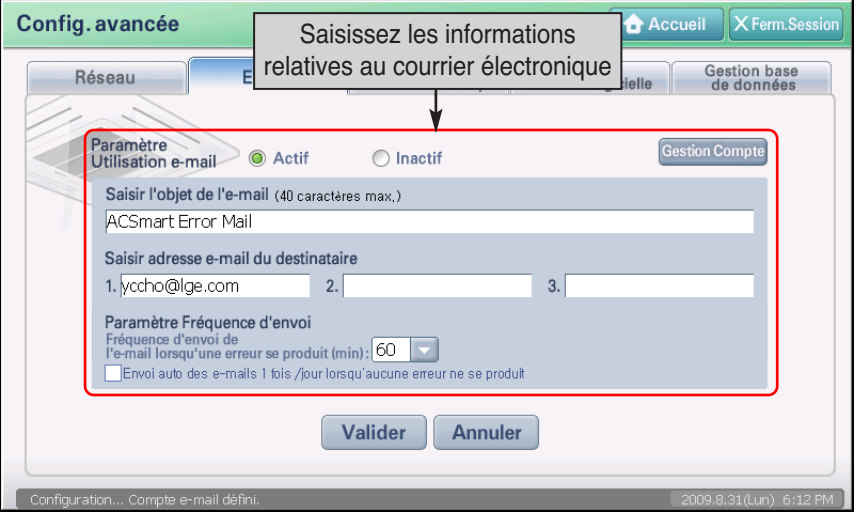

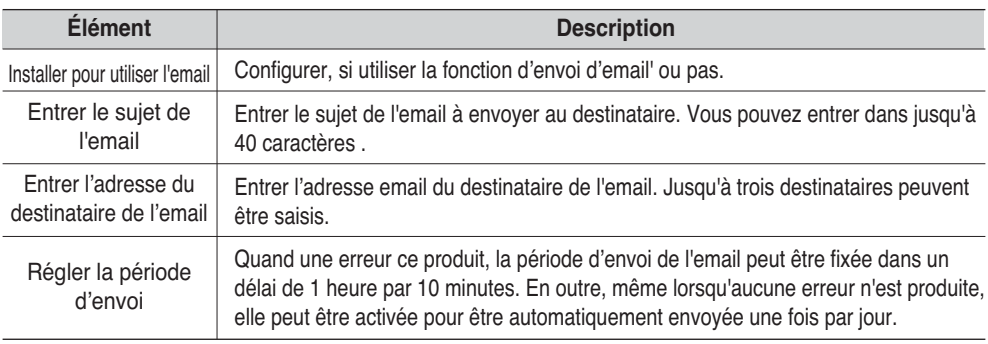

**8**. Lorsque vous accédez à l'écran de configuration du courrier électronique, vous devez enregistrer les informations relatives au courrier électronique saisies. Lorsque vous appuyez sur le bouton [Apply] (Appliquer), un écran de confirmation d'enregistrement de la configuration du courrier électronique s'affiche. Lorsque vous appuyez sur le bouton [Yes] (Oui), la configuration du courrier électronique s'achève.

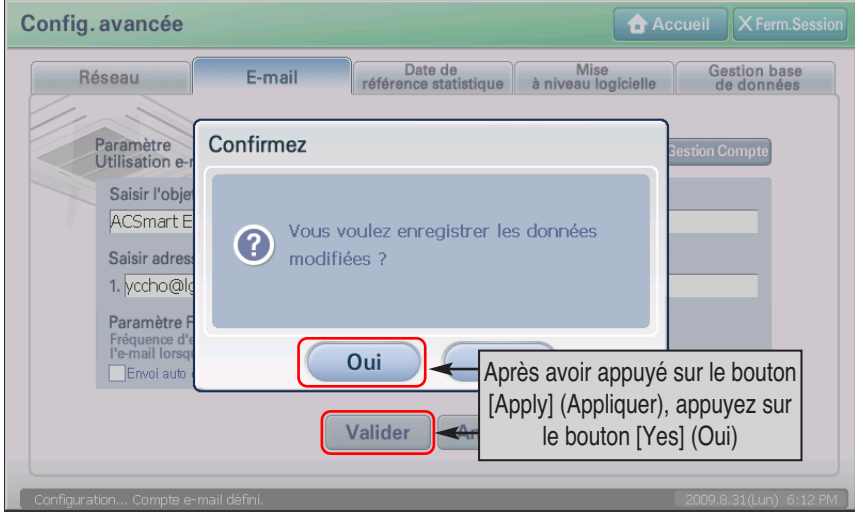

### **Configuration de la date de référence statistique**

La date de référence statistique est la date permettant de calculer la durée de fonctionnement de l'unité intérieure pendant 1 mois. La durée de fonctionnement est calculée à partir de la date de référence jusqu'à 1 jour précédant la date de référence du mois suivant. Elle est fournie à titre d'information statistique dans le menu statistique.

### **Référence : échelle de configuration de la date de référence**

En absence de date définie, le dernier jour du mois est utilisé comme date de référence. Par exemple, lorsque vous définissez comme date de référence statistique le 30 février, le 28 est utilisé comme date de référence pour ce mois car le 30 n'existe pas en février.

Vous pouvez définir la date de référence pour calculer la durée de fonctionnement de l'unité intérieure à partir de l'onglet « Statistical reference date » (Date de référence statistique).

**1**. Lorsque vous sélectionnez « Statistical reference date » (Date de référence statistique) à partir du menu « Advanced Environment Setting » (Configuration avancée de l'environnement), l'écran suivant s'affiche.

Saisissez l'élément de configuration de référence statistique, puis appuyez sur le bouton [Apply] (Appliquer). Pour obtenir une description détaillée de chaque élément d'entrée, consultez le tableau suivant.

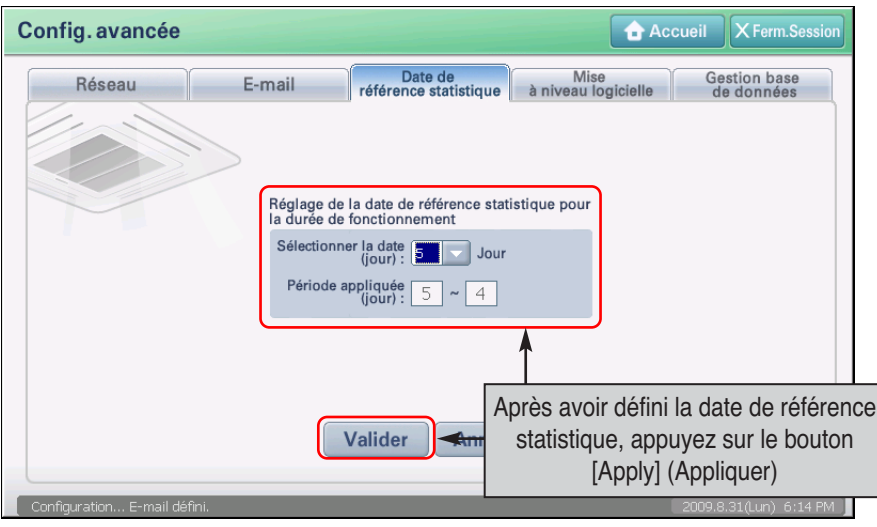

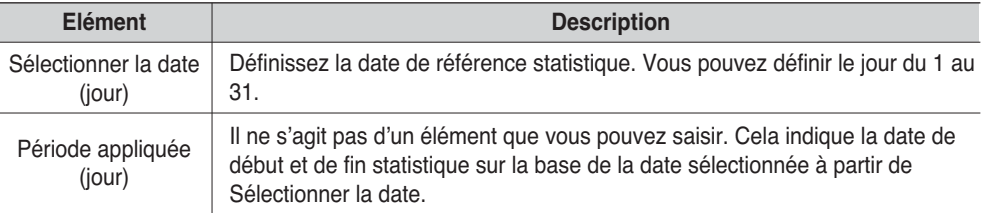

**2**. Le message de confirmation d'enregistrement de la date de référence statistique s'affiche. Appuyez sur le bouton [Yes] (Oui).

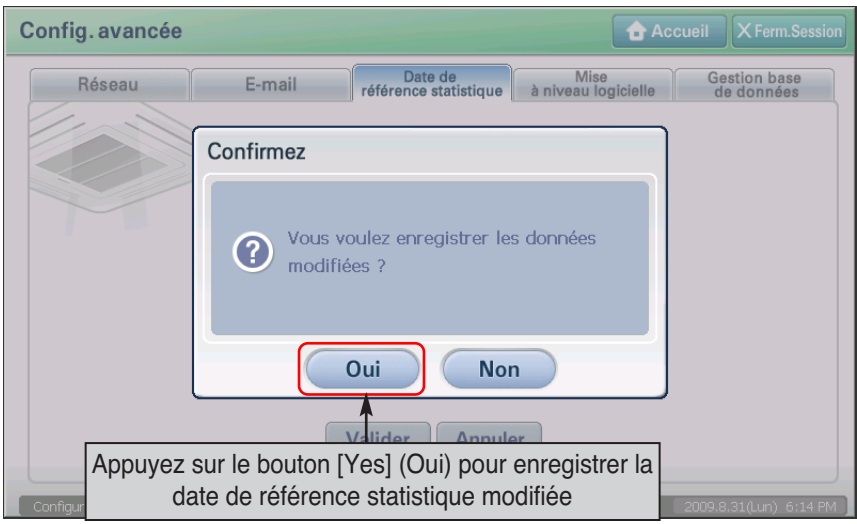

**3**. Le message demandant si vous souhaitez enregistrer la date de référence statistique pour le mois actuel s'affiche. Appuyez sur le bouton [Yes] (Oui) pour achever la configuration de la date de référence statistique.

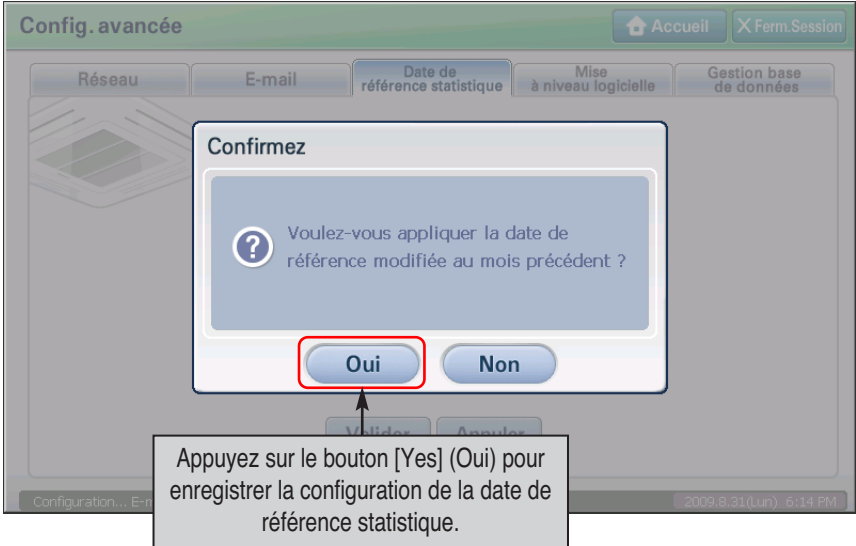

### **Mise à niveau S/W**

L'AC Smart peut employer la mémoire USB pour mettre le logiciel de l'AC Smart à jour. Suivre les étapes suivantes pour actualiser le logiciel du logiciel de l'AC Smart II.

#### **Note: Avant d'améliorer le logiciel.**

Avant d'actualiser le logiciel, le port gauche de l'USB de l'AC Smart doit être relié au dispositif de l'USB contenant l'image d'actualisation de logiciel.

Le nom du fichier de mise à niveau de AC SMART II enregistré dans la mémoire USB doit être « acsmart\_firmware.dat ».

Conservez les étapes suivantes pour mettre à niveau le logiciel AC Smart II.

**1**. Lorsque vous sélectionnez l'onglet « S/W upgrade » (Mise à niveau logicielle) à partir du menu « Advanced Environment Setting » (Configuration avancée de l'environnement), l'écran de configuration suivant s'affiche.

Quand le message confirmant la remise en marche de l'AC Smart est affiché, appuyer sur le bouton [Oui].

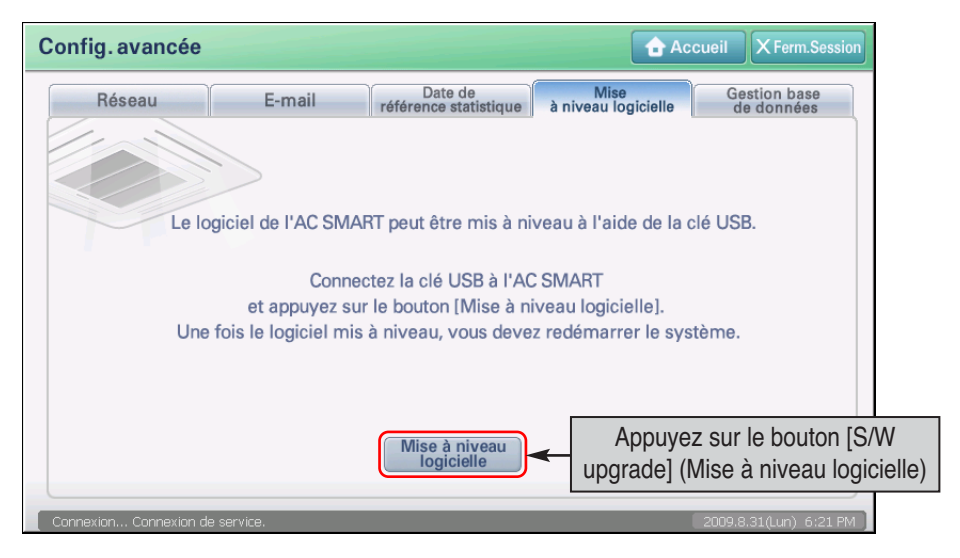

**2**. Le message affichant que cela prendra un certain temps pour actualiser le logiciel est affiché. Appuyer sur le bouton [Confirmer].

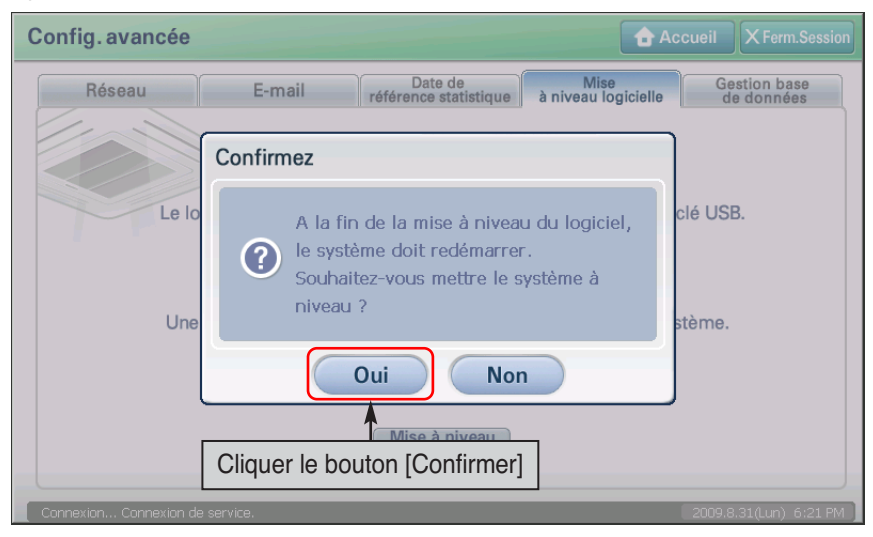

**3**. Le message indiquant la durée de mise à niveau du logiciel s'affiche. Appuyez sur le bouton [OK] (Oui).

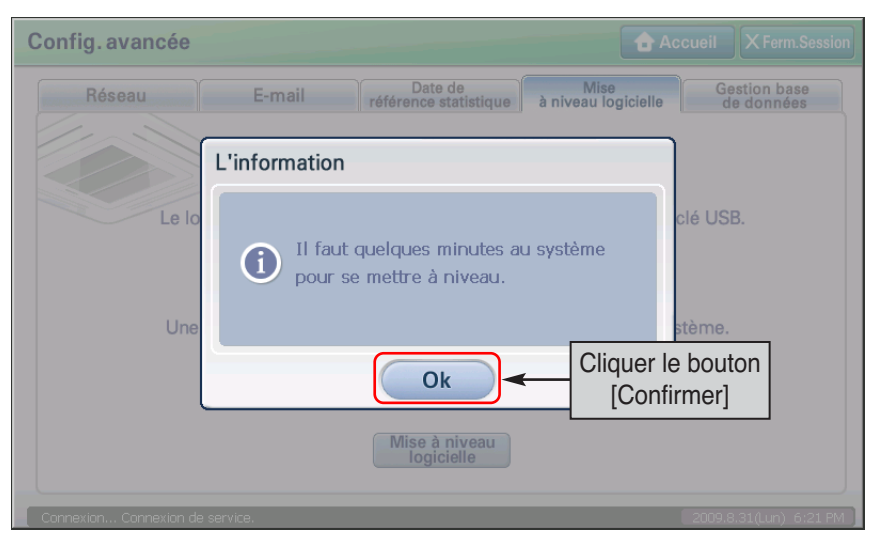

**4**. La progression de la mise à niveau logicielle s'affiche en pourcentage.

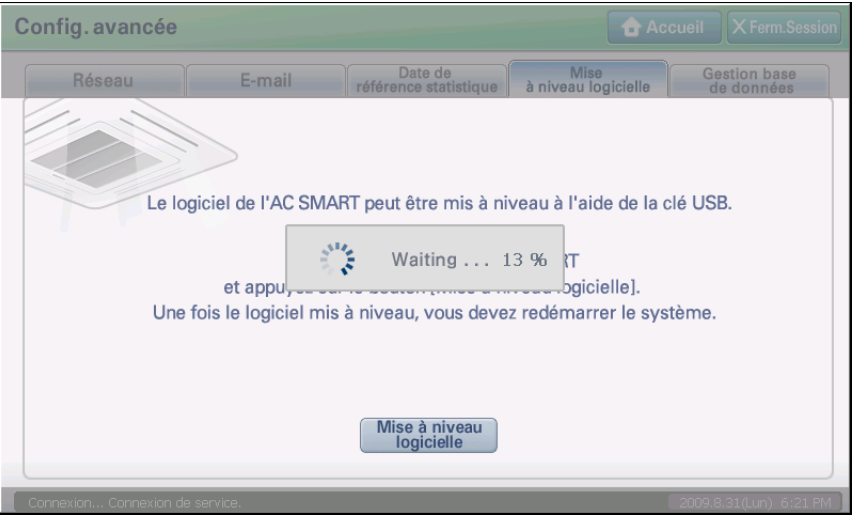

**5**. Quand le procédé de la mise à niveau de S/W est terminé, le message de remise en marche du système est affiché. Quand vous appuyez sur le bouton [Confirmer], la mise à jour est finie. Puis, l'AC Smart est remis en marche et l'écran d'ouverture de session est affiché.

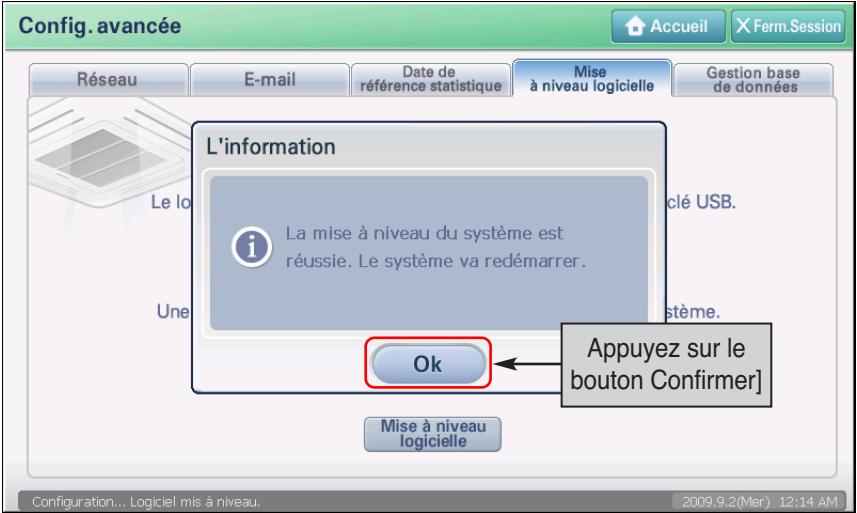

### **Sauvegarder et reconstituer la base de données**

Le AC Smart peut sauvegarder la base de données critique dans la mémoire de l'USB extérieur. De plus, les bases de données sauvegardées dans la mémoire externe de l'USB peuvent être reconstitués.

Lorsque vous appuyez sur l'onglet « DB administration » (Administration de la base de données) à partir du menu « Advanced Environment Setting » (Configuration avancée de l'environnement), vous pouvez sauvegarder la base de données clé de AC SMART II sur la mémoire USB (Type A) ou restaurer dans AC SMART II la base de données enregistrée dans la mémoire USB.

### **Note: Avant de sauvegarder et reconstituer la base de données**

Avant de sauvegarder et reconstituer la base de données, le port gauche d'USB de l'AC Smart doit être relié au dispositif d'USB contenant la base de données.

Après que la base de données est reconstituée avec succès, le logiciel de l'AC Smart est remis en marche.

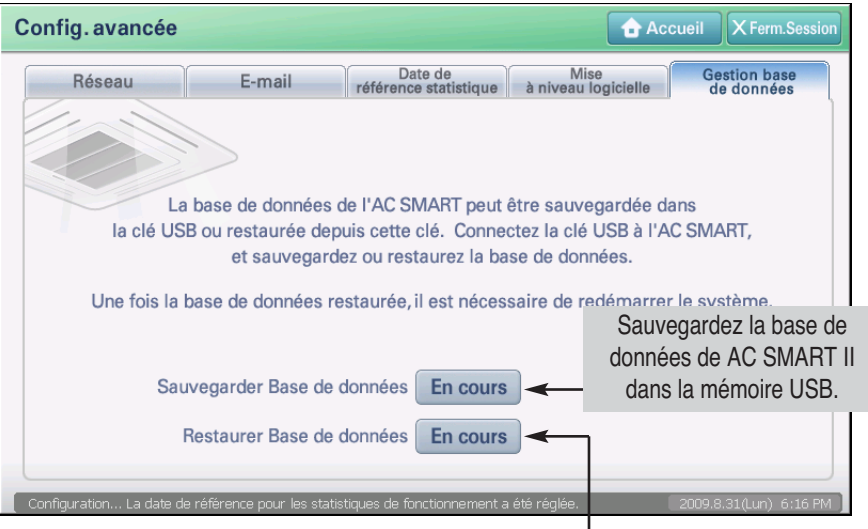

Utilisez la base de données enregistrée dans la mémoire USB pour la restaurer dans AC SMART II.

### *Sauvegarde de la base de données*

Suivre les étapes suivantes pour exporter la base de données vers la mémoire USB.

**1**. Lorsque vous appuyez sur l'onglet « DB administration » (Administration de la base de données) à partir du menu « Environment Setting » (Configuration de l'environnement), l'écran suivant s'affiche. Pour sauvegarder cette base de données, appuyez sur le bouton [Proceed] (Continuer) situé près de l'élément de sauvegarde de la base de données.

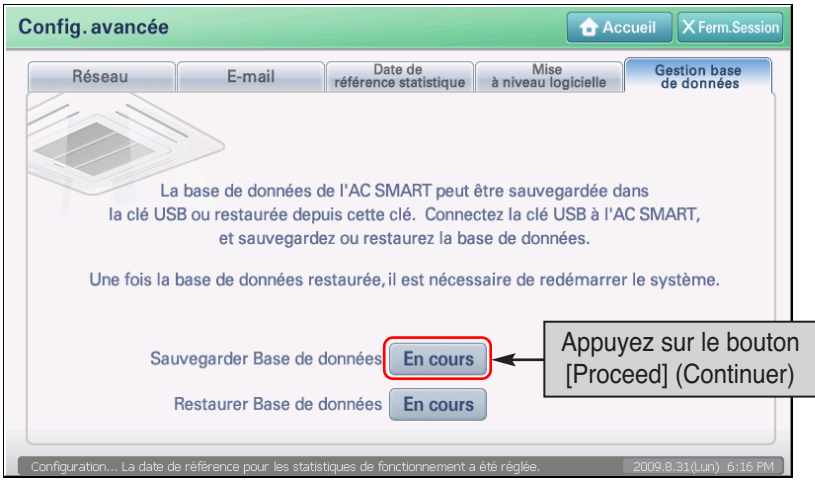

**2**. Lorsque l'écran « DB Manager » (Gestionnaire de la base de données) permettant de sauvegarder la base de données s'affiche, le processus de sauvegarde de la base de données continue automatiquement. A la fin de la sauvegarde, l'écran « DB Manager » (Gestionnaire de la base de données) se ferme et vous accédez à l'écran précédent.

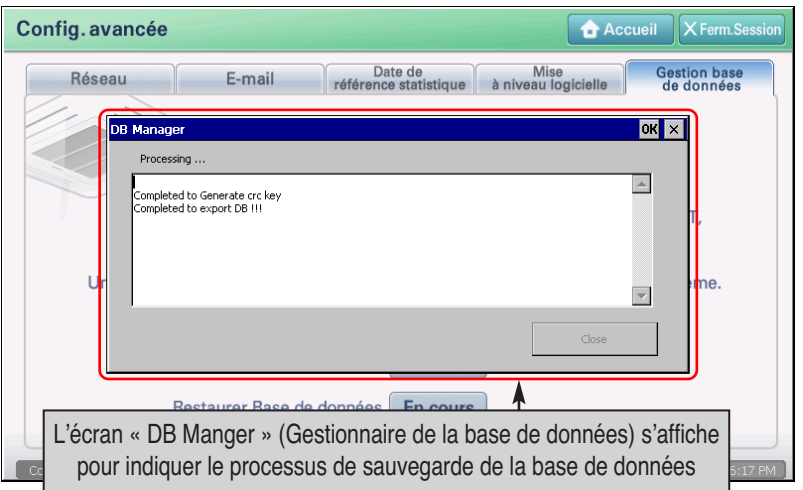

### *Restauration de la base de données*

Suivre les étapes suivantes pour importer la base de données dans l'AC Smart.

**1**. Lorsque vous appuyez sur l'onglet « DB administration » (Administration de la base de données) à partir du menu « Environment Setting » (Configuration de l'environnement), l'écran suivant s'affiche. Pour restaurer la base de données, appuyez sur le bouton [Proceed] (Continuer) situé près de l'élément de restauration de la base de données.

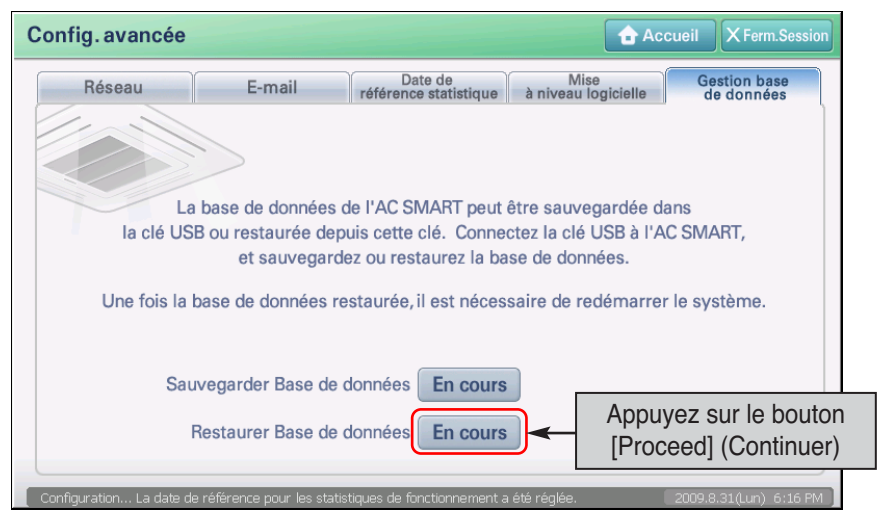

**2**. L'écran « DB Manager » (Gestionnaire de la base de données) permettant de lire la base de données s'affiche. L'écran de confirmation du redémarrage du système s'affiche également. Lorsque vous appuyez sur le bouton [Yes] (Oui), le processus de restauration de la base de données continue automatiquement.

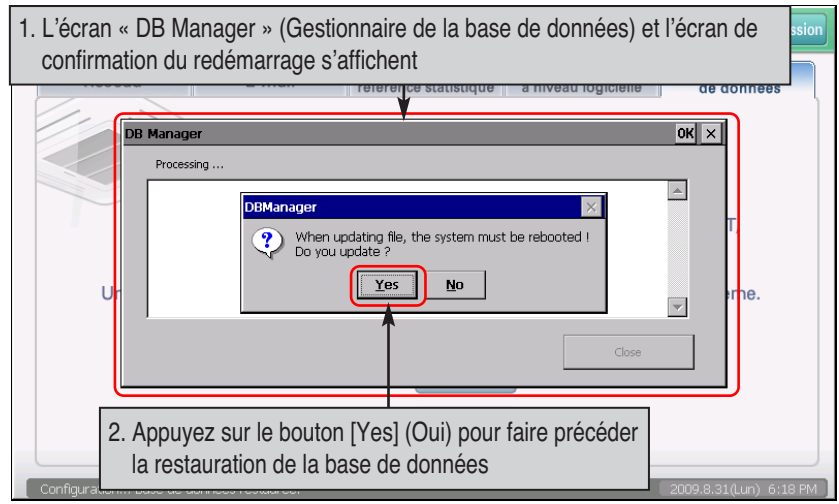

**3**. Quand la base de données est restaurée avec succès, le programme de l'AC Smart II est remis en marche et l'écran d'ouverture de session est affiché.

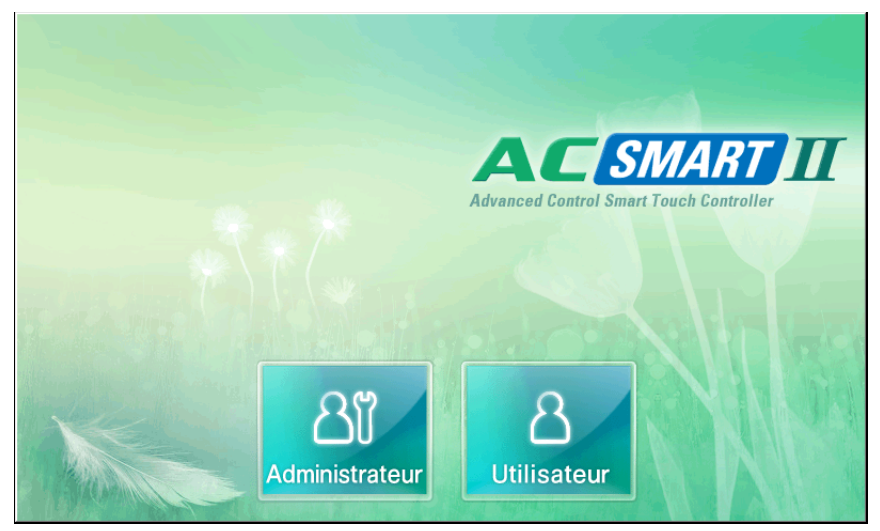

## **11. Introduction à la fonction du serveur Internet**

AC AC SMART II fournit la fonction de serveur Internet pour permettre à l'administrateur de connecter et de contrôler AC SMART II à distance en se connectant au réseau. Ainsi, l'administrateur peut surveiller et contrôler les unités dans d'autres emplacements (unité intérieure, ventilateur, unité On/Off (Marche/Arrêt), unité AWHP). Pour utiliser la fonction du serveur Internet, les informations relatives au réseau de AC SMART II doivent être définies

### **Référence : configuration des informations relatives au réseau**

Pour découvrir la méthode de définition des informations relatives au réseau de la fonction du serveur Internet de AC SMART II, consultez la section « Network » (Réseau) du menu « Advanced Environment Setting » (Configuration avancée de l'environnement).

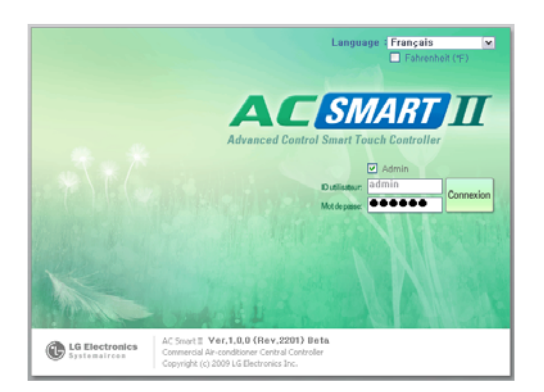

### **Connexion au serveur Web**

Pour utiliser la fonction du serveur Internet de AC SMART II, vous devez suivre le processus de connexion.

Dans l'écran de connexion, vous pouvez définir la langue (coréen, anglais) et l'unité de température (Celsius, Fahrenheit).

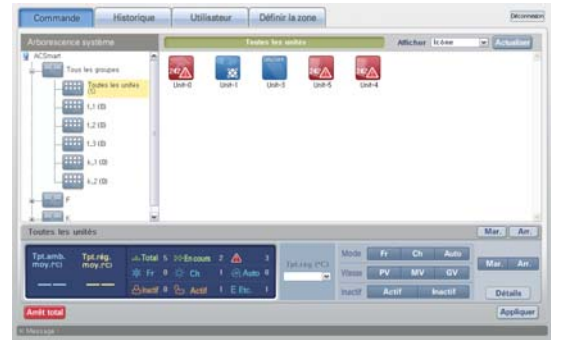

### **Menu Control/Monitoring (Contrôle/Surveillance)**

Le menu « Control/Monitoring » (Contrôle/Surveillance) est similaire au menu « Control/Monitoring » (Contrôle/Surveillance) de AC SMART II. Dans ce menu, vous pouvez visualiser la structure de la zone et du groupe. Vous pouvez également consulter l'état de fonctionnement des unités sous forme d'icône ou de tableau et les contrôler directement.

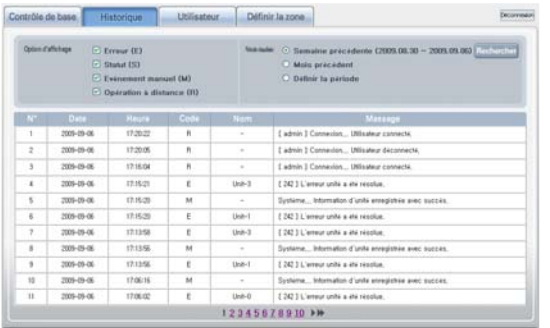

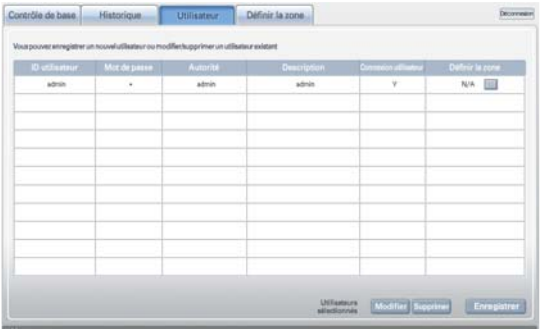

# Contrôle de base. Historique Utilisateur  $\rightarrow$  $\overline{1}$ Appliquer<sup>1</sup> Ant

### **Menu Historique**

Le menu « historique » (Rapport) est similaire au menu « historique » (Rapport) de AC SMART II. Dans ce menu, vous pouvez consulter les erreurs des unités et les informations relatives à l'état de AC SMART II et des unités par période.

### **Menu « User management » (Gestion des utilisateurs)**In the

Dans le menu « User management » (Gestion des utilisateurs), vous pouvez accorder ou supprimer l'accès au serveur Internet de AC SMART aux utilisateurs autres que les administrateurs.

### **Menu « Zone setting » (Configuration de la zone)**

Dans le menu « Zone setting » (Configuration de la zone), vous pouvez autoriser des utilisateurs autres que les administrateurs à contrôler uniquement les unités situées dans une zone spécifique.

#### **Manuel du serveur Internet**

Pour obtenir la méthode détaillée de connexion à la fonction du serveur Internet de AC SMART II et de contrôle ou de surveillance de l'unité, consultez le manuel du serveur Internet de SMART II fourni avec ce manuel.

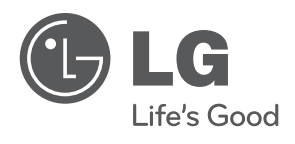